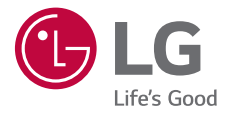

# USER GUIDE **LG-K500n**

MFL69580901 (1.0) www.lg.com

### <span id="page-1-0"></span> **Informace o uživatelské příručce** ČESKY

 Děkujeme, že jste si vybrali tento produkt LG. Pro zajištění bezpečnosti a správnosti používání si před prvním použitím tohoto zařízení pečlivě pročtěte uživatelskou příručku.

- Vždy používejte značkové příslušenství LG. Dodávané součásti jsou určeny pouze pro toto zařízení a s ostatními zařízeními nemusí být kompatibilní.
- Pro osoby s poškozením zraku není vhodné ovládání zařízení prostřednictvím dotykové klávesnice.
- Popis vychází z výchozího nastavení zařízení.
- Pro výchozí aplikace zařízení lze instalovat aktualizace a podpora těchto aplikací může být bez předchozího upozornění pozastavena. V případě dotazů týkajících se aplikací, které jsou součástí zařízení, se obraťte na centrum služeb společnosti LG. V případě aplikací nainstalovaných uživatelem se obraťte na příslušného poskytovatele služeb.
- Úpravy operačního systému zařízení a instalace softwaru z neoficiálních zdrojů může zařízení poškodit a způsobit poškození či ztrátu dat. Takové jednání představuje porušení licenční smlouvy společnosti LG a zakládá neplatnost záruky.
- V závislosti na oblasti, poskytovateli služeb, verzi softwaru nebo operačního systému se mohou některé položky obsahu či ilustrace lišit a podléhají změnám bez předchozího upozornění.
- Software, zvuk, tapety, obrázky a další média dodávaná se zařízením mají omezenou licenci. Případné vyjmutí těchto materiálů a jejich použití pro komerční nebo jiné účely může představovat porušení autorských práv. Jako uživatelé nesete plnou odpovědnost za nezákonné používání médií.
- Datové služby, jako například odesílání zpráv, nahrávání, stahování, automatická synchronizace a polohové služby, mohou podléhat zpoplatnění. Chcete-li se vyhnout poplatkům, zvolte vhodný datový plán. Další podrobnosti získáte od poskytovatele služeb.

### **Instruktážní poznámky**

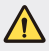

**VAROVÁNÍ**: Situace, při kterých může dojít k poranění uživatele a třetích stran.

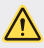

**UPOZORNĚNÍ**: Situace, při kterých může dojít k menším zraněním a poškozením zařízení.

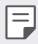

**POZNÁMKA**: Poznámky a doplňující informace.

## **Obsah**

[5 Návod pro bezpe](#page-5-0)čné a efektivní použití

# [01](#page-14-0)

#### **[Zákaznické funkce](#page-14-0)**

- [15 Second screen](#page-15-0)
- [17 Rychlé sdílení](#page-17-0)
- [18 QuickMemo+](#page-18-0)
- 20 OSlide
- [21 Sdílení obsahu](#page-21-0)
- [22 Nerušit](#page-22-0)
- [23 Ringtone ID](#page-23-0)

# [02](#page-24-0)

#### **[Základní funkce](#page-24-0)**

- 25 Součásti a př[íslušenství](#page-25-0)  [produktu](#page-25-0)
- 26 Př[ehled sou](#page-26-0)částí
- [28 Zapnutí a vypnutí](#page-28-0)
- [29 Instalace SIM karty](#page-29-0)
- [30 Vkládání pam](#page-30-0)ěťové karty
- [32 Vým](#page-32-0)ěna baterie
- [33 Efektivní používání baterie](#page-33-0)
- [34 Dotyková obrazovka](#page-34-0)
- [37 Domovská obrazovka](#page-37-0)
- [44 Zámek obrazovky](#page-44-0)
- [48 Kódování za](#page-48-0)řízení
- [48 Šifrování pam](#page-48-0)ěťové karty
- 49 Poř[izování snímk](#page-49-0)ů obrazovky
- [50 Zadávání textu](#page-50-0)

# [03](#page-57-0)

#### **Užiteč[né aplikace](#page-57-0)**

- [58 Instalace a odinstalace aplikací](#page-58-0)
- [59 Nedávno odinstalované](#page-59-0)  [aplikace](#page-59-0)
- [60 Telefon](#page-60-0)
- [63 Zprávy](#page-63-0)
- [64 Fotoaparát](#page-64-0)
- [70 Galerie](#page-70-0)
- [72 Kalkula](#page-72-0)čka
- [72 Po](#page-72-0)časí
- [73 Stahování](#page-73-0)
- [73 Hodiny](#page-73-0)
- [74 Záznam hlasu](#page-74-0)
- [75 Hudba](#page-75-0)
- [76 E-mail](#page-76-0)
- [77 Kontakty](#page-77-0)
- [79 Kalendá](#page-79-0)ř
- [80 Správce soubor](#page-80-0)ů
- [81 Úkoly](#page-81-0)
- [81 Evernote](#page-81-0)
- [81 Informa](#page-81-0)ční služba
- [81 FM rádio](#page-81-0)
- [82 LG Backup](#page-82-0)
- [83 RemoteCall Service](#page-83-0)
- [83 SmartWorld](#page-83-0)
- [84 Google aplikace](#page-84-0)

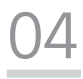

#### **[Nastavení telefonu](#page-87-0)**

- [88 Nastavení](#page-88-0)
- [88 Sít](#page-88-0)ě
- [99 Zvuk a Oznámení](#page-99-0)
- [100 Displej](#page-100-0)
- [101 Obecné](#page-101-0)

# [05](#page-109-0)

#### **Př[íloha](#page-109-0)**

- [110 Nastavení jazyka LG](#page-110-0)
- [110 LG Bridge](#page-110-0)
- [111 Aktualizace softwaru telefonu](#page-111-0)
- 113 Č[asto kladené dotazy](#page-113-0)
- [116 Pokyny proti krádeži](#page-116-0)
- 117 Ď[alšie informácie](#page-117-0)

### <span id="page-5-0"></span>**Návod pro bezpečné a efektivní použití**

Přečtěte si tyto jednoduché pokyny. Jejich nedodržení může být nebezpečné nebo nezákonné.

Pro případ, že se vyskytne chyba, je do vašeho zařízení vestavěn softwarový nástroj, který shromáždí záznam o chybě. Tento nástroj sbírá pouze data týkající se chyby, jako je například síla signálu, pozice ID buňky v případě náhlého ukončení hovoru, a nahrané aplikace. áznam je použit pouze jako pomůcka k určení příčiny chyby. Tyto záznamy jsou zakódovány a přístup k nim lze získat pouze v autorizovaném centru oprav LG v případě, že vrátíte své zařízení k opravě.

### **Důležité informace o zařízení**

- Aplikace a služby pro zařízení mohou být změněny nebo zrušeny bez předchozího upozornění v závislosti na podmínkách poskytovatele a verzi softwaru.
- Při prvním zapnutí zařízení proběhne počáteční konfigurace. První spuštění může být delší než obvykle.

### **Přečtěte si před použitím**

- Chcete-li zakoupit volitelné položky, obraťte se na Informační centrum společnosti LG, kde získáte informace o prodejcích.
- Vzhled a specifikace zařízení mohou být změněny bez předchozího upozornění.
- Nepoužívejte produkty společnosti LG pro jiné účely, než ke kterým byly původně určeny. Používání neautorizoavných aplikací nebo softwaru může zařízení poškodit, na což se nevztahuje záruka.

### **Vystavení energii rádiové frekvence**

TOTO ZAŘÍZENÍ SPLŇUJE MEZINÁRODNÍ SMĚRNICE PRO VYSTAVENÍ OSOB RÁDIOVÝM VI NÁM

Vaše mobilní zařízení je zároveň rádiovým vysílačem a přijímačem. Bylo navrženo a vyrobeno tak, aby nepřesahovalo omezení kladená na vystavení osob rádiovým vlnám (RF) uvedená v mezinárodních směrnicích (ICNIRP). Tato omezení jsou součástí komplexních směrnic a stanovují povolenou hladinu vyzařování RF pro obecnou populaci.

Tyto směrnice byly sestaveny nezávislými vědeckými organizacemi na základě pravidelného a důkladného vyhodnocování vědeckých studií. Tyto směrnice obsahují dostatečnou rezervu, která slouží k zajištění bezpečnosti všech osob, bez ohledu na věk a zdravotní stav.

Norma pro vystavení osob vyzařování mobilních zařízení používá jednotku označovanou jako Specifická míra pohlcení (Specific Absorption Rate) neboli SAR. Hranice SAR uvedená v mezinárodních směrnicích je 2,0 W/kg\*. Testování SAR se provádí ve standardních provozních polohách se zařízením vysílajícím na nejvyšší výkon ve všech testovaných frekvenčních pásmech. Ačkoliv je hodnota SAR stanovena pro nejvyšší certifikovaný vysílací výkon, skutečná hodnota SAR pro dané zařízení při běžném provozu může být výrazně nižší, než je uvedená maximální hodnota. Důvodem je to, že zařízení pracuje na několika úrovních výkonu tak, aby používalo pouze výkon nutný k dosažení sítě. Obecně řečeno, čím blíže se nacházíte k základní stanici, tím nižší je výkon zařízení.

Než se model telefonu začne veřejně prodávat, je nutné prokázat shodu s evropským nařízením R&TTE. Toto nařízení obsahuje základní požadavky na ochranu zdraví a bezpečnosti uživatelů a dalších osob.

Nejvyšší hodnotou SAR naměřenou pro toto zařízení při testování u ucha je 0,552 W/kg.

Toto zařízení splňuje požadavky směrnic týkajících se vyzařování RF energie tehdy, když se používá v normální provozní poloze u ucha, nebo když se nachází alespoň 5 mm od těla. Pokud je zařízení umístěno v obalu, na sponě na opasek nebo v držáku na těle, nesmí takový doplněk obsahovat kovové součásti a měl by být umístěn alespoň 5 mm od těla. Nedodržení těchto pokynů může vyvolat překročení příslušných limitů pro vystavení vaší osoby neionizujícímu záření.

Za účelem přenášení datových souborů nebo zpráv vyžaduje toto zařízení kvalitní připojení k síti. V některých případech může být přenos datových souborů nebo zpráv pozdržen až do dosažení takového připojení. Zajistěte, aby byly dodrženy výše uvedené hodnoty vzdálenosti zařízení od těla, až do doby, kdy bude přenos dokončen.

Návod pro bezpečné a efektivní použití 6

Nejvyšší hodnotou SAR naměřenou pro toto zařízení při testování u těla je 1,500 W/kg.

\* Limitem SAR pro mobilní zařízení používaná veřejností je 2,0 Wattů/kilogram (W/kg) v průměru na deset gramů tkáně. Směrnice obsahují dostatečnou rezervu, zajišťující dodatečnou ochranu veřejnosti a eliminující případné odchylky při měření.

### **Informace o směrnici FCC týkající se hodnot SAR**

Váš mobilní telefon je navržen tak, aby vyhovoval také požadavkům týkajícím se vystavení rádiovým vlnám vytvořeným americkou komisí FCC (Federal Communications Commission) a kanadským průmyslem.

Tyto požadavky stanoví hranici SAR 1,6 W/kg v průměru na 1 gram tkáně. Nejvyšší hodnota SAR oznámená podle této normy během certifikace produktu je pro použití u ucha 0,90 W/kg a při správném nošení na těle 0,98 W/kg.

Toto zařízení bylo také testováno během nošení při typických činnostech, přičemž zadní část telefonu byla vzdálena 1 cm od těla uživatele.

Zařízení vyhovuje požadavkům FCC pro vystavení VF energii, pokud je dodržována minimální vzdálenost 1 cm mezi tělem uživatele a zadní částí telefonu.

#### **\* Oznámení a výstraha FCC**

#### **Oznámení!**

Toto zařízení vyhovuje podmínkám článku 15 směrnic FCC. Provozování je podmíněno následujícími dvěma podmínkami:

- (1) Toto zařízení nemůže způsobit škodlivé rušení a
- (2) musí odolat jakémukoli přijatému rušení, včetně rušení způsobeného nechtěným použitím.

#### **Upozornění!**

Změny a úpravy, které nejsou výslovně povoleny výrobcem, by mohly vést k ukončení oprávnění uživatele používat toto zařízení.

### **Péče o výrobek a jeho údržba**

- Používejte vždy originální baterie, nabíječky a příslušenství společnosti LG, které jsou schváleny pro použití s tímto konkrétním modelem telefonu. Použití jakýchkoli jiných typů by mohlo vést ke zrušení platnosti schválení nebo záruky vztahující se na telefon, a mohlo by být nebezpečné.
- Určitý obsah a některá vyobrazení vašeho zařízení se mohou bez předchozího upozornění změnit.
- Tento přístroj nerozebírejte. V případě nutnosti opravy jej odneste kvalifikovanému servisnímu technikovi.
- Opravy v rámci záruky mohou, dle rozhodnutí společnosti LG, zahrnovat výměnu dílů nebo desek, které jsou buďto nové nebo opravené, za předpokladu, že mají stejnou funkčnost jako nahrazené části.
- Udržujte mimo dosah elektrických zařízení jako například televizorů, rádií a osobních počítačů.
- Přístroj je nutné udržovat mimo dosah zdrojů tepla, jako jsou radiátory nebo vařiče.
- Zabezpečte přístroj před pádem.
- Nevystavujte přístroj mechanickým vibracím nebo otřesům.
- Vypněte telefon na všech místech, kde to vyžadují speciální předpisy. Nepoužívejte ho například v nemocnicích, může ovlivnit citlivé lékařské přístroje.
- Když se telefon nabíjí, nedotýkejte se jej mokrýma rukama. Mohlo by dojít k zasažení elektrickým proudem nebo k vážnému poškození telefonu.
- Nenabíjejte přístroj v blízkosti hořlavého materiálu, protože se může zahřát, a hrozilo by tak nebezpečí vzniku požáru.
- K čistění krytů telefonu používejte suchý měkký hadřík (nepoužívejte rozpouštědla, jako je benzen, ředidlo či alkohol).
- Nenabíjejte telefon ležící na měkké podložce.
- Telefon je nutno nabíjet na dobře větraném místě.
- Nevystavujte přístroj nadměrnému kouři nebo prachu.
- Nenoste telefon společně s kreditními kartami nebo jízdenkami. Může ovlivnit informace na magnetických proužcích.
- Nedotýkejte se displeje ostrým předmětem. Může dojít k poškození telefonu.
- Nevystavujte telefon působení kapalin ani vlhkosti.
- Příslušenství, jako jsou sluchátka, používejte opatrně. Nedotýkejte se zbytečně antény.
- Rozbité, odštípnuté nebo prasklé sklo nepoužívejte, nedotýkejte se jej, ani se je nepokoušejte vyjmout či opravit. Na poškození skleněného displeje z důvodu hrubého nebo nesprávného zacházení se nevztahuje záruka.
- Váš telefon je elektronické zařízení, které při běžném provozu vytváří teplo. Extrémně dlouhý, přímý kontakt s kůží, bez možnosti přiměřeného větrání, může způsobit nepohodlí nebo mírné popáleniny. Z tohoto důvodu zacházejte s telefonem během používání a ihned po použití opatrně.
- Dostane-li se telefon do styku s vodou, okamžitě jej odpojte a zcela vysušte. Nepokoušejte se proces sušení urychlit pomocí externího tepelného zdroje, jako jsou například kamna, mikrovlnná trouba či vysoušeč vlasů.
- Tekutina v navlhlém telefonu změní barvu štítku produktu uvnitř telefonu. Na zařízení poškozené v důsledku styku s tekutinou se nevztahuje záruka.

### **Efektivní používání telefonu**

#### **Elektronická zařízení**

Všechny mobilní telefony mohou být rušeny, což může ovlivnit výkon.

- Všechny mobilní telefony mohou být rušeny, což může ovlivnit výkon. Nikdy mobilní telefon nepoužívejte bez povolení v blízkosti lékařských zařízení. Poraďte se svým lékařem, zda používání mobilního telefonu nemůže narušovat činnost vašeho lékařského zařízení.
- Některá naslouchátka mohou být mobilními telefony rušena.
- Menší rušení může ovlivnit televizory, rádia, počítače atd.
- Pokud je to možné, používejte telefon při teplotách mezi 0 ºC a 40 ºC. Pokud telefon vystavíte působení extrémně nízkých nebo vysokých teplot, může dojít k jeho poškození, chybné funkci nebo dokonce výbuchu.

### **Kardiostimulátory**

Výrobci kardiostimulátorů doporučují minimální vzdálenost mezi mobilním telefonem a kardiostimulátorem, nutnou pro předcházení možného rušení kardiostimulátoru, 15 cm. Proto používejte telefon na uchu opačném ke straně, na které se nachází kardiostimulátor, a nenoste telefon v náprsní kapse. Máte-li nějaké dotazy týkající se použití bezdrátového přístroje s kardiostimulátorem, obraťte se na svého poskytovatele léčebné péče.

### **Nemocnice**

Pokud je to v nemocnicích, na klinikách nebo ve zdravotnických střediscích vyžadováno, vypněte svoje bezdrátové zařízení. Tento požadavek má zamezit možnému narušení činnosti citlivých lékařských zařízení.

### **Bezpečnost na silnici**

Dodržujte zákony a předpisy týkající se používání mobilních telefonů při řízení v dané oblasti.

- Během řízení nedržte telefon v ruce.
- Věnujte plnou pozornost řízení.
- Pokud to jízdní podmínky vyžadují, před voláním zastavte a zaparkujte.
- Vysokofrekvenční energie může ovlivnit elektronické systémy vozidla, například autorádio nebo bezpečnostní vybavení.
- Pokud je vozidlo vybaveno airbagem, neumisťujte na něj žádné překážky v podobě nainstalovaného nebo přenosného bezdrátového zařízení. Může dojít k selhání airbagu nebo vážnému zranění z důvodu nesprávného fungování.
- Při poslechu hudby ve venkovních prostorách zajistěte, aby byla hlasitost nastavena na rozumnou úroveň a vy si byli vědomi svého okolí. To je zvláště důležité v blízkosti silnic.

### **Zabraňte poškození sluchu**

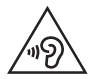

Abyste zamezili možnému poškození sluchu, neposlouchejte příliš hlasitý zvuk dlouhou dobu.

K poškození sluchu dochází při dlouhodobém vystavení hlasitému zvuku. Doporučujeme proto nezapínat telefon v blízkosti ucha. Doporučujeme rovněž udržovat rozumnou hlasitost při poslechu hudby i při hovorech.

• Pokud při použití sluchátek neslyšíte osoby hovořící blízko vás, nebo pokud osoba sedící vedle vás slyší, co posloucháte, snižte hlasitost.

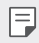

• Nadměrný hluk a tlak sluchátek mohou způsobit ztrátu sluchu.

### **Skleněné části**

Některé části mobilního zařízení jsou vyrobeny ze skla. Tyto skleněné části se mohou rozbít, pokud zařízení upustíte na tvrdý povrch nebo pokud ho vystavíte silnému nárazu. Pokud dojde k rozbití skla, nedotýkejte se ho a nepokoušejte se ho odstranit. Mobil nepoužívejte, dokud nebude sklo vyměněno poskytovatelem autorizovaného servisu.

### **Oblast, kde se odstřeluje**

Nepoužívejte telefon na místech, kde probíhají odstřelovací práce. Uposlechněte omezení a postupujte podle nařízení a pravidel.

### **Prostředí s nebezpečím výbuchu**

- Telefon nepoužívejte v místě tankování paliv.
- Nepoužívejte telefon v blízkosti paliv nebo chemikálií.
- Nepřevážejte a neuchovávejte hořlavé plyny, tekutiny nebo explozivní materiály v přihrádce automobilu, ve které je mobilní telefon nebo příslušenství.

### **V letadle**

V letadle mohou bezdrátová zařízení způsobovat rušení.

- Před nastoupením do letadla mobilní telefon vypněte.
- Ani na zemi jej nepoužívejte bez svolení posádky.

### **Děti**

Telefon uchovávejte na bezpečném místě mimo dosah malých dětí. Obsahuje malé součásti, u kterých při uvolnění hrozí riziko zadušení či polknutí.

### **Tísňová volání**

V některých mobilních sítích nemusí být tísňové volání dostupné. Proto byste se u tísňových volání neměli spoléhat pouze na svůj mobilní telefon. Zkontrolujte možnosti u místního poskytovatele služeb.

### **Informace a péče o baterii**

- Před nabitím není nutné baterii zcela vybít. Na rozdíl od jiných systémů baterií nedochází k paměťovému efektu, který by mohl snížit výkon baterie.
- Používejte pouze baterie a nabíječky společnosti LG. Nabíječky LG jsou navrženy tak, aby maximalizovaly životnost baterie.
- Baterie nerozebírejte ani nezkratujte.
- Jakmile baterie přestane zajišťovat přijatelný výkon, vyměňte ji. Životnost baterie může být až několik set nabíjecích cyklů.
- Nabijte baterii v případě, že jste ji dlouhou dobu nepoužívali. Zajistíte tak maximální výkon.
- Nevystavujte nabíječku baterií přímému slunci ani ji nepoužívejte v prostředí s vysokou vlhkostí, jako je koupelna.
- Neponechávejte zařízení v místech s velmi vysokou nebo nízkou teplotou. Může to snížit výkon baterie.
- Nebezpečí výbuchu v případě výměny baterie za nesprávný typ baterie. Proveďte likvidaci použitých baterií podle pokynů.
- Po úplném nabití telefonu vždy odpojte nabíječku ze zásuvky, zabráníte tak nechtěnému odběru energie.
- Skutečná životnost baterie je závislá na konfiguraci sítě, nastavení produktu, používání vzorů, baterii a podmínkách prostředí.
- Dbejte, aby baterie nepřišla do kontaktu s žádnými ostrými předměty, např. zvířecími zuby, nehty apod. Mohlo by dojít k požáru.

### **Bezpečnostní opatření při používání SIM karty**

- Do zařízení nevkládejte SIM kartu bez odstranění štítku nebo etikety. To by mohlo způsobit poškození.
- Nevyjímejte SIM kartu při používání zařízení. To by mohlo poškodit SIM kartu nebo systém.
- Dbejte mimořádné opatrnosti, aby nedošlo k poškrábání SIM karty, jejímu ohnutí nebo poškození působením magnetu. To může smazat soubory uložené na SIM kartě nebo způsobit nesprávné fungování zařízení.

### **Bezpečnostní opatření při používání paměťových karet**

• Při vkládání paměťové karty zkontrolujte, že ji vkládáte ve správné orientaci. Vložení karty v nesprávné orientaci může způsobit její poškození.

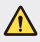

#### **Upozornění k výměně baterie**

- Baterie Li-ion je nebezpečná součást, která může způsobit zranění.
- Výměna baterie nekvalifikovaným odborníkem může způsobit poškození vašeho zařízení.
- Nevyměňujte baterii sami. Baterie se může poškodit, v důsledku toho může dojít k přehřátí a zranění. Výměnu baterie musí provádět pracovník autorizovaného servisu. Baterii je nutné recyklovat nebo likvidovat odděleně od běžného domovního odpadu.
- V případě, že tento výrobek obsahuje v produktu integrovanou baterii, kterou koncový uživatel nemůže snadno odstranit, je doporučeno společností LG, aby buď při výměně, nebo za účelem recyklace na konci životnosti tohoto produktu, bylo vyjmutí baterie ponecháno pouze kvalifikovaným odborníkům. Aby nedošlo k poškození výrobku, nebo kvůli vlastní bezpečnosti by se uživatelé neměli pokoušet vyjmout baterii, ale naopak se obrátit o radu na servisní linku LG, nebo na jiné nezávislé poskytovatele služeb.
- Vyjmutí baterie bude zahrnovat rozebrání krytu produktu, odpojení elektrických kabelů/kontaktů a pečlivé vyjmutí baterie pomocí specializovaných nástrojů. Potřebujete-li pokyny pro kvalifikované odborníky o tom, jak bezpečně vyjmout baterii, navštivte prosím webové stránky [http://www.lge.com/global/sustainability/](http://www.lge.com/global/sustainability/environment/take-back-recycling) [environment/take-back-recycling](http://www.lge.com/global/sustainability/environment/take-back-recycling).

<span id="page-14-0"></span>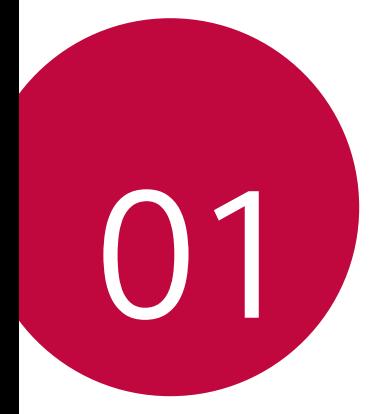

# **Zákaznické funkce**

### <span id="page-15-0"></span>**Second screen**

Když je domovská obrazovka vypnutá, zobrazí se vám užitečné informace jako datum, čas, stav baterie a oznámení.

#### **Funkce Second screen**

- Když je hlavní obrazovka zapnutá, můžete nastavit funkce na druhé obrazovce. (Poslední aplikace, Rychlé nástroje, Zástupci aplikací, Hudební přehrávač, Rychlé kontakty, Nadcházející plány a Podpis)
- Při používání aplikací přes celou obrazovku se zobrazují oznámení pomocí druhé obrazovky.
- Během pořizování snímku nebo nahrávání lze používat ovládací panel.
- Otočením zařízení zapnete nebo vypnete druhou obrazovku.

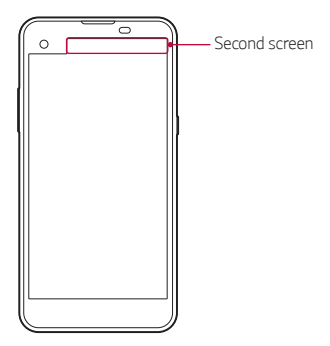

### **Zapnutí a vypnutí funkce druhé obrazovky**

Funkci druhé obrazovky můžete zapnout nebo vypnout a vybrat prvky, které chcete zobrazit.

Klepněte na položku **Nastavení Displej Second screen**.

- **Zobrazit při zapnuté hlavní obrazovce**: Poskytuje užitečnou funkci pro souběžné zpracování úloh.
- **Zobrazit při vypnuté hlavní obrazovce**: Vždy zobrazuje užitečné informace a umožňuje rychlé spuštění často používaných funkcí.
- **Více Zobrazit čas, když se zobrazuje obsah**: Během zobrazování mediálního obsahu (obrázků nebo videa) se bude zobrazovat čas a stav telefonu.

## <span id="page-17-0"></span>**Rychlé sdílení**

 Jakmile pořídíte fotografii nebo video, můžete je ihned sdílet v požadované aplikaci.

- 1 Klepněte na položku  $\bigcirc$   $\bigcirc$  a pořiďte fotografii nebo video.
- 2 Přetáhněte ikonu Quick Share, která se zobrazí po pořízení fotografie nebo nahrání videa, a vyberte aplikaci, ve které je chcete sdílet. Nebo můžete klepnout a podržet ikonu náhledu, která se zobrazí po pořízení fotografie nebo nahrání videa, a přetáhnout ji na ikonu Quick Share.
	- Podle typu a četnosti přístupu k aplikacím nainstalovaným v zařízení se 冃 aplikace zobrazená ikonou Quick Share může lišit.
		- Tuto funkci lze použít pouze při pořizování fotografie nebo při nahrávání videa v automatickém režimu. Podrobnosti naleznete v části [Automatický režim](#page-65-0).

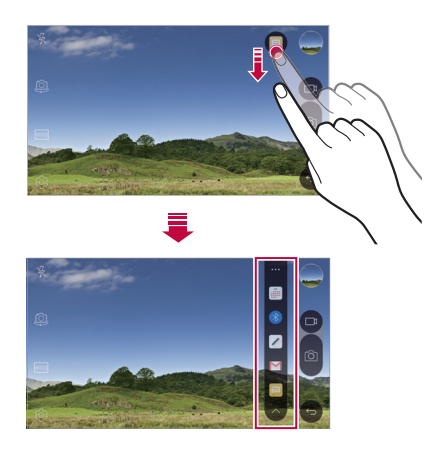

### <span id="page-18-0"></span> **QuickMemo+**

### **Přehled aplikace QuickMemo+**

Pomocí rozmanitých možností této pokročilé funkce poznámkového bloku, jako je správa obrázků a snímků obrazovky, můžete vytvářet kreativní poznámky, které běžné poznámkové bloky nenabízí.

### **Vytvoření poznámky**

- 1 Klepněte na položku **○> QuickMemo**+.
- 2 Po klepnutí na položku + můžete vytvářet poznámky.
	- < /> Uložte poznámku.
	- $\leftarrow$ : Zrušte poslední akci.
	- $\leftrightarrow$ : Obnovte poslední akci, kterou jste zrušili.
	- T: Zadejte poznámku pomocí klávesnice.
	- $\mathscr{D}$ : Piště poznámky rukou.
	- $\cdot \diamondsuit$ : Vymažte rukou psané poznámky.
	- ( ): Přiblížení, oddálení, otočení a vymazání částí rukou psaných poznámek.
	- : Otevření dalších možností, například sdílení a zamykání poznámek, změna stylu poznámkového bloku a vkládání obsahu.
- 3 Klepnutím na < /> poznámku uložte.

### **Psaní poznámek na fotografie**

- 1 Klepněte na  **> QuickMemo**+.
- 2 Klepnutím na rôi pořiďte fotografii a potom klepněte na **OK**.
	- Fotografie se automaticky vloží do poznámkového bloku.
- 3 Napište na fotografii libovolnou poznámku.
- 4 Klepnutím na v poznámku uložte.

### **Psaní poznámek na snímky obrazovky**

- 1 Při prohlížení obrazovky, kterou chcete zachytit, stáhněte dolů stavový řádek a klepněte na **Capture+**.
	- Snímek obrazovky se zobrazí jako téma pozadí poznámkového bloku. V horní části obrazovky se zobrazí nástroje poznámky.
- 2 Na zachycené obrazovce začněte psát poznámky.
	- Chcete-li oříznout a uložit část obrazovky, klepněte na položku •> **Vykrojit** a určete žádanou část nástrojem ořezu.
	- Chcete-li vložit snímek obrazovky do poznámkového bloku, klepněte na položku  $\div$  > Text.
- 3 Klepněte na z a uložte poznámky do požadovaného umístění.
	- Uložené poznámky lze zobrazit buď v části **QuickMemo+** nebo v části **Galerie**.
	- Chcete-li, aby se poznámky ukládali vždy na stejné místo, zaškrtněte políčko **Nastavit jako výchozí aplikaci** a vyberte příslušnou aplikaci.

### **Správa složek**

Můžete si prohlížet poznámky seskupené podle typu.

- 1 Klepněte na položku **○> QuickMemo**+.
- 2 V horní části obrazovky klepněte na položku = a vyberte položku nabídky:
	- **Všechny mema**: Zobrazení všech poznámek uložených v části **QuickMemo+**.
	- **Moje mema**: Zobrazení poznámek vytvořených pomocí **QuickMemo+**.
	- **Fotopoznámka**: Zobrazení poznámek vytvořených pomocí rôl
	- **Capture+**: Zobrazení poznámek vytvořených pomocí **Capture+**.
	- **Nová kategorie**: Všechny kategorie.
	- : Změna uspořádání, přidání nebo odstranění kategorie. Chcete-li změnit název kategorie, klepněte na ni.

<span id="page-20-0"></span>• Při prvním spuštění aplikace QuickMemo+ se některé složky nezobrazí. 冃 Neaktivní složky jsou aktivovány a zobrazí se, pokud obsahují alespoň jednu související poznámku.

### **QSlide**

Funkce QSlide slouží ke spouštění a používání aplikací, zatímco jsou spuštěny jiné aplikace. Během přehrávání videa můžete například používat kalkulačku nebo kalendář.

Když je aplikace spuštěna, klepněte na  $\div$  > QSlide.

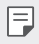

• Tato funkce nemusí být některými aplikacemi podporována.

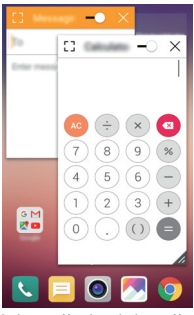

- <sup>[1</sup>]: Vypnutí režimu QSlide a přechod do režimu celé obrazovky.
- $\rightarrow$ : Nastavení kapacity okna QSlide. Je-li okno QSlide průhledné, nebude reagovat na dotyk.
- X : Zavřete okno QSlide.
- **1**: Nastavení velikosti okna QSlide.

### <span id="page-21-0"></span>**Sdílení obsahu**

### **Přehrávání obsahu**

Obsah ze zařízení můžete přehrát na televizoru. Přehrát lze uložený obsah, jako jsou fotografie, hudbu a videa.

- 1 Připojte zařízení i televizor ke stejné síti Wi-Fi.
- 2 Z aplikací **Galerie** nebo **Hudba** vyberte soubor a klepněte na položku **Přehrát na jiném zařízení**.
- 3 Vyberte televizor, ke kterému se chcete připojit.

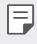

• Chcete-li používat Chromecast, aktualizujte obchod Google Play na nejnovější verzi.

### **Odesílání a přijímání souborů**

 Soubory uložené ve vašem zařízení můžete odesílat a přijímat prostřednictvím jiného telefonu nebo tabletu LG.

Chcete-li přijmout soubory, posuňte stavový řádek směrem dolů a klepněte na položku **Sdílení souboru**.

U zařízení, která nepodporují funkci Sdílení souborů, klepněte na položku **Nastavení Sítě Sdílet & Připojit Sdílení souboru SmartShare Beam** a posunutím aktivujte přepínač

- Když jsou obě zařízení připojená ke stejné síti Wi-Fi, soubory můžete 冃 posílat rychleji.
	- Soubory lze poslat do telefonů a tabletů kompatibilních s technologií DLNA bez ohledu na to, zda se jedná o zařízení LG.

### <span id="page-22-0"></span>**Odesílání souborů do jiného zařízení**

- 1 Vyberte soubor a klepněte na položku «> SmartShare Beam. Nebo klepněte v seznamu na položku  $\ll$  a vyberte soubory a klepněte na položku **SDÍLET SmartShare Beam**.
- 2 Ze seznamu okolních zařízení podporujících SmartShare Beam vyberte zařízení.
	- Soubor se odešle do vybraného zařízení.

### **Použití okolních zařízení**

 Můžete si prohlížet a přehrávat multimediální soubory uložené v zařízeních, která se nacházejí v blízkosti vašeho zařízení.

- 1 V aplikaci **Galerie** nebo **Hudba** vyberte možnost **Zařízení v blízkosti**.
- 2 Ze seznamu vyberte požadované zařízení.
	- Pokud požadované zařízení v seznamu nevidíte, zkontrolujte, zda je zapnutá funkce DLNA, a klepněte na **Vyhledávání blízkých zařízení**.
- 3 Přehrávejte obsah uložený na vybraném zařízení.

### **Nerušit**

Nechcete-li být po určitou dobu rušeni, můžete omezit nebo ztišit oznámení.

- 1 Klepněte na položku **Nastavení Zvuk a Oznámení Nerušit** a přetažením ii aktivuite.
- 2 Klepněte na položku **Zvuky a vibrace** a vyberte požadovaný režim:
	- **Pouze důležité**: Pro vybrané aplikace můžete přijímat zvuková nebo vibrační oznámení. I když je funkce **Pouze důležité** zapnutá, alarmy budou stále aktivní.
	- **Naprosté ticho**: Vypnutí zvuku i vibrací.

### <span id="page-23-0"></span> **Ringtone ID**

冃

Pro jednotlivé příchozí hovory vybraného kontaktu můžete nastavit přehrávání automaticky vytvořeného vyzváněcího tónu. Tato funkce je vhodná v případě, že chcete vědět, kdo vám volá jen podle vyzváněcího tónu.

- 1 Klepněte na položku **Nastavení Zvuk a Oznámení Ringtone ID** a přetažením ji aktivujte.
- 2 Klepněte na **Složit vyzvánění pro** a vyberte požadovanou možnost.
	- S výjimkou vybraných kontaktů vyzvání všechny hovory výchozím vyzváněcím tónem.

<span id="page-24-0"></span>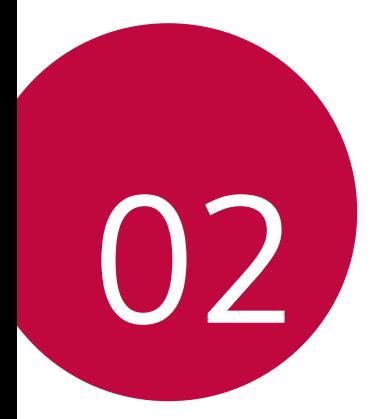

# **Základní funkce**

## <span id="page-25-0"></span> **Součásti a příslušenství produktu**

Ujistěte se, že nechybí žádná z následujících položek:

- Zařízení
- Špendlík pro vysunutí
- Kabel USB
- 
- Stereo sluchátka
- Nabíječka • Stručná příručka
- Výše popsané položky mohou být volitelné.
- Položky dodávané se zařízením a veškerá dostupná příslušenství se mohou lišit v závislosti na oblasti nebo poskytovateli služeb.
- Vždy používejte značkové příslušenství LG Electronics. Používání příslušenství jiných výrobců může ovlivnit funkci hovorů a způsobit selhání zařízení. Na tyto případy se nemusí vztahovat záruční oprava společnosti LG.
- Pokud chybí některé další základní položky, kontaktujte prodejce, od 同 kterého jste zařízení zakoupili.
	- Chcete-li zakoupit další základní položky, obraťte se na zákaznické středisko služeb společnosti LG.
	- Chcete-li zakoupit volitelné položky, obraťte se na zákaznické středisko služeb společnosti LG, kde získáte informace o prodejcích.
	- Některé položky v balení produktu mohou být bez předchozího upozornění změněny.
	- Vzhled a specifikace zařízení mohou být bez předchozího upozornění změněny.

### <span id="page-26-0"></span> **Přehled součástí**

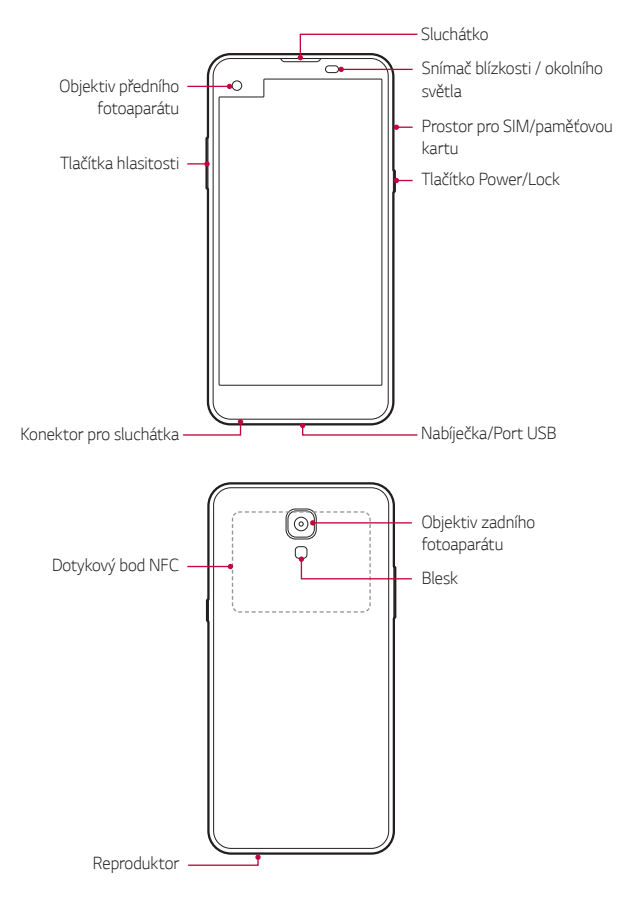

- Snímač blízkosti / okolního světla
	- Snímač blízkosti: V průběhu hovoru, když se zařízení nachází v bezprostřední blízkosti lidského těla, vypíná snímač blízkosti obrazovku a deaktivuje dotykovou funkci. Když se zařízení dostane do určité vzdálenosti, obrazovku znovu zapne a aktivuje dotykovou funkci.
	- Snímač okolního světla: Snímač okolního světla analyzuje intenzitu okolního světla, když je zapnutý režim automatického řízení jasu.
- Tlačítka hlasitosti
	- Nastavení hlasitosti vyzvánění, hovorů a oznámení.
	- Jemným stisknutím tlačítka hlasitosti pořídíte fotografii. Stisknutím a podržením tlačítka hlasitosti pořídíte souvislou řadu fotografií.
	- Dvojitým stisknutím tlačítka snížení hlasitosti (-) na vypnuté nebo zamčené obrazovce spustíte aplikaci **Fotoaparát**. Dvojitým stisknutím tlačítka zvýšení hlasitosti (+) spustíte aplikaci **Capture+**.
- Tlačítko Power/Lock

冃

- Krátkým stisknutím tohoto tlačítka zapnete nebo vypnete obrazovku.
- Stisknutím a podržením tlačítka vyberete možnost správy napájení.
	- S ohledem na specifikace zařízení nemusí být některé funkce dostupné.
		- Do zadní části zařízení je zabudována anténa NFC. Dejte pozor, abyste anténu NFC nepoškodili.
		- Na zařízení nepokládejte těžké předměty a nesedejte na ně. V opačném případě může dojít k poškození funkce dotykové obrazovky.
		- Ochranná fólie na obrazovku a další příslušenství může rušit funkci snímače blízkosti.
		- Je-li zařízení mokré nebo je používáno ve vlhkém prostředí, může být snížena funkčnost dotykového snímače a tlačítek.

## <span id="page-28-0"></span>**Zapnutí a vypnutí**

### **Zapnutí**

Když je telefon vypnutý, stiskněte a podržte tlačítko Power/Lock.

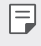

• Při prvním zapnutí zařízení probíhá konfigurace. Doba prvního spuštění chytrého telefonu může být delší než obvykle.

### **Vypnutí**

Stiskněte a podržte tlačítko Power/Lock a vyberte možnost **Vypnout**.

### **Možnosti ovládání napájení**

Klepněte a podržte tlačítko Power/Lock a vyberte požadovanou možnost.

- **Vypnout**: Vypnutí zařízení.
- **Vypnout a restartovat**: Restart zařízení.
- **Zapnout Režim v letadle**: Blokování telekomunikačních funkcí včetně volání, odesílání zpráv a prohlížení Internetu. Ostatní funkce zůstanou i nadále k dispozici.
- Pokud obrazovka "zamrzne" nebo zařízení nereaguje, když se je 冃 pokoušíte ovládat, restartujte ho stisknutím a přidržením tlačítek Napájení/Zamknout a tlačítka snížení hlasitosti asi na 10 sekund.

### <span id="page-29-0"></span> **Instalace SIM karty**

Používejte SIM (Subscriber Identity Module) kartu, kterou jste obdrželi od poskytovatele služeb.

1 Do otvoru v šuplíku na karty zasuňte otevírací špendlík.

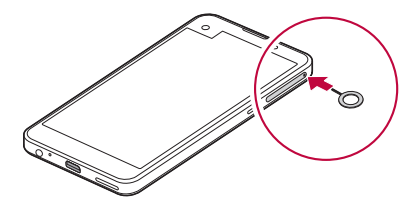

2 Vytáhněte šuplík na karty.

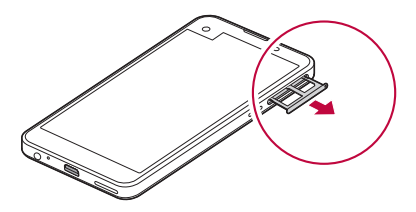

3 Do šuplíku vložte SIM kartu zlatými kontakty směrem dolů.

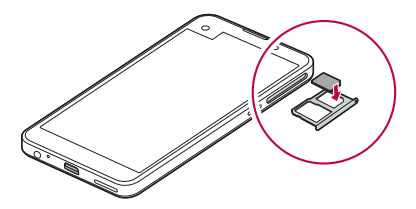

#### <span id="page-30-0"></span>4 Zasuňte šuplík zpět do slotu.

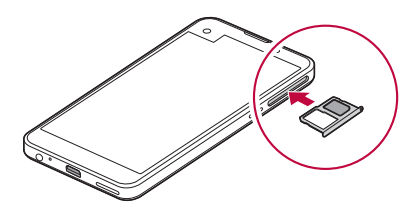

- 冃
- V tomto zařízení lze použít pouze Nano-SIM kartu.
- Pro zajištění bezproblémového provozu doporučujeme používat telefon se správným typem SIM karty. Vždy používejte SIM karty dodané operátorem.

#### **Opatření pro používání SIM karty**

- Dejte pozor, abyste svou SIM kartu neztratili. Společnost LG není odpovědná za poškození a další problémy způsobené ztrátou nebo převodem SIM karty.
- Dejte pozor, abyste SIM kartu při vkládání a vysouvání nepoškodili.

### **Vkládání paměťové karty**

Zařízení podporuje microSD karty o kapacitě až 2 TB. V závislosti na výrobci a typu nemusí být některé paměťové karty s vaším zařízením kompatibilní.

• Některé paměťové karty nemusí být se zařízením zcela kompatibilní. V případě použití nekompatibilní karty může dojít k poškození zařízení, paměťové karty nebo dat uložených na kartě.

- 1 Do otvoru v šuplíku na karty zasuňte otevírací špendlík.
- 2 Vytáhněte šuplík na karty.
- 3 Do šuplíku vložte paměťovou kartu zlatými kontakty směrem dolů.

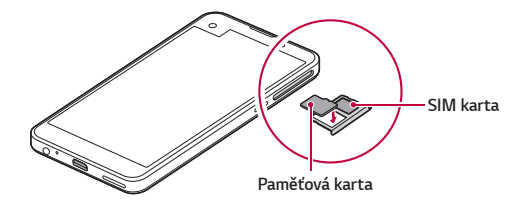

- 4 Zasuňte šuplík zpět do slotu.
	- Paměťová karta je volitelná položka. 冃
		- Častým zapisováním a mazáním dat můžete zkrátit životnost paměťové karty.

### **Vyjmutí paměťové karty**

Z důvodu bezpečnosti je třeba paměťovou kartu před vyjmutím nejprve odpojit.

- 1 Klepněte na položku **Nastavení Obecné Úložiště a USB** .
- 2 Do otvoru v šuplíku na karty zasuňte otevírací špendlík.
- 3 Vytáhněte šuplík na karty a vyjměte paměťovou kartu.
	- Paměťovou kartu nevyndávejte ve chvíli, kdy zařízené přesouvá nebo ∕∿ načítá informace. Mohlo by dojít ke ztrátě či poškození dat, případně k poškození paměťové karty nebo zařízení. Společnost LG není odpovědná za ztráty způsobené nesprávným používáním paměťových karet, včetně ztráty dat.

## <span id="page-32-0"></span> **Výměna baterie**

Před použitím zařízení baterii zcela nabijte.

 Jeden konec nabíjecího kabelu zapojte do nabíječky, druhý konec kabelu zasuňte do kabelového portu a nabíječku zapojte do elektrické zásuvky.

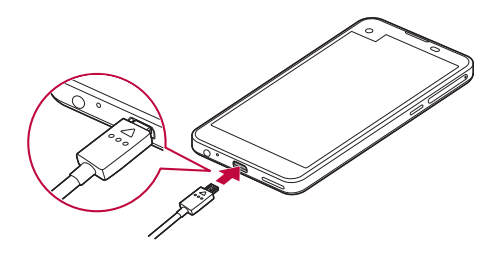

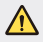

冃

• Používejte USB kabel, který je součástí balení.

- Při zapojování kabelu USB se ujistěte, že ikona na kabelu směřuje nahoru. Snaha o připojení kabelu opačně může zařízení poškodit.
- Používejte pouze nabíječku, baterii a nabíjecí kabel schválené společností LG. Nabíjení baterie nabíječkou od jiného výrobce může způsobit explozi baterie a poškození zařízení.
- Při používání zařízení během nabíjení může dojít k úrazu elektrickým proudem. Chcete-li zařízení používat, odpojte nabíječku.
- Po úplném nabití zařízení vytáhněte nabíječku z elektrické zásuvky. Tím zabráníte zbytečné spotřebě energie.
	- Další možností nabíjení zařízení je zapojení nabíjecího kabelu do stolního počítače nebo notebooku. V tomto případě může nabíjení baterie trvat déle než běžným způsobem.
	- Nenabíjejte baterii prostřednictví USB rozbočovače, který nedokáže udržet předepsané napětí. Nabíjení může selhat nebo se neočekávané ukončit.

## <span id="page-33-0"></span>**Efektivní používání baterie**

Necháváte-li trvale a současně spuštěný větší počet aplikací a funkcí, může docházet ke zkracování životnosti baterie.

Zrušením operací na pozadí prodloužíte životnost baterie.

Chcete-li minimalizovat spotřebu baterie, dodržujte následující tipy:

- Pokud nepoužíváte funkce Bluetooth® a Wi-Fi, vypněte je.
- Nastavte co nejnižší časový limit obrazovky.
- Nastavte minimální jas obrazovky.
- Nastavte uzamčení obrazovky, není-li zařízení právě používáno.
- Chcete-li používat staženou aplikaci, zkontrolujte úroveň nabití baterie.

### <span id="page-34-0"></span> **Dotyková obrazovka**

Naučte se ovládat zařízení pomocí gest na dotykové obrazovce.

### **Klepání**

 Lehkým klepnutím konečkem prstu vyberte nebo spustíte požadovanou aplikaci nebo možnost.

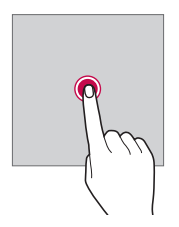

#### **Klepnutí a podržení**

Klepnutím a podržením na několik sekund spustíte skryté funkce.

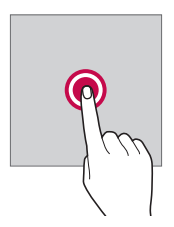

### **Dvojité klepnutí**

Poklepáním můžete fotografii či mapu rychle přiblížit nebo oddálit.

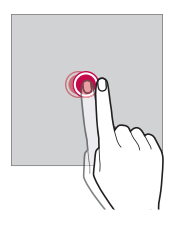

#### **Přetahování**

 Klepněte a podržte libovolnou položku, například aplikaci nebo widget, a přetáhněte ji na jiné místo. Toto gesto můžete použít k přesunutí položky.

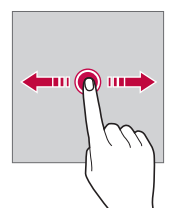

#### **Rychlý pohyb prstem**

 Jemně klepněte a podržte obrazovku a rychlým pohybem prstu směrem doleva nebo doprava rychle přejděte na jiný panel.

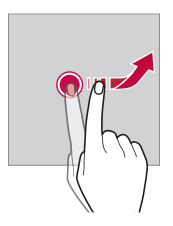
#### **Stahování a roztahování**

 Stažením dvou prstů oddálíte například fotografii nebo mapu. Pro přiblížení prsty roztáhněte.

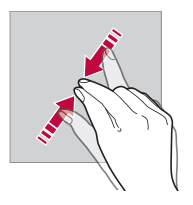

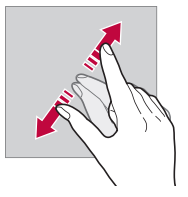

- Nevystavujte dotykovou obrazovku nadměrným otřesům a nárazům. Mohlo by dojít k poškození dotykového snímače.
- Při používání zařízení v blízkosti magnetických, kovových a vodivých materiálů může docházet k poruchám dotykové obrazovky.
	- Při používání zařízení na jasném světle, například na přímém slunečním světle, může být obrazovka v závislosti na poloze špatně viditelná. Zařízení používejte na stinném místě nebo na místě, kde není osvětlení příliš jasné, ale zároveň dostatečné pro čtení knih.
	- Netlačte na obrazovku nadměrnou silou.
	- Jemně konečkem prstu klepněte na požadovanou možnost.
	- Pokud při poklepání máte na ruce rukavici nebo poklepete špičkou nehtu, nemusí dotykové ovládání správně fungovat.
	- Dotykové ovládání nemusí správně fungovat, když je obrazovka vlhká nebo mokrá.
	- Dotykové ovládání nemusí správně fungovat, je-li na zařízení nalepena ochranné fólie nebo příslušenství zakoupené v běžném online nebo offline obchodě.

冃

# **Domovská obrazovka**

# **Přehled domovské obrazovky**

 Domovská obrazovka je výchozím bodem pro přístup k různým funkcím a aplikacím ve vašem zařízení. Klepnutím na  $\bigcap$  přejdete přímo na domovskou stránku.

Na domovské obrazovce můžete spravovat všechny aplikace a widgety. Potáhnutím obrazovky doleva nebo doprava si můžete rychle prohlédnout všechny nainstalované aplikace.

Chcete-li vyhledat aplikaci, klepněte na vyhledávání Google.

#### **Rozvržení domovské obrazovky**

Na domovské obrazovce si můžete prohlédnout všechny aplikace a uspořádat widgety či složky.

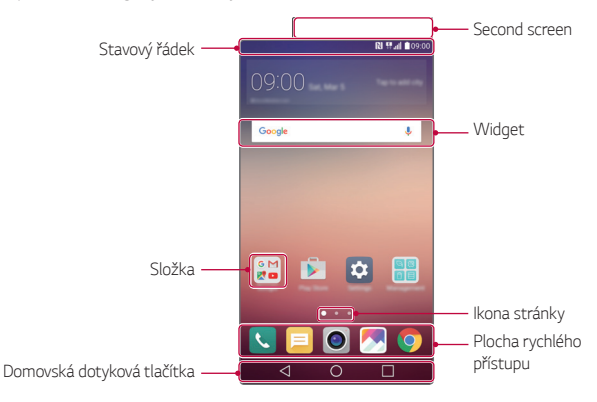

冃

• V závislosti na poskytovateli služeb a verzi softwaru se domovská obrazovka může lišit.

- Second screen: pomocí druhé obrazovky v horní části obrazovky lze nakonfigurovat požadovanou aplikaci. Nastavením druhé obrazovky můžete rychle a snadno spustit svou oblíbenou aplikaci.
- Stavový řádek: Slouží k zobrazení stavových ikon, času a stavu baterie.
- Widget: Přidáním widgetů na domovskou obrazovku získáte rychlý přístup k nezbytným informacím, aniž byste museli spouštět aplikace jednu po druhé.
- Složka: Vytváření složek pro seskupování aplikací podle vašich předvoleb.
- Ikona stránky: Slouží k zobrazení celkového počtu panelů na domovské obrazovce a nedávno zobrazeného zvýrazněného panelu.
- Plocha rychlého přístupu: Slouží k uchycení aplikací ve spodní části obrazovky tak, aby byly přístupné z panelu domovské obrazovky.
- Domovská dotyková tlačítka
	- < : Návrat na předchozí obrazovku. Zavření klávesnice a vyskakovacích oken.
	- $\cdot$   $\bigcap$ : Klepnutím přejdete na domovskou stránku. Klepnutím a podržením spustíte aplikaci **Google**.
	- $\Box$ : Zobrazení seznamu nedávno použitých aplikací nebo spuštění aplikací ze seznamu. Pomocí možnosti **Vymazat vše** odstraňte všechny nedávno použité aplikace. V některých aplikacích slouží klepnutí a podržení tohoto tlačítka k otevření dalších možností.

# **Úprava domovských dotykových tlačítek**

Můžete upravovat domovská dotyková tlačítka nebo jim přiřadit často používané funkce.

Klepněte na položku **Nastavení Displej Domovská dotyková tlačítka Kombinace tlačítek** a přizpůsobte nastavení.

• K dispozici jsou některé funkce, včetně QSlide, panelu Oznámení a Capture+. Lze přidat maximálně pět položek.

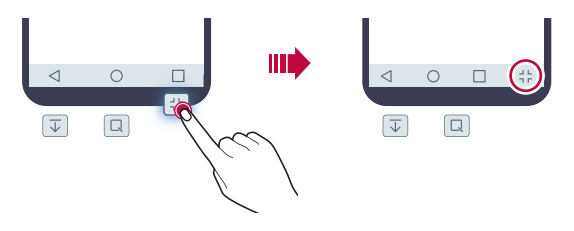

#### **Stavové ikony**

 V případě oznámení nepřečtené zprávy, události kalendáře nebo alarmu se na stavovém řádku zobrazí ikona příslušného oznámení. Zobrazením ikony oznámení na stavovém řádku zkontrolujte stav zařízení.

- \* II : Není signál
- | !! Přenášení dat po síti
- 句: Nastavení alarmu
- In: Zapnutí vibračního režimu
- **@**: Zapnutí funkce Bluetooth
- : Připojeno k počítači prostřednictvím USB
- **C**: Stav baterie
- $\cdot +$ : Zapnutí letového režimu
- $\leq$ : Zmeškané hovory
- **Zapnutí Wi-Fi**
- $\mathbb{N}$  : Zapnutí tichého režimu
- $\cdot \bullet$ : Zapnutí GPS

Základní funkce 39

- (1): Zapnutí přístupového bodu
- **A**: Není vložena SIM karta
- 冃
- Některé z těchto ikon se v závislosti na stavu zařízení mohou zobrazovat jinak nebo vůbec. Ikony se zobrazují podle aktuálního prostředí, ve kterém zařízení používáte.
	- V závislosti na oblasti a poskytovateli služeb se mohou zobrazené ikony lišit.

# **Panel oznámení**

Panel oznámení otevřete stažením stavového řádku směrem dolů.

 Pomocí ikon rychlého přístupu na panelu oznámení můžete snadno a rychle zapínat a vypínat různé funkce.

 Přetažením doleva nebo doprava na seznamu ikon rychlého přístupu vyberte požadovanou ikonu funkce.

• Po klepnutí a podržení ikony se zobrazí obrazovka nastavení příslušné funkce.

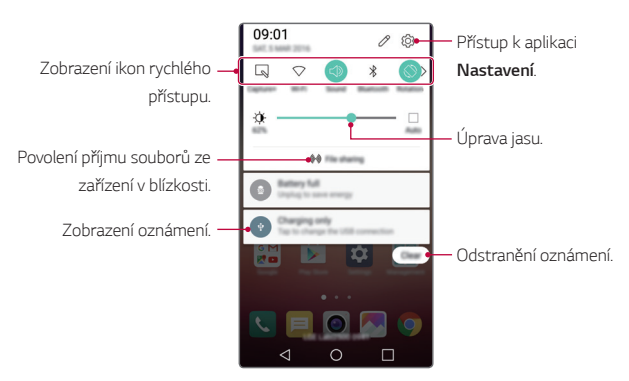

#### **Nastavení panelu oznámení**

Zvolte položky, které chcete zobrazit na panelu oznámení.

Na panelu oznámení klepněte na položku  $\mathcal{P}$ .

- Chcete-li změnit uspořádání ikon rychlého přístupu, klepněte a podržte ikonu a přetáhněte ji na jiné místo.
- Vyberte ikony, které se mají zobrazit v seznamu.

## **Změna orientace obrazovky**

Můžete nastavit automatickou změnu orientace obrazovky podle orientace zařízení.

Na panelu oznámení klepněte na položku **Otáčení** v seznamu ikon rychlého přístupu.

Nebo klepněte na položku **Nastavení Displej** a aktivujte funkci **Automatické otočení obrazovky**.

# **Úprava domovské obrazovky**

 Na domovské stránce klepněte a podržte prázdné místo a spusťte požadovanou funkci.

- Chcete-li změnit uspořádání panelů na obrazovce, klepněte a podržte panel a přetáhněte jej na jiné místo.
- Chcete-li na domovskou stránku přidat widgety, klepněte na položku **Widgety** a přetáhněte požadovaný widget na domovskou stránku.
- Chcete-li změnit nastavení domovské stránky, klepněte na položku **Nastavení výchozí obrazovky** a přizpůsobte nastavení. Podrobnosti naleznete v části [Nastavení výchozí obrazovky](#page-43-0).
- Chcete-li zobrazit nebo přeinstalovat odinstalované aplikace, klepněte na položku **Odinstal. aplikace**. Podrobnosti naleznete v části [Nedávno](#page-59-0)  [odinstalované aplikace](#page-59-0).

# **Zobrazení motivu pozadí**

 Zobrazit obrázek pozadí lze pouze po skrytí aplikací a widgetů na domovské obrazovce.

Podržte na domovské stránce dva prsty a roztáhněte je od sebe.

• Chcete-li se vrátit na původní obrazovku, na které jsou aplikace a widgety, stáhněte prsty na domovské obrazovce k sobě nebo klepněte  $na < 1$ 

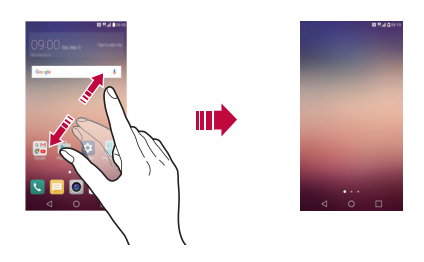

#### **Přesouvání aplikací na domovské obrazovce**

 Na domovské obrazovce klepněte a podržte aplikaci a přetáhněte ji na jiné místo.

- Chcete-li udržet často používané aplikace ve spodní části domovské obrazovky, klepněte a podržte aplikaci a potom ji přetáhněte do oblasti rychlého přístupu ve spodní části obrazovky.
- Chcete-li z oblasti rychlého přístupu odebrat určitou ikonu, přetáhněte ji na domovskou obrazovku.

## <span id="page-43-0"></span>**Použití složek na domovské obrazovce**

#### **Vytváření složek**

 Na domovské obrazovce klepněte a podržte aplikaci a přetáhněte ji na jinou aplikaci.

• Vytvoří se nová složka a daná aplikace se do ní přidá.

# **Úprava složek**

Na domovské stránce klepněte na složku a spusťte požadovanou funkci.

- Chcete-li upravit název a barvu složky, klepněte na název složky.
- Chcete-li aplikaci odebrat ze složky, klepněte a podržte složku a přetáhněte ji ven ze složky. Je-li odinstalovaná aplikace jedinou aplikací, která ve složce byla, složka se automaticky odinstaluje.

# **Nastavení výchozí obrazovky**

Nastavení domovské obrazovky lze přizpůsobit.

- 1 Klepněte na položku **Nastavení Displej Domovská obrazovka**.
- 2 Přizpůsobení nastavení:
	- **Vyberte domov**: Výběr režimu domovské obrazovky.
	- **Tapeta**: Změna motivu pozadí domovské obrazovky.
	- **Efekt obrazovky**: Výběr efektu při přepnutí panelu na domovské obrazovce.
	- **Téma**: Výběr motivu obrazovky, který chcete použít.
	- **Seřadit aplikace podle**: Nastavení rozvržení aplikací na domovské obrazovce
	- **Mřížka**: Změna režimu uspořádání aplikací na domovské obrazovce.
	- **Skrýt aplikace**: Výběr nebo zrušení výběru aplikací, které chcete na domovské obrazovce skrýt.

# **Zámek obrazovky**

# **Přehled zámku obrazovky**

Po stisknutí tlačítka Power/Lock se obrazovka vašeho zařízení sama vypne a zamkne. To stejné se stane, když je zařízení po určitou dobu nečinné.

Stisknete-li tlačítko Power/Lock, když není nastaven zámek obrazovky, zobrazí se okamžitě domovská stránka.

Nastavením zámku obrazovky zajistíte zabezpečení a zamezíte nežádoucímu přístupu k zařízení.

• Zámek obrazovky brání nechtěnému vstupu na dotykové obrazovce a snižuje spotřebu baterie. Pokud zařízení nepoužíváte, doporučujeme aktivovat zámek obrazovky.

#### **Konfigurace nastavení zámku obrazovky**

 Pro konfiguraci nastavení zámku obrazovky je k dispozici několik možností.

- 1 Klepněte na položku **Nastavení Displej Uzamknout obrazovku Vyberte zámek obrazovky** a potom vyberte preferovanou metodu.
- 2 Přizpůsobení nastavení zámku:
	- **Žádné**: Deaktivace funkce zámku obrazovky.
	- **Posunutí**: Odemknutí obrazovky přejetím po obrazovce.
	- **Knock Code**: Odemknutí obrazovky klepnutím na prázdná místa obrazovky v příslušné sekvenci.
	- **Gesto**: Odemknutí obrazovky nekreslením obrazce.
	- **PIN**: Odemknutí obrazovky zadáním číselného kódu.
	- **Heslo**: Odemknutí obrazovky zadáním alfanumerického hesla.
- Chcete-li nastavit zámek obrazovky pomocí sekvence, zřiďte nejprve 冃 účet Google nebo záložní PIN kód. Pokud na předem určený počet po sobě jdoucích pokusů nezadáte správnou sekvenci, můžete obrazovku odemknout pomocí záložního PIN kódu nebo účtu Google.
	- Pokud je zámek obrazovky nastavený pomocí funkce Knock Code, gesta, kódu PIN nebo hesla a zadáte nesprávný kód PIN nebo heslo vícekrát, než je nastavený počet pokusů, zadání hesla se na 30 sekund zablokuje.

# **Nastavení zámku obrazovky**

Následující nastavení zámku obrazovky lze přizpůsobit.

- 1 Klepněte na položku **Nastavení Displej Uzamknout obrazovku**.
- 2 Přizpůsobení nastavení:
	- **Vyberte zámek obrazovky**: Výběr metody zámku obrazovky.
	- **Smart Lock**: Výberte důvěryhodné položky tak, aby když se některá z nich objeví, zařízení se automaticky odemkne.
	- **Efekt obrazovky**: Nastavte efekty přechodu obrazovky, které mají být použity při odemknutí obrazovky. Tato možnost se zobrazí, je-li nastavena metoda zámku obrazovky potáhnutím.
	- **Tapeta**: Změna obrázku pozadí zamykací obrazovky.
	- **Zkratky**: Přidejte zástupce aplikace a otevřete aplikaci přímo ze zamykací obrazovky přetažením aplikace mimo velký kruh. Tato možnost se zobrazí, je-li nastavena metoda zámku obrazovky potáhnutím.
	- **Animace počasí**: Zobrazení animací počasí pro aktuální místo na zamčené obrazovce.
	- **Kontaktní informace pro případ ztráty telefonu**: Zobrazení kontaktů tísňového volání na zamčené obrazovce.
	- **Časovač zámku**: Nastavení doby nečinnosti, po které se zařízení automaticky zamkne.

• **Vypínací tlačítko okamžitě uzamyká**: Okamžité zamčení obrazovky po stisknutí tlačítka Power/Lock.

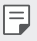

• Na základě vybrané metody zámku obrazovky se položky nastavení mohou lišit.

# **KnockON**

Možnost zapnutí a vypnutí obrazovky dvojitým poklepáním na obrazovku.

- Tato možnost je k dispozici pouze na domovské obrazovce společnosti 冃 LG. Na vlastním spouštěči nebo na domovské obrazovce nainstalované uživatelem nemusí funkce správně fungovat.
	- Při klepání na obrazovku používejte špičku prstu. Nepoužívejte nehet.
	- Chcete-li používat funkci KnockON, přesvědčte se, že na snímači blízkosti/světla není nálepka nebo jiné cizí předměty či látky.

#### **Zapnutí obrazovky**

Dvakrát klepněte do středu obrazovky.

• Při klepnutí v horní části obrazovky se může prodloužit reakční čas.

#### **Vypnutí obrazovky**

Poklepejte na prázdné místo na domovské obrazovce nebo zamknutou obrazovku.

Dále můžete dvakrát klepnout na prázdné místo na stavovém řádku.

## **Knock Code**

Obrazovku můžete odemknout pomocí vlastního kódu Knock Code. Když je obrazovka zamčená, můžete otevřít domovskou obrazovku přímo tak, že na ni poklepete stanovenou sekvenci.

- 
- Společně s funkcí KnockOn lze používat kód Knock Code.
	- Pokud na předem určený počet po sobě jdoucích pokusů nezadáte správný kód Knock Code, je třeba obrazovku odemknout pomocí záložního PIN kódu nebo účtu Google.
	- Pro klepání na obrazovku používejte špičku prstu.

#### **Vytvoření kódu Knock Code**

- 1 Klepněte na položku **Nastavení Displej Uzamknout obrazovku Vyberte zámek obrazovky Knock Code**.
- 2 Poklepáním na čtverce v libovolné sekvenci vytvořte kód Knock Code a klepněte na **DALŠÍ**.
- 3 Zadejte kód Knock Code znovu pro ověření a klepněte na **POTVRDIT**.
- 4 Nastavte záložní PIN kód pro případ, že byste kód Knock Code zapomněli.

#### **Odemykání obrazovky pomocí kódu Knock Code**

 Odemkněte obrazovku pomocí vytvořeného kódu Knock Code. Na vypnutou dotykovou obrazovku poklepejte kód Knock Code.

• Při vypnuté obrazovce je také možné zadat Knock Code.

# **Kódování zařízení**

# **Zašifrování zařízení**

I když je nastaveno šifrování, lze data číst, zapisovat a kopírovat. Zařízení můžete nastavit s nastaveními zámku tak, aby po zapnutí zobrazilo výzvu k zadání identifikace uživatele.

# **Opatření pro šifrování zařízení**

Pomocí zámku mobilního telefonu na zamčené obrazovce můžete zvýšit úroveň ochrany zařízení.

- Je-li zapnutý zámek mobilního telefonu a na předem určený počet 冃 pokusů není zadáno správné heslo, zařízení se automaticky inicializuje.
	- V případě zapomenutí kódového hesla je pro další používání zařízení třeba provést jeho inicializaci. Při inicializaci dojde ke ztrátě dříve uložených dat.
	- V případě ukončení šifrování před dokončením může dojít k poškození dat.

# **Šifrování paměťové karty**

 Data uložená na paměťové kartě lze šifrovat a chránit. Zašifrovaná data na paměťové kartě nejsou přístupná z jiného zařízení.

- 1 Klepněte na položku **Nastavení Obecné Zabezpečení Šifrování datové karty SD**.
- 2 Přečtete si přehled šifrování paměťové karty na obrazovce a pokračujte klepnutím na **POKRAČOVAT**.
- 3 Vyberte požadovanou možnost a klepněte na **ŠIFROVAT NYNÍ**:
	- **Šifrování nového souboru**: Šifrování jen dat uložených po šifrování na paměťové kartě
	- **Úplné šifrování**: Šifrování všech dat momentálně uložených na paměťové kartě.
- **Vyloučit multimediální soubory**: Šifrování všech souborů kromě mediálních souborů, jako jsou hudební soubory, fotografie a videa.
- Chcete-li šifrovat paměťovou kartu, přesvědčte se, že je nastaven 冃 zámek obrazovky prostřednictvím PIN kódu nebo hesla.
	- Jakmile se šifrování paměťové karty spustí, nebudou některé funkce k dispozici.
	- Pokud během šifrování zařízení vypnete, šifrování selže a může dojít k poškození dat. Proto je nutné před zahájením šifrování zkontrolovat, zda je baterie dostatečně nabitá.
	- Zašifrované soubory jsou přístupné pouze ze zařízení, ve kterém byly zašifrovány.
	- Zašifrovanou paměťovou kartu nelze použít v jiném zařízení LG. Chcete-li zašifrovanou paměťovou kartu použít v jiném mobilním zařízení, je nutné provést její inicializaci.
	- Šifrování paměťové karty lze aktivovat i v případě, že do zařízení není žádná paměťová karta vložena. Všechny paměťové karty nainstalované po zašifrování jsou automaticky zašifrovány.

# **Pořizování snímků obrazovky**

Z aktuální obrazovky, kterou si prohlížíte, můžete pořizovat snímky.

#### **Prostřednictvím zástupce**

 Současně stiskněte a podržte tlačítko Power/Lock a tlačítko snížení hlasitosti (-) alespoň na dvě sekundy.

• Snímky obrazovky můžete zobrazit ve složce **Screenshots** v části **Galerie**.

#### **Prostřednictvím aplikace Capture+**

 Na obrazovce, na které chcete pořídit snímek obrazovky, stáhněte stavový řádek a klepněte na položku **Capture+**.

- Když je obrazovka vypnutá nebo zamčená, můžete dvojitým stisknutím 冃 tlačítka zvýšení hlasitosti (+) otevřít funkci **Capture+**. Nejprve klepněte na položku **Nastavení Obecné** a potom zapněte funkci **Klávesová zkratka**.
	- Podrobnosti naleznete v části [Psaní poznámek na snímky obrazovky](#page-19-0).

# **Zadávání textu**

#### **Používání klávesnice Smart**

K zadání a úpravě textu slouží klávesnice Smart.

Pomocí klávesnice Smart můžete zobrazit text během psaní, aniž byste museli přecházet mezi obrazovkou a tradiční klávesnicí. Díky tomu můžete během psaní snadno hledat a opravovat chyby.

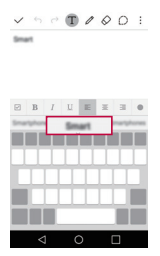

#### **Pohyby kurzoru**

 Díky klávesnici Smart můžete pohybovat kurzorem na konkrétní požadované místo.

 Během zadávání textu klepněte a podržte mezerník a přetáhněte jej doleva nebo doprava, dokud se kurzor nepřemístí na požadované místo v textu.

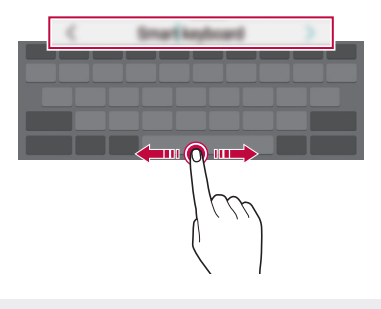

冃 • Tato možnost je k dispozici pouze u klávesnic QWERTY.

#### **Návrhy slov**

Klávesnice Smart automaticky analyzuje vaše návyky při používání a během psaní navrhuje často používaná slova. Čím déle zařízení používáte, tím přesnější návrhy jsou.

 Zadejte text a klepněte na navrhované slovo nebo jemně potáhněte levou nebo pravou část mezerníku nahoru.

• Vybrané slovo je automaticky zadáno. Není nutné ručně psát každé písmeno slova.

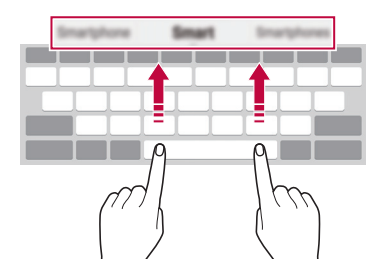

# **Změna rozvržení klávesnice QWERTY**

 Ve spodní řadě klávesnice můžete přidávat, odstraňovat a měnit rozvržení kláves.

1 Klepněte na položku **Nastavení Obecné Jazyk a klávesnice Klávesnice LG Výška klávesnice a rozložení Rozvržení QWERTY**.

Nebo klepněte na na klávesnici a potom klepněte na **Výška klávesnice a rozložení Rozvržení QWERTY**.

2 Klepněte na klávesu ve spodní řadě a přetáhněte ji na jiné místo.

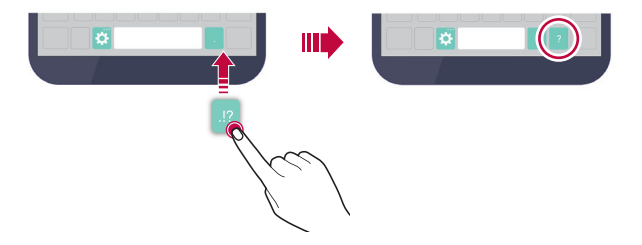

- Tato možnost je k dispozici u klávesnic QWERTY, QWERTZ a AZERTY.
	- Tato funkce nemusí být v některých jazycích podporována.

# **Přizpůsobení výšky klávesnice**

 Výšku klávesnice lze přizpůsobit tak, aby poskytovala ruce při psaní co největší pohodlí.

- 1 Klepněte na položku **Nastavení Obecné Jazyk a klávesnice Klávesnice LG Výška klávesnice a rozložení Výška klávesnice**. Nebo klepněte na na klávesnici a potom klepněte na **Výška klávesnice a rozložení Výška klávesnice**.
- 2 Přizpůsobte výšku klávesnice.

冃

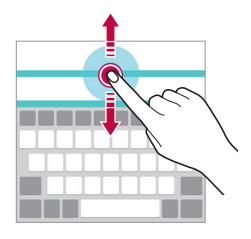

# **Výběr režimu klávesnice na šířku**

Z možností rozvržení klávesnice můžete vybrat režim na šířku.

1 Klepněte na položku **Nastavení Obecné Jazyk a klávesnice Klávesnice LG Výška klávesnice a rozložení Druh klávesnice na šířku**.

Nebo klepněte na na klávesnici a potom klepněte na **Výška klávesnice a rozložení Druh klávesnice na šířku**.

2 Zvolte režim klávesnice.

# **Rozdělení klávesnice**

V režimu na šířku lze klávesnici rozdělit napůl a každou část umístit na okraje obrazovky.

Klepněte na položku **Nastavení Obecné Jazyk a klávesnice Klávesnice LG Výška klávesnice a rozložení Rozpůlení klávesnice**.

Nebo můžete na klávesnici klepnout na tlačítko **iž** a potom na **Výška klávesnice a rozložení Rozpůlení klávesnice**.

- 冃
- Otočením zařízení do režimu na šířku rozdělíte klávesnici napůl. Chceteli klávesnici sloučit nebo rozdělit, stáhněte na ní prsty k sobě nebo je roztáhněte od sebe.

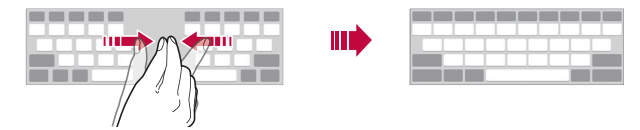

# **Režim ovládání jednou rukou**

 Klávesnici můžete přesunout k jedné straně obrazovky a ovládat ji jednou rukou.

1 Klepněte na položku **Nastavení Obecné Jazyk a klávesnice Klávesnice LG Výška klávesnice a rozložení Jednoruční ovládání**.

Nebo klepněte na na klávesnici a potom klepněte na **Výška klávesnice a rozložení Jednoruční ovládání**.

2 Přemístěte klávesnici v požadovaném směru stisknutím šipky vedle klávesnice.

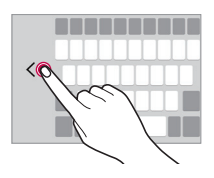

## **Hlasové zadávání textu**

Na klávesnici klepněte a podržte  $\bullet$  a vyberte možnost  $\bullet$ .

- 冃
- Chcete-li maximalizovat rozpoznávání hlasových příkazů, hovořte jasně a se správnou výslovností a přízvukem.
- Chcete-li zadávat text prostřednictvím hlasu, přesvědčte se, že je vaše zařízení připojeno k síti.
- Pro výběr jazyka rozpoznávání hlasu klepněte na obrazovce rozpoznávání hlasu na položku **Nastavení Jazyk**.
- V závislosti na oblasti služby nemusí být tato funkce podporována nebo se mohou lišit podporované jazyky.

# **Změna klávesnice**

Dále můžete změnit vstupní jazyk a typ klávesnice odpovídající vašemu jazyku.

- 1 Klepněte na položku **Nastavení Obecné Jazyk a klávesnice Klávesnice LG Vyberte jazyk**.
- 2 Vyberte jazyk a příslušný typ klávesnice.

# **Kopírování a vkládání**

Text z určité aplikace je možné vyjmout nebo kopírovat a poté vložit do stejné aplikace. Nebo můžete spustit další aplikace a tento text do nich vložit.

- 1 Klepněte a podržte text, který chcete kopírovat nebo vyjmout.
- 2 Přetáhněte / b a určete oblast, kterou chcete kopírovat nebo vyjmout.
- 3 Vyberte možnost **VYJMOUT** nebo **KOPÍROVAT**.
	- Vyjmutý nebo zkopírovaný text se automaticky vloží do schránky.
- 4 Klepněte a podržte okno pro zadání textu a vyberte možnost **VLOŽIT**.

• Pokud nebyla kopírována ani vyjmuta žádná položka, možnost **VLOŽIT** se nezobrazí.

#### **CLIPTRAY**

冃

Pokud zkopírujete nebo vyjmete obrázek nebo text, je automaticky uložen do aplikace CLIPTRAY a lze ho kdykoli kamkoli vložit.

- 1 Na klávesnici klepněte a podržte  $\bullet$  a vyberte možnost Nebo klepněte a podržte okno pro zadání textu a vyberte možnost **CLIPTRAY**.
- 2 Vyberte a vložte položku z aplikace CLIPTRAY.
	- Do aplikace CLIPTRAY lze uložit maximálně 20 položek.
	- Klepnutím na položku 马 uložené položky zamknete, aby nedošlo k jejich odstranění, i když došlo k překročení maximálního množství. Zamknout lze maximálně deset položek. Chcete-li zamčené položky odstranit, je třeba je nejprve odemknout.
	- $*$  Klepnutím na ikonu  $\overline{\mathfrak{m}}$  smažete položky uložené v aplikaci CLIPTRAY.
	- 冃

• Aplikace CLIPTRAY nemusí být podporována některými uživatelem staženými aplikacemi.

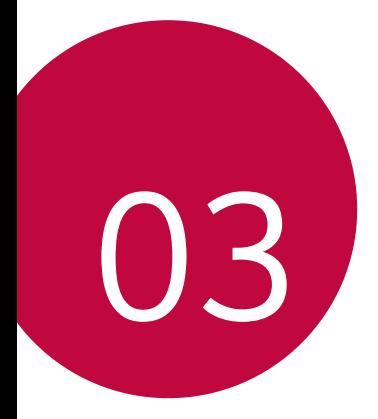

# **Užitečné aplikace**

# **Instalace a odinstalace aplikací**

#### **Instalace aplikací**

Chcete-li vyhledávat a stahovat aplikace, otevřete obchod s aplikacemi.

- Můžete použít obchod **SmartWorld**, **Obchod Play** nebo obchod s aplikacemi poskytovaný vaším poskytovatelem služeb.
- Některé obchody s aplikacemi vyžadují vytvoření účtu a přihlášení. 冃
	- Některé obchody mohou účtovat poplatky.
	- Používáte-li mobilní data, mohou být tato data v závislosti na cenovém plánu zpoplatněna.
	- V závislosti na poskytovateli služeb nebo oblasti služby nemusí být funkce **SmartWorld** podporována.

#### **Odinstalace aplikací**

Aplikace, které již nepoužíváte, ze zařízení odinstalujte.

• Některé aplikace nemůže uživatel sám odinstalovat.

#### **Odinstalace klepnutím a podržením**

 Na domovské obrazovce klepněte a podržte aplikaci, kterou chcete odinstalovat, a potom ji přetáhněte na **Odinstalovat** v horní části obrazovky.

• Pokud nebyly aplikace odinstalovány během posledních 24 hodin, můžete je přeinstalovat. Podrobnosti naleznete v části [Nedávno](#page-59-0)  [odinstalované aplikace](#page-59-0).

#### **Odinstalace pomocí nabídky nastavení**

 Klepněte na položku **Nastavení Obecné Aplikace**, vyberte aplikaci a klepněte na položku **Odinstalovat**.

#### <span id="page-59-0"></span>**Odinstalace aplikací prostřednictvím obchodu s aplikacemi**

Chcete-li odinstalovat aplikaci, otevřete obchod s aplikacemi, ze kterého jste danou aplikaci stáhli, a odinstalujte ji.

# **Nedávno odinstalované aplikace**

Odinstalované aplikace můžete vidět na domovské obrazovce. Dále lze přeinstalovat aplikace, které byly odinstalovány během posledních 24 hodin.

- 1 Klepněte na položku **Nedávno odinstalované aplikace**.
- 2 Aktivace požadované funkce:
	- **Opětovně instalovat**: Přeinstalace vybrané aplikace.
	- ·  $\overline{m}$ : Trvalé odebrání odinstalovaných aplikací ze zařízení.
	- Odinstalované aplikace jsou automaticky do 24 hodin po odinstalování 冃 odebrány ze zařízení. Pokud je chcete přeinstalovat, musíte si je znovu stáhnout z obchodu s aplikacemi.
		- Tato funkce je aktivována pouze na výchozí domovské obrazovce. Pokud provádíte odinstalaci aplikací a současně používáte obrazovku EasyHome nebo jiný spouštěcí program, budou aplikace ihned trvale odebrány ze zařízení.

# **Telefon**

# **Hlasový hovor**

 Hlasový hovor můžete uskutečnit prostřednictvím jedné z dostupných metod, mezi které patří ruční zadání telefonního čísla nebo výběr kontaktu ze seznamu kontaktů nebo ze seznamu nedávných hovorů.

#### **Uskutečnění hovoru prostřednictvím klávesnice**

- 1 Klepněte na položku **Vytočit**.
- 2 Uskutečnění hovoru prostřednictvím požadované metody:
	- · Zadejte telefonní číslo a klepněte na položku .
	- Klepněte a podržte číslici rychlé volby.
	- Klepnutím na počáteční písmeno jména kontaktu v seznamu kontaktů vyhledejte kontakt a potom klepněte na .
	- Chcete-li při mezinárodním hovoru zadat "+", klepněte a podržte číslici 冃  $\Omega$ 
		- Podrobnosti týkající se přidávání telefonních čísel do seznamu rychlých voleb naleznete v části Přidání kontaktů [do seznamu rychlé volby](#page-78-0).

#### **Uskutečnění hovoru prostřednictvím seznamu kontaktů**

- 1 Klepněte na položku  **kv> Kontakty**.
- 2 Vyberte kontakt ze seznamu a klepněte na položku  $\&$ .

#### **Přijetí hovoru**

Chcete-li přijmout hovor, přetáhněte směrem ven z kruhu na obrazovce příchozího hovoru.

• Jsou-li připojena stereo sluchátka, můžete hovory přijímat pomocí tlačítka pro přijetí/ukončení hovoru zabudovaného do sluchátek.

• Chcete-li hovory ukončovat stisknutím tlačítka Power/Lock, klepněte na položku **Nastavení Sítě Nastavení hovorů Přijmout a ukončit hovor** a zapněte funkci **Ukončit hovory vypínacím tlačítkem**.

#### **Odmítnutí hovoru**

Chcete-li odmítnout hovor, přetáhněte směrem ven z kruhu na obrazovce příchozího hovoru.

- Chcete-li odeslat zprávu o odmítnutí hovoru, přetáhněte ji ven z kruhu.
- Chcete-li přidat nebo upravit zprávu o odmítnutí hovoru, klepněte na položku **Nastavení Sítě Nastavení hovorů Odmítnout a nepřijmout hovor Odmítnout pomocí zprávy**.
- Při příchozím hovoru ztlumíte vyzvánění nebo vibrace stisknutím tlačítka hlasitosti nebo Napájení/Zamknout.

# **Zobrazení zmeškaných hovorů**

 V případě zmeškaného hovoru se na stavovém řádku v horní části obrazovky zobrazí  $\mathbf{\underline{\times}}$ .

 Chcete-li zobrazit podrobnosti zmeškaného hovoru, stáhněte stavový řádek směrem dolů. Nebo klepněte na položku **Záznamy hovorů**.

#### **Funkce dostupné během hovoru**

 V průběhu hovoru můžete klepnutím na tlačítka na obrazovce používat různé funkce:

- **Kontakty**: Zobrazení seznamu kontaktů během hovoru.
- **Konec**: Ukončení hovoru.
- **Kláves.**: Zobrazení nebo skrytí číselné klávesnice.
- **Hlasitě**: Zapnutí funkce hlasitého poslechu.
- **Ztlumit**: Ztlumení hlasu tak, aby jej druhá strana neslyšela.
- **Bluetooth**: Přepnutí hovoru do spárovaného a připojeného zařízení Bluetooth.

• : Přístup k řadě možností hovoru.

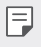

• Podle oblasti a poskytovatele služeb se dostupné položky nastavení mohou lišit.

#### **Uskutečnění hovoru mezi třemi účastníky**

V průběhu hovoru můžete uskutečnit hovor s dalším kontaktem.

- 1 Během hovoru klepněte na položku **Přidat hovor**.
- 2 Zadejte telefonní číslo a klepněte na položku .
	- Na obrazovce se současně zobrazí dva hovory, přičemž první hovor je podržen.
- 3 Klepnutím na druhé číslo na obrazovce přejděte do druhého hovoru. Chcete-li zahájit konferenční hovor, klepněte na položku .
	- Každý hovor může být zpoplatněn. Další informace získáte od svého 冃 poskytovatele služeb.

# **Zobrazení záznamů hovoru**

Chcete-li zobrazit záznamy hovoru, klepněte na položku  $\bigcap$ **Záznamy hovorů**. Potom můžete použít následující funkce:

- Chcete-li zobrazit podrobné záznamy hovoru, vyberte požadovaný kontakt. Chcete-li s vybraným kontaktem uskutečnit hovor, klepněte na položku  $\mathcal{R}_{\lambda}$ .
- Chcete-li záznamy hovoru odstranit, klepněte na položku  $\div$  > Smazat.
- Zobrazená délka hovoru se může od poplatku za hovor lišit. Další 冃 informace získáte od svého poskytovatele služeb.

# **Konfigurace možností hovorů**

Můžete nakonfigurovat různé možnosti hovorů.

1 Klepněte na položku **Vytočit** nebo **Záznamy hovorů**.

2 Klepněte na položku  $\cdot$  > Nastavení hovorů a nakonfigurujte možnosti podle svých preferencí.

# **Zprávy**

## **Odesílání zpráv**

V aplikaci Messaging můžete vytvářet zprávy a odesílat je vybraným kontaktům nebo všem kontaktům.

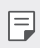

• Odesílání zpráv do zahraničí podléhá dalšímu zpoplatnění. Další informace získáte od svého poskytovatele služeb.

- 1 Klepněte na položku $\bigcirc$  =
- 2 Klepněte na položku .
- 3 Určete příjemce a vytvořte zprávu.
	- Chcete-li připojit soubory, klepněte na položku  $\mathcal{D}$ .
	- Chcete-li otevřít nabídku volitelných položek, klepněte na položku ÷. .
- 4 Klepnutím na **Odeslat** zprávu odešlete.

# **Čtení zpráv**

Odeslané a přijaté zprávy můžete uspořádat podle kontaktu.

- 1 Klepněte na položku $\bigcap$  =
- 2 Vyberte kontakt ze seznamu zpráv.

#### **Konfigurace nastavení zpráv**

Nastavení odesílání zpráv můžete podle potřeby změnit.

- 1 Klepněte na položku  $\bigcirc$  =
- 2 V seznamu zpráv klepněte na položku  $\cdot$  > Nastavení.

# **Fotoaparát**

# **Spuštění fotoaparátu**

Pořízením fotografie nebo nahráním videa si můžete uchovat památné okamžiky.

Klepněte na položku  $\bigcirc$  >  $\bigcirc$ .

- Před pořízením fotografie otřete objektiv fotoaparátu hadříkem 冃 z mikrovlákna. Pokud se dotknete objektivu prstem, mohou být fotografie rozmazané.
	- Je-li stav nabití baterie nižší než 5%, před použitím fotoaparátu baterii nabijte.
	- Obrázky obsažené v této příručce se mohou od skutečného zařízení lišit.
	- V aplikaci **Galerie** můžete zobrazovat a upravovat fotografie a videa. Podrobnosti naleznete v části Př[ehled aplikace Galerie](#page-70-0).

# **Přepínání mezi fotoaparáty**

Můžete přepínat mezi předním a zadním fotoaparátem podle prostředí, ve kterém se nacházíte.

Na obrazovce fotoaparátu klepněte na <sub>10</sub> nebo přetažením obrazovky nahoru či dolů, případně doleva nebo doprava, můžete přepínat mezi předním a zadním fotoaparátem.

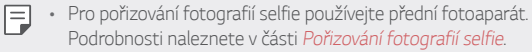

## **Jednoduchý režim**

Fotografie můžete pořizovat jednoduchým klepnutím na obrazovku.

- 1 Na obrazovce fotoaparátu klepněte na  $\Box$  (na druhé obrazovce).
- 2 Nastavte objekt do rámečku a klepněte na obrazovku.

#### **Automatický režim**

 Pro záznam fotografií a videí můžete volit z různých režimů a možností snímání.

- 1 Na obrazovce fotoaparátu klepněte na **(a)** (na druhé obrazovce).
- 2 Klepnutím na <sub>1</sub>6<sub>1</sub> pořídíte fotografii. Případně klepnutím na p nahrajete video.

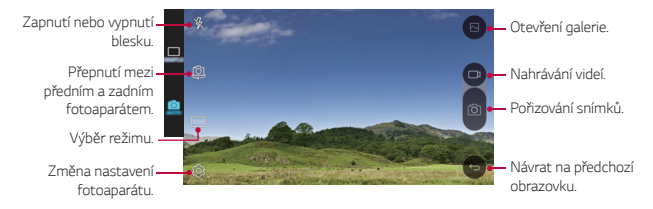

#### **Pořízení fotografie**

- 1 Vyberte režim fotografování a klepnutím na objekt zaostřete.
- 2 Fotografii pořídíte klepnutím na rôl. Nebo stiskněte tlačítko hlasitosti.
	- Když je obrazovka vypnutá nebo zamčená, můžete fotoaparát spustit 冃 dvojitým stisknutím tlačítka snížení hlasitosti (-). Chcete-li tuto funkci aktivovat, klepněte na položku **Nastavení Obecné** a zapněte funkci **Klávesová zkratka**.

#### **Záznam videa**

- 1 Vyberte režim fotografování a klepnutím na objekt zaostřete.
- 2 Klepněte na položku $\neg$ 
	- Chcete-li během nahrávání videa pořídit fotografii, klepněte na 61
	- Chcete-li pozastavit nahrávání videa, klepněte na | I. Chcete-li obnovit nahrávání videa, klepněte na .
- 3 Klepnutím na nukončíte nahrávání videa.

#### **Panorama**

Pohybem fotoaparátu jedním směrem a napojením průběžných snímků můžete vytvořit panoramatickou fotografii.

- 1 V automatickém režimu klepněte na **REŽIM** >
- 2 Klepněte na položku roja potom pomalu pohybujte fotoaparátem jedním směrem.
	- Pohybujte zařízením ve směru šipky.
- 3 Klepnutím na nukončete snímání.

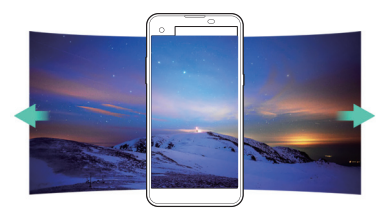

# **Série snímků**

 Můžete zaznamenat sekvenci fotografií a vytvořit pohyblivé obrázky. V automatickém režimu klepněte a podržte rôl.

• Pokud podržíte (6) bude sekvence fotografií pořízena vysokou rychlostí.

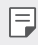

• Je možné pořídit až 30 sekvenčních fotografií.

## <span id="page-67-0"></span> **Přizpůsobení možností fotoaparátu**

Řadu možností fotoaparátu lze přizpůsobit tak, aby odpovídaly vašim představám.

V automatickém režimu klepněte na ...

• V závislosti na vybraném fotoaparátu (přední nebo zadní) a zvoleném režimu fotografování se liší dostupné možnosti.

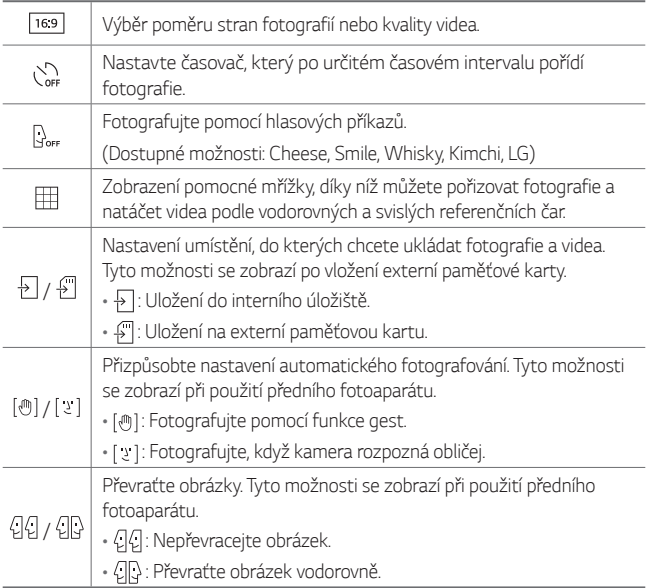

## <span id="page-68-0"></span> **Pořizování fotografií selfie**

 Pomocí předního fotoaparátu můžete na obrazovce zobrazit svůj obličej a pořídit vlastní fotografii, tzv. selfie.

• Při použití předního fotoaparátu můžete v jeho možnostech změnit 冃 způsob pořizování selfie. Podrobnosti naleznete v části Přizpů[sobení](#page-67-0)  [možností fotoaparátu](#page-67-0).

#### **Snímek gesta rukou**

 Fotografie selfie můžete pořizovat pomocí gest. Nastavte před fotoaparát dlaň a zatněte ji v pěst.

• Za tři sekundy se pořídí fotografie.

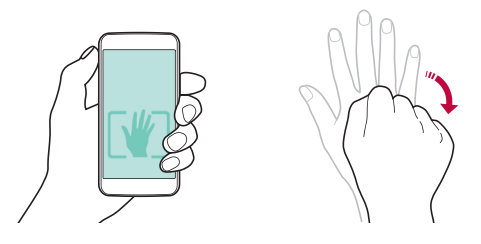

- 冃
- Chcete-li tuto funkci používat, musí být v možnostech fotoaparátu vybrána možnost [10].
- Dalším způsobem pořizování fotografií pomocí gesta je zatnutí pěsti a její otevření před přední kamerou.
- Přesvědčte se, že se vaše dlaň a pěst nachází na referenční linii, aby je fotoaparát rozeznal.

#### **Snímek s intervalem**

Můžete pořizovat průběžné fotografie selfie.

Během používání předního fotoaparátu klepněte a podržte rol. Nebo nastavte před fotoaparát dlaň a dvakrát rychle za sebou ji zatněte v pěst.

• Budou pořízeny čtyři fotografie v třísekundových intervalech.

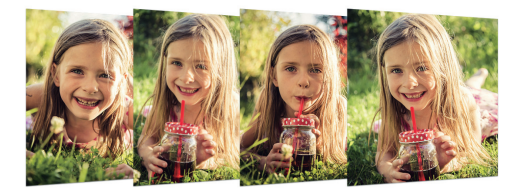

#### **Pořizování fotografií selfie**

Pro snadné a pohodlné pořízení fotografií selfie slouží funkce rozpoznávání obličeje. Zařízení lze nastavit tak, aby přední fotoaparát při pohledu na obrazovku automaticky rozpoznal váš obličej a pořídil selfie.

- Jakmile přední fotoaparát rozpozná váš obličej, změní se barva rámečku na bílou. Pokud se pak přestanete hýbat, změní se barva rámečku na modrou a fotoaparát pořídí fotografii.
- 同。
	- Klepněte na  $\bullet$  a poté na  $\left[\begin{smallmatrix}\n\cdot\end{smallmatrix}\right]$ tak, aby se zobrazila ikona  $\left[\begin{smallmatrix}\cdot\end{smallmatrix}\right]$ a aktivovala se funkce automatického pořizování selfie.

# <span id="page-70-0"></span>*Galerie*

# **Přehled aplikace Galerie**

Můžete zobrazovat a spravovat fotografie a videa uložená v zařízení.

- 1 Klepněte na položku ∩><del>M</del>.
	- Uložené fotografie a videa se zobrazují podle složek.
- *2* Klepněte na složku a vyberte soubor.
	- Zobrazte vybraný soubor v režimu celé obrazovky.
	- Chcete-li zobrazit předchozí nebo následující soubor, potáhněte zobrazenou fotografii nebo video doleva nebo doprava.
	- V závislosti na nainstalovaném softwaru nemusí být některé formáty 冃 souborů podporovány.
		- Některé soubory se kvůli šifrování nemusí otevřít.
		- Soubory přesahující povolenou velikost mohou způsobit chybu.

# **Prohlížení fotografií**

Návrat na předchozí obrazovku.

odstranění oblíbených položek.

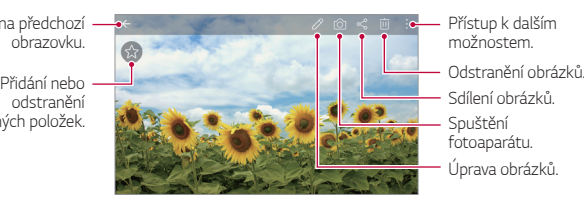

Přístup k dalším možnostem.

- 
- Sdílení obrázků.
- Spuštění *fotoaparátu.*
- Úprava obrázků.

#### **Úprava fotografií**

- Při prohlížení fotografie klepněte na  $\not$ .
- *2* Upravte fotografii pomocí různých efektů a nástrojů.
- 3 Klepnutím na **/** použijte změny.
- *4* Klepnutím na **ULOŽIT** změny uložte.
	- Provedené změny přepíší původní soubor.

• Chcete-li upravenou fotografii uložit jako nový soubor, klepněte na položku  $\frac{1}{2}$  > Uložit kopii.

#### **Přehrávání videa**

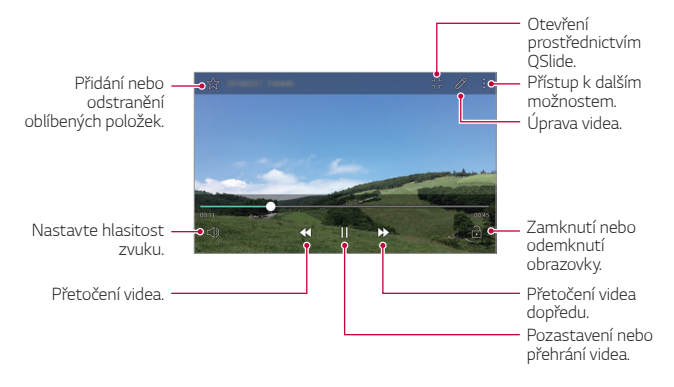

- Chcete-li nastavit hlasitost zvuku, potáhněte pravou stranu obrazovky 冃 videa nahoru nebo dolů.
	- Chcete-li nastavit jas obrazovky, potáhněte levou stranu obrazovky videa nahoru nebo dolů.

#### **Odstranění souborů**

K odstranění souborů lze použít jednu z následujících možností:

- Klepněte a podržte soubor v seznamu souborů a potom klepněte na položku **Smazat**.
- V seznamu souborů klepněte na  $\overline{\mathfrak{m}}$  a vyberte požadované soubory.

#### **Sdílení souborů**

Ke sdílení souborů lze použít jednu z následujících možností:

• Při prohlížení fotografie nebo přehrávání videa klepněte na  $\leq^o_n$ a prostřednictvím požadované metody soubor nasdílejte.
$\cdot$  Klepněte na položku  $\ll$  v seznamu souborů, vyberte soubory a prostřednictvím požadované metody jej nasdílejte.

## **Kalkulačka**

K dispozici máte dva typy kalkulaček: jednoduchou a vědeckou.

- 1 Klepněte na položku **Nástroje Kalkulačka**.
- 2 Pomocí klávesnice proveďte výpočet.
	- Chcete-li použít vědeckou kalkulačku, klepněte na **Vědecký kalkulátor**.
	- Chcete-li zobrazit historii výpočtů, klepněte na položku  $\cdot$  > Dřívější **výpočty**.

# **Počasí**

Můžete zobrazit informace o počasí pro konkrétní oblast.

- 1 Klepněte na položku **Nástroje Počasí**.
- $2$  Klepněte na položku  $+$  a přidejte požadované město.
	- $\cdot$  Klepnutím na položku  $\langle / \rangle$  na podrobné obrazovce počasí nebo potažením obrazovky doleva nebo doprava zobrazíte počasí v .<br>Ostatních městech

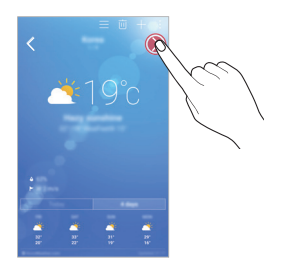

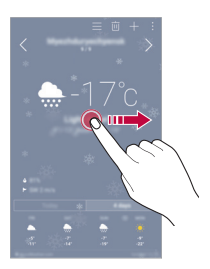

# **Stahování**

 Můžete zobrazit, odstranit a sdílet soubory stažené prostřednictvím Internetu nebo aplikací.

Klepněte na položku **Nástroje Stahování**.

# **Hodiny**

## **Budík**

Můžete nastavit alarm na konkrétní čas.

- 1 Klepněte na položku ( ) > Hodiny > Budík.
- 2 Klepnutím na **+** přidejte nový alarm.
- 3 Nakonfigurujte nastavení alarmu a klepněte na **ULOŽIT**.
	- Vyberete-li dříve nastavený alarm, můžete jej upravit.
		- Chcete-li odstranit alarm, klepněte na položku  $\overline{\mathbf{u}}$  v horní části obrazovky. Nebo klepněte a podržte alarm.

## **Světový čas**

Můžete zobrazit aktuální čas ve městech po celém světě.

- 1 Klepněte na položku **Hodiny Světový čas**.
- 2 Klepněte na položku  $\overline{a}$  a přidejte město.

## **Časovač**

 Můžete nastavit časovač, který spustí alarm po určitém časovém intervalu.

- 1 Klepněte na položku **Hodiny Časovač**.
- 2 Nastavte čas a klepněte na položku **Spustit**.
	- Časovač zrušíte klepnutím na položku **Zastavit**. Časovač obnovíte klepnutím na položku **Pokračovat**.
- Chcete-li obnovit nastavení časovače, klepněte na položku **Resetovat**.
- 3 Klepnutím na položku **Zastavit** ukončíte alarm.

## **Stopky**

Pomocí stopek můžete zaznamenat čas jednoho kola.

- 1 Klepněte na položku **Hodiny Stopky**.
- 2 Klepnutím na **Spustit** spustíte stopky.
	- Klepnutím na **Kolo** zaznamenejte čas jednoho kola.
- 3 Klepnutím na **Zastavit** stopky zrušíte.
	- Klepnutím na **Pokračovat** stopky obnovíte.
	- Klepnutím na **Resetovat** odstraníte všechny záznamy stopek.

# **Záznam hlasu**

 Při významných událostech můžete zaznamenávat svůj hlas nebo hlasy ostatních. Zaznamenané hlasové soubory můžete přehrávat a sdílet.

- 1 Klepněte na položku **Nástroje Záznam hlasu**.
- 2 Klepněte na položku $\odot$ 
	- Chcete-li záznam pozastavit, klepněte na  $\left( \cdot \right)$
- 3 Klepnutím na o ukončíte záznam.
	- Soubor se automaticky uloží a zobrazí se obrazovka poslechu.
- 4 Klepnutím na položku  $\odot$ ) přehrajete zaznamenaný hlas.
	- 冃
- Chcete-li uložit podrobnosti o místě záznamu, klepněte na **Místo**.
- Chcete-li přidat událost, klepněte na **Událost** a přidejte událost k libovolnému datu.
- Klepnete-li na položku  $\circledast$ ), zobrazí se soubory zvukových záznamů. Můžete přehrát soubor zvukového záznamu ze seznamu.

## **Hudba**

Můžete přehrávat a spravovat hudební soubory uložené v zařízení.

- 1 Klepněte na položku () > Hudba.
- 2 Vyberte kategorii.
- 3 Vyberte hudební soubor.

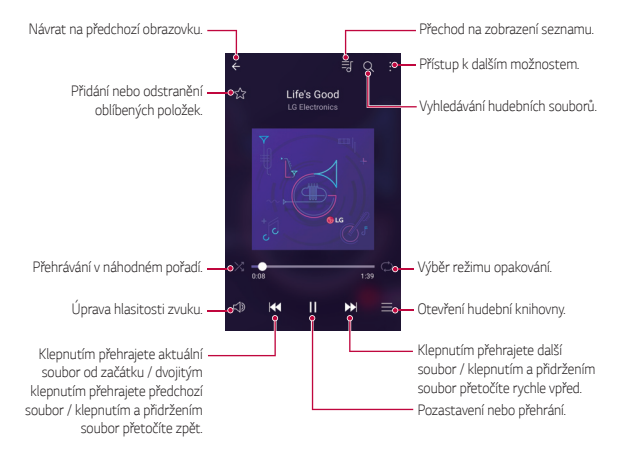

- 冃
- V závislosti na nainstalovaném softwaru nemusí být některé formáty souborů podporovány.
- Soubory přesahující povolenou velikost mohou způsobit chybu.
- Hudební soubory mohou být chráněny vlastníky mezinárodních autorských práv nebo zákony o autorských právech. Kopírování hudebních souborů může vyžadovat právní souhlas. Chcete-li stahovat nebo kopírovat hudební soubory, projděte si nejprve zákony o autorských právech dané země.

## **E-mail**

### **Přehled e-mailu**

V zařízení si můžete zaregistrovat e-mailový účet a potom prostřednictvím zařízení kontrolovat a odesílat e-maily.

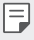

• Používáte-li mobilní data, mohou být tato data v závislosti na cenovém plánu zpoplatněna. Další informace získáte od svého poskytovatele služeb.

## **Registrace e-mailových účtů**

 Při prvním použití e-mailové aplikace proveďte registraci e-mailového účtu.

- 1 Klepněte na položku **E-mail**.
- 2 Vyberte poskytovatele e-mailových služeb.
- 3 Zadejte svou e-mailovou adresu a heslo a klepnutím na položku **DALŠÍ** účet zaregistrujte.
	- Chcete-li ručně zaregistrovat e-mailový účet nebo zaregistrovat e-mailové účty, které nejsou na seznamu, klepněte na položku **MANUÁLNÍ NASTAVENÍ**.

## **Správa e-mailových účtů**

 Chcete-li zobrazit nebo upravit nastavení e-mailového účtu, klepněte na položku **: > Nastavení**.

- Chcete-li přidat účet, klepněte na položku **Přidat účet**.
- Chcete-li odstranit účet, klepněte na položku  $\cdot$  > Odebrat účet.

## **Otevření dalšího e-mailového účtu**

 Máte-li zaregistrováno více e-mailových účtů a chcete zobrazit jiný účet, klepněte na položku = a vyberte ze seznamu účtů jiný.

#### **Kontrola e-mailu**

- 1 Klepněte na položku = a vyberte mailovou schránku.
- 2 Ze seznamu e-mailů vyberte e-mail.
	- Zobrazí se e-mailová zpráva.

## **Odesílání e-mailu**

- 1 Klepněte na položku +
- 2 Zadejte e-mailovou adresu příjemce.
- 3 Zadejte předmět a zprávu.
	- Chcete-li připojit soubory, klepněte na položku  $\epsilon$ .
	- Chcete-li otevřít nabídku volitelných položek, klepněte na položku .
- 4 Klepnutím na $\geqslant$ e-mail odešlete.

# **Kontakty**

## **Přehled kontaktů**

 Můžete ukládat a spravovat kontakty. Klepněte na položku () > Kontakty.

## **Přidávání kontaktů**

#### **Přidání nových kontaktů**

- 1 Na obrazovce seznamu kontaktů klepněte na  $+$ .
- 2 Zadejte podrobnosti kontaktu a klepněte na položku **ULOŽIT**.

#### **Import kontaktů**

Můžete importovat kontakty z jiného úložného zařízení.

- 1 Na obrazovce seznamu kontaktů klepněte na  $\cdot$  > Více > Správa **kontaktů Importovat**.
- 2 Vyberte zdrojové a cílové umístění kontaktu, který chcete importovat, a potom klepněte na **OK**.
- 3 Vyberte kontakty a klepněte na **IMPORTOVAT**.

#### **Přidání kontaktů do seznamu rychlé volby**

- 1 Na obrazovce seznamu kontaktů klepněte na  $\cdot$  > **Rychlé volby**.
- 2 Klepněte na položku **Přidat kontakt** z čísla rychlé volby.
- 3 Vyberte kontakt.

## **Vyhledávání kontaktů**

K vyhledávání kontaktů lze použít jednu z následujících možností:

- Na obrazovce seznamu kontaktů zadejte jméno kontaktu do pole vyhledávání.
- Procházejte seznamem kontaktů nahoru nebo dolů.
- V indexu obrazovky seznamu kontaktů klepněte na první písmeno kontaktu.

## **Seznam kontaktů**

## **Úprava kontaktů**

- 1 Na obrazovce seznamu kontaktů vyberte požadovaný kontakt.
- 2 Na obrazovce podrobností o kontaktu klepněte na položku  $\mathscr X$ a upravte podrobnosti.
- 3 Klepnutím na **ULOŽIT** změny uložte.

#### **Odstranění kontaktů**

- 1 Na obrazovce seznamu kontaktů klepněte a podržte požadovaný kontakt.
- 2 Klepněte na **Smazat kontakt**

### **Přidání oblíbených položek**

Často používané kontakty můžete zaregistrovat jako oblíbené.

- 1 Na obrazovce seznamu kontaktů vyberte požadovaný kontakt.
- 2 Na obrazovce podrobností o kontaktu klepněte na  $\frac{1}{2}$ .

### **Vytváření skupin**

- 1 Na obrazovce seznamu kontaktů klepněte na Skupiny >  $\cdot$  > Nová **skupina**.
- 2 Zadejte název nové skupiny.
- 3 Klepněte na položku **Přidat členy**, vyberte kontakty a klepněte na položku **PŘIDAT**.
- 4 Klepnutím na **ULOŽIT** novou skupinu uložte.

# **Kalendář**

## **Přehled kalendáře**

Pro správu událostí a úkolů můžete použít kalendář.

## **Přidání událostí**

- 1 Klepněte na položku **Kalendář**.
- 2 Zvolte datum a klepněte na položku +
- 3 Zadejte podrobnosti události a klepněte na položku **ULOŽIT**.
	- Klepnete-li v kalendáři na datum, které již nějaké události obsahuje, zobrazí se vyskakovací okno se seznamem těchto událostí. Klepnutím na událost ze seznamu zobrazíte její podrobnosti.

### **Synchronizace událostí**

 Klepněte na položku **Zobrazení kalendáře Synchronizace kalendářů** a vyberte kalendář, který chcete synchronizovat.

• Pokud jsou vaše události uloženy ze zařízení do vašeho účtu Google, 冃 budou rovněž automaticky synchronizovány s Kalendářem Google. Poté můžete s Kalendářem Google synchronizovat další zařízení tak, aby by v nich byly stejné události jako ve vašem zařízení a abyste v nich mohli spravovat své události.

## **Kapsa událostí**

Pro vytvoření události můžete použít kapsu událostí.

Klepnutím na položku ∞ otevřete kapsu událostí a přetáhněte obsah na datum v kalendáři.

- $\cdot$   $\circ$ : Spravujte obrázky, text, poznámky a dočasně uložené události. Dále můžete sdílet text, obrázky a poznámky z jiných aplikací a ukládat je do schránky událostí. Klepnutím na položku **KAPSA** během vytváření události uložíte událost dočasně do kapsy událostí.
- $\heartsuit$ : Správa úkolů, které nemají termín plnění, například událostí.

# **Správce souborů**

Můžete zobrazit a spravovat soubory uložené v zařízení nebo cloudu.

- 1 Klepněte na položku **Nástroje Správce souborů**.
- 2 Klepněte na = a vyberte požadované umístění úložiště.

# **Úkoly**

Do zařízení můžete registrovat úkoly a snadno spravovat rozvrhy.

- 1 Klepněte na položku **Úkoly**.
- 2 Klepnutím na položku + přidáte úkol.
- 3 Zadejte podrobnosti úkolu a klepněte na položku **ULOŽIT**.

## **Evernote**

 Můžete zapisovat a shromažďovat důležité informace a potom je sdílet s ostatními zařízeními, která podporují funkci **Evernote**.

Klepněte na položku **Evernote**.

# **Informační služba**

V nouzových situacích, jako jsou tajfuny, povodně a zemětřesení, můžete zobrazovat textové relace v reálném čase.

Klepněte na položku **Informační služba**.

## **FM rádio**

Můžete poslouchat FM rádio.

Klepněte na položku **Nástroje FM rádio**.

- 
- Chcete-li tuto aplikaci používat, připojte k zařízení sluchátka. Sluchátka fungují jako anténa.
	- Tato funkce nemusí být v některých oblastech podporována.

# <span id="page-82-0"></span> **LG Backup**

Můžete zálohovat, obnovovat a přesouvat data uložená v zařízení.

- 1 Klepněte na položku **Správa LG Backup**. Nebo klepněte na položku **Nastavení Obecné Zálohování a restart LG Backup**.
- 2 Postupujte podle pokynů na obrazovce a určete, zda se mají zálohovat data v přednastavené složce zálohování v zařízení nebo zda se data mají kopírovat do jiných zařízení.
	- ⚠
- Při inicializaci zařízení může dojít k odstranění souborů zálohy z vnitřního úložiště. Abyste minimalizovali ztrátu dat, zkopírujte důležité soubory zálohy ze složky Záloha LG ve vnitřním úložišti do počítače nebo externího úložiště.
- Data na účtu Google se nezálohují. Při synchronizaci účtu Google, 冃 aplikací Google, kontaktů Google a kalendáře Google se data aplikací Google memo a aplikace stažené z obchodu Play store automaticky ukládají do aplikace Drive.
	- Soubory zálohy se ukládají s příponou \*.lbf do složky LG Backup na paměťové kartě nebo na vnitřním úložišti.
	- Před zálohováním a obnovením dat plně nabijte baterii, aby během tohoto procesu nedošlo k neočekávanému vypnutí zařízení.

## **RemoteCall Service**

 Vaše zařízení může být za účelem řešení problémů dálkově diagnostikováno. Nejprve zavolejte na středisko služeb zákazníkům společnosti LG následujícím způsobem:

- Chcete-li funkci používat, musíte s jejím používáním nejprve souhlasit. 冃
	- Používáte-li mobilní data, mohou být tato data v závislosti na cenovém plánu zpoplatněna.
- 1 Klepněte na položku **Správa RemoteCall Service**.
- 2 Propojte hovor se střediskem služeb zákazníkům společnosti LG.
- 3 Po spojení hovoru se řiďte pokyny pracovníka služby a zadejte šestimístné přístupové číslo.
	- Vaše zařízení je dálkově propojeno a je zahájena služba vzdálené podpory.

## **SmartWorld**

 Můžete stahovat různé hry, hudební obsah, aplikace a písma společnost LG Electronics. Přizpůsobte si své zařízení podle sebe prostřednictvím motivů domovské obrazovky, motivů klávesnice a písem.

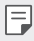

- Používáte-li mobilní data, mohou být tato data v závislosti na cenovém plánu zpoplatněna.
- V závislosti na oblasti a poskytovateli služeb nemusí být tato funkce podporována.
- 1 Klepněte na položku **○> SmartWorld**.
- 2 Přihlaste se zadáním ID a hesla.
- 3 Vyberte požadované položky obsahu a stáhněte si je.

#### **Stažení aplikace SmartWorld**

Není-li aplikace **SmartWorld** nainstalována, stáhněte ji podle následujícího postupu.

- 1 Klepněte na položku **Nastavení Obecné Info o telefonu Centrum aktualizací Aktualizace aplikace**.
- 2 Ze seznamu vyberte možnost **SmartWorld** a klepněte na položku **Stáhnout**.

# **Google aplikace**

 Můžete si zřídit účet Google a používat službu Google apps. Při prvním použití funkce Google apps se automaticky zobrazí okno registrace účtu Google. Pokud nemáte účet Google, vytvořte si jej ve svém zařízení. Podrobnosti týkající se používání aplikací naleznete v části Nápověda v aplikaci.

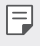

• V závislosti na oblasti a poskytovateli služeb nemusí některé aplikace fungovat.

#### **Chrome**

 Přihlaste se do prohlížeče Chrome a importujte otevřené karty, záložky a data adresního řádku z počítače do zařízení.

#### **Dokumenty**

 Vytvářejte dokumenty a upravujte vytvořené online dokumenty z jiného zařízení. Sdílejte a upravujte dokumenty společně s ostatními.

### **Disk**

 Nahrávejte, ukládejte, otevírejte a sdílejte soubory prostřednictvím zařízení. Soubory přístupné z aplikací jsou dostupné odkudkoli včetně online a offline prostředí.

#### **Gmail**

 Zaregistrujte si e-mailový účet Google do zařízení, abyste mohli kontrolovat a odesílat e-maily.

#### **Google**

Pomocí funkce Vyhledávání Google můžete po zadání klíčových slov nebo hlasem prohledávat weby a soubory uložené ve vašem zařízení.

#### **Hangouts**

 Vyměňujte si zprávy. Uskutečněte video hovor s určitou osobou nebo se skupinou.

#### **Mapy**

 Vyhledejte svou polohu nebo polohu jakéhokoli místa na mapě. Zobrazte si zeměpisné informace.

#### **Filmy Play**

 Pomocí účtu Google si můžete pronajímat a kupovat filmy. Nakupujte obsah a přehrávejte jej odkudkoli.

### **Fotky**

Zobrazujte a sdílejte fotografie a alba uložená ve vašem zařízení.

#### **Hudba Play**

 Nakupujte hudební soubory z obchodu **Obchod Play**. Přehrávejte hudební soubory uložené ve vašem zařízení.

#### **Tabulky**

 Vytvářejte tabulkové dokumenty a upravujte vytvořené tabulkové dokumenty online z jiného zařízení. Sdílejte a upravujte tabulkové dokumenty společně s ostatními.

#### **Prezentace**

 Vytvářejte prezentační materiál a upravujte vytvořený prezentační materiál online nebo z jiného zařízení. Sdílejte a upravujte prezentační materiál společně s ostatními.

#### **Hlasové vyhledávání**

 Vyhledávejte informace na Googlu vyslovením klíčového slova, nikoli jejich zadáním.

#### **YouTube**

 Vyhledávejte a přehrávejte videa. Nahrávejte videa na YouTube a sdílejte je s lidmi po celém světě.

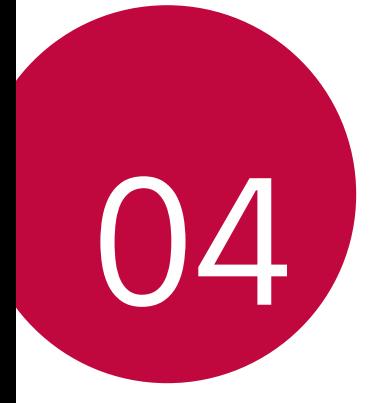

# **Nastavení telefonu**

## **Nastavení**

 Nastavení zařízení si můžete přizpůsobit podle svých potřeb. Klepněte na položku **Nastavení**.

- 
- $\equiv$  Klepněte na položku  $\overline{Q}$  a do vyhledávacího pole zadejte klíčové slovo pro přístup k položce nastavení.
	- Klepnutím na položku : změníte režim zobrazení. Tato příručka předpokládá, že používáte **Prohlédnout záložky**.

# **Sítě**

## **Wi-Fi**

Prostřednictvím sítě Wi-Fi se můžete připojit k okolním zařízením.

### **Připojení k síti Wi-Fi.**

- 1 Na obrazovce nastavení klepněte na **Sítě Wi-Fi**.
- 2 Použitím posuvníku *funkci* aktivujete.
	- Automaticky se zobrazí dostupné Wi-Fi sítě.
- 3 Vyberte síť.
	- Je možné, že budete muset zadat heslo Wi-Fi sítě.
	- U sítí, ke kterým jste se již někdy připojili, se tento postup přeskočí. Pokud se k určité Wi-Fi síti nechcete automaticky připojovat, klepněte a podržte síť a klepněte na **Odstranit záznam sítě**.

#### **Nastavení Wi-Fi sítě**

Na obrazovce nastavení klepněte na **Sítě Wi-Fi**.

- **Přepnout na mobilní data**: Pokud je aktivována funkce mobilního datového připojení, ale zařízení se nemůže připojit k Internetu přes Wi-Fi, připojí se zařízení automaticky k Internetu přes mobilní datové připojení.
- : Přizpůsobení nastavení Wi-Fi sítě.

## **Wi-Fi Direct**

 Své zařízení můžete propojit s jinými zařízeními, která podporují funkci Wi-Fi Direct a přímo s nimi sdílet data. Přístupový bod není potřeba. Pomocí funkce Wi-Fi Direct se můžete propojit s více než dvěma zařízeními.

- 1 Na obrazovce nastavení klepněte na **Sítě Wi-Fi Pokročilý Wi-Fi Wi-Fi Direct**.
	- Automaticky se zobrazí okolní zařízení s podporou funkce Wi-Fi **Direct**
- 2 Vyberte požadované zařízení.
	- Jakmile zařízení přijme žádost o připojení, dojde k propojení.
	- 冃 • Při používání funkce Wi-Fi Direct se může baterie rychleji vybít.

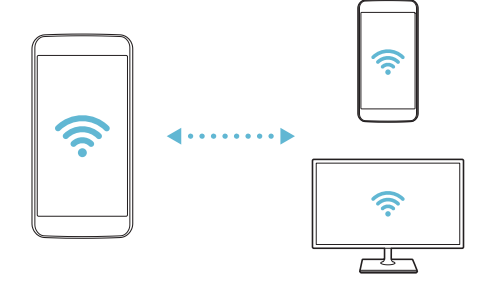

### **Bluetooth**

 Můžete se propojit s jinými zařízeními, která podporují funkci Bluetooth, a sdílet s nimi data. Propojte své zařízení se sluchátky a klávesnicí Bluetooth. Ovládání zařízení je tak snadnější.

#### **Spárování s dalším zařízením**

- 1 Na obrazovce nastavení klepněte na **Sítě Bluetooth**.
- 2 Použitím posuvníku *funkci* aktivujete.
	- Automaticky se zobrazí dostupná zařízení.
	- Klepnutím na **HLEDAT** aktualizujte seznam zařízení.

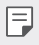

• V seznamu jsou uvedena pouze zařízení, která mají aktivovanou možnost vyhledávání.

- 3 Vyberte zařízení ze seznamu.
- 4 Podle pokynů na obrazovce proveďte ověření.

• U zařízení, která již byla dříve nalezena, se tento krok přeskakuje.

#### **Posílání dat prostřednictvím Bluetooth**

- 1 Vyberte soubor.
	- Můžete posílat multimediální soubory a kontakty.
- 2 Klepněte na položku «> **Bluetooth**.
- 3 Vyberte cílové zařízení pro odeslání souboru.
	- Soubor je odeslán, jakmile jej cílové zařízení přijme.

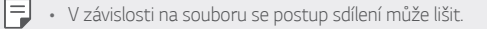

## **Mobilní data**

Můžete zapnout nebo vypnout mobilní data. Dále můžete spravovat používání mobilních dat.

#### **Zapnutí mobilních dat**

- 1 Na obrazovce nastavení klepněte na **Sítě Mobilní data**.
- 2 Použitím posuvníku *funkci* aktivujete.

#### **Přizpůsobení nastavení mobilních dat**

- 1 Na obrazovce nastavení klepněte na **Sítě Mobilní data**.
- 2 Přizpůsobte si následující nastavení:
	- **Mobilní data**: Nastavení umožňující používat datová připojení v mobilních sítích.
	- **Omezit využití mobilních dat**: Nastavení limitu používání mobilních dat, po jehožo překročení bude používání mobilních dat blokováno.
	- : Přizpůsobení nastavení mobilních dat.

## **Nastavení hovorů**

Můžete přizpůsobit nastavení hovorů, například hlasové hovory a mezinárodní hovory.

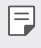

- V závislosti na poskytovateli služeb nebo oblasti služby nemusí být některé funkce podporovány.
- 1 Na obrazovce nastavení klepněte na **Sítě Nastavení hovorů**.
- 2 Přizpůsobte nastavení.

## **NFC**

Zařízení můžete použít jako mobilní jízdenku nebo platební kartu. Dále můžete sdílet data s jiným zařízením.

- 1 Na obrazovce nastavení klepněte na **Sítě Sdílet & Připojit NFC**.
- 2 Použitím posuvníku *funkci* aktivujete.
	- Pokud se svého zařízení dotknete jiným zařízením, které podporuje funkci NFC, můžete vzájemně sdílet data.
	- U různých typů zařízení může být anténa NFC umístěna na různých 冃 místech.

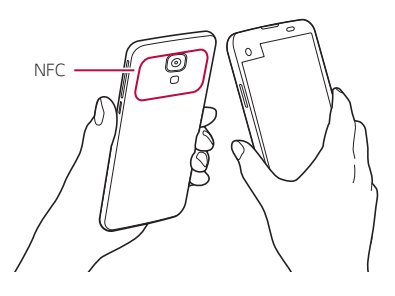

### **Android Beam**

Soubory lze sdílet tak, že se dotknete zadní částí zařízení jiného zařízení. Sdílet můžete různé soubory, například hudbu, videa nebo kontakty, a dále z jiného zařízení otevírat webové stránky nebo spouštět aplikace.

- 1 Na obrazovce nastavení klepněte na **Sítě Sdílet & Připojit Android Beam**.
- 2 Dotkněte se zadní částí svého zařízení jiného zařízení.

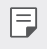

• U různých typů zařízení může být anténa NFC umístěna na různých místech.

### **Sdílení souboru**

 Mezi svým zařízením a dalšími zařízeními nebo tablety LG můžete odesílat a přijímat soubory.

同。

• Podrobnosti naleznete v části Odesílání a př[ijímání soubor](#page-21-0)ů.

- 1 Na obrazovce nastavení klepněte na **Sítě Sdílet & Připojit Sdílení souboru**.
- 2 Přizpůsobte si následující nastavení:
	- **My LG Mobile**: Změna názvu zařízení.
	- **Uložit do**: Nastavení cílové složky, do které se mají ukládat soubory odesílané z jiných zařízení.
	- **Sdílení souboru**: Povolení příjmu souborů odeslaných z jiných zařízení.
	- **SmartShare Beam**: Sdílení souborů s ostatními zařízeními prostřednictvím služby SmartShare Beam.

## **Mediální server**

 S okolními zařízeními podporujícími DLNA můžete sdílet mediální obsah vašeho zařízení.

- 1 Na obrazovce nastavení klepněte na **Sítě Sdílet & Připojit Mediální server**.
- 2 Přizpůsobte si následující nastavení:
	- **Sdílení obsahu**: Sdílejte obsah svého zařízení se zařízeními v okolí.
	- **My LG Mobile**: Nastavte název svého zařízení.
	- **Můj sdílený obsah**: Vyberte typ mediálního obsahu, který chcete sdílet s ostatními zařízeními.
	- **Povolená zařízení**: Zobrazte seznam zařízení, která mají povolený přístup k vašemu zařízení.
	- **Nepovolená zařízení**: Zobrazte seznam zařízení, která nemají povolený přístup k vašemu zařízení.

## **LG AirDrive**

 Pomocí počítačového účtu LG můžete spravovat soubory uložené v zařízení. Připojení pomocí USB není nutné.

- 1 Na obrazovce nastavení klepněte na **Sítě Sdílet & Připojit LG AirDrive**.
- 2 Prostřednictvím jednoho účtu LG se přihlaste k aplikaci LG Bridge v počítači a aplikaci **LG AirDrive** v zařízení.
	- Aplikaci LG Bridge můžete stáhnout z webu www.lg.com.
- 3 Spravujte soubory v zařízení prostřednictvím počítače.

## **Tisk**

Můžete vytisknout obsah určitých obrazovek (jako například webové stránky zobrazené v prohlížeči Chrome) na tiskárně připojené ke stejné síti Wi-Fi jako vaše zařízení Android.

- 1 Vyberte obsah, například obrázky nebo dokumenty.
- 2 Klepněte na položku **Více Tisk Všechny tiskárny...**, a zvolte tiskárnu.

## **Tethering pomocí USB**

Zařízení můžete prostřednictvím USB připojit k dalšímu zařízení a sdílet mobilní data.

- 1 Propojte zařízení s dalšími zařízeními prostřednictvím kabelu USB.
- 2 Na obrazovce nastavení klepněte na položku **Sítě Tethering Tethering pomocí USB** a aktivujte ji přetažením .
	- Tato funkce používá mobilní data, která vám mohou být v závislosti 冃 na cenovém plánu účtována. Další informace získáte od svého poskytovatele služeb.
		- Při připojování počítače si z webu www.lg.com stáhněte a nainstalujte do počítače USB ovladač.
		- Když je zapnutá funkce USB Tethering, nelze mezi zařízením a počítačem odesílat ani přijímat soubory. Chcete-li odesílat a přijímat soubory, funkci USB Tethering vypněte.
		- Funkci USB Tethering podporují operační systémy Window XP nebo novější a Linux.

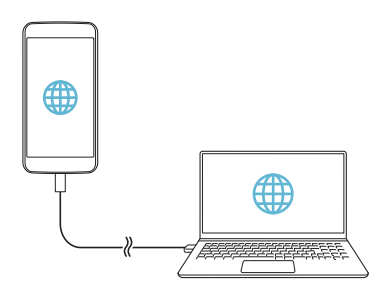

## **Wi-Fi hotspot**

Zařízení můžete nastavit jako bezdrátový router a ostatní zařízení se mohou připojit k Internetu prostřednictvím vašich mobilních dat.

- 1 Na obrazovce nastavení klepněte na položku **Sítě Tethering Wi-Fi hotspot** a aktivujte ji přetažením .
- 2 Klepněte na **Nastavení přístupového bodu Wi-Fi** a zadejte ID (SSID) a heslo pro Wi-Fi.
- 3 Na dalším zařízení zapněte Wi-Fi a ze seznamu sítí Wi-Fi vyberte název sítě zařízení.
- 4 Zadejte heslo sítě.
	- Tato funkce používá mobilní data, která vám mohou být v závislosti 冃 na cenovém plánu účtována. Další informace získáte od svého poskytovatele služeb.
		- Další informace naleznete na následujícím webu: http://www.android.com/tether#wifi

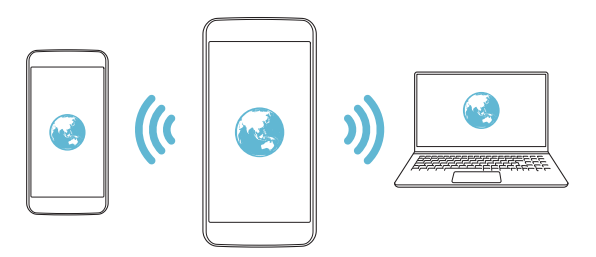

## **Tethering přes Bluetooth**

Zařízení připojené prostřednictvím Bluetooth se může připojit k Internetu prostřednictvím vašich mobilních dat.

- 1 Na obrazovce nastavení klepněte na položku **Sítě Tethering Tethering přes Bluetooth** a aktivujte ji přetažením .
- 2 Na obou zařízeních zapněte funkci Bluetooth a spárujte je.
	- Tato funkce používá mobilní data, která vám mohou být v závislosti 冃 na cenovém plánu účtována. Další informace získáte od svého poskytovatele služeb.
		- Další informace naleznete na následujícím webu: http://www.android.com/tether#Bluetooth\_tethering

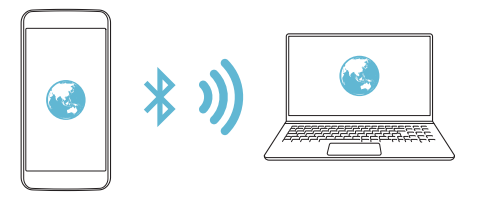

#### **Nápověda**

Pro funkci Tethering a přístupové body lze zobrazit nápovědu. Na obrazovce nastavení klepněte na **Sítě Tethering Nápověda**.

### **Režim V letadle**

 Můžete vypnout funkce hovoru a mobilních dat. Když je tento režim zapnutý, zůstávají funkce, které nevyužívají data, jako například hry a přehrávání hudby, k dispozici.

- 1 Na obrazovce nastavení klepněte na **Sítě Více Režim V letadle**.
- 2 Na obrazovce potvrzení klepněte na položku **ZAPNOUT**.

## **Mobilní sítě**

Můžete přizpůsobit nastavení mobilních dat.

- 1 Na obrazovce nastavení klepněte na **Sítě Více Mobilní sítě**.
- 2 Přizpůsobte si následující nastavení:
	- **Mobilní data**: Zapnutí nebo vypnutí mobilních dat.
	- **Roamingová data**: Procházení webu, práce s e-maily, multimediálními zprávami a dalšími datovými službami v zámoří.
	- **Režim sítě**: Výběr typu sítě.
	- **Názvy přístupových bodů**: Zobrazení nebo změna přístupového bodu pro používání služeb mobilních dat. Chcete-li změnit přístupový bod, proveďte výběr ze seznamu přístupových bodů.
	- **Síťoví operátoři**: Vyhledávání síťových operátorů a automatické připojení k síti.

## **VPN**

Můžete se připojit k bezpečné virtuální síti, jako je například intranet. Dále můžete spravovat připojené virtuální privátní sítě.

#### **Přidání VPN**

1 Na obrazovce nastavení klepněte na **Sítě Více VPN**.

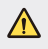

- Je-li zámek obrazovky odemknutý, všechny údaje VPN uložené v zařízení budou vymazány.
- 2 Klepněte na **Přidat síť VPN**
	- Tato funkce je k dispozici pouze tehdy, je-li aktivován zámek obrazovky. 冃 Je-li zámek obrazovky deaktivován, zobrazí se obrazovka oznámení. Na obrazovce oznámení klepněte na položku **NASTAV.** a aktivujte zámek obrazovky. Podrobnosti naleznete v části [Konfigurace nastavení zámku](#page-44-0)  [obrazovky](#page-44-0).
- 3 Zadejte podrobnosti VPN a klepněte na položku **ULOŽIT**.

#### **Konfigurace nastavení VPN**

- 1 V seznamu **VPNS** klepněte na VPN.
- 2 Zadejte podrobnosti uživatelského účtu VPN a klepněte na položku **PŘIPOJIT**.
	- Chcete-li uložit podrobnosti účtu, zaškrtněte políčko **Uložit informace o účtu**.

# **Zvuk a Oznámení**

Můžete přizpůsobit nastavení zvuku, vibrací a oznámení.

 Na obrazovce nastavení klepněte na položku **Zvuk a Oznámení** a přizpůsobte tato nastavení:

- **Zvukové profily**: Změna zvukového režimu mezi zvukem, tichým režimem a pouze vibracemi.
- **Hlasitost**: Nastavení hlasitosti zvuku pro různé položky.
- **Vyzvánění**: Vyberte vyzváněcí tón pro příchozí hovory. Přidejte nebo odstraňte vyzváněcí tóny.
- **Ringtone ID**: Vytvoření vyzváněcího tónu pro příchozí hovory od konkrétního kontaktu. Podrobnosti naleznete v části [Ringtone ID](#page-23-0).
- **Zvuk s vibrací**: Nastavte současně vibrace a přehrávání vyzváněcího tónu.
- **Typ vibrace**: Pomocí tohoto nastavení můžete vybrat typ vibrací nebo vytvořit vlastní vzorec vibrací.
- **Nerušit**: Nastavte čas, rozsah a typ aplikace pro příjem zpráv oznámení. Přijímejte zprávy oznámení pouze v určité dny v týdnu. Podrobnosti naleznete v části [Nerušit](#page-22-0).
- **Uzamčená obrazovka**: Zobrazení nebo skrytí zpráv oznámení na zamčené obrazovce. Dále můžete skrýt soukromé údaje.
- **Aplikace**: Výběr aplikací, které mohou zobrazit své zprávy oznámení na obrazovce a nastavení priorit těchto aplikací s ohledem na zprávy oznámení.
- **Více Zvuky upozornění**: Výběr vyzváněcího tónu oznámení. Nastavte hudbu uloženou v zařízení jako vyzváněcí tón.
- **Více Vibrovat při poklepání**: Nastavení vibrací po klepnutí na určité položky na obrazovce.
- **Více Zvukové efekty**: Výběr zvukového efektu, který se má přehrát po klepnutí na číselník, výběr možnosti nebo zamknutí či odemknutí obrazovky.
- **Více Hlasová oznámení zpráv/hovorů**: Nastavení zařízení, které umožňuje čtení informací o volajícím a obsahu zpráv prostřednictvím hlasu.

# **Displej**

Můžete přizpůsobit podrobné nastavení jednotlivých typů obrazovek.

 Na obrazovce nastavení klepněte na položku **Displej** a přizpůsobte tato nastavení:

- **Second screen:** Upravení nastavení druhé obrazovky. Podrobnosti naleznete v části [Second screen](#page-15-0).
- **Domovská obrazovka**: Přizpůsobení nastavení domovské obrazovky. Podrobnosti naleznete v části [Domovská obrazovka](#page-37-0).
- **Uzamknout obrazovku**: Přizpůsobení nastavení zámku obrazovky. Podrobnosti naleznete v části [Zámek obrazovky](#page-44-0).
- **Domovská dotyková tlačítka**: Změna uspořádání domovských dotykových tlačítek nebo změna jejich pozadí. Skrytí domovských dotykových tlačítek na obrazovce.
- **Typ písma**: Změna vzhledu písma.
- **Velikost písma**: Změna velikosti písma.
- **Text tučně**: Nastavení tučného textu na obrazovce.
- **Jas**: Změna jasu obrazovky zařízení pomocí posuvníku.
- **Autom.**: Nastavení zařízení tak, aby se jas obrazovky automaticky upravil podle intenzity okolního světla.
- **Automatické otočení obrazovky**: Nastavení automatického natočení obrazovky podle orientace zařízení.
- **Interval vypnutí obrazovky**: Nastavení automatického vypnutí obrazovky, když je zařízení po určitou dobu nečinné.
- **Více Spořič obrazovky**: Zobrazení spořiče obrazovky, když je zařízení připojeno k držáku nebo se nabíjí. Vyberte typ spořiče obrazovky.
- **Více Kalibrace pohybového snímače**: Úprava úhlu a rychlosti snímače pohybu tak, aby se zvýšila přesnost naklonění a rychlost snímače.

冃

• Při opravě snímače pohybu umístěte zařízení na rovný povrch. V opačném případě může docházet k chybám funkcí snímače pohybu, například automatického otáčení obrazovky.

## **Obecné**

## **Jazyk a klávesnice**

Můžete přizpůsobit nastavení jazyka a klávesnice zařízení.

- 1 Na obrazovce nastavení klepněte na **Obecné Jazyk a klávesnice**.
- 2 Přizpůsobte si následující nastavení:
	- **Jazyk**: Výběr jazyka, který chcete ve svém zařízení používat.
	- **Aktuální klávesnice**: Zobrazení typu právě používané klávesnice. Výběr klávesnici, kterou chcete použít při zadávání textu.
	- **Klávesnice LG**: Přizpůsobení nastavení klávesnice LG.
	- **Hlasové zadávání Google**: Konfigurace možností pro diktování textu prostřednictvím Googlu.
	- **Výstup text na řeč**: Konfigurace nastavení pro výstup převodu textu na řeč.
	- **Rychlost ukazovátka**: Nastavení rychlosti ukazatele myši a trackpadu.

• **Změna tlačítek**: Otočení pravého tlačítka myši pro primární akce přímé manipulace.

### **Umístění**

 Možnost přizpůsobení používání informací o poloze jednotlivými aplikacemi.

- 1 Na obrazovce nastavení klepněte na **Obecné Umístění**.
- 2 Přizpůsobte si následující nastavení:
	- **Režim**: Vyberte metodu poskytování informací o vaší poloze.
	- **POSLEDNÍ ŽÁDOST O UMÍSTĚNÍ**: Zobrazení aplikací, které nedávno požadovaly informace o poloze.
	- **Fotoaparát**: Ukládání informací o poloze při pořizování fotografií a natáčení videí.
	- **Historie polohy Google**: Konfigurace nastavení historie navštívených míst Google.

## **Účty a synchronizace**

Můžete přidávat a spravovat účty včetně účtu Google. Dále můžete automaticky synchronizovat konkrétní aplikace nebo informace o uživatelích.

- 1 Na obrazovce nastavení klepněte na **Obecné Účty a synchronizace**.
- 2 Přizpůsobte si následující nastavení:
	- **Data jsou synchronizována automaticky**: Automatická synchronizace všech registrovaných účtů.
	- **ÚČTY**: Zobrazení seznamu registrovaných účtů. Chcete-li zobrazit nebo změnit podrobnosti účtu, klepněte na daný účet.
	- **PŘIDAT ÚČET**: Přidání účtů.

## **Usnadnění**

Můžete spravovat přístupové pluginy nainstalované v zařízení.

- 1 Na obrazovce nastavení klepněte na **Obecné Usnadnění**.
- 2 Přizpůsobte si následující nastavení:
	- **Zobrazení TalkBack**: Nastavení oznámení stavu a činností obrazovky prostřednictvím hlasu.
	- **Zobrazení Hlasová oznámení zpráv/hovorů**: Nastavení zařízení, které umožňuje čtení informací o volajícím a obsahu zpráv prostřednictvím hlasu.
	- **Zobrazení Velikost písma**: Změna velikosti písma.
	- **Zobrazení Text tučně**: Nastavení tučného textu na obrazovce.
	- **Zobrazení Zvětšit dotykem**: Třikrát poklepejte na obrazovku pro přiblížení a oddálení.
	- **Zobrazení Převrácení barevnosti obrazovky**: Zvýšení barevného kontrastu displeje pro osoby se slabým zrakem.
	- **Zobrazení Přizpůsobení barevnosti obrazovky**: Nastavení barvy displeje.
	- **Zobrazení Stupně šedi**: Přepnutí obrazovky do režimu stupňů šedi.
	- **Zobrazení Ukončit hovory vypínacím tlačítkem**: Ukončení hovoru stisknutím tlačítka Power/Lock.
	- **Sluch Titulek**: Zapnutí služby titulků při přehrávání videí pro osoby s poruchou sluchu.
	- **Sluch Upozornění bleskem**: Nastavení oznámení příchozích hovorů a oznámení blikáním.
	- **Sluch Vypnout všechny zvuky**: Vypnutí zvuku a snížení hlasitosti na přijímači.
	- **Sluch Typ zvuku**: Volba typu zvuku.
	- **Sluch Vyvážení zvuku**: Nastavení vyvážení zvukového výstupu. Změňte vyvážení pomocí posuvníku.
- **Motorika & rozpoznávání Touch assistant**: Zapnutí dotykového panelu pro snazší používání tlačítek a gest.
- **Motorika & rozpoznávání Prodlení pro funkci Dotknout se a podržet**: Nastavení doby dotykového vstupu.
- **Motorika & rozpoznávání Pro hovory stiskněte a podržte**: Přijetí nebo odmítnutí hovorů klepnutím a podržení tlačítka hovoru, nikoli jeho potáhnutím.
- **Motorika & rozpoznávání Interval vypnutí obrazovky**: Nastavení automatického vypnutí obrazovky, když je zařízení po určitou dobu nečinné.
- **Motorika & rozpoznávání Oblasti dotykového ovládání**: Omezení dotykové oblasti tak, aby mohla být dotykově ovládána pouze určitá část obrazovky.
- **Zkratka pro přístup k funkcím**: Rychlý přístup k často používaným funkcím trojitým klepnutím na položku $\bigcap$
- **Automatické otočení obrazovky**: Nastavení automatické změny orientace obrazovky podle fyzické polohy zařízení.
- **Přístup pomocí přepínačů**: Vytvoření kombinace kláves pro ovládání zařízení.

## **Klávesová zkratka**

Pro přímé spuštění aplikací při vypnuté nebo zamčené obrazovce můžete použít tlačítka hlasitosti.

- 1 Na obrazovce nastavení klepněte na **Obecné Klávesová zkratka**.
- 2 Použitím posuvníku funkci aktivujete.
	- Dvojitým stisknutím tlačítka snížení hlasitosti (-) na vypnuté nebo zamčené obrazovce spustíte aplikaci **Fotoaparát**. Dvojitým stisknutím tlačítka zvýšení hlasitosti (+) spustíte aplikaci **Capture+**.

## **Služby Google**

Ke správě svých aplikací Google a nastavení účtu můžete použít nastavení Google.

Na obrazovce nastavení klepněte na **Obecné Služby Google**.

## **Zabezpečení**

- 1 Na obrazovce nastavení klepněte na **Obecné Zabezpečení**.
- 2 Přizpůsobte si následující nastavení:
	- **Uzamčení obsahu**: Nastavení metody zamykání souborů v aplikaci **Galerie** nebo **QuickMemo+**.
	- **Kódování telefonu**: Nastavení hesla pro zachování soukromí. Vytvořte PIN kód nebo heslo, které má být zadáno při každém zapnutí zařízení. Podrobnosti naleznete v části [Zašifrování za](#page-48-0)řízení.
	- **Šifrování datové karty SD**: Zašifrování paměťové karty tak, aby ji nebylo možné používat v jiných zařízeních. Podrobnosti naleznete v části [Šifrování pam](#page-48-0)ěťové karty.
	- **Nastavení zámku karty SIM**: Zamkněte nebo odemkněte USIM kartu nebo změňte heslo (PIN).
	- **Viditelné zadávání hesla**: Zobrazení hesla při jeho zadávání.
	- **Správci zařízení**: Umožněte oprávnění k omezení ovládání nebo používání zařízení pro určité aplikace.
	- **Neznámé zdroje**: Umožněte instalaci aplikací z jiných aplikací než z obchodu Play Store.
	- **Ověřte aplikace**: Blokování instalace nebezpečných aplikací. Zobrazení výstražné zprávy v případě instalace nebezpečné aplikace.
	- **Typ úložiště**: Zobrazení typu úložiště, kam má být uložen bezpečnostní certifikát.
	- **Správa certifikátů**: Správa bezpečnostního certifikátu uloženého v zařízení.
	- **Trust agents**: Zobrazení a používání agentů nainstalovaných v zařízení.
- **Připnout na displej**: Ustálení obrazovky aplikací tak, aby mohla být používána pouze aktuálně aktivní aplikace.
- **Přístup ke spotřebě aplikací**: Zobrazení podrobností o používání aplikací v zařízení.

## **Datum a čas**

Můžete přizpůsobit nastavení data a času zařízení.

- 1 Na obrazovce nastavení klepněte na **Obecné Datum a čas**.
- 2 Přizpůsobte nastavení.

## **Úložiště a USB**

 Můžete zobrazit a spravovat interní úložiště zařízení nebo úložiště na paměťové kartě.

- 1 Na obrazovce nastavení klepněte na **Obecné Úložiště a USB**.
- 2 Přizpůsobte si následující nastavení:
	- **ÚLOŽIŠTĚ ZAŘÍZENÍ**: Zobrazení celkového místa a volného místa na vnitřním úložišti zařízení. Zobrazení seznamu používaných aplikací a kapacity paměti jednotlivých aplikací.
	- **PŘENOSNÉ ÚLOŽIŠTĚ**: Zobrazení celkového místa a volného místa na paměťové kartě. Tato možnost se zobrazí pouze po vložení paměťové karty. Chcete-li odpojit paměťovou kartu, klepněte na  $\triangle$ .

### **Baterie & úspora energie**

Můžete zobrazit aktuální údaje o baterii nebo zapnout úsporný režim.

- 1 Na obrazovce nastavení klepněte na **Obecné Baterie & úspora energie**.
- 2 Přizpůsobte si následující nastavení:
	- **Využití baterie**: Zobrazení podrobností o používání baterie. Chcete-li zobrazit další podrobnosti, vyberte konkrétní položku.
- **Procento nabití baterie na stavovém řádku**: Zobrazení stavu baterie vyjádřeného v procentech na stavovém řádku.
- **Úsporný režim**: Omezení spotřeby baterie omezením některých nastavení zařízení, například jasu displeje, rychlosti systému a intenzity vibrací. Když je zapnutý úsporný režim, na stavovém řádku se zobrazí **.**

## **Paměť**

 Můžete zobrazit průměrnou míru využití paměti za určitou dobu a paměti využívané aplikací.

- 1 Na obrazovce nastavení klepněte na **Obecné Paměť**.
- 2 Klepnutím na **v** nastavíte časový úsek pro obnovení dat.

## **Aplikace**

 Můžete zobrazit seznam nainstalovaných aplikací. V případě potřeby můžete aplikace ukončit nebo odstranit.

- 1 Na obrazovce nastavení klepněte na **Obecné Aplikace**.
- 2 Vyberte aplikaci a proveďte požadované akce.

### **Klepnutím zaplatit**

Pomocí zařízení můžete provádět platby a nahradit tak platební kartu. Na obrazovce nastavení klepněte na **Obecné Klepnutím zaplatit**.

## **Zálohování a restart**

 Data uložená v zařízení můžete zálohovat do jiného zařízení nebo na účet. V případě potřeby zařízení resetujte.

- 1 Na obrazovce nastavení klepněte na **Obecné Zálohování a restart**.
- 2 Přizpůsobte si následující nastavení:
	- **LG Backup**: Zálohování a obnovení všech uložených dat do zařízení. Další podrobnosti naleznete v části [LG Backup](#page-82-0).
- **Zálohovat moje data**: Zálohování dat aplikací, hesla Wi-Fi a dalších nastavení na server Google.
- **Účet zálohy**: Zobrazení aktuálně používaného účtu zálohy.
- **Automatické obnovení**: Automatické obnovení nastavení zálohy a dat při přeinstalování aplikace.
- **Resetování nastavení sítě**: Resetování Wi-Fi, Bluetooth a dalších síťových nastavení.
- **Obnovení továrních dat**: Resetování všech nastavení zařízení a odstranění dat.

#### **Info o telefonu**

 Můžete zobrazit informace o zařízení, například název, stav, podrobnosti o softwaru a právní informace.

 Na obrazovce nastavení klepněte na položku **Obecné Info o telefonu** a zobrazte informace.

#### **Zákonné předpisy a bezpečnost**

Můžete zobrazovat regulační značky a související informace uložené v zařízení.

Na obrazovce nastavení klepněte na **Obecné Zákonné předpisy a bezpečnost**.

<sup>•</sup> Při resetování zařízení dojde k odstranění všech dat. Zadejte znovu 冃 název zařízení, účet Google a další počáteční informace.

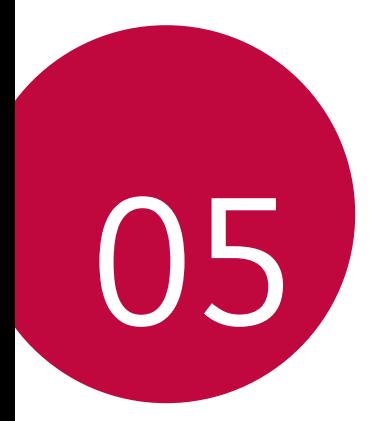

# **Příloha**

## **Nastavení jazyka LG**

Zvolte si jazyk, který chcete ve svém zařízení používat.

• Klepněte na položku **Nastavení Obecné Jazyk a klávesnice Jazyk** a zvolte jazyk.

## **LG Bridge**

冃

#### **Přehled aplikace LG Bridge**

LG Bridge je aplikace, která vám umožňuje pohodlně spravovat fotografie, skladby, videa a dokumenty uložené ve vašem chytrém telefonu LG z počítače. Díky ní můžete zálohovat kontakty, fotografie a další obsah do počítače nebo aktualizovat software zařízení.

- Další podrobnosti naleznete v nápovědě k aplikaci LG Bridge.
	- Podporované funkce se mohou u jednotlivých zařízení lišit.
	- Ovladač LG USB je program potřebný k propojení vašeho chytrého telefonu LG s počítačem a nainstaluje se zároveň při instalaci aplikace LG Bridge.

#### **Funkce aplikace LG Bridge**

- Správa souborů v zařízení z počítače přes připojení Wi-Fi nebo mobilní datové připojení.
- Zálohování dat z vašeho zařízení do počítače nebo jejich obnovení z počítače do zařízení přes kabel USB.
- Aktualizace softwaru zařízení z počítače přes kabel USB.

#### **Instalace aplikace LG Bridge v počítači**

- 1 Ve svém počítači přejděte na web www.lg.com.
- 2 Do vyhledávacího pole zadejte název svého zařízení.
- 3 Klikněte na **Download Centre LG Bridge** a stáhněte si instalační soubor.
	- Kliknutím na **Detaily** zobrazíte minimální požadavky pro instalaci aplikace LG Bridge.

## **Aktualizace softwaru telefonu**

#### **Aktualizace softwaru mobilních telefonů LG z Internetu**

 Další informace týkající se používání této funkce naleznete na adrese http://www.lg.com/common/index.jsp, vyberte zemi a jazyk.

 Tato funkce umožňuje snadnou aktualizaci verze firmwaru telefonu z Internetu bez nutnosti návštěvy servisního střediska. Tato funkce je k dispozici pouze v případě, že společnost LG zpřístupní novější verzi firmwaru pro vaše zařízení.

 Protože aktualizace firmwaru mobilního telefonu vyžaduje, aby uživatel kontroloval dobu trvání procesu aktualizace, projděte si před zahájením veškeré pokyny a poznámky u jednotlivých kroků. Upozorňujeme, že odpojení kabelu USB v průběhu upgradu může váš mobilní telefon vážně poškodit.

• Společnost LG si vyhrazuje právo poskytovat aktualizace firmwaru 冃 pouze na vybrané modely podle vlastního uvážení a nezaručuje dostupnost novějších verzí firmwaru pro všechny modely telefonů.

#### **Aktualizace softwaru mobilních telefonů LG prostřednictvím funkce Over-the-Air (OTA)**

 Tato funkce umožňuje pohodlnou aktualizaci softwaru telefonu na novější verzi prostřednictvím OTA bez nutnosti připojení kabelu USB. Tato funkce je k dispozici pouze v případě, že společnost LG zpřístupní novější verzi firmwaru pro vaše zařízení.

Nejdříve zkontrolujte verzi softwaru ve svém mobilním telefonu:

#### **Nastavení Obecné Info o telefonu Centrum aktualizací Aktualizace softwaru Zkontrolovat dostupnost aktualizace**.

- Během aktualizace softwaru telefonu může dojít ke ztrátě osobních 冃 dat uložených v interním úložišti telefonu – informace týkající se účtu Google a dalších účtů, data a nastavení systému/aplikací a licence DRM. Proto společnost LG doporučuje osobní data před aktualizací softwaru telefonu zálohovat. Společnost LG nepřebírá zodpovědnost za jakoukoli ztrátu dat.
	- Podpora této funkce závisí na oblasti a poskytovateli služeb.

# **Často kladené dotazy**

 V této kapitole jsou uvedeny problémy, se kterými se můžete během používání telefonu setkat. Některé problémy vyžadují pomoc poskytovatele služeb, ale většinu můžete vyřešit sami.

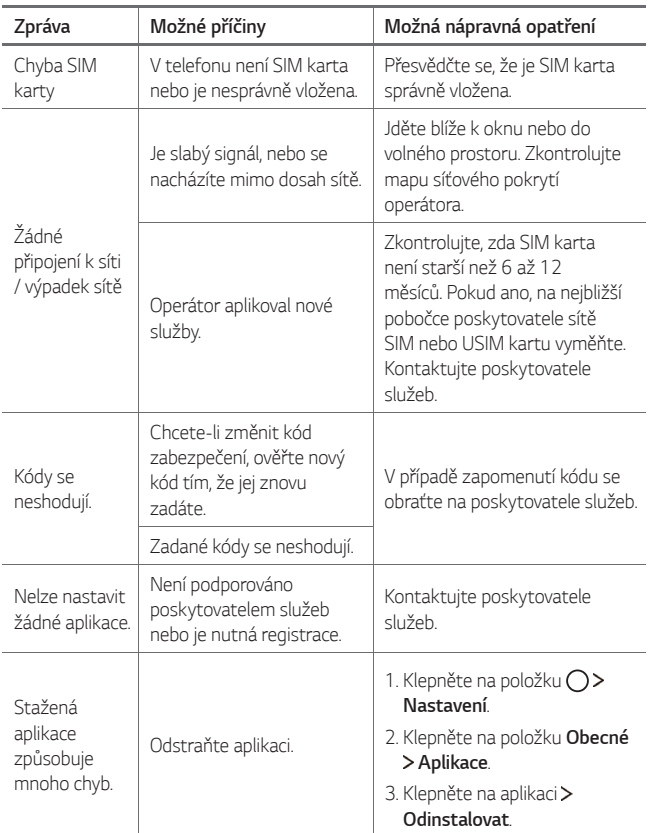

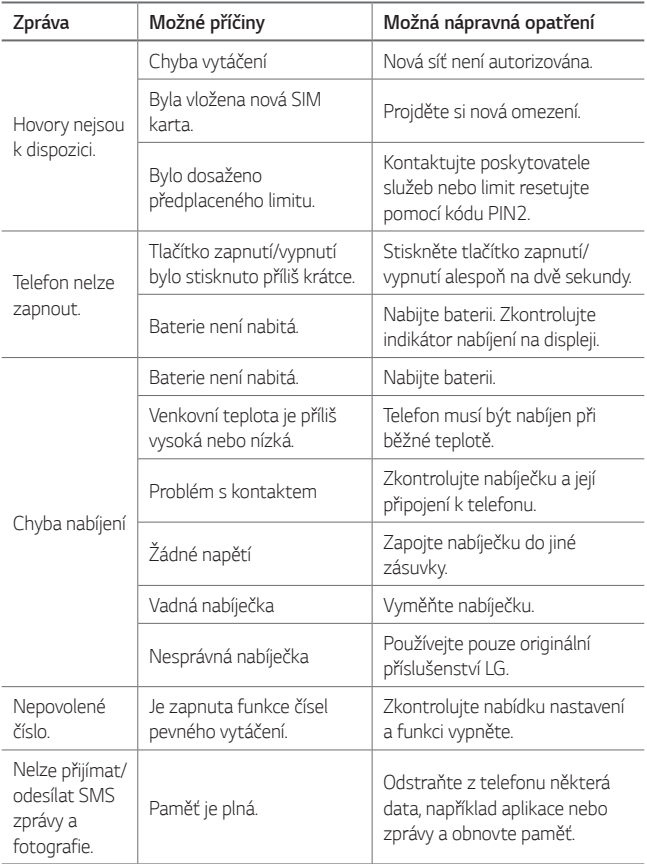

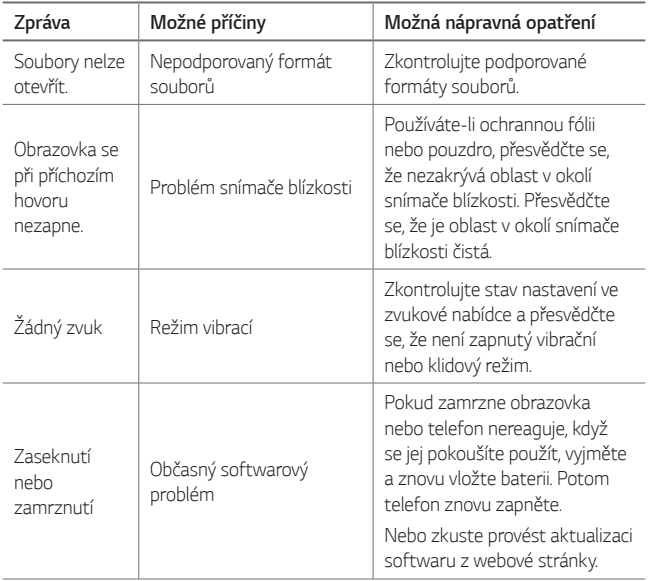

# **Pokyny proti krádeži**

Nastavte, aby v případě obnovení továrního nastavení bez vašeho souhlasu nemohl vaše zařízení používat nikdo jiný. Například v případě ztráty, krádeže nebo smazání může vaše zařízení používat pouze osoba, která zná informace o vašem účtu Google a zámku obrazovky.

Co je potřeba udělat pro zajištění bezpečnosti zařízení:

- Nastavit zámek obrazovky: Pokud své zařízení ztratíte nebo vám je odcizeno, ale máte nastavený zámek obrazovky, nelze bez odemčení obrazovky zařízení pomocí nabídky Nastavení vymazat.
- Přidat do zařízení účet Google: Je-li vaše zařízení vymazáno, ale máte v něm účet Google, nelze v zařízení dokončit nastavení, dokud nejsou znovu zadány informace účtu Google.

 Když je zajištěna ochrana zařízení, je pro provedení obnovy továrního nastavení nutné buď odemknout obrazovku, nebo zadat heslo k účtu Google. Díky tomu víte, že to můžete provést pouze vy nebo někdo, komu věříte.

• Před provedením obnovy továrního nastavení se ujistěte, že si 冃 pamatujete svůj účet Google a heslo, které jste do telefonu zadali. Pokud při postupu nastavení nebudete schopni zadat údaje o účtu, nebudete moci po obnovení továrního nastavení telefon vůbec používat.

# **Ďalšie informácie**

#### **Oznámení o softwaru open source**

Chcete-li získat zdrojový kód na základě licence GPL, LGPL, MPL a dalších licencí k softwaru s otevřeným zdrojovým kódem, který tento výrobek obsahuje, navštivte webový server <http://opensource.lge.com>.

Kromě zdrojového kódu si lze stáhnout všechny zmiňované licenční podmínky, vyloučení záruky a upozornění na autorská práva.

Společnost LG Electronics poskytuje uživatelům otevřený zdrojový kód na disku CD-ROM za poplatek pokrývající náklady na distribuci (např. cenu média, poplatky za manipulaci a dopravu), po vyžádání e-mailem zaslaným adresu opensource@lge.com. Tato nabídka je platná po dobu tří (3) let od data zakoupení výrobku.

#### **Informace o předpisech**

Podrobní zákonné předpisy najdete v telefonu v části **Nastavení Obecné Zákonné předpisy a bezpečnost**.

#### **Ochranné známky**

- Copyright© 2016 LG Electronics, Inc. Všechna práva vyhrazena. LG a logo LG jsou registrované ochranné známky společnosti LG Group a jejích dceřiných společností.
- Google™, Google Maps™, Gmail™, YouTube™, Hangouts™ a Play Store™ jsou ochranné známky společnosti Google, Inc.
- Bluetooth® je registrovaná ochranná známka společnosti Bluetooth SIG, Inc. na celém světě.
- Wi-Fi® a logo Wi-Fi jsou registrované ochranné známky společnosti Wi-Fi Alliance.
- Všechny ostatní ochranné známky a autorská práva jsou vlastnictvím příslušných vlastníků.

### **PROHLÁŠENÍ O SHODĚ**

Společnost **LG Electronics** tímto prohlašuje, že produkt **LG-K500n** odpovídá základním požadavkům a dalším relevantním ustanovením směrnice **1999/5/EC**.

Kopii prohlášení o shodě naleznete na adrese http://www.lg.com/global/declaration

#### **Ohledně shody tohoto produktu s požadavky kontaktujte kancelář:**

LG Electronics European Shared Service Center B.V. Krijgsman 1, 1186 DM Amstelveen, The Netherlands

Vývojem tohoto telefonu motivovaného snahou o zlepšení jeho funkcí, ovladatelnosti a použitelnosti mohlo dojít ke vzniku rozdílu mezi jeho ovládáním a návodem k ovládání uvedeným v této příručce. Tyto případné rozdíly způsobené změnami softwaru, které mohou být provedeny i na přání Vašeho operátora, Vám ochotně vysvětlí náš prodejce či servisní středisko.

Tyto případné rozdíly způsobené vývojovými změnami softwaru mobilního telefonu provedené výrobcem nejsou vadami výrobku ve smyslu uplatnění práv z odpovědnosti za vady a nevztahuje se na ně poskytnutá záruka.

#### **Likvidace starého přístroje**

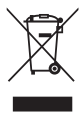

- 1 Tento symbol přeškrtnutého koše značí, že odpad z elektrických a elektronických výrobků (WEEE) je nutné likvidovat odděleně od linky komunálního odpadu.
- 2 Staré elektrické výrobky mohou obsahovat nebezpečné látky, takže správná likvidace starých přístrojů pomůže zabránit potenciálním negativním důsledkům pro životní prostředí a lidské zdraví. Staré přístroje mohou obsahovat znovu použitelné díly, které lze použít k opravě dalších výrobků a další cenné materiály, které lze recyklovat a šetřit tak omezené zdroje.
- 3 Přístroj můžete zanést buď do obchodu, kde jste ho zakoupili nebo se obrátit na místní správu komunálních odpadů, kde získáte podrobné informace o autorizovaném sběrném místě WEEE. Pro poslední aktuální informace z vaší země si prosím prostudujte web <www.lg.com/global/recycling>

#### **Likvidace použitých baterií/akumulátorů**

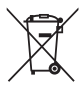

- 1 Tento symbol může být kombinován s chemickými značkami rtuti (Hg), kadmia (Cd) nebo olova (Pb), pokud baterie obsahuje více než 0,0005 % rtuti, 0,002 % kadmia nebo 0,004 % olova.
- 2 Všechny baterie/akumulátory by měly být likvidovány odděleně od běžného komunálního odpadu prostřednictvím sběrných zařízení zřízených za tímto účelem vládou nebo místní samosprávou.
- 3 Správný způsob likvidace starých baterií/akumulátorů pomáhá zamezit možným negativním vlivům na životní prostředí a zdraví zvířat a lidí.
- 4 Bližší informace o likvidaci starých baterií/akumulátorů získáte u místní samosprávy, ve sběrném zařízení nebo v obchodě, ve kterém jste výrobek zakoupili.

Předpokládaná doba životnosti baterie je 6 měsíců. Postupné snižování kapacity baterie je projevem jejího přirozeného opotřebení a nelze je považovat za vadu ve smyslu Občanského zákoníku.

# **Informácie o tomto návode na používanie**

Ďakujeme, že ste si vybrali tento produkt spoločnosti LG. Pred prvým použitím zariadenia si pozorne prečítajte tento návod, aby bolo zaistené jeho bezpečné a správne používanie.

- Vždy používajte originálne príslušenstvo LG. Dodané príslušenstvo je určené iba pre toto zariadenie a nemusí byť kompatibilné s inými zariadeniami.
- Toto zariadenie disponuje klávesnicou na dotykovej obrazovke, a preto nie je vhodné pre osoby so zrakovým postihnutím.
- Opisy vychádzajú z predvolených nastavení zariadenia.
- Aplikácie predinštalované v zariadení podliehajú aktualizáciám a ich podpora môže byť ukončená bez predchádzajúceho upozornenia. Ak máte otázky k niektorej aplikácii v zariadení, obráťte sa na servisné stredisko spoločnosti LG. V prípade aplikácií nainštalovaných používateľom sa obráťte na príslušného poskytovateľa služieb.
- Úpravy operačného systému zariadenia alebo inštalovanie softvéru z neoficiálnych zdrojov môže zariadenie poškodiť a viesť k poškodeniu alebo strate údajov. Takéto konanie predstavuje porušenie licenčnej dohody so spoločnosťou LG a znamená ukončenie platnosti záruky.
- Niektorý obsah a obrázky sa môžu líšiť od vášho zariadenia v závislosti od oblasti, poskytovateľa služieb, verzie softvéru alebo operačného systému a môžu sa zmeniť bez predchádzajúceho upozornenia.
- Softvér, zvuky, tapety, obrázky a iné médiá dodané spolu so zariadením sú licencované na obmedzené používanie. Ak tieto materiály extrahujete a použijete na komerčné alebo iné účely, môžete porušovať autorské práva. Ako používateľ nesiete úplnú zodpovednosť za nezákonné používanie médií.

• Za dátové služby, ako je napríklad komunikácia pomocou správ, odovzdávanie, preberanie dát, automatická synchronizácia a lokalizačné služby, sa môžu účtovať dodatočné poplatky. Aby ste predišli dodatočným poplatkom, vyberte si vhodný dátový program podľa vašich potrieb. Ďalšie podrobnosti získate od vášho poskytovateľa služieb.

#### **Pokyny a informácie**

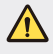

**VÝSTRAHA**: Situácie, ktoré môžu spôsobiť zranenie používateľovi alebo inej osobe.

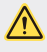

**UPOZORNENIE**: Situácie, ktoré môžu spôsobiť menšie zranenie alebo poškodenie zariadenia.

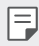

**POZNÁMKA**: Oznámenia alebo doplňujúce informácie.

# **Návod na používanie**

[5 Pokyny na bezpe](#page-125-0)čné a účinné používanie

# [01](#page-135-0)

#### **[Vlastné prispôsobené](#page-135-0)  [funkcie](#page-135-0)**

- [16 Second screen](#page-136-0)
- [18 Rýchle zdie](#page-138-0)ľanie
- [19 QuickMemo+](#page-139-0)
- [21 QSlide](#page-141-0)
- 22 Zdieľ[anie obsahu](#page-142-0)
- [23 Nevyrušova](#page-143-0)ť
- [24 Ringtone ID](#page-144-0)

# [02](#page-145-0)

#### **[Základné funkcie](#page-145-0)**

- [26 Komponenty a príslušenstvo](#page-146-0)  [produktu](#page-146-0)
- 27 Prehľ[ad komponentov](#page-147-0)
- [29 Zapnutie alebo vypnutie](#page-149-0)  [napájania](#page-149-0)
- [30 Vloženie karty SIM](#page-150-0)
- [31 Vloženie pamä](#page-151-0)ťovej karty
- [33 Nabíjanie batérie](#page-153-0)
- [34 Efektívne používanie batérie](#page-154-0)
- [35 Dotyková obrazovka](#page-155-0)
- [38 Základná obrazovka](#page-158-0)
- [45 Uzamknutie obrazovky](#page-165-0)
- [49 Šifrovanie zariadenia](#page-169-0)
- [49 Šifrovanie pamä](#page-169-0)ťovej karty
- [50 Vytváranie snímok obrazovky](#page-170-0)
- [51 Zadávanie textu](#page-171-0)

# [03](#page-178-0)

#### **Užitoč[né aplikácie](#page-178-0)**

- [59 Inštalovanie a odinštalovanie](#page-179-0)  [aplikácií](#page-179-0)
- [60 Nedávno odinštalované](#page-180-0)  [aplikácie](#page-180-0)
- [61 Telefón](#page-181-0)
- [65 Správy](#page-185-0)
- [66 Fotoaparát](#page-186-0)
- [72 Galéria](#page-192-0)
- [74 Kalkula](#page-194-0)čka
- [75 Po](#page-195-0)časie
- [75 Stiahnuté](#page-195-0)
- [75 Hodiny](#page-195-0)
- [77 Hlasový záznamník](#page-197-0)
- [78 Hudba](#page-198-0)
- [79 E-mail](#page-199-0)
- [80 Kontakty](#page-200-0)
- [82 Kalendár](#page-202-0)
- [83 Správca súborov](#page-203-0)
- [84 Úlohy](#page-204-0)
- [84 Evernote](#page-204-0)
- [84 Bunkové vysielanie](#page-204-0)
- [84 Rádio FM](#page-204-0)
- [85 LG Backup](#page-205-0)
- [86 RemoteCall Service](#page-206-0)
- [86 SmartWorld](#page-206-0)
- [87 Aplikácie Google](#page-207-0)

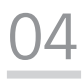

#### **[Nastavenia telefónu](#page-210-0)**

- [91 Nastavenia](#page-211-0)
- [91 Siete](#page-211-0)
- [102 Zvuk a Notifikácia](#page-222-0)
- [103 Displej](#page-223-0)
- [104 Všeobecné](#page-224-0)

# [05](#page-233-0)

#### **[Príloha](#page-233-0)**

- [114 Nastavenia jazyka zariadenia](#page-234-0)  [LG](#page-234-0)
- [114 LG Bridge](#page-234-0)
- [115 Aktualizácia softvéru telefónu](#page-235-0)
- 117 Č[asto kladené otázky](#page-237-0)
- [120 Ochrana proti krádeži](#page-240-0)
- 121 Ď[alšie informácie](#page-241-0)

Návod na používanie 4

## <span id="page-125-0"></span>**Pokyny na bezpečné a účinné používanie**

Prečítajte si nasledujúce pokyny. Nedodržiavanie tohto návodu môže byť nebezpečné alebo protizákonné.

V prípade chyby sa pomocou softvérového nástroja zabudovaného v telefóne uloží záznam o danej chybe. Tento nástroj zhromažďuje iba údaje týkajúce sa chyby, ako napríklad informácie o sile signálu, pozícii ID telefónu pri náhlom prerušení hovoru a načítaných aplikáciách. Denník týchto údajov sa používa iba na určenie príčiny chyby. Tieto denníky sú šifrované a môžu k nim pristupovať iba zamestnanci autorizovaných centier opravy zariadení LG v prípade, že dáte svoje zariadenie opraviť.

#### **Dôležité informácie o zariadení**

- Aplikácie a služby, ktoré zariadenie používa, podliehajú zmenám alebo môže dôjsť k ich zrušeniu bez predchádzajúceho upozornenia v závislosti od podmienok poskytovateľa a verzie softvéru.
- Pri prvom zapnutí zariadenia sa vykonajú úvodné nastavenia. Čas prvého spustenia môže trvať dlhšie ako zvyčajne.

#### **Pred používaním prečítajte**

- Ak chcete zakúpiť voliteľné položky, obráťte sa na Stredisko informácií pre zákazníkov spoločnosti LG, ktoré vám poskytne informácie o dostupných predajcoch.
- Vzhľad a technické parametre zariadenia podliehajú zmenám bez predchádzajúceho upozornenia.
- Nepoužívajte výrobky značky LG na iné ako určené účely. Používanie neautorizovaných aplikácií alebo softvéru môže viesť k poškodeniu zariadenia, na ktoré sa nevzťahuje záruka.

#### **Vystavenie účinkom rádiofrekvenčnej energie**

TOTO ZARIADENIE SPĹŇA MEDZINÁRODNÉ SMERNICE O VYSTAVENÍ RÁDIOVÝM VI NÁM

Mobilné zariadenie je rádiovým vysielačom a prijímačom. Je navrhnuté a vyrobené tak, aby neprekračovalo limity pre vystavenie rádiovej frekvencii (RF) odporúčané medzinárodnými smernicami (ICNIRP). Tieto limity sú súčasťou komplexných smerníc a stanovujú povolené hladiny RF energie pre obyvateľstvo.

Tieto smernice boli vytvorené na základe pravidelných a dôkladných hodnotení vedeckých štúdií vykonávaných nezávislými vedeckými organizáciami. Smernice obsahujú dôležité bezpečnostné limity zaisťujúce bezpečnosť všetkých osôb bez ohľadu na ich vek alebo zdravie.

Expozičné normy pre mobilné telefóny používajú mernú jednotku, ktorá je známa ako špecifický absorbovaný výkon (Specific Absorption Rate – SAR). Limit SAR stanovený v medzinárodných smerniciach je 2,0 W/kg\*. Merania SAR sa vykonávajú v štandardných prevádzkových polohách so zariadením, ktoré vysiela na maximálnej certifikovanej úrovni výkonu vo všetkých testovaných frekvenčných pásmach. Hoci sa SAR určuje na najvyššej certifikovanej úrovni výkonu, skutočný SAR zariadenia počas prevádzky môže byť nižší ako je maximálna hodnota. Je to z dôvodu, že zariadenie bolo navrhnuté na prevádzku na rôznych úrovniach výkonu, aby mohlo využívať jedine výkon potrebný na dosiahnutie siete. Vo všeobecnosti platí, že čím ste bližšie k základňovej stanici, tým menší je výstupný výkon zariadenia.

Predtým, ako je možné ponúknuť model telefónu na predaj verejnosti, musí byť vyhlásená zhoda s európskou smernicou o rádiových a telekomunikačných koncových zariadeniach. V tejto smernici sa uvádza ako jedna z najdôležitejších požiadaviek ochrana bezpečnosti a zdravia používateľa a akejkoľvek inej osoby.

Najvyššia hodnota SAR pri testovaní tohto zariadenia na použitie pri uchu je 0,552 W/kg.

Toto zariadenie spĺňa smernice pre vystavenie RF pri používaní v normálnej polohe pri uchu alebo pri umiestnení najmenej 5 mm od tela. Ak používate prenosný obal, klip na opasok alebo držiak na obsluhu telefónu umiestneného na tele, tieto nesmú obsahovať kov a mali by umožňovať umiestnenie výrobku najmenej 5 mm od tela. Na to, aby zariadenie mohlo zabezpečiť prenos dátových súborov alebo správ, musí mať kvalitné pripojenie k sieti.

V niektorých prípadoch sa môže stať, že prenos dátových súborov alebo správ bude pozdržaný, až kým takéto pripojenie nebude dostupné. Zaistite, aby boli vyššie uvedené pokyny na dodržiavanie vzdialenosti zariadenia splnené, až kým nebude prenos ukončený.

Najvyššia hodnota SAR pri testovaní tohto zariadenia na použitie pri tele je 1,500 W/kg.

\* Limit SAR pre mobilné zariadenia používané verejnosťou je 2,0 wattov na kilogram (W/kg), čo je priemerná hodnota na desať gramov telesného tkaniva. Smernice zahŕňajú dôležité bezpečnostné limity, aby tak verejnosti poskytli dodatočnú ochranu a aby zodpovedali za akékoľvek odchýlky v meraniach.

Hodnoty SAR sa môžu líšiť v závislosti od národných požiadaviek na podávanie správ a od pásma siete.

#### **Informácie FCC o SAR**

Toto mobilné zariadenie je skonštruované tak, aby tiež spĺňalo požiadavky týkajúce sa vystavenia rádiovým vlnám stanovené Federálnou komunikačnou komisiou (FCC) v USA a kanadským Ministerstvom priemyslu (Industry Canada).

Tieto požiadavky stanovili limit SAR na 1,6 W/kg, pričom priemer sa vypočítaval na 1 gram tkaniva. Najvyššia hodnota SAR zistená podľa tejto normy počas certifikácie produktu je 0,90 W/kg pre použitie pri uchu a 0,98 W/kg pri správnom nosení na tele.

Okrem toho bolo toto zariadenie testované na bežné používanie pri nosení na tele so zadnou časťou telefónu vo vzdialenosti 1 cm (0,39 palca) od tela používateľa. Na splnenie požiadaviek FCC týkajúcich sa vystavenia RF musí byť minimálna vzdialenosť medzi telom používateľa a zadnou časťou telefónu 1 cm (0,39 palca).

#### **\* Upozornenia a výstrahy FCC**

#### **Upozornenie!**

Toto zariadenie vyhovuje časti 15 Pravidiel FCC. Jeho prevádzka podlieha nasledujúcim dvom podmienkam:

- (1) Toto zariadenie nesmie spôsobiť škodlivé rušenie a
- (2) musí prijať akékoľvek rušenie vrátane rušenia, ktoré môže spôsobiť neželanú prevádzku.

#### **Upozornenie!**

Zmeny alebo úpravy, ktoré konkrétne neschválil výrobca, môžu mať za následok zrušenie oprávnenia používateľa obsluhovať zariadenie.

#### **Starostlivosť o telefón a jeho údržba**

- Vždy používajte iba originálne batérie, nabíjačky a príslušenstvo značky LG schválené pre tento konkrétny model telefónu. Používanie iných typov môže zrušiť oprávnenie na používanie alebo záruku, ktoré sú platné pre telefón, a môže byť nebezpečné.
- Určitý obsah a niektoré obrázky sa môžu v prípade vášho zariadenia líšiť bez predchádzajúceho upozornenia.
- Nerozoberajte prístroj. Ak je potrebná oprava, zverte ju kvalifikovanému servisnému technikovi.
- Opravy v rámci záruky môžu, podľa uváženia spoločnosti LG, zahŕňať náhradné diely alebo dosky, ktoré sú nové alebo repasované, pod podmienkou, že spĺňajú rovnakú funkciu ako vymieňané diely.
- Udržiavajte telefón vo väčšej vzdialenosti od elektrických zariadení, ako televízory, rádiá alebo osobné počítače.
- Nenechávajte telefón v blízkosti zdrojov tepla, ako radiátory alebo sporáky.
- Zabráňte pádu telefónu na zem.
- Nevystavujte prístroj mechanickým vibráciám ani nárazom.
- V priestoroch, kde to určujú osobitné predpisy, telefón vypnite. Telefón nepoužívajte napr. v nemocniciach, kde by mohol ovplyvniť citlivé zdravotnícke prístroje.
- Počas nabíjania nemanipulujte s telefónom vlhkými rukami. Mohlo by dôjsť k úrazu elektrickým prúdom alebo vážnemu poškodeniu telefónu.
- Telefón nenabíjajte blízko horľavých materiálov, pretože sa počas nabíjania zahrieva, čím vzniká riziko požiaru.
- Na čistenie povrchu zariadenia používajte suchú tkaninu (nepoužívajte rozpúšťadlá, ako napríklad benzén, riedidlo alebo alkohol).
- Telefón nenabíjajte pokiaľ sa nachádza na textilnom zariadení bytu.
- Telefón nabíjajte v dobre vetranej miestnosti.
- Nevystavujte prístroj nadmernému dymu, ani prachu.
- Nenechávajte telefón v blízkosti kreditných kariet alebo cestovných lístkov, lebo môže pôsobiť na informácie na magnetických pásoch.
- Nedotýkajte sa displeja ostrými predmetmi, pretože môže dôjsť k poškodeniu telefónu.
- Nevystavujte telefón nadmernej vlhkosti.
- Príslušenstvo, napr. slúchadlá, používajte opatrne. Nedotýkajte sa antény, ak to nie je nevyhnutné.
- Nepoužívajte, nedotýkajte sa ani sa nepokúšajte odstrániť alebo opraviť rozbité, vyštrbené alebo prasknuté sklo. Záruka sa nevzťahuje na poškodenie skla displeja vinou hrubého alebo nevhodného používania.
- Váš telefón je elektronické zariadenie, ktoré počas bežnej prevádzky vytvára teplo. Príliš dlho trvajúci, priamy kontakt s pokožkou bez primeraného vetrania môže spôsobiť miernu bolesť alebo popálenie. Preto buďte opatrní pri zaobchádzaní s telefónom počas a bezprostredne po použití.
- Ak sa váš telefón zmáča, okamžite ho odpojte a nechajte ho, aby sa úplne vysušil. Proces sušenia sa nepokúšajte urýchliť externým zdrojom tepla, ako napríklad rúrou, mikrovlnkou alebo sušičom vlasov.
- Kvapalina vo vašom mokrom telefóne zmení farbu produktového štítku vo vašom telefóne. Na poškodenie vášho zariadenia v dôsledku vystavenia kvapalinám sa nevzťahuje záruka.

#### **Efektívna prevádzka telefónu**

#### **Elektronické zariadenia**

Všetky mobilné telefóny môžu byť náchylné na rušenie, čo môže mať vplyv na ich výkon.

- Mobilný telefón nepoužívajte v blízkosti lekárskych prístrojov bez toho, aby ste si vyžiadali povolenie. Poraďte sa s lekárom, či používanie telefónu nemôže narušiť činnosť vašej zdravotníckej pomôcky.
- Mobilné telefóny môžu rušiť aj niektoré načúvacie aparáty.
- Rušenie menšieho rozsahu môže ovplyvňovať TV prijímače, rádiá, počítače atď.
- Telefón používajte v prostredí s teplotou v rozpätí 0 ºC až 40 ºC. Vystavenie telefónu extrémne nízkym alebo vysokým teplotám môže mať za následok poruchu, poškodenie, dokonca aj výbuch.

#### **Kardiostimulátory**

Výrobcovia kardiostimulátorov odporúčajú dodržiavať minimálnu vzdialenosť 15 cm medzi mobilným telefónom a kardiostimulátorom, aby nedošlo k prípadnému rušeniu kardiostimulátora. Preto je vhodné používať pri telefonovaní ucho na opačnej strane od kardiostimulátora a telefón nenosiť v náprsnom vrecku. Ďalšie informácie týkajúce sa použitia bezdrôtového prístroja s kardiostimulátorom získate od svojho ošetrujúceho lekára.

#### **Nemocnice**

Vypnite bezdrôtové zariadenia, keď vás o to požiadajú v nemocnici, na klinike alebo v inom zariadení zdravotnej starostlivosti. Tieto požiadavky majú zabrániť prípadnému rušeniu citlivého zdravotníckeho vybavenia.

#### **Bezpečnosť na ceste**

Preštudujte si zákony a pravidlá o používaní mobilných telefónov v krajine, kde šoférujete.

- Nepoužívajte pri šoférovaní telefón, ktorý sa drží v ruke.
- Venujte šoférovaniu plnú pozornosť.
- Opustite vozovku a zaparkujte, ak potrebujete volať alebo prijať hovor, ak to vyžadujú jazdné podmienky.
- Vysokofrekvenčná energia môže ovplyvniť niektoré elektronické systémy v motorovom vozidle, ako napríklad stereo súpravu či bezpečnostný systém.
- Keď je vozidlo vybavené airbagom, neobmedzujte ho nainštalovaným ani prenosným bezdrôtovým zariadením. Mohlo by dôjsť k zlyhaniu airbagu alebo vážnemu poraneniu v dôsledku jeho nesprávnej funkcie.
- Ak počúvate hudbu, keď ste vonku, nezabudnite mať hlasitosť nastavenú na zodpovedajúcu úroveň tak, aby ste vedeli o okolitých zvukoch. Je to dôležité najmä v okolí cestných komunikácií.

#### **Ochrana pred poškodením sluchu**

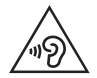

Aby ste zabránili poškodeniu sluchu, nepočúvajte dlhodobo hudbu pri vysokej hlasitosti.

Ak ste dlhšie vystavení hlasitým zvukom, môže to poškodiť váš sluch. Preto vám odporúčame, aby ste svoj telefón nezapínali ani nevypínali v blízkosti svojich uší. Odporúčame vám tiež, aby ste hlasitosť hudby a hovorov nastavili na rozumnú úroveň.

• Keď používate slúchadlá a nepočujete ľudí okolo vás rozprávať sa, prípadne ak osoba sediaca vedľa vás počuje, čo počúvate, znížte hlasitosť.

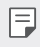

• Nadmerná hlasitosť a akustický tlak zo slúchadiel a slúchadlových súprav môžu spôsobiť stratu sluchu.

#### **Sklenené časti**

Niektoré časti vášho mobilného telefónu sú vyrobené zo skla. Tieto sklenené časti sa môžu rozbiť, ak dôjde k pádu vášho mobilného telefónu na tvrdý povrch alebo ak je telefón vystavený silnému nárazu. Ak sa sklenená časť rozbije, nedotýkajte sa jej ani sa nepokúšajte rozbitú časť odstrániť. Mobilný telefón nepoužívajte, až kým poškodenú sklenenú časť nevymení autorizovaný poskytovateľ servisných služieb.

#### **Výbušné prostredie**

Nepoužívajte telefón na miestach, kde sa odpaľujú nálože. Dodržiavajte zákazy a postupujte podľa predpisov alebo pravidiel.

#### **Prostredie s rizikom výbuchu**

- Telefón nepoužívajte na čerpacích staniciach.
- Nepoužívajte telefón v blízkosti skladov paliva alebo chemických látok.
- Neprevážajte a neskladujte horľavé plyny, kvapaliny alebo výbušné materiály v rovnakom priestore vozidla ako mobilný telefón alebo jeho príslušenstvo.

#### **V lietadle**

Bezdrôtové zariadenia môžu spôsobiť rušenie zariadení v lietadle.

- Pred vstupom do akéhokoľvek lietadla mobilný telefón vypnite.
- Bez povolenia posádky ho na zemi nepoužívajte.

#### **Deti**

Telefón odkladajte na bezpečné miesto mimo dosahu malých detí. Obsahuje malé časti, ktoré by pri oddelení mohli spôsobiť udusenie.

#### **Tiesňové volania**

Tiesňové volania nemusia byť dostupné vo všetkých mobilných sieťach. Preto by ste pri tiesňových volaniach nemali byť nikdy závislí len od vášho mobilného telefónu. Informujte sa u svojho miestneho poskytovateľa služieb.

#### **Informácie o batérii a údržba**

- Pred nabíjaním nie je potrebné batériu úplne vybiť. Na rozdiel od iných batériových systémov nemá batéria pribalená k prístroju žiadny pamäťový efekt, ktorý by mohol znížiť jej výkon.
- Používajte len batérie a nabíjačky značky LG. Nabíjačky LG sú navrhnuté tak, aby maximalizovali životnosť batérie.
- Nerozoberajte a neskratujte batériu.
- Vymeňte batériu, ak už neposkytuje prijateľný výkon. Životnosť batérie môže byť až niekoľko stoviek nabíjacích cyklov.
- Ak ste batériu dlhší čas nepoužívali, nabite ju, aby ste maximalizovali jej použiteľnosť.
- Nevystavujte nabíjačku batérií priamemu slnečnému žiareniu, ani ju nepoužívajte v prostredí s vysokou vlhkosťou, napr. v kúpeľni.
- Zariadenie nenechávajte na horúcich ani studených miestach, pretože by sa tým mohol zhoršiť výkon batérie.
- V prípade výmeny batérie za nesprávny typ hrozí nebezpečenstvo výbuchu. Použité batérie likvidujte podľa pokynov.
- Po úplnom nabití telefónu vždy odpojte nabíjačku z elektrickej zásuvky, aby ste tak predišli zbytočnej spotrebe energie nabíjačkou.
- Skutočná životnosť batérie bude závisieť od konfigurácie siete, nastavení výrobku, spôsobu používania, batérie a okolitých podmienok.
- Zabezpečte, aby sa do kontaktu s batériou nedostali žiadne predmety s ostrou hranou, ako napr. zvieracie zuby alebo nechty. Mohlo by to spôsobiť požiar.

#### **Bezpečnostné opatrenia pri používaní karty SIM**

- Nevkladajte do zariadenia kartu SIM bez odstránenia štítku alebo etikety. Môže dôjsť k poškodeniu.
- Nevyberajte kartu SIM počas používania zariadenia. Môže dôjsť k poškodeniu karty SIM alebo systému.
- Dávajte pozor, aby nedošlo k poškriabaniu, ohnutiu alebo poškodeniu karty SIM magnetom. Môže to viesť k vymazaniu súborov uložených na karte SIM a poruche zariadenia.

#### **Bezpečnostné opatrenia pri používaní pamäťových kariet**

• Pri vkladaní pamäťovej karty sa uistite, že zachováte správnu orientáciu karty. Nesprávna orientácia karty pri vkladaní môže viesť k poškodeniu karty.

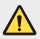

#### **Upozornenie o výmene batérie**

- Lítium-iónová batéria je nebezpečným komponentom, ktorý môže spôsobiť poranenie.
- Výmena batérie nekvalifikovaným pracovníkom môže spôsobiť poškodenie zariadenia.
- Batériu sami nevymieňajte. Batéria by sa mohla poškodiť, čo by mohlo viesť k prehriatiu zariadenia a zraneniam. Batériu smie vymieňať len autorizovaný poskytovateľ servisných služieb. Batérie by sa mali recyklovať alebo likvidovať oddelene od domového odpadu.
- V prípade, ak tento produkt obsahuje batériu vstavanú v produkte, ktorú nedokáže koncový používateľ jednoducho vybrať, spoločnosť LG odporúča, aby batériu na účel výmeny alebo recyklovania po skončení prevádzkovej životnosti tohto produktu vybrali kvalifikovaní odborníci. S cieľom zabrániť poškodeniu produktu a kvôli vlastnej bezpečnosti sa používatelia nesmú pokúšať vyberať batériu a o pomoc musia požiadať linku pomoci servisu LG alebo iných nezávislých poskytovateľov servisu.
- Súčasťou vybratia batérie bude rozmontovanie skrinky produktu, odpojenie elektrických káblov/kontaktov a opatrné vybratie článku batérie pomocou špeciálneho náradia. Ak potrebujete pokyny o spôsobe bezpečného vybratia batérie určené pre kvalifikovaných odborníkov, navštívte [http://www.lge.com/global/sustainability/](http://www.lge.com/global/sustainability/environment/take-back-recycling) [environment/take-back-recycling](http://www.lge.com/global/sustainability/environment/take-back-recycling).

<span id="page-135-0"></span>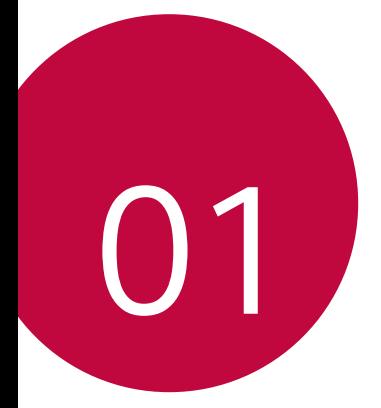

# **Vlastné prispôsobené funkcie**

### <span id="page-136-0"></span>**Second screen**

Keď je hlavná úvodná obrazovka vypnutá, zobrazujú sa užitočné informácie, ako dátum, čas, stav batérie a upozornenia.

#### **Funkcia Second screen**

- Môžete nastaviť túto funkciu na druhej obrazovke, keď je hlavná obrazovka zapnutá. (Nedávno použité aplikácie, Rýchle nástroje, Pridať ikony, Prehrávač Hudby, Rýchle kontakty, Budúce plány a Podpis)
- Môžete zobraziť upozornenia a používať funkciu pomocou druhej obrazovky, zatiaľ čo používate aplikácie na celú obrazovku.
- Môžete použiť ovládací panel počas snímania fotografie alebo nahrávania.
- Ak chcete zapnúť/vypnúť druhú obrazovku, prevráťte zariadenie.

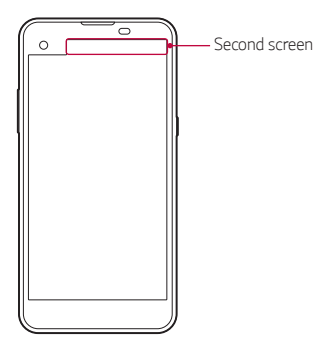

#### **Zapnutie a vypnutie funkcie Second screen**

Funkciu Second screen môžete vypnúť a zapnúť a nastaviť, čo má zobrazovať.

Poklepte na položky **Nastavenia Displej Second screen**.

- **Zobraziť, keď je hlavná obrazovka zapnutá**: Zobrazenie užitočných funkcií pre multitasking.
- **Zobraziť, keď je hlavná obrazovka vypnutá**: Užitočné informácie sa zobrazujú vždy a k dispozícii je rýchle spustenie často používaných funkcií.
- **Viac Zobrazenie času, kým je zobrazený obsah**: Zobrazovanie času a stavu telefónu, keď sa zobrazuje obsah, ako sú obrázky a videá.

# <span id="page-138-0"></span>**Rýchle zdieľanie**

 Okamžite po nasnímaní môžete zdieľať fotografiu alebo video v aplikácii podľa vášho výberu.

- 1 Ťuknite na položky  $\bigcirc$  a potom nasnímajte fotografiu alebo nahrajte video.
- 2 Potiahnite ikonu funkcie Quick Share, ktorá sa zobrazí po nasnímaní fotografie alebo zaznamenaní videa, a vyberte aplikáciu, ktorú chcete použiť na zdieľanie.

Prípadne ťuknite na ikonu ukážky, ktorá sa zobrazí po nasnímaní fotografie alebo zaznamenaní videa, podržte ju a potiahnite na ikonu funkcie Quick Share.

- 冃
- Aplikácia zobrazená pomocou ikony Quick Share sa môže líšiť v závislosti od typu a frekvencie prístupu k aplikáciám nainštalovaným v zariadení.
- Túto funkciu môžete použiť len pri snímaní fotografie alebo zaznamenávaní videa v automatickom režime. Podrobné informácie nájdete v časti [Automatický režim](#page-187-0).

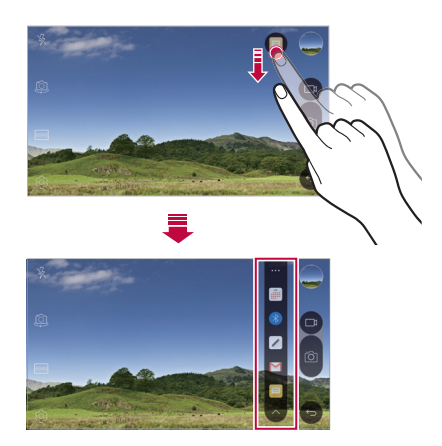

## <span id="page-139-0"></span> **QuickMemo+**

#### **Prehľad funkcie QuickMemo+**

Pomocou tejto funkcie pokročilého poznámkového bloku môžete vytvárať kreatívne poznámky so širokou ponukou možností, ako napríklad správa obrázkov a snímok obrazovky, ktoré bežný poznámkový blok nepodporuje.

#### **Vytvorenie poznámky**

- 1 Ťuknite na položky **QuickMemo+**.
- 2 Ťuknutím na položku + vytvoríte poznámku.
	- < view Uloženie poznámky.
	- $\leftarrow$ : Zrušenie posledného kroku.
	- : Opakovanie posledného zrušeného kroku.
	- $\cdot$   $\top$ : Zadanie poznámky pomocou klávesnice.
	- $\mathscr{D}$ : Písanie poznámok rukou.
	- $\diamondsuit$ : Vymazanie poznámok písaných rukou.
	- (^): Priblíženie alebo oddialenie, otočenie alebo vymazanie častí rukou písanej poznámky.
	- $\frac{1}{2}$ : Prístup k ďalším možnostiam vrátane zdieľania a uzamykania poznámok, zmeny štýlu poznámkového bloku a vkladania obsahu.
- 3 Ťuknutím na položku </a uložte poznámku.

#### **Písanie poznámok na fotografiu**

- 1 Ťuknite na položky **QuickMemo+**.
- 2 Ťuknutím na položku [6] nasnímajte fotografiu a potom ťuknite na položku **OK**.
	- Fotografia sa automaticky vloží do poznámkového bloku.
- 3 Na fotografiu môžete voľne písať poznámky.
- 4 Ťuknutím na položku  $\swarrow$ uložte poznámku.

Vlastné prispôsobené funkcie 1988 prosentale 1988 prosentale 1988 prosentale 1988 prosentale 1988 prosentale 19

#### **Písanie poznámok na snímku obrazovky**

- 1 Keď sa zobrazuje obrazovka, ktorú chcete zaznamenať, potiahnite stavový riadok nadol a ťuknite na položku **Capture+**.
	- Snímka obrazovky sa zobrazí ako motív pozadia poznámkového bloku. Nástroje pripomienok sa zobrazia v hornej časti obrazovky.
- 2 Napíšte poznámky na zaznamenanú obrazovku.
	- Ak chcete orezať a uložiť časť obrazovky, poklepte na položky  $\div$  > **Výrez** a vyberte časť obrazovky pomocou nástroja na orezávanie.
	- Ak chcete do poznámkového bloku priložiť snímku obrazovky, poklepte na položku **Písať**.
- $3$  Ťuknite na položku  $\swarrow$  a uložte poznámky na požadované miesto.
	- Uložené poznámky možno prezerať v aplikácii **QuickMemo+** alebo **Galéria**.
	- Ak chcete ukladať poznámky stále na to isté miesto, začiarknite políčko **Predvolene používať pre túto činnosť.** a zvoľte príslušnú aplikáciu.

#### **Správa priečinkov**

Poznámky sa môžu zobrazovať zoskupené podľa typu poznámky.

- 1 Ťuknite na položky **QuickMemo+**.
- 2 V hornej časti obrazovky ťuknite na položku = a vyberte položku ponuky:
	- **Všetky záznamy**: Zobrazenie všetkých poznámok uložených v aplikácii **QuickMemo+**.
	- **Moje záznamy**: Zobrazenie poznámok vytvorených pomocou aplikácie **QuickMemo+**.
	- **Fotopoznámka**: Zobrazenie poznámok vytvorených pomocou položky rôi.
	- **Capture+**: Zobrazenie poznámok vytvorených pomocou aplikácie **Capture+**.
	- **Nová kategória**: Pridanie kategórií.
- <span id="page-141-0"></span>• : Zmena poradia, pridanie alebo odstraňovanie kategórií. Ak chcete zmeniť názov kategórie, ťuknite na príslušnú kategóriu.
- Niektoré priečinky sa pri prvom spustení funkcie QuickMemo+ 冃 nezobrazujú. Vypnuté priečinky sa aktivujú a zobrazia, keď obsahujú aspoň jednu súvisiacu poznámku.

# **QSlide**

Pomocou funkcie QSlide môžete spúšťať aplikácie a používať ich, keď sú spustené iné aplikácie. Napríklad môžete používať kalkulačku alebo kalendár, keď sa prehráva video.

Keď je spustená aplikácia, ťuknite na položky  $\cdot$  > QSlide.

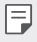

• Túto funkciu nemusia niektoré aplikácie podporovať.

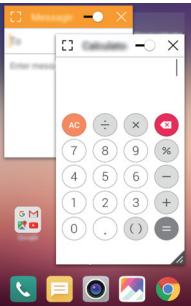

- [7: Vypnutie režimu QSlide a prepnutie do režimu celej obrazovky.
- $\cdot$   $\equiv$   $\cap$ : Nastavenie priehľadnosti okna OSlide. Ak je okno OSlide priesvitné, nebude reagovať na dotykové ovládanie.
- X : Zatvorenie okna QSlide.
- **1**: Zmena veľkosti okna QSlide.

## <span id="page-142-0"></span>**Zdieľanie obsahu**

#### **Prehrávanie obsahu**

Obsah z vášho zariadenia môžete prehrávať na televízore. Prehrávajte uložený obsah, ako napríklad fotografie, hudbu alebo videá.

- 1 Pripojte zariadenie a televízor k tej istej sieti Wi-Fi.
- 2 Vyberte súbor z aplikácie **Galéria** alebo **Hudba** a poklepte na položku **Prehrávanie v inom zariadení**.
- 3 Vyberte televízor, ku ktorému sa chcete pripojiť.
- 冃
- Ak chcete používať funkciu Chromecast, aktualizujte aplikáciu Google Play na najnovšiu verziu.

#### **Odosielanie alebo prijímanie súborov**

 Môžete odosielať alebo prijímať súbory uložené v zariadení do/z iného zariadenia alebo tabletu LG.

Ak chcete prijímať súbory, potiahnite stavový riadok nadol a potom poklepte na položku **Zdieľanie súboru**.

Na zariadeniach, ktoré funkciu zdieľania súboru nepodporujú, poklepte na položky **Nastavenia Siete Zdieľanie a pripojenie Zdieľanie súboru > SmartShare Beam** a potiahnutím posúvača **funkciu** aktivujte.

- Súbory môžete posielať rýchlejšie, ak sú obe zariadenia pripojené k 同 rovnakej sieti Wi-Fi.
	- Môžete posielať súbory do telefónov a tabletov kompatibilných s funkciou DLNA, aj ak to nie sú zariadenia LG.

#### <span id="page-143-0"></span>**Odosielanie súborov do iného zariadenia**

- 1 Vyberte súbor a ťuknite na položky «> SmartShare Beam. Prípadne môžete ťuknúť na položku «, v zozname súborov, vybrať súbory a potom ťuknúť na položky **ZDIEĽAŤ SmartShare Beam**.
- 2 Vyberte zariadenie zo zoznamu zariadení v okolí, ktoré podporujú funkciu SmartShare Beam.
	- Súbor sa odošle do zariadenia.

#### **Používanie zariadení v okolí**

 Môžete zobraziť a prehrať multimediálne súbory uložené v zariadeniach, ktoré sa nachádzajú v blízkosti vášho zariadenia.

- 1 V aplikácii Galéria alebo Hudba vyberte položky **=> Zariadenia v blízkosti**.
- 2 Vyberte zariadenie zo zoznamu zariadení.
	- Ak sa požadované zariadenie nezobrazuje v zozname zariadení, skontrolujte, či je zapnutá funkcia DLNA, a potom ťuknite na položku **Vyhľadanie zariadení v blízkosti**.
- 3 Prehrajte obsah uložený vo zvolenom zariadení.

# **Nevyrušovať**

Na určitý zadaný čas môžete obmedziť alebo stlmiť oznámenia, aby nedochádzalo k rušeniu.

- 1 Ťuknite na položky **Nastavenia Zvuk a Notifikácia Nevyrušovať** a potom aktivujte funkciu potiahnutím položky .
- 2 Ťuknite na položku **Zvuky a vibrácie** a vyberte požadovaný režim:
	- **Iba dôležité**: Prijímajú sa zvukové alebo vibračné oznámenia z vybraných aplikácií. Aj keď je zapnutý režim **Iba dôležité**, budíky budú znieť.
	- **Celkové stíšenie**: Vypnú sa zvuky aj vibrácie.
### **Ringtone ID**

Zariadenie môžete nastaviť, aby prehralo automaticky zložené zvonenie pre každý prichádzajúci hovor od vybratých kontaktov. Táto funkcia je užitočná, pretože stačí, aby ste počuli zvonenie, a hneď budete vedieť, kto vám volá.

- 1 Ťuknite na položky **Nastavenia Zvuk a Notifikácia Ringtone ID** a potom aktivujte funkciu potiahnutím položky ...
- 2 Ťuknite na položku **Vytvorenie vyzváňacích tónov pre** a vyberte požadovanú možnosť.
	- Pri prichádzajúcich hovorov od kontaktov zaznie predvolené zvonenie, s F výnimkou vybraného kontaktu.

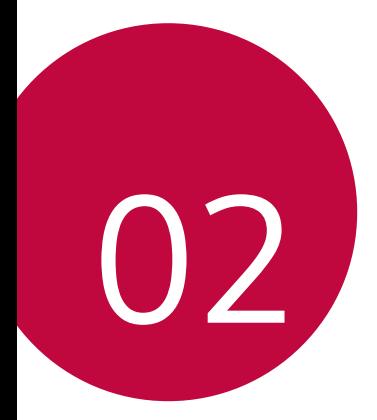

# **Základné funkcie**

### **Komponenty a príslušenstvo produktu**

Ubezpečte sa, že nechýba žiadna z týchto položiek:

- Zariadenie
- Vysúvací kolík
- Stereofónna náhlavná súprava Stručný návod
- Kábel USB
- Nabíjačka
- - Vyššie opísané položky môžu byť voliteľné.  $\wedge$ 
		- V závislosti od oblasti a poskytovateľa služieb sa môžu líšiť položky dodávané so zariadením a akékoľvek dostupné príslušenstvo.
		- Vždy používajte originálne príslušenstvo LG Electronics. Používanie príslušenstva od iných výrobcov môže ovplyvniť fungovanie zariadenia alebo spôsobiť poruchu. Na tieto situácie sa nemusí vzťahovať servis spoločnosti LG.
	- Ak niektorá z týchto základných položiek chýba, obráťte sa na predajcu, 同 u ktorého ste zariadenie zakúpili.
		- Ak chcete zakúpiť ďalšie základné položky, obráťte sa na stredisko služieb zákazníkom spoločnosti LG.
		- Ak chcete zakúpiť voliteľné položky, obráťte sa na stredisko služieb zákazníkom spoločnosti LG, ktoré vám poskytne informácie o dostupných predajcoch.
		- Niektoré položky z balenia produktu môže výrobca zmeniť bez predchádzajúceho upozornenia.
		- Vzhľad a technické špecifikácie zariadenia sa môžu meniť bez predchádzajúceho upozornenia.

### **Prehľad komponentov**

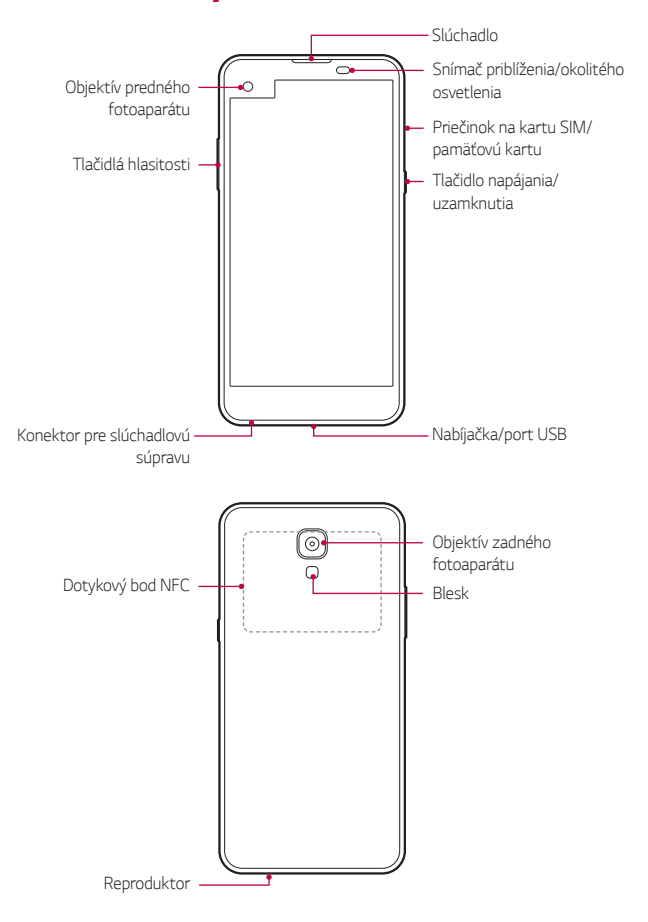

- Snímač priblíženia/okolitého osvetlenia
	- Snímač priblíženia: Počas hovoru snímač priblíženia a osvetlenia vypne obrazovku a dotykové funkcie, keď je zariadenie v tesnej blízkosti ľudského tela. Keď sa zariadenie dostane do určitej vzdialenosti, zase sa zapne obrazovka a možnosť dotykového ovládania.
	- Snímač okolitého osvetlenia: Snímač okolitého osvetlenia analyzuje intenzitu okolitého osvetlenia, keď je zapnutý režim automatického nastavenia jasu.
- Tlačidlá hlasitosti
	- Slúžia na nastavenie hlasitosti zvonení, hovorov alebo oznámení.
	- Jemným stlačením tlačidla hlasitosti nasnímate fotografiu. Ak chcete vytvoriť sériu fotografií, stlačte a podržte tlačidlo hlasitosti.
	- Dvojitým stlačením tlačidla zníženia hlasitosti (-) spustíte aplikáciu **Fotoaparát** pri uzamknutej alebo vypnutej obrazovke. Dvojitým stlačením tlačidla zvýšenia hlasitosti (+) spustíte aplikáciu **Capture+**.
- Tlačidlo napájania/uzamknutia
	- Ak chcete obrazovku zapnúť alebo vypnúť, krátko stlačte tlačidlo.
	- Keď chcete vybrať možnosť ovládania napájania, tlačidlo stlačte a podržte.

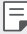

- Prístup k niektorým funkciám môže byť obmedzený v závislosti od špecifikácií zariadenia.
	- V zadnej časti zariadenia je zabudovaná anténa NFC. Anténu NFC nepoškodzujte.
	- Na zariadenie neklaďte ťažké predmety ani si naň nesadajte. V opačnom prípade by sa mohla poškodiť obrazovka.
	- Ochranná fólia alebo príslušenstvo obrazovky môže ovplyvňovať činnosť snímača priblíženia.
	- Ak je zariadenie mokré alebo sa používa na vlhkom mieste, dotykový snímač alebo tlačidlá nemusia fungovať správne.

### **Zapnutie alebo vypnutie napájania**

#### **Zapnutie napájania**

Keď je napájanie vypnuté, stlačte a podržte tlačidlo napájania/ uzamknutia.

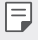

• Pri prvom zapnutí zariadenia dôjde k počiatočnej konfigurácii. Prvé spustenie smartfónu môže trvať dlhšie než obvykle.

#### **Vypnutie napájania**

 Stlačte a podržte tlačidlo napájania/uzamknutia a potom vyberte položku **Vypnúť**.

#### **Možnosti ovládania napájania**

Ťuknite na tlačidlo napájania/uzamknutia, podržte ho a potom vyberte požadovanú možnosť.

- **Vypnúť**: Vypnutie zariadenia.
- **Vypnúť a reštartovať**: Reštartovanie zariadenia.
- **Zapnúť Režim Lietadlo**: Zablokovanie telekomunikačných funkcií vrátane telefonických hovorov, správ a prístupu na internet. Ostatné funkcie zostanú dostupné.
- 冃
- Ak obrazovka zamrzne alebo zariadenie nereaguje na ovládanie, stlačte a podržte tlačidlo napájania/uzamknutia a tlačidlo zníženia hlasitosti (-) na približne 10 sekúnd, aby sa zariadenie reštartovalo.

### **Vloženie karty SIM**

Správne použite kartu SIM (Subscriber Identity Module), ktorú vám poskytol váš poskytovateľ služieb.

1 Vložte vysúvací kolík do otvoru na priehradke karty.

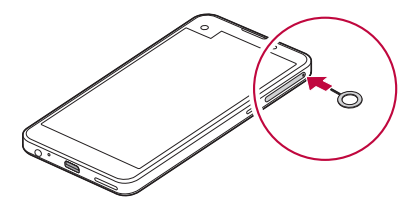

2 Vytiahnite priehradku karty.

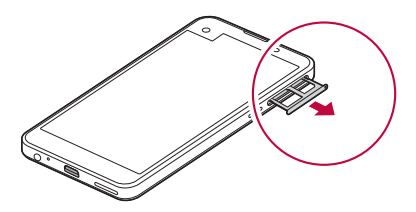

3 Vložte kartu SIM do priehradky karty tak, aby pozlátené kontakty smerovali nadol.

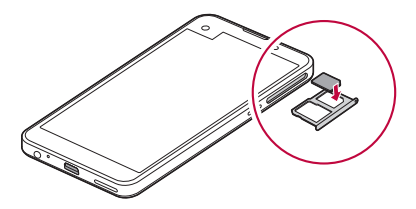

4 Zasuňte priehradku karty späť do otvoru.

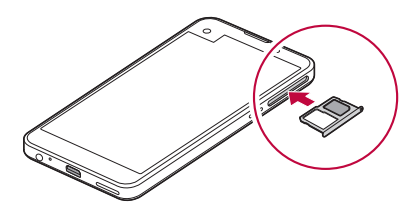

- F
- Spomedzi rôznych typov kariet SIM fungujú v tomto zariadení len karty Nano-SIM.
- Aby telefón fungoval bezproblémovo, odporúča sa ho používať so správnym typom karty SIM. Vždy používajte originálnu kartu SIM dodanú operátorom.

#### **Upozornenia týkajúce sa používania karty SIM**

- Kartu SIM nestraťte. Spoločnosť LG nezodpovedá za škody ani iné problémy spôsobené stratou alebo výmenou karty SIM.
- Dávajte pozor, aby sa karta SIM nepoškodila pri zasúvaní alebo vyberaní.

### **Vloženie pamäťovej karty**

Zariadenie podporuje kartu microSD s kapacitou až 2 TB. V závislosti od výrobcu a typu pamäťovej karty nemusia byť niektoré pamäťové karty kompatibilné s vaším zariadením.

• Niektoré pamäťové karty nemusia byť úplne kompatibilné s týmto Ѧ zariadením. Ak použijete nekompatibilnú kartu, môže dôjsť k poškodeniu zariadenia, pamäťovej karty alebo údajov, ktoré sú na nej uložené.

- 1 Vložte vysúvací kolík do otvoru na priehradke karty.
- 2 Vytiahnite priehradku karty.
- 3 Vložte pamäťovú kartu do priehradky karty tak, aby pozlátené kontakty smerovali nadol.

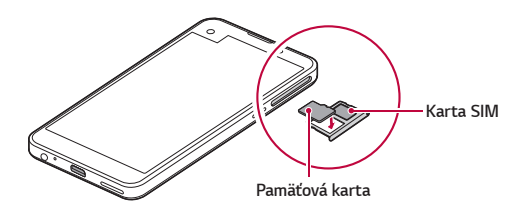

- 4 Zasuňte priehradku karty späť do otvoru.
	- Pamäťová karta je voliteľná položka. 冃
		- Pri častom zapisovaní a odstraňovaní údajov sa môže skrátiť životnosť pamäťových kariet.

#### **Vybratie pamäťovej karty**

Z bezpečnostných dôvodov pamäťovú kartu pred vybratím odpojte.

- 1 Ťuknite na položky **Nastavenia Všeobecné Ukladací priestor a USB**  $>$   $\triangle$ .
- 2 Vložte vysúvací kolík do otvoru na priehradke karty.
- 3 Vytiahnite priehradku karty a vyberte pamäťovú kartu.
	- Nevyberajte pamäťovú kartu, keď zariadenie prenáša údaje alebo k nim ∕∩ pristupuje. Mohlo by to spôsobiť stratu alebo porušenie údajov alebo poškodenie pamäťovej karty či zariadenia. Spoločnosť LG nezodpovedá za straty v dôsledku nesprávnej manipulácie alebo používania pamäťových kariet, a to vrátane straty údajov.

### **Nabíjanie batérie**

Pred začatím používania zariadenia batériu úplne nabite.

 Zapojte jeden koniec nabíjacieho kábla do nabíjačky, zasuňte druhý koniec kábla do portu kábla a zapojte nabíjačku do elektrickej zásuvky.

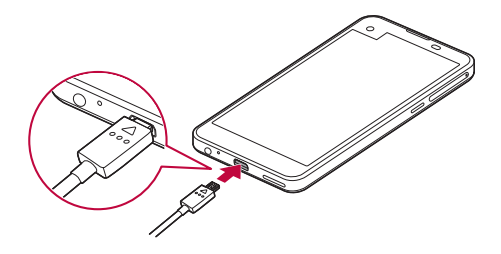

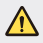

冃

- Vždy používajte kábel USB dodaný ako základné príslušenstvo.
- Pri pripájaní kábla USB sa uistite, že ikona na kábli smeruje nahor. Nesprávne pripájanie kábla môže poškodiť zariadenie.
- Vždy používajte nabíjačku, batériu a nabíjací kábel, ktoré schválila spoločnosť LG. Nabíjanie batérie nabíjačkou od tretej strany môže spôsobiť výbuch batérie alebo poškodenie zariadenia.
- Používanie zariadenia, keď sa nabíja, môže spôsobiť zásah elektrickým prúdom. Keď chcete zariadenie používať, nabíjanie prerušte.
- Po úplnom nabití zariadenia vytiahnite nabíjačku z elektrickej zásuvky. Tým predídete zbytočnej spotrebe energie.
	- Ďalší spôsob nabíjania batérie je pripojenie kábla USB do stolového alebo prenosného počítača. Tento postup môže trvať dlhšie než nabíjanie batérie normálnym spôsobom.
	- Batériu nenabíjajte pomocou rozbočovača USB, ktorý nedokáže udržať menovité napätie. Nabíjanie môže zlyhať alebo sa nepredvídateľne zastaviť.

### **Efektívne používanie batérie**

Životnosť batérie sa môže znižovať, ak ponecháte súčasne a trvalo spustených veľa aplikácií a funkcií.

Ak chcete predĺžiť životnosť batérie, vypnite operácie v pozadí.

Aby sa minimalizovala spotreba batérie, postupujte nasledovne:

- Keď nepoužívate funkciu Bluetooth® a funkciu siete Wi-Fi, vypnite ich.
- Nastavte čo najkratší časový limit na vypnutie obrazovky.
- Minimalizujte jas obrazovky.
- Nastavte uzamknutie obrazovky, keď sa zariadenie nepoužíva.
- Ak chcete používať prevzatú aplikáciu, skontrolujte úroveň nabitia batérie.

### **Dotyková obrazovka**

Oboznámte sa so spôsobom ovládania zariadenia pomocou gest na dotykovej obrazovke.

#### **Ťuknutie**

 Jemným ťuknutím špičky prsta vyberiete alebo spustíte aplikáciu alebo možnosť.

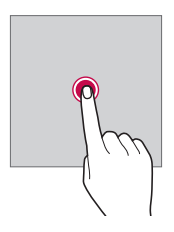

#### **Ťuknutie a podržanie**

Ťuknutím a podržaním na niekoľko sekúnd spustíte skrytú funkciu.

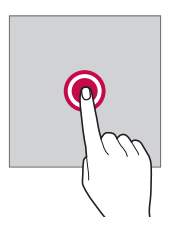

#### **Dvojité ťuknutie**

Rýchlo dvakrát poklepte na priblíženie alebo oddialenie fotografie alebo mapy.

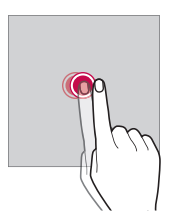

#### **Potiahnutie prstom**

Ťuknite na položku, napríklad aplikáciu alebo miniaplikáciu, podržte ju a potom ju prstom potiahnite na iné miesto. Týmto gestom môžete presúvať položky.

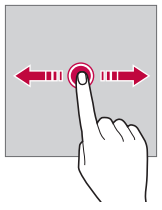

#### **Rýchly pohyb prstom**

 Jemne sa dotknite obrazovky, podržte ju a potom rýchlo pohnite prstom doľava alebo doprava – tým sa presuniete na iný panel.

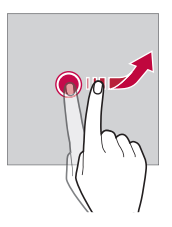

#### **Stiahnutie a roztiahnutie prstov**

 Stiahnutím dvoch prstov k sebe oddialite zobrazenie, napríklad na fotografii alebo mape. Ak chcete zobrazenie priblížiť, prsty roztiahnite.

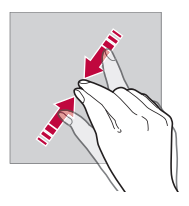

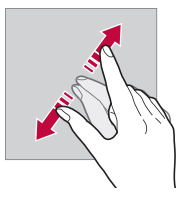

- Dotykovú obrazovku nevystavujte nadmerným fyzickým otrasom. Mohol by sa poškodiť dotykový snímač.
- Ak budete zariadenie používať v blízkosti magnetických, kovových alebo vodivých materiálov, môže dôjsť k poruche dotykovej obrazovky.
	- Ak zariadenie používate v podmienkach s jasným svetlom, napríklad na priamom slnečnom svetle, obrazovka nemusí byť v závislosti od vašej polohy čitateľná. Zariadenie používajte v tieni alebo na mieste, kde okolité osvetlenie je dostatočné silné na čítanie knihy, ale nie nadmerne silné.
	- Na obrazovku nevyvíjajte nadmerný tlak.
	- Jemne ťuknite špičkou prsta na požadovanú možnosť.
	- Dotykové ovládanie nemusí fungovať správne, ak máte pri ťuknutí na obrazovku oblečenú rukavicu alebo ak použijete špičku nechta.
	- Dotykové ovládanie nemusí fungovať správne, ak je obrazovka vlhká alebo mokrá.
	- Dotyková obrazovka nemusí fungovať správne, ak je na zariadení umiestnená ochranná fólia alebo príslušenstvo zakúpené v bežnom internetovom alebo kamennom obchode.

冃

### **Základná obrazovka**

#### **Prehľad domovskej obrazovky**

 Domovská obrazovka je úvodné miesto na prístup k rôznym funkciám a aplikáciám v zariadení. Ťuknutím na položku $\bigcap$ na ľubovoľnej obrazovke prejdete priamo na domovskú obrazovku.

Na domovskej obrazovke môžete spravovať všetky aplikácie a miniaplikácie. Potiahnutím obrazovky doľava alebo doprava rýchlo zobrazíte všetky nainštalované aplikácie.

Ak chcete vyhľadať aplikáciu, použite vyhľadávanie spoločnosti Google.

#### **Rozloženie domovskej obrazovky**

Na domovskej obrazovke môžete zobraziť všetky aplikácie a organizovať miniaplikácie a priečinky.

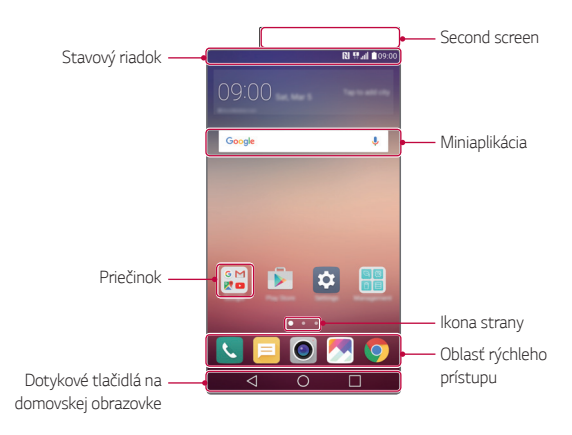

• Domovská obrazovka sa môže líšiť v závislosti od poskytovateľa služieb alebo verzie softvéru.

冃

- Second screen: Druhá obrazovka v hornej časti obrazovky, kde si používateľ môže nastaviť požadovanú aplikáciu. Vyskúšajte rýchle a jednoduché spustenie obľúbenej aplikácie zvolením druhej obrazovky.
- Stavový riadok: Zobrazuje ikony stavu, čas a úroveň nabitia batérie.
- Miniaplikácia: Miniaplikácie môžete pridávať na domovskú obrazovku pre rýchly prístup k potrebným údajom bez nutnosti postupne spúšťať jednotlivé aplikácie.
- Priečinok: Podľa svojich preferencií môžete vytvárať priečinky a zoskupovať do nich aplikácie.
- Ikona strany: Zobrazuje celkový počet strán domovskej obrazovky a aktuálne zobrazenú stranu, ktorá je zvýraznená.
- Oblasť rýchleho prístupu: Hlavné aplikácie môžete pridať do dolnej časti obrazovky, aby ste k nim mali prístup z každej strany domovskej obrazovky.
- Dotykové tlačidlá na domovskej obrazovke
	- $\triangleleft$ : Návrat na predchádzajúcu obrazovku. Zatvorenie klávesnice alebo kontextového okna.
	- $\bigcap$ : Ťuknutím prejdete na domovskú obrazovku. Ak chcete spustiť aplikáciu **Google**, ťuknite na tlačidlo a podržte ho.
	- $\lceil \cdot \rceil$ : Zobrazí zoznam nedávno používaných aplikácií alebo spustí aplikáciu zo zoznamu. Pomocou možnosti **Vymazať všetko** môžete odstrániť všetky nedávno používané aplikácie. V niektorých aplikáciách ťuknutie na tlačidlo a jeho podržanie sprístupní ďalšie možnosti.

#### **Úpravy dotykových tlačidiel na domovskej obrazovke**

Dotykové tlačidlá na domovskej obrazovke môžete usporiadať inak alebo k nim môžete pridať často používané funkcie.

Ťuknite na položky **Nastavenia Displej Úvodné dotykové tlačidlá Kombinácia tlačidiel** a upravte nastavenia.

• K dispozícii je niekoľko funkcií vrátane funkcie QSlide, Notifikácia alebo Capture+. Možno pridať maximálne päť položiek.

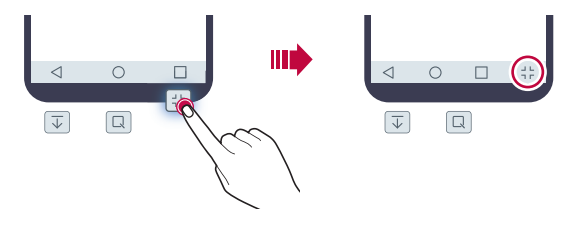

#### **Ikony stavu**

 Ak sa vyskytne oznámenie o neprečítanej správe, udalosti v kalendári alebo budíku, na stavovom riadku sa zobrazí príslušná ikona s oznámením. Stav zariadenia môžete skontrolovať prostredníctvom ikon s oznámeniami, ktoré sa zobrazujú na stavovom riadku.

- **\*** II: Žiadny signál
- | 10 : Dáta sa prenášajú cez sieť
- (す): Budík je nastavený
- In: Vibračný režim je zapnutý
- **@** : Rozhranie Bluetooth je zapnuté
- : Pripojené k počítaču cez rozhranie USB
- **I:** Úroveň nabitia batérie
- $\bigstar$ : Letový režim je zapnutý
- $\leq$ : Zmeškané hovory
- **:** Funkcia Wi-Fi je zapnutá
- $\cdot \mathbf{X}$ : Režim stlmenia zvuku je zapnutý
- $\bullet$ : Funkcia GPS je zapnutá
- ( $\frac{1}{2}$ ): Mobilný prístupový bod je zapnutý
- **8**: Žiadna karta SIM
- V závislosti od stavu zariadenia môžu niektoré ikony vyzerať inak alebo 冃 nemusia byť vôbec prítomné. Ikony používajte podľa konkrétneho prostredia, v ktorom zariadenie používate.
	- Zobrazené ikony sa môžu líšiť v závislosti od oblasti alebo poskytovateľov služieb.

#### **Panel oznámení**

Panel oznámení môžete otvoriť potiahnutím stavového riadku nadol.

 Pomocou ikon rýchleho prístupu na paneli oznámení môžete jednoducho a rýchlo zapnúť alebo vypnúť nejakú funkciu.

 Potiahnutím doľava alebo doprava v zozname ikon rýchleho prístupu vyberte ikonu požadovanej funkcie.

• Ak ťuknete na ikonu a podržíte ju, zobrazí sa obrazovka s nastaveniami príslušnej funkcie.

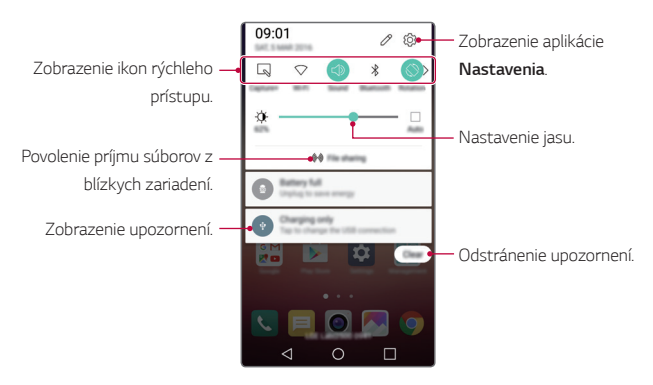

#### **Nastavenia panela oznámení**

 Môžete vybrať, ktoré položky sa majú zobrazovať na paneli oznámení. Ťuknite na položku na paneli oznámení.

- Ak chcete zmeniť usporiadanie ikon rýchleho prístupu, ťuknite na ikonu, podržte ju a potom ju presuňte na iné miesto.
- Vyberte ikony, ktoré sa majú zobrazovať v zozname.

#### **Zmena orientácie obrazovky**

Môžete nastaviť, aby sa orientácia obrazovky automaticky prepínala podľa orientácie zariadenia.

Na paneli oznámení ťuknite na možnosť **Otáčanie** v zozname ikon rýchleho prístupu.

Prípadne ťuknite na položky **Nastavenia Displej** a aktivujte funkciu **Automatická rotácia**.

### **Úpravy domovskej obrazovky**

 Na domovskej obrazovke ťuknite na prázdny priestor, podržte ho a potom spustite požadovanú funkciu.

- Ak chcete zmeniť poradie strán domovskej obrazovky, ťuknite na stranu, podržte ju a potom ju potiahnite na iné miesto.
- Ak chcete pridať miniaplikácie na domovskú obrazovku, ťuknite na položku **Widgety** a potiahnite miniaplikáciu na domovskú obrazovku.
- Ak chcete zmeniť nastavenia domovskej obrazovky, ťuknite na položku **Nastavenia úvodnej obrazovky** a upravte možnosti. Podrobné informácie nájdete v časti [Nastavenia úvodnej obrazovky](#page-164-0).
- Ťuknutím na položku **Odinštal. aplikácie** môžete zobraziť alebo opätovne nainštalovať odinštalované aplikácie. Podrobné informácie nájdete v časti [Nedávno odinštalované aplikácie](#page-180-0).

#### **Zobrazenie motívu pozadia**

 Ak skryjete aplikácie a miniaplikácie na domovskej obrazovke, môžete zobraziť iba obrázok na pozadí.

Podržte dva prsty na domovskej obrazovke a roztiahnite ich.

• Ak sa chcete vrátiť na pôvodnú obrazovku, ktorá zobrazuje aplikácie a miniaplikácie, stiahnite prsty k sebe na domovskej obrazovke alebo ťuknite na položku .

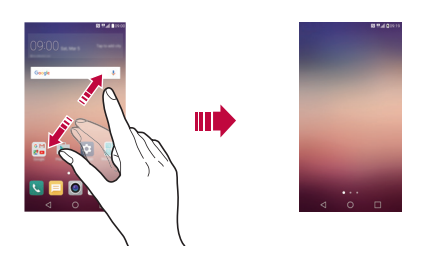

#### **Presúvanie aplikácií na domovskej obrazovke**

 Na domovskej obrazovke ťuknite na aplikáciu, podržte ju a potom ju potiahnite na iné miesto.

- Ak chcete, aby často používané aplikácie ostali v spodnej časti domovskej obrazovky, ťuknite na aplikáciu, podržte ju a potom ju potiahnite do oblasti rýchleho prístupu v dolnej časti.
- Ak chcete odstrániť ikonu z oblasti rýchleho prístupu, potiahnite ju na domovskú obrazovku.

#### <span id="page-164-0"></span>**Používanie priečinkov z domovskej obrazovky**

#### **Vytváranie priečinkov**

 Na domovskej obrazovke ťuknite na aplikáciu, podržte ju a potom ju potiahnite nad inú aplikáciu.

• Vytvorí sa nový priečinok a aplikácie sa doň pridajú.

#### **Úpravy priečinkov**

 Na domovskej obrazovke ťuknite na priečinok a spustite požadovanú funkciu.

- Ak chcete upraviť názov a farbu priečinka, ťuknite na názov priečinka.
- Ak chcete aplikáciu odstrániť z priečinka, ťuknite na aplikáciu, podržte ju a potom ju potiahnite mimo priečinka. Ak bola odstránená aplikácia jedinou aplikáciou v priečinku, priečinok sa automaticky odstráni.

#### **Nastavenia úvodnej obrazovky**

Nastavenia domovskej obrazovky si môžete prispôsobiť.

- 1 Ťuknite na položky **Nastavenia Displej Základná obrazovka**.
- 2 Prispôsobenie nastavení:
	- **Zvoliť úvod**: Výber režimu domovskej obrazovky.
	- **Tapeta**: Zmena motívu pozadia domovskej obrazovky.
	- **Efekt obrazovky**: Výber efektu, ktorý sa má použiť pri prepínaní strán domovskej obrazovky.
	- **Motív**: Výber motívu obrazovky, ktorý sa má použiť.
	- **Triediť aplikácie podľa**: Nastavenie spôsobu zoradenia aplikácií na domovskej obrazovke.
	- **Mriežka**: Zmena režimu usporiadania aplikácií na domovskej obrazovke.
	- **Skryť aplikácie**: Výber aplikácií, ktoré sa majú skryť z domovskej obrazovky, alebo zrušenie ich výberu.

### **Uzamknutie obrazovky**

#### **Prehľad uzamknutia obrazovky**

Keď stlačíte tlačidlo napájania/uzamknutia, obrazovka zariadenia sa vypne a uzamkne. To sa stane aj v prípade, že zariadenie necháte určitú dobu nečinné.

Ak stlačíte tlačidlo napájania/uzamknutia, keď nie je nastavené uzamknutie obrazovky, domovská obrazovka sa zobrazí hneď.

Aby sa zaručila bezpečnosť a zabránilo sa neželanému prístupu k zariadeniu, nastavte uzamknutie obrazovky.

- 
- Uzamknutie obrazovky zabraňuje nepotrebným dotykovým vstupom na obrazovke zariadenia a znižuje spotrebu batérie. Odporúčame, aby ste aktivovali uzamknutie obrazovky, keď sa zariadenie nepoužíva.

#### **Konfigurácia nastavení uzamknutia obrazovky**

 Pri konfigurácii nastavení uzamknutia obrazovky je k dispozícii niekoľko možností.

- 1 Ťuknite na položky **Nastavenia Displej Zablokovať obrazovku Vybrať zámku obrazovky** a vyberte požadovaný spôsob.
- 2 Prispôsobenie nastavení uzamknutia:
	- **Žiadne**: Vypnutie funkcie uzamknutia obrazovky.
	- **Pretiahnuť**: Odomykanie obrazovky potiahnutím.
	- **Knock Code**: Odomknutie obrazovky ťuknutím na miesta na obrazovke podľa určitého vzoru.
	- **Vzor**: Odomykanie obrazovky nakreslením vzoru.
	- **PIN**: Odomykanie obrazovky zadaním číselného hesla.
	- **Heslo**: Odomykanie obrazovky zadaním alfanumerického hesla.
- Ak chcete pri uzamknutí obrazovky nastaviť odomknutie pomocou 冃 vzoru, najprv si vytvorte konto Google alebo záložný kód PIN. Ak zadáte nesprávny vzor viackrát za sebou, než je povolené, môžete odomknúť obrazovku pomocou záložného kódu PIN alebo konta Google.
	- Ak je uzamknutie obrazovky nastavené na používanie kódu Knock Code, vzoru, kódu PIN alebo hesla a zadáte nesprávny kód PIN alebo heslo viackrát, ako je nastavený počet možných pokusov, zadávanie hesla sa zablokuje na 30 sekúnd.

#### **Nastavenia uzamknutia obrazovky**

Nasledujúce nastavenia uzamknutia obrazovky si môžete prispôsobiť.

- 1 Ťuknite na položky **Nastavenia Displej Zablokovať obrazovku**.
- 2 Prispôsobenie nastavení:
	- **Vybrať zámku obrazovky**: Výber spôsobu uzamknutia obrazovky.
	- **Smart Lock**: Výber dôveryhodných položiek, ktoré pri svojom výskyte spôsobia automatické odomknutie zariadenia.
	- **Efekt obrazovky**: Nastavenie efektu prechodu obrazovky pri jej odomknutí. Táto možnosť sa zobrazuje, keď je spôsob uzamknutia obrazovky nastavený na potiahnutie prstom.
	- **Tapeta**: Zmena obrázku pozadia na obrazovke uzamknutia.
	- **Skratky**: Pridanie skratky aplikácie a priamy prístup k aplikácii z uzamknutej obrazovky potiahnutím aplikácie mimo veľkého kruhu. Táto možnosť sa zobrazuje, ak je spôsob uzamknutia obrazovky nastavený na potiahnutie prstom.
	- **Animácia počasia**: Zobrazenie animácií počasia v aktuálnej lokalite na uzamknutej obrazovke.
	- **Kontaktné informácie strateného telefónu**: Zobrazenie kontaktných údajov pre prípad núdze na uzamknutej obrazovke.
	- **Časovač zablokovania**: Nastavenie času nečinnosti, po uplynutí ktorého sa zariadenie automaticky uzamkne.

• **Hlavný vypínač okamžite blokuje**: Uzamknutie obrazovky hneď po stlačení tlačidla napájania/uzamknutia.

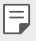

• Dostupné položky nastavení sa môžu líšiť v závislosti od vybraného spôsobu uzamknutia obrazovky.

#### **KnockON**

Obrazovku môžete zapnúť alebo vypnúť dvojitým ťuknutím na obrazovku.

- Táto možnosť je dostupná iba na domovskej obrazovke poskytovanej 冃 spoločnosťou LG. Nemusí správne fungovať v prispôsobenom spúšťači aplikácií alebo na domovskej obrazovke nainštalovanej používateľom.
	- Pri ťuknutí na obrazovku používajte špičku prsta. Nepoužívajte nechty.
	- Ak chcete použiť funkciu KnockON, uistite sa, že snímač priblíženia/ osvetlenia nie je zakrytý nálepkou ani iným cudzím prvkom.

#### **Zapnutie obrazovky**

Dvakrát ťuknite v strede obrazovky.

• Ťuknutie v hornej alebo dolnej časti obrazovky môže znížiť mieru rozpoznania.

#### **Vypnutie obrazovky**

Dvakrát poklepte na prázdne miesto na základnej obrazovke alebo uzamknutej obrazovke.

Prípadne dvakrát ťuknite na prázdny priestor na stavovom riadku.

#### **Knock Code**

Obrazovku môžete odomknúť vytvorením vlastného kódu zaklopania. Keď je obrazovka zamknutá, môžete prejsť priamo na domovskú obrazovku ťuknutím na displej v zadanom poradí.

- Spolu s funkciou KnockOn môžete použiť aj kód zaklopania.
	- Ak zadáte nesprávny kód zaklopania viackrát za sebou, než je povolené, musíte zariadenie odomknúť pomocou záložného kódu PIN alebo konta Google.
	- Pri ťuknutí na obrazovku používajte špičku prsta.

#### **Vytvorenie kódu zaklopania**

- 1 Ťuknite na položky **Nastavenia Displej Zablokovať obrazovku Vybrať zámku obrazovky Knock Code**.
- 2 Vytvorte kód zaklopania ťuknutím na štvorce v požadovanom poradí a potom ťuknite na možnosť **ĎALEJ**.
- 3 Znovu zadajte vytvorený kód zaklopania na overenie a potom ťuknite na možnosť **POTVRDIŤ**.
- 4 Nastavte záložný kód PIN pre prípad zabudnutia kódu zaklopania.

#### **Odomknutie obrazovky pomocou kódu zaklopania**

 Odomknite obrazovku zadaním vytvoreného kódu zaklopania. Keď je obrazovka vypnutá, zadajte kód zaklopania na dotykovej obrazovke.

• Kód Knock Code možno tiež zadať, keď je obrazovka zapnutá.

## **Šifrovanie zariadenia**

#### **Zašifrovanie zariadenia**

Údaje možno čítať, zapisovať a kopírovať, aj keď je nastavené šifrovania zariadenia. Pomocou nastavení uzamknutia môžete zariadenie nastaviť tak, aby sa pri jeho zapnutí zobrazila výzva na identifikáciu používateľa.

#### **Upozornenia týkajúce sa šifrovania zariadenia**

Na zvýšenie úrovne ochrany zariadenia môžete použiť uzamknutie mobilného telefónu na uzamknutej obrazovke.

- 冃 • Ak je zapnuté uzamknutie mobilného telefónu a zadáte nesprávne heslo viackrát, než je povolené, zariadenie sa automaticky inicializuje.
	- Ak zabudnete svoje dešifrovacie heslo, musíte zariadenie inicializovať, aby ste ho mohli znovu používať. Inicializácia odstráni všetky údaje uložené pred inicializáciou.
	- Zastavenie šifrovania pred jeho dokončením môže poškodiť údaje.

### **Šifrovanie pamäťovej karty**

 Údaje uložené na pamäťovej karte môžete zašifrovať a ochrániť. K zašifrovaným údajom na pamäťovej karte nebude možný prístup z iného zariadenia.

- 1 Ťuknite na položky **Nastavenia Všeobecné Bezpečnosť Šifrovať pamäť karty SD**.
- 2 Prečítajte si informácie o šifrovaní pamäťovej karty na obrazovke a potom pokračujte ťuknutím na možnosť **POKRAČOVAŤ**.
- 3 Vyberte príslušnú možnosť a ťuknite na položku **ŠIFROVAŤ TERAZ**:
	- **Šifrovanie nového súboru**: Šifrovanie iba tých údajov, ktoré sa na pamäťovú kartu uložia po zašifrovaní.
	- **Úplné šifrovanie**: Šifrovanie všetkých údajov aktuálne uložených na pamäťovej karte.
- **Okrem mediálnych súborov**: Šifrovanie všetkých súborov okrem médií, napríklad hudby, fotografií a videí.
- 冃
	- Ak chcete zašifrovať pamäťovú kartu, uistite sa, že je pre uzamknutie obrazovky nastavený kód PIN alebo heslo.
	- Po spustení šifrovania pamäťovej karty sú niektoré funkcie nedostupné.
	- Ak sa zariadenie vypne počas prebiehajúceho šifrovania, proces šifrovania zlyhá a niektoré údaje sa môžu poškodiť. Pred spustením šifrovania preto skontrolujte, či je batéria dostatočne nabitá.
	- Zašifrované súbory sú dostupné iba zo zariadenia, v ktorom boli zašifrované.
	- Zašifrovanú pamäťovú kartu nemožno používať na inom zariadení spoločnosti LG. Ak chcete zašifrovanú pamäťovú kartu používať na inom mobilnom zariadení, inicializujte ju.
	- Šifrovanie pamäťovej karty môžete aktivovať, aj keď nie je v zariadení vložená pamäťová karta. Každá pamäťová karta, ktorá je vložená po zašifrovaní, sa automaticky zašifruje.

### **Vytváranie snímok obrazovky**

Môžete vytvoriť snímky aktuálnej obrazovky, ktorá sa zobrazuje.

#### **Pomocou skratky**

 Stlačte a podržte súčasne tlačidlo napájania/uzamknutia a tlačidlo zníženia hlasitosti (-) aspoň na dve sekundy.

• Snímky obrazovky možno zobraziť v priečinku **Screenshots** v časti **Galéria**.

#### **Pomocou funkcie Capture+**

 Na obrazovke, ktorú chcete nasnímať, potiahnite stavový riadok nadol a potom ťuknite na položku **Capture+**.

- Keď je obrazovka vypnutá alebo uzamknutá, funkciu **Capture+** môžete 冃 spustiť dvojitým stlačením tlačidla zvýšenia hlasitosti (+). Najprv ťuknite na položky **Nastavenia Všeobecné** a potom zapnite funkciu **Klávesová skratka**.
	- Podrobné informácie nájdete v časti [Písanie poznámok na snímku](#page-140-0)  [obrazovky](#page-140-0).

### **Zadávanie textu**

#### **Pomocou klávesnice Smart**

Pomocou klávesnice Smart môžete zadávať a upravovať text.

S klávesnicou Smart môžete vidieť text tak, ako píšete, bez nutnosti prepínania medzi obrazovkou a konvenčnou klávesnicou. To umožňuje ľahko nájsť a opraviť chyby pri písaní.

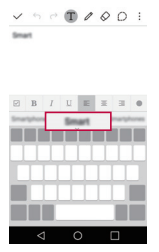

#### **Posun kurzora**

 Na klávesnici Smart môžete presunúť kurzor presne na požadovanú pozíciu. Počas písania textu ťuknite na medzerník, podržte ho a potom ťahajte doľava alebo doprava, až kým sa kurzor nepresunie na požadovanú pozíciu v texte.

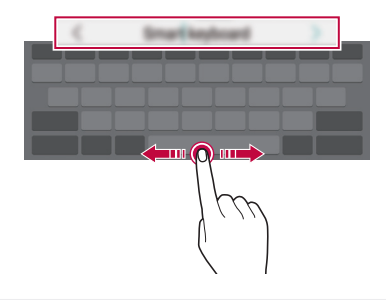

冃 • Táto možnosť je dostupná iba na klávesnici QWERTY.

#### **Návrhy slov**

Klávesnica Smart automaticky analyzuje vaše obvyklé vzory používania a počas písania navrhuje často používané slová. Čím dlhšie zariadenie používate, tým budú návrhy presnejšie.

 Zadajte text, ťuknite na navrhované slovo alebo jemne potiahnite ľavú alebo pravú stranu medzerníka nahor.

• Zvolené slovo sa automaticky zadá. Nemusíte manuálne napísať každé písmeno slova.

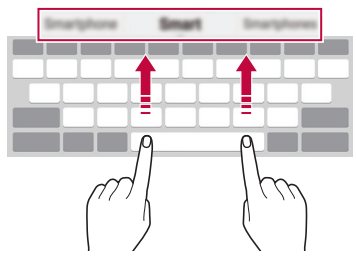

#### **Zmena rozloženia klávesnice QWERTY**

 Klávesy v dolnom rade klávesnice môžete pridávať, odstraňovať alebo meniť ich usporiadanie.

1 Ťuknite na položky **Nastavenia Všeobecné Jazyk a klávesnica Klávesnica LG Výška a rozloženie klávesnice Rozloženie QWERTY**.

Prípadne ťuknite na položku  $\bullet$  na klávesnici a potom na položky **Výška a rozloženie klávesnice Rozloženie QWERTY**.

2 Ťuknite na kláves v dolnom rade a potiahnite ho na iné miesto.

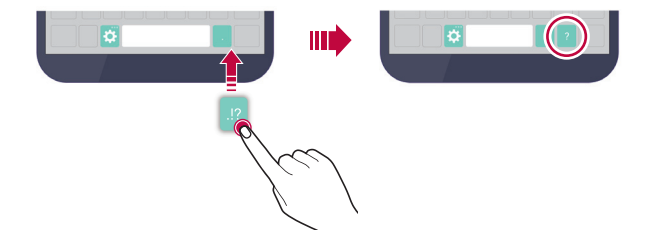

- Táto možnosť je dostupná na klávesniciach QWERTY, QWERTZ a 冃 AZERTY.
	- Táto funkcia nemusí byť podporovaná v niektorých jazykoch.

#### **Prispôsobenie výšky klávesnice**

 Výšku klávesnice môžete prispôsobiť na dosiahnutie maximálneho pohodlia pri písaní.

1 Ťuknite na položky **Nastavenia Všeobecné Jazyk a klávesnica Klávesnica LG Výška a rozloženie klávesnice Výška klávesnice**.

Prípadne ťuknite na položku  $\bullet$  na klávesnici a potom na položky **Výška a rozloženie klávesnice Výška klávesnice**.

2 Upravte výšku klávesnice.

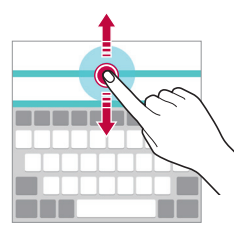

#### **Výber režimu klávesnice na šírku**

Režim klávesnice na šírku môžete zvoliť z viacerých možností.

1 Ťuknite na položky **Nastavenia Všeobecné Jazyk a klávesnica Klávesnica LG Výška a rozloženie klávesnice Typ klávesnice v režime na šírku**.

Prípadne ťuknite na položku  $\bullet$  na klávesnici a potom na položky **Výška a rozloženie klávesnice Typ klávesnice v režime na šírku**.

2 Vyberte režim klávesnice.

#### **Rozdelenie klávesnice**

Keď je klávesnica v režime na šírku, môžete ju rozdeliť napoly a jej polovice umiestniť na obe strany obrazovky.

Ťuknite na položky **Nastavenia Všeobecné Jazyk a klávesnica Klávesnica LG Výška a rozloženie klávesnice Rozpolenie klávesnice**.

Prípadne ťuknite na položku **to** na klávesnici a potom na položky Výška a **rozloženie klávesnice Rozpolenie klávesnice**.

• Otočením zariadenia do režimu na šírku sa klávesnica rozdelí na obe 冃 strany. Ak chcete klávesnicu spojiť, resp. rozdeliť, na klávesnici stiahnite prsty k sebe, resp. ich roztiahnite od seba.

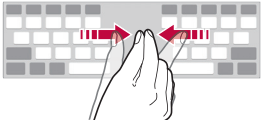

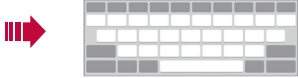

#### **Režim ovládania jednou rukou**

 Klávesnicu môžete presunúť na jednu stranu obrazovky, aby sa dala ovládať jednou rukou.

1 Ťuknite na položky **Nastavenia Všeobecné Jazyk a klávesnica Klávesnica LG Výška a rozloženie klávesnice Používanie jednou rukou**.

Prípadne ťuknite na položku  $\bullet$  na klávesnici a potom na položky **Výška a rozloženie klávesnice Používanie jednou rukou**.

2 Stlačením šípky zobrazenej vedľa klávesnice presuňte klávesnicu v požadovanom smere.

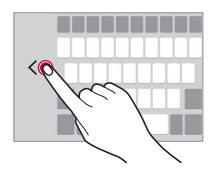

#### **Zadávanie textu hlasom**

Na klávesnici ťuknite na položku  $\bigstar$ , podržte ju a potom vyberte položku  $\mathbf{0}$ , .

- Aby sa maximalizovala úspešnosť rozpoznávania hlasových príkazov, 冃 hovorte zreteľne so správnou výslovnosťou a prízvukom.
	- Ak chcete zadávať text hlasom, zariadenie musí byť pripojené k sieti.
	- Ak chcete vybrať jazyk pre rozpoznávanie hlasu, ťuknite na položky  $\bigoplus$ **Nastavenia Jazyk** na obrazovke rozpoznávania hlasu.
	- Táto funkcia nemusí byť podporovaná alebo sa podporované jazyky môžu líšiť v závislosti od oblasti služby.

#### **Zmena klávesnice**

Môžete tiež zmeniť vstupný jazyk a typ klávesnice pre každý jazyk.

- 1 Ťuknite na položky **Nastavenia Všeobecné Jazyk a klávesnica Klávesnica LG Vybrať jazyk**.
- 2 Vyberte jazyk a prispôsobte typ klávesnice.

#### **Kopírovanie a vkladanie**

Text z aplikácie môžete vystrihnúť alebo skopírovať a potom ho vložiť do tej istej aplikácie. Alebo môžete spustiť iné aplikácie a vložiť text do nich.

- 1 Ťuknite na text, ktorý chcete skopírovať alebo vystrihnúť, a podržte ho.
- 2 Potiahnutím položky / spresnite oblasť, ktorú chcete skopírovať alebo vystrihnúť.
- 3 Vyberte možnosť **VYSTRIHNÚŤ** alebo **KOPÍROVAŤ**.
	- Vystrihnutý alebo skopírovaný text sa automaticky pridá do schránky.
- 4 Ťuknite na okno zadávania textu, podržte ho a potom vyberte položku **PRILEPIŤ**.

#### • Ak neexistuje žiadna skopírovaná ani vystrihnutá položka, možnosť 冃 **PRILEPIŤ** sa nezobrazí.

#### **Zásobník klipov**

Ak skopírujete alebo vystrihnete obrázok alebo text, automaticky sa uloží do zásobníka klipov a možno ho kdekoľvek kedykoľvek prilepiť.

- 1 Na klávesnici ťuknite na položku  $\bullet$ , podržte ju a vyberte položku  $\bullet$  Prípadne ťuknite na okno zadávania textu, podržte ho a potom vyberte položku **ZÁSOBNÍK KLIPOV**.
- 2 Vyberte a prilepte položku zo zásobníka klipov.
	- V zásobníku klipov môže byť uložených maximálne 20 položiek.
	- Ťuknutím na položku  $\mathfrak P$  uzamknete uložené položky, aby sa neodstránili ani pri prekročení maximálneho počtu. Zamknúť možno maximálne desať položiek. Ak chcete zamknuté položky odstrániť, najprv ich odomknite.
	- Poklepaním na položku jijí odstránite položky uložené v zásobníku klipov.
	- 冃

• Zásobník klipov nemusia podporovať niektoré aplikácie, ktoré používateľ prevzal.

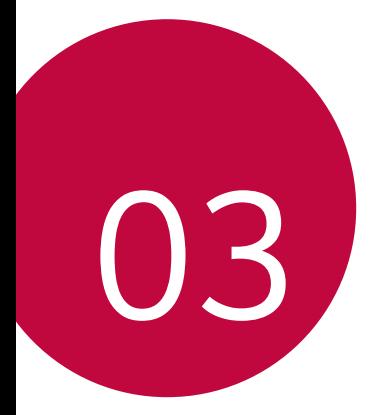

# **Užitočné aplikácie**

### **Inštalovanie a odinštalovanie aplikácií**

#### **Inštalovanie aplikácií**

Prejdite do obchodu s aplikáciami, kde vyhľadáte a prevezmete aplikácie.

- Môžete použiť službu **SmartWorld**, **Obchod Play** alebo obchod s aplikáciami poskytovaný vaším poskytovateľom služieb.
- 
- Niektoré obchody s aplikáciami môžu vyžadovať vytvorenie konta a prihlásenie sa.
	- Niektoré aplikácie si môžu účtovať rôzne poplatky.
	- Ak používate mobilné dáta, v závislosti od používaného paušálu sa môžu účtovať poplatky za ich využitie.
	- Funkcia **SmartWorld** nemusí byť podporovaná v závislosti od oblasti alebo poskytovateľa služieb.

#### **Odinštalovanie aplikácií**

Aplikácie, ktoré už nepoužívate, zo zariadenia odinštalujte.

- 冃
	- Niektoré aplikácie používatelia nemôžu odinštalovať.

#### **Odinštalovanie aplikácie pomocou gesta ťuknutia a podržania**

 Na domovskej obrazovke ťuknutím na aplikáciu a jej podržaním aplikáciu odinštalujete, keď ju potiahnete nad položku **Odinštalovať** v hornej časti obrazovky.

• Ak boli aplikácie odinštalované, do 24 hodín ich môžete opätovne nainštalovať. Podrobné informácie nájdete v časti [Nedávno](#page-180-0)  [odinštalované aplikácie](#page-180-0).
#### **Odinštalovanie aplikácie pomocou ponuky nastavení**

Ťuknite na položky **Nastavenia Všeobecné Aplikácie**, vyberte aplikáciu a ťuknite na možnosť **Odinštalovať**.

#### **Odinštalovanie aplikácie pomocou obchodu s aplikáciami**

Ak chcete aplikáciu odinštalovať, prejdite do obchodu s aplikáciami, kde ste aplikáciu prevzali, a odinštalujte ju.

## **Nedávno odinštalované aplikácie**

Na domovskej obrazovke môžete zobraziť odinštalované aplikácie. Takisto môžete opätovne nainštalovať aplikácie, ktoré boli odinštalované, do 24 hodín od ich odinštalovania.

- 1 Ťuknite na položky **Nedávno odinštalované aplikácie**.
- 2 Aktivujte požadovanú funkciu:
	- **Znova nainštalovať**: Opätovné nainštalovanie vybratej aplikácie.
	- ·  $\overline{m}$ : Trvalé odstránenie odinštalovaných aplikácií zo zariadenia.
	- Odinštalované aplikácie sa automaticky odstránia zo zariadenia 冃 24 hodín po ich odinštalovaní. Ak chcete opätovne nainštalovať odinštalované aplikácie, musíte ich znova prevziať z obchodu s aplikáciami.
		- Táto funkcia je aktivovaná len na predvolenej domovskej obrazovke. Ak odinštalujete aplikácie počas používania obrazovky EasyHome alebo iného spúšťača, aplikácie sa okamžite a trvale odstránia zo zariadenia.

## **Telefón**

## **Hlasový hovor**

 Hlasový hovor uskutočníte jedným z dostupných spôsobov, napríklad manuálnym zadaním telefónneho čísla alebo uskutočnením hovoru zo zoznamu kontaktov alebo zoznamu nedávnych hovorov.

#### **Uskutočnenie hovoru z klávesnice**

- 1 Ťuknite na položky **Vytáčanie**.
- 2 Uskutočnenie hovoru spôsobom podľa vášho výberu:
	- · Zadajte telefónne číslo a ťuknite na položku .
	- Ťuknite na číslo rýchlej voľby a podržte ho.
	- Vyhľadajte kontakt ťuknutím na prvé písmeno mena kontaktu v zozname kontaktov a potom ťuknite na možnosť .
	- Symbol "+" pri medzinárodných hovoroch zadáte ťuknutím na číslicu 0 冃 a jej podržaním.
		- Podrobné informácie o tom, ako pridávať telefónne čísla do zoznamu rýchlych volieb, nájdete v časti [Pridávanie kontaktov do zoznamu](#page-201-0)  [rýchlych volieb](#page-201-0).

#### **Uskutočnenie hovoru zo zoznamu kontaktov**

- 1 Ťuknite na položky **∩ > kontakty**.
- 2 V zozname kontaktov vyberte kontakt a ťuknite na položku  $\&$ .

### **Zdvihnutie hovoru**

Ak chcete zdvihnúť hovor, potiahnite položku s smerom von z kruhu na obrazovke prichádzajúceho hovoru.

- Ak je pripojená stereofónna náhlavná súprava, môžete uskutočniť hovor aj pomocou tlačidla na uskutočnenie/ukončenie hovoru na tejto súprave.
- Ak chcete, aby na ukončenie hovoru stačilo stlačiť tlačidlo napájania/ uzamknutia, ťuknite na položky ( ) > Nastavenia > Siete > **Nastavenia hovorov Prijatie a skončenie hovorov** a potom zapnite možnosť **Skončenie hovorov hlavným vypínačom**.

### **Odmietnutie hovoru**

Ak chcete odmietnuť prichádzajúci hovor, potiahnite položku smerom von z kruhu na obrazovke prichádzajúceho hovoru.

- Ak chcete odoslať správu o odmietnutí, potiahnite túto správu smerom von z kruhu.
- Ak chcete pridať alebo upraviť správu o odmietnutí, ťuknite na položky **Nastavenia Siete Nastavenia hovorov Neprijatie a odmietnutie hovorov Odmietnutie formou správy**.
- Počas prichádzajúceho hovoru stlačením tlačidla hlasitosti alebo tlačidla napájania/uzamknutia stlmíte vyzváňanie alebo vibrácie.

### **Zobrazenie zmeškaných hovorov**

 Ak ste zmeškali hovor, v stavovom riadku navrchu obrazovky sa zobrazí položka  $\mathbf{\times}$ .

 Ak chcete zobraziť podrobnosti o zmeškanom hovore, potiahnite stavový riadok nadol. Prípadne môžete ťuknúť na položky **Protokoly hovorov**.

## **Funkcie dostupné počas hovoru**

 Počas hovoru máte prístup k viacerým funkciám po ťuknutí na tlačidlá na obrazovke:

- **Kontakty**: Zobrazenie zoznamu kontaktov počas hovoru.
- **Koniec**: Ukončenie hovoru.
- **Kláves.**: Zobrazenie alebo skrytie číselnej klávesnice.
- **Reproduktor**: Zapnutie funkcie hlasitého telefonovania.
- **Stlmiť**: Stlmenie vášho hlasu, aby ho druhý volajúci nepočul.
- **Bluetooth**: Prepnutie hovoru do zariadenia Bluetooth, ktoré je spárované a pripojené.
- $\vdots$ : Prístup k ďalším možnostiam hovoru.

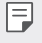

• Dostupné položky nastavení sa môžu líšiť v závislosti od oblasti alebo poskytovateľa služieb.

#### **Uskutočnenie trojstranného hovoru**

Počas hovoru môžete zavolať ďalšiemu kontaktu.

- 1 Počas hovoru ťuknite na položky **Pridať hovor**.
- 2 Zadajte telefónne číslo a ťuknite na položku .
	- Oba hovory sa zobrazia na obrazovke súčasne a prvý hovor sa podrží.
- 3 Ak chcete prepnúť na druhý hovor, ťuknite na druhé číslo na obrazovke.

Ak chcete spustiť konferenčný hovor, ťuknite na položku  $\hat{x}$ .

• Za každý hovor sa môžu účtovať poplatky. Ďalšie informácie vám 冃 poskytne váš poskytovateľ služieb.

### **Zobrazovanie záznamov o hovoroch**

 Ak chcete zobraziť záznamy o nedávnych hovoroch, ťuknite na položky **C> S> Protokoly hovorov**. Potom môžete použiť tieto funkcie:

- Ak chcete zobraziť podrobné záznamy o hovoroch, vyberte kontakt. Ak chcete zavolať vybranému kontaktu, ťuknite na položku  $\&$ .
- Ak chcete odstrániť záznamy o hovoroch, ťuknite na položky  $\div$  > **Zmazať**.
- Zobrazený čas trvania hovoru sa môže líšiť od zaúčtovaného poplatku 冃 za hovor. Ďalšie informácie vám poskytne váš poskytovateľ služieb.

### **Konfigurácia možností hovorov**

Môžete nakonfigurovať rôzne možnosti hovorov.

- 1 Ťuknite na položky **Vytáčanie** alebo **Protokoly hovorov**.
- 2 Ťuknite na položky **: > Nastavenia hovorov** a potom nakonfigurujte možnosti podľa svojich preferencií.

## **Správy**

## **Odoslanie správy**

Pomocou aplikácie Messaging môžete vytvárať a odosielať správy vybratým alebo všetkým kontaktom.

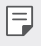

- Za odosielanie správ do zahraničia sa môžu účtovať dodatočné poplatky. Ďalšie informácie vám poskytne váš poskytovateľ služieb.
- 1 Ťuknite na položky  $\bigcap$   $\supseteq$
- $2$  Ťuknite na položku $\bigoplus$
- 3 Zadajte príjemcu a vytvorte správu.
	- Ak chcete priložiť súbory, ťuknite na položku  $\mathcal{D}$ .
	- Ak chcete zobraziť voliteľné položky ponuky, ťuknite na položku :
- 4 Ťuknutím na položku **Odoslať** správu odošlete.

## **Prečítanie správy**

 Vzájomne odoslané správy môžete zobrazovať v rozdelení podľa jednotlivých kontaktov.

- 1 Ťuknite na položky  $\bigcap$  >  $\Box$
- 2 Vyberte kontakt zo zoznamu správ.

## **Konfigurácia nastavení správ**

Nastavenia správ môžete zmeniť podľa svojich preferencií.

- 1 Ťuknite na položky  $\bigcap$  >  $\Box$
- 2 Ťuknite na položky **: > Nastavenia** v zozname správ.

## **Fotoaparát**

### **Spustenie fotoaparátu**

Nasnímaním fotografie alebo zaznamenaním videa si môžete uchovať vzácne spomienky.

Ťuknite na položky  $\bigcap$  >  $\bigcirc$ .

- Pred fotografovaním utrite objektív fotoaparátu handričkou 冃 z mikrovlákna. Ak sa objektívu fotoaparátu dotknete prstom, môžu byť výsledné fotografie zahmlené.
	- Ak úroveň nabitia batérie klesne pod 5%, batériu pred použitím fotoaparátu nabite.
	- Obrázky uvedené v tejto používateľskej príručke sa môžu líšiť od samotného zariadenia.
	- Fotografie a videá je možné zobrazovať a upravovať prostredníctvom aplikácie **Galéria**. Podrobné informácie nájdete v časti Prehľ[ad aplikácie](#page-192-0)  [Galéria](#page-192-0).

#### **Prepínanie medzi fotoaparátmi**

Podľa prostredia snímania môžete prepínať medzi predným a zadným fotoaparátom.

Ak chcete prepnúť medzi predným a zadným fotoaparátom, na obrazovke fotoaparátu ťuknite na položku alebo potiahnite obrazovku nahor alebo nadol, či doľava alebo doprava.

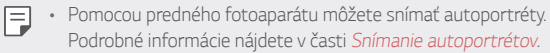

## **Jednoduchý režim**

Fotografie môžete snímať aj jednoduchým ťuknutím na obrazovku.

- 1 Na obrazovke fotoaparátu ťuknite na položky na druhej obrazovke).
- 2 Vytvorte kompozíciu snímaného objektu a ťuknite na obrazovku.

### **Automatický režim**

 Fotografie a videá môžete zaznamenávať pomocou rôznych režimov a možností snímania.

- 1 Na obrazovke fotoaparátu ťuknite na položky o (na druhej obrazovke).
- 2 Ak chcete nasnímať fotografiu, ťuknite na položku rôj. Alebo, ak chcete zaznamenať video, ťuknite na položku na

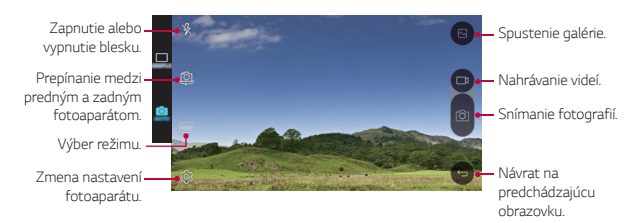

#### **Fotografovanie**

- 1 Vyberte režim snímania a ťuknite na objekt, na ktorý chcete fotoaparátom zaostriť.
- 2 Ťuknutím na položku rôj nasnímate fotografiu. Prípadne môžete stlačiť tlačidlo hlasitosti.
	- 冃 • Keď je obrazovka vypnutá alebo uzamknutá, fotoaparát je možné spustiť dvoma stlačeniami tlačidla zníženia hlasitosti (-). Ak chcete aktivovať túto funkciu, ťuknite na položky () > Nastavenia > **Všeobecné** a zapnite možnosť **Klávesová skratka**.

#### **Nahrávanie videa**

- 1 Vyberte režim snímania a ťuknite na objekt, na ktorý chcete fotoaparátom zaostriť.
- $2$  Ťuknite na položku $\Box$ 
	- Ak chcete počas nahrávania videa nasnímať fotografiu, ťuknite na položku rôt
	- Ak chcete nahrávanie videa pozastaviť, ťuknite na položku | |. Ak chcete v nahrávaní videa pokračovať, ťuknite na položku
- $3$  Ťuknutím na položku $\Box$  nahrávanie videa ukončíte.

## **Panoráma**

Môžete vytvárať panoramatické fotografie posúvaním fotoaparátu v jednom smere, pričom sa nasníma séria záberov, ktoré sa spoja do širokouhlého záberu.

- 1 V automatickom režime ťuknite na položku REŽIM >
- 2 Ťuknite na položku  $\overline{0}$ a následne pomaly posuňte fotoaparát jedným smerom.
	- Pohybujte zariadením v smere šípky navádzania.
- $3$  Ťuknutím na položku $\Box$ ukončite snímanie.

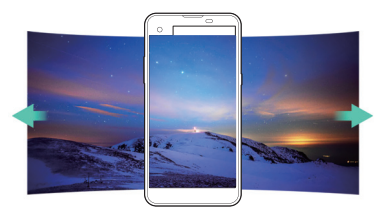

## <span id="page-189-0"></span>**Zhlukový záber**

 Môžete zachytiť sériu po sebe nasledujúcich snímok umožňujúcich vytvorenie pohyblivých obrázkov.

V automatickom režime ťuknite na položku rôj a podržte ju.

• Kým držíte stlačenú položku rol rýchlo sa zaznamenáva séria snímok.

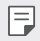

• Nasnímať je možné až tridsať (30) fotografií v sérii.

## **Prispôsobenie možností fotoaparátu**

 Rôzne možnosti fotoaparátu si môžete prispôsobiť podľa vlastných potrieb.

V automatickom režime ťuknite na položku &

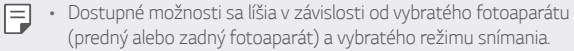

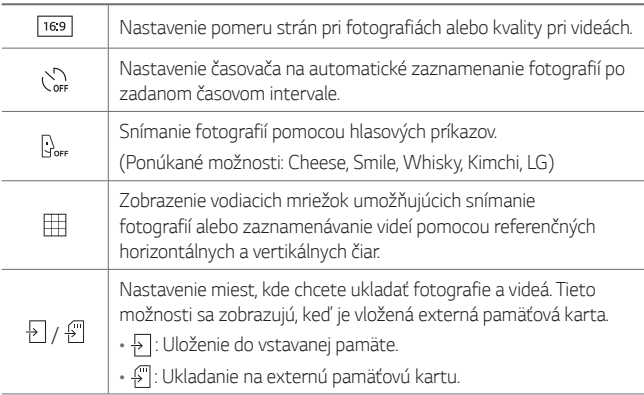

<span id="page-190-0"></span>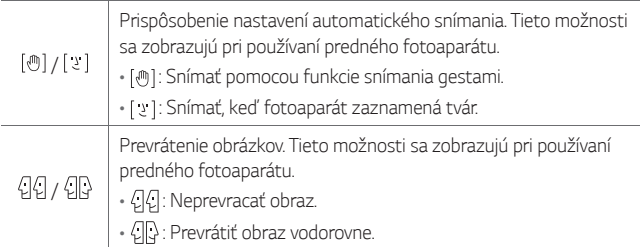

## **Snímanie autoportrétov**

 Pomocou predného fotoaparátu môžete sledovať na obrazovke vlastnú tvár a snímať autoportréty.

• Pri používaní predného fotoaparátu môžete zmeniť možnosti 冃 fotoaparátu pri snímaní autoportrétov. Podrobné informácie nájdete v časti [Prispôsobenie možností fotoaparátu](#page-189-0).

#### **Záber gestom rukou**

Autoportréty môžete snímať pomocou gest.

Ukážte do predného fotoaparátu dlaň a následne ju zovrite do päste.

• Za tri sekundy sa nasníma fotografia.

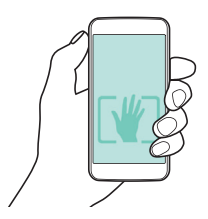

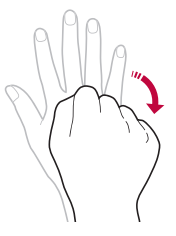

- Ak chcete používať túto funkciu, uistite sa, že je v možnostiach fotoaparátu vybraná možnosť [<br/>
	- Druhou možnosťou snímania fotografií gestom je zovrieť päsť a otvoriť ju pred predným fotoaparátom.
	- Dajte pritom pozor, aby sa vaše dlaň a päsť nachádzali v rámci referenčných čiar, aby ich fotoaparát dokázal zaznamenať.

#### **Intervalové snímanie**

冃

Môžete vytvoriť sériu po sebe nasledujúcich autoportrétov.

Počas používania predného fotoaparátu ťuknite na položku [6] a podržte ju. Prípadne môžete do fotoaparátu ukázať otvorenú dlaň a následne ju dvakrát rýchlo zovrieť do päste.

• Zachytia sa štyri fotografie v trojsekundových intervaloch.

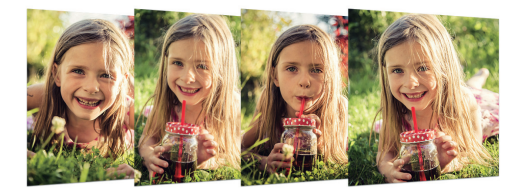

#### **Automatické snímanie autoportrétov**

Pomocou funkcie rozpoznávania tváre môžete rýchlo a prakticky snímať autoportréty. Zariadenie môžete nastaviť tak, aby sa automaticky nasnímal autoportrét, keď sa pozriete na obrazovku a predný fotoaparát rozpozná vašu tvár.

- Keď predný fotoaparát rozpozná vašu tvár, rámik sa zobrazí na bielo. Keď sa potom prestanete hýbať, rámik sa zobrazí na modro a pomocou predného fotoaparátu sa nasníma fotografia.
- 冃
- Ťuknite na položku  $\bullet$  a potom na položku [ $\bullet$ ] až kým sa nezobrazí možnosť [  $y$  ] ktorou aktivujete funkciu automatického snímania autoportrétov.

## <span id="page-192-0"></span>*Galéria*

## **Prehľad aplikácie Galéria**

Môžete prehliadať a spravovať fotografie a videá uložené v zariadení.

- 1 Ťuknite na položky ∩>
	- Uložené fotografie a videá sa zobrazia podľa jednotlivých priečinkov.
- *2* Ťuknite na priečinok a vyberte súbor.
	- Vybraný súbor sa zobrazí v režime celej obrazovky.
	- Potiahnutím obrazovky so zobrazenou fotografiou alebo videom doľava alebo doprava zobrazíte predchádzajúci alebo nasledujúci súbor.
	- Niektoré formáty súborov nemusia byť v závislosti od nainštalovaného 冃 softvéru podporované.
		- Niektoré súbory nemusí byť z dôvodu šifrovania možné otvoriť.
		- Súbory prekračujúce limit veľkosti môžu spôsobiť chybu.

## **Zobrazovanie fotografií**

*Návrat na*  predchádzajúcu *obrazovku.*

Pridanie alebo *obrázkov. odstránenie*  obľúbených položiek.

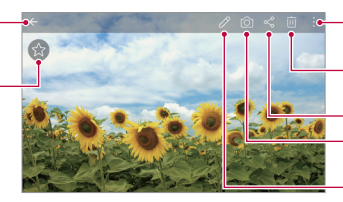

- Zobrazenie ďalších možností.
- *Odstránenie*
- Zdieľanie obrázkov.

*Spustenie fotoaparátu.*

*Úprava obrázkov.*

### **Upravovanie fotografií**

- *1* Počas zobrazenia fotografie ťuknite na položku .
- *2* Pomocou palety efektov a nástrojov môžete fotografiu upraviť.
- 3 Ťuknutím na položku **/** použite vykonané zmeny.
- *4* Ťuknutím na položku **ULOŽIŤ** zmeny uložte.

Užitočné aplikácie *72*

- Zmeny prepíšu pôvodný súbor.
- Ak chcete upravenú fotografiu uložiť ako iný súbor, ťuknite na položku  $\frac{1}{2}$  > Uložiť kópiu.

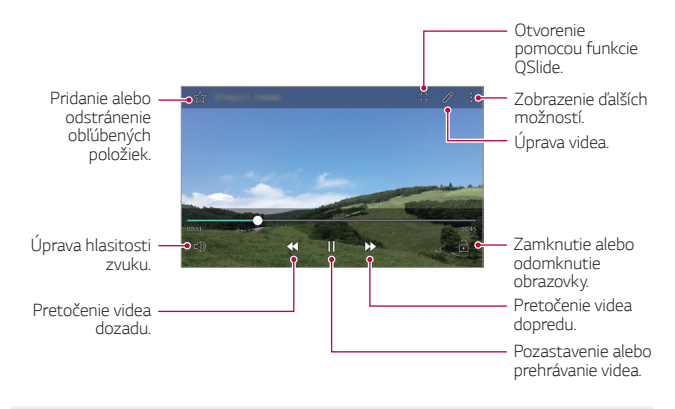

#### **Prehrávanie videa**

- Hlasitosť zvuku upravíte potiahnutím pravej strany obrazovky videa 冃 smerom nahor alebo nadol.
	- Jas obrazovky upravíte potiahnutím ľavej strany obrazovky videa nahor alebo nadol.

## **Odstraňovanie súborov**

Súbory môžete odstrániť pomocou niektorej z nasledujúcich možností:

- Ťuknite na súbor zo zoznamu súborov, podržte ho a následne ťuknite na položku **Zmazať**.
- $\cdot$  Ťuknite na položku  $\overline{\mathfrak{m}}$  v zozname súborov a následne vyberte súbory.

#### **Zdieľanie súborov**

Súbory môžete zdieľať pomocou niektorej z nasledujúcich možností:

- Počas zobrazenia fotografie alebo videa ťuknutím na položku  $\ll^{\circ}$ zdieľajte súbor prostredníctvom požadovanej metódy.
- Ťuknutím na položku  $\ll^2$  zo zoznamu súborov vyberte súbory a zdieľajte ich prostredníctvom požadovanej metódy.

## **Kalkulačka**

 Môžete využívať dva typy kalkulačiek: jednoduchú kalkulačku a vedeckú kalkulačku.

- 1 Ťuknite na položky **Nástroje Kalkulačka**.
- 2 Na výpočty použite klávesnicu.
	- Ak chcete používať vedeckú kalkulačku, ťuknite na položky > **Vedecká kalkulačka**.
	- Ak chcete zobraziť históriu výpočtov, ťuknite na položky  $\div$  > **História výpočtov**.

## **Počasie**

Môžete sledovať informácie o počasí pre konkrétnu oblasť.

- 1 Ťuknite na položky **Nástroje Počasie**.
- $2$  Ťuknite na položku  $+$  a zadajte požadované mesto.
	- Na obrazovke s podrobnými informáciami o počasí ťuknite na  $p$ oložku  $\langle$  /  $\rangle$  alebo potiahnutím obrazovky vľavo či vpravo zobrazte počasie pre iné mestá.

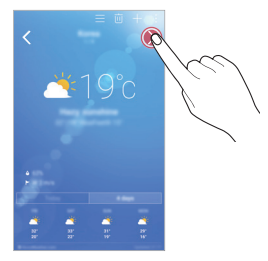

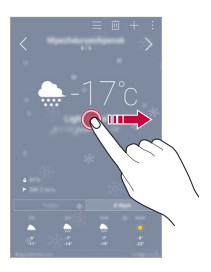

## **Stiahnuté**

 Môžete zobrazovať, odstraňovať alebo zdieľať súbory prevzaté prostredníctvom internetu alebo aplikácií.

Ťuknite na položky **Nástroje Stiahnuté**.

## **Hodiny**

## **Budík**

Môžete nastaviť budík tak, aby sa spustil v nastavenom čase.

- 1 Ťuknite na položky **Hodiny Budík**.
- 2 Ťuknutím na položku **p**ridáte nový budík.
- 3 Zadajte nastavenia budíka a ťuknite na položku **ULOŽIŤ**.
- Ak vyberiete už nastavený budík, môžete tento budík upraviť. 冃
	- $\cdot$  Ak chcete odstrániť budík, ťuknite na položku  $\overline{\mathfrak{m}}$  navrchu obrazovky. Prípadne ťuknite na príslušný budík a podržte ho.

## **Svetový čas**

Môžete zobraziť aktuálny čas v rôznych mestách po celom svete.

- 1 Ťuknite na položky **Hodiny Svetový čas**.
- 2 Ťuknite na položku **a** pridajte mesto.

## **Časovač**

 Môžete nastaviť časovač tak, aby po zadanom časovom intervale spustil budík.

- 1 Ťuknite na položky **Hodiny Časovač**.
- 2 Zadajte čas a ťuknite na položku **Spustiť**.
	- Časovač prerušíte ťuknutím na položku **Zastaviť**. Časovač opäť spustíte ťuknutím na položku **Pokračovať**.
	- Nastavenia časovača vynulujete ťuknutím na položku **Resetovať**.
- 3 Ťuknutím na položku **Zastaviť** zastavíte upozornenie časovača.

## **Stopky**

Pomocou stopiek môžete zaznamenávať časy jednotlivých kôl.

- 1 Ťuknite na položky **Hodiny Stopky**.
- 2 Ťuknutím na položku **Spustiť** spustíte stopky.
	- Čas kola zaznamenáte ťuknutím na položku **Kolo**.
- 3 Ťuknutím na položku **Zastaviť** stopky pozastavíte.
	- Stopky opäť spustíte ťuknutím na položku **Pokračovať**.
	- Všetky záznamy stopiek odstránite ťuknutím na položku **Resetovať**.

## **Hlasový záznamník**

 Môžete zaznamenávať a ukladať svoje hlasové záznamy alebo hlasové záznamy iných osôb z dôležitých udalostí. Zaznamenané hlasové súbory je možné prehrávať alebo zdieľať.

- 1 Ťuknite na položky **Nástroje Hlasový záznamník**.
- 2 Ťuknite na položku $\odot$

冃

- Záznam pozastavíte ťuknutím na položku (iii).
- $3$  Ťuknutím na položku  $\circ$ ) ukončite záznam.
	- Súbor sa automaticky uloží a zobrazí sa obrazovka pred počúvaním.
- 4 Ťuknutím na položku  $\circ$ ) prehráte zaznamenaný hlasový záznam.
	- Podrobnosti o mieste záznamu môžete uložiť ťuknutím na položku **Poloha**.
		- Ak chcete pridať udalosť, ťuknite na položku **Udalosť** a pridajte udalosť k požadovanému dátumu.
		- Po ťuknutí na položku  $\epsilon$ ) sa zobrazia zaznamenané hlasové súbory. Môžete prehrať zaznamenaný hlasový súbor zo zoznamu.

## **Hudba**

Môžete prehrávať a spravovať hudobné súbory uložené v zariadení.

- 1 Ťuknite na položky **Hudba**.
- 2 Vyberte kategóriu.
- 3 Vyberte hudobný súbor.

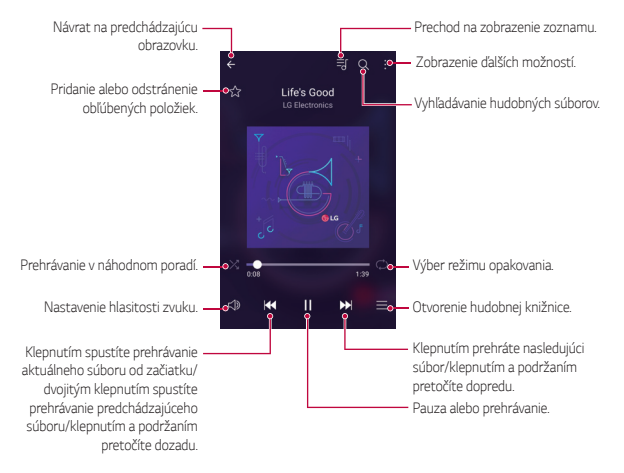

- Niektoré formáty súborov nemusia byť v závislosti od nainštalovaného softvéru podporované.
	- Súbory prekračujúce limit veľkosti môžu spôsobiť chybu.
	- Hudobné súbory môžu byť chránené vlastníkmi medzinárodných autorských práv alebo zákonmi o autorských právach. Na skopírovanie hudobného súboru môže byť nutné najprv získať zákonné povolenie. Pred prevzatím alebo kopírovaním hudobného súboru si najprv overte zákony o autorských právach pre príslušnú krajinu.

冃

## **E-mail**

### **Prehľad e-mailov**

V zariadení môžete zaregistrovať e-mailové konto a následne prostredníctvom zariadenia kontrolovať a odosielať e-maily.

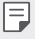

• Ak používate mobilné dáta, v závislosti od používaného paušálu sa môžu účtovať poplatky za ich využitie. Ďalšie informácie vám poskytne váš poskytovateľ služieb.

### **Registrovanie e-mailových kont**

Pri prvom použití e-mailovej aplikácie v nej zaregistrujte e-mailové konto.

- 1 Ťuknite na položky **E-mail**.
- 2 Vyberte poskytovateľa e-mailových služieb.
- 3 Zadajte e-mailovú adresu a heslo a následne ťuknutím na položku **ĎALEJ** konto zaregistrujte
	- Ak chcete manuálne zaregistrovať e-mailové konto alebo zaregistrovať e-mailové kontá, ktoré nie sú uvedené v zozname, ťuknite na položku **MANUÁLNE NASTAVENIE**.

## **Spravovanie e-mailových kont**

 Ak chcete zobraziť alebo upraviť nastavenia e-mailového konta, ťuknite na položky **: > Nastavenia**.

- Ak chcete pridať konto, ťuknite na položku **Pridať konto**.
- Ak chcete odstrániť konto, ťuknite na položky  $\cdot$  > Odstrániť účet.

#### **Otvorenie iného e-mailového konta**

 Ak máte zaregistrovaných viacero e-mailových kont a chcete zobraziť iné konto, ťuknite na položku = a vyberte zo zoznamu kont iné konto.

#### **Kontrolovanie e-mailov**

- 1 Ťuknite na položku = a vyberte e-mailovú schránku.
- 2 Zo zoznamu e-mailov vyberte e-mail.
	- Zobrazí sa príslušná e-mailová správa.

#### **Odosielanie e-mailov**

- 1 Ťuknite na položku **+**
- 2 Zadajte e-mailovú adresu príjemcu.
- 3 Zadajte predmet a samotnú správu.
	- Ak chcete priložiť súbory, ťuknite na položku  $\implies$
	- Ak chcete zobraziť voliteľné položky ponuky, ťuknite na položku :.
- 4 Ťuknutím na položku  $\geq$ e-mail odošlete.

## **Kontakty**

#### **Prehľad kontaktov**

 Môžete ukladať a spravovať kontakty. Ťuknite na položky **Kontakty**.

## **Pridávanie kontaktov**

#### **Pridávanie nových kontaktov**

- 1 Na obrazovke zoznamu kontaktov ťuknite na položku $+$ .
- 2 Zadajte podrobnosti kontaktu a ťuknite na položku **ULOŽIŤ**.

#### <span id="page-201-0"></span> **Importovanie kontaktov**

Môžete importovať kontakty z iného úložného zariadenia.

- 1 Na obrazovke zoznamu kontaktov ťuknite na položky  $\cdot$  > Viac > **Správa kontaktov Importovať**.
- 2 Vyberte zdrojové a cieľové umiestnenie kontaktu, ktorý chcete importovať, a ťuknite na položku **OK**.
- 3 Vyberte kontakty a ťuknite na položku **IMPORTOVAŤ**.

#### **Pridávanie kontaktov do zoznamu rýchlych volieb**

- 1 Na obrazovke zoznamu kontaktov ťuknite na položky  $\cdot$  > Rýchle **voľby**.
- 2 Ťuknite na položku **Pridať kontakt** z čísla rýchlej voľby.
- 3 Vyberte kontakt.

## **Vyhľadávanie kontaktov**

Kontakty môžete vyhľadávať pomocou niektorej z nasledujúcich možností:

- Na obrazovke zoznamu kontaktov zadajte do poľa vyhľadávania názov kontaktu.
- Posúvajte zoznam kontaktov nahor alebo nadol.
- V registri na obrazovke zoznamu kontaktov ťuknite na prvé písmeno príslušného kontaktu.

## **Zoznam kontaktov**

#### **Upravovanie kontaktov**

- 1 Na obrazovke zoznamu kontaktov vyberte kontakt.
- 2 Na obrazovke podrobností kontaktu ťuknite na položku  $\oslash$ a podrobnosti upravte.
- 3 Ťuknutím na položku **ULOŽIŤ** zmeny uložte.

#### **Odstraňovanie kontaktov**

- 1 Na obrazovke zoznamu kontaktov ťuknite na kontakt a podržte ho.
- 2 Ťuknite na položku **Zmazať kontakt**.

### **Pridávanie obľúbených položiek**

Často používané kontakty môžete zaregistrovať ako obľúbené položky.

- 1 Na obrazovke zoznamu kontaktov vyberte kontakt.
- 2 Na obrazovke podrobností kontaktu ťuknite na položku  $\frac{1}{2}$ .

## **Vytváranie skupín**

- 1 Na obrazovke zoznamu kontaktov ťuknite na položky **Skupiny Nová skupina**.
- 2 Zadajte názov novej skupiny.
- 3 Ťuknite na položku **Pridať členov**, vyberte kontakty a ťuknite na položku **PRIDAŤ**.
- 4 Ťuknutím na položku **ULOŽIŤ** novú skupinu uložte.

## **Kalendár**

## **Prehľad kalendára**

Pomocou kalendára môžete spravovať udalosti a úlohy.

## **Pridávanie udalostí**

- 1 Ťuknite na položky **Kalendár**.
- 2 Vyberte dátum a ťuknite na položku +
- 3 Zadajte podrobnosti udalosti a ťuknite na položku **ULOŽIŤ**.
	- Ak ťuknete na dátum v kalendári a daný dátum obsahuje udalosti, zobrazí sa kontextové okno so zoznamom udalostí. Ťuknutím na udalosť v kontextovom okne zobrazíte podrobnosti o danej udalosti.

### **Synchronizácia udalostí**

Ťuknite na položky **Kalendáre na zobrazenie Kalendáre na synchronizáciu** vyberte kalendár, ktorý sa má synchronizovať.

• Pri uložení udalostí zo zariadenia do vášho konta Google sa udalosti 冃 automaticky synchronizujú aj s kalendárom Google. S kalendárom Google potom môžete synchronizovať iné zariadenia, aby v týchto zariadeniach boli rovnaké udalosti ako vo vašom zariadení a aby ste mohli spravovať vaše udalosti na týchto zariadeniach.

### **Vrecko s udalosťami**

 Pomocou funkcie vrecka s udalosťami môžete vytvárať udalosti. Ťuknutím na položku  $\nabla$  otvorte vrecko s udalosťami a následne požadovaný obsah potiahnite na dátum v kalendári.

- $\cdot$   $\circ$ : Spravovanie obrázkov, textu, poznámok a dočasne uložených udalostí. Taktiež môžete zdieľať text, obrázky a poznámky z iných aplikácií a ukladať ich do balíka udalostí. Ak počas vytvárania udalosti ťuknete na položku **PRIEHRADKA**, daná udalosť sa dočasne uloží do vrecka s udalosťami.
- $\heartsuit$ : Spravovanie úloh bez termínu ukončenia, napríklad udalostí.

## **Správca súborov**

 Môžete zobrazovať a spravovať súbory uložené v zariadení alebo v cloudových úložiskách.

- 1 Ťuknite na položky **Nástroje Správca súborov**.
- 2 Ťuknutím na položku = vyberte požadované miesto uloženia.

# **Úlohy**

 Do zariadenia môžete zaregistrovať úlohy v záujme jednoduchej správy harmonogramov.

- 1 Ťuknite na položky **○>Úlohy**.
- 2 Ťuknutím na položku + pridajte úlohu.
- 3 Zadajte podrobnosti udalosti a následne ťuknite na položku **ULOŽIŤ**.

## **Evernote**

 Môžete zapísať a zhromažďovať dôležité informácie a podeliť sa o ne prostredníctvom iných zariadení podporujúcich funkciu **Evernote**. Ťuknite na položky **Evernote**.

## **Bunkové vysielanie**

V reálnom čase môžete sledovať rozosielané textové správy zamerané na výnimočné situácie, ako sú tajfúny, záplavy či zemetrasenia.

Ťuknite na položky **Bunkové vysielanie**.

## **Rádio FM**

Môžete počúvať FM rádio.

Ťuknite na položky **Nástroje Rádio FM**.

- $\epsilon = 0$  Ak chcete používať túto aplikáciu, najprv k zariadeniu pripojte náhlavnú súpravu. Náhlavná súprava bude slúžiť ako anténa rádia.
	- Táto funkcia nemusí byť v závislosti od konkrétnej oblasti podporovaná.

## **LG Backup**

Údaje uložené v zariadení môžete zálohovať, obnovovať a presúvať.

- 1 Ťuknite na položky **Správa LG Backup**. Prípadne môžete ťuknúť na položky () > Nastavenia > Všeobecné > **Zálohovať a vynulovať LG Backup**.
- 2 Postupujte podľa pokynov na obrazovke a vyberte, či sa majú údaje zálohovať v predvolenom zálohovacom priečinku v zariadení alebo či sa údaje majú skopírovať do iných zariadení.
	- ⚠
- Inicializáciou zariadenia sa môžu odstrániť súbory zálohy uložené vo vstavanej pamäti. V záujme minimalizácie straty údajov skopírujte dôležité súbory zálohy z priečinka zálohy LG Backup vo vstavanej pamäti do počítača alebo externého úložného zariadenia.
- 冃 • Údaje konta Google sa nezálohujú. Pri synchronizácii konta Google sa údaje aplikácií Google, kontaktov Google, kalendára Google, aplikácie Google na spravovanie poznámok a aplikácií prevzatých z obchodu Play Store automaticky ukladajú v aplikácii Disk.
	- Súbory zálohy sa ukladajú s príponou \*.lbf v priečinku LG Backup na pamäťovej karte alebo vo vstavanej pamäti.
	- Pred zálohovaním alebo obnovením údajov plne nabite batériu, aby počas tohto procesu neprišlo k nechcenému vypnutiu zariadenia.

## **RemoteCall Service**

 Na vašom zariadení je možné vykonať diaľkovú diagnostiku v záujme riešenia problémov. Podľa nasledujúcich pokynov zavolajte najprv do strediska služieb zákazníkom spoločnosti LG:

- Ak chcete túto funkciu používať, najprv musíte vyjadriť súhlas s iei používaním.
	- Ak používate mobilné dáta, v závislosti od používaného paušálu sa môžu účtovať poplatky za ich využitie.
- 1 Ťuknite na položky **Správa RemoteCall Service**.
- 2 Uskutočnite hovor do strediska služieb zákazníkom spoločnosti LG.
- 3 Po pripojení hovoru podľa pokynov zamestnanca služby zadajte šesťmiestne prístupové číslo.
	- Vaše zariadenie sa diaľkovo pripojí a spustí sa služba vzdialenej podpory.

## **SmartWorld**

 Môžete si prevziať rôzne hry, zvukový obsah, aplikácie a písma poskytované spoločnosťou LG Electronics. Prispôsobte si zariadenie podľa vlastných predstáv pomocou motívov domovskej obrazovky, motívov klávesnice a písiem.

- 冃 • Ak používate mobilné dáta, v závislosti od používaného paušálu sa môžu účtovať poplatky za ich využitie.
	- Táto funkcia nemusí byť podporovaná v závislosti od oblasti alebo poskytovateľa služieb.
- 1 Ťuknite na položky **○> SmartWorld**.
- 2 Zadajte svoje ID a heslo a potom sa prihláste.
- 3 Vyberte a prevezmite požadované položky obsahu.

#### **Prevzatie aplikácie SmartWorld**

Ak aplikácia **SmartWorld** nie je nainštalovaná, prevezmite ju podľa nasledujúcich krokov.

- 1 Ťuknite na položky **Nastavenia Všeobecné Informácie o telefóne Centrum aktualizácií Aktualizácia aplikácie**.
- 2 Zo zoznamu vyberte položku **SmartWorld** a ťuknite na položku **Prevziať**.

## **Aplikácie Google**

 Po nastavení konta Google môžete využívať aplikácie Google. Okno registrácie konta Google sa zobrazí automaticky pri prvom použití aplikácie Google. Ak kontom Google nedisponujete, vytvorte si ho prostredníctvom tohto zariadenia. Podrobnosti o tom, ako sa aplikácia používa, nájdete v jej časti Pomocník.

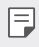

• Niektoré aplikácie nemusia byť funkčné v závislosti od oblasti alebo poskytovateľa služieb.

### **Chrome**

 Umožňuje prihlásenie do aplikácie Chrome a importovanie údajov o otvorených kartách, záložkách a paneli s adresami z počítača do zariadenia.

## **Dokumenty**

 Vytváranie dokumentov alebo upravovanie dokumentov vytvorených online alebo prostredníctvom iného zariadenia. Zdieľanie a upravovanie dokumentov spoločne s ďalšími osobami.

### **Drive**

 Nahrávanie, ukladanie, otváranie, zdieľanie a organizovanie súborov prostredníctvom zariadenia. K súborom dostupným prostredníctvom aplikácií je možný prístup z ľubovolného miesta vrátane rôznych prostredí online a offline.

#### **Gmail**

 Kontrolovanie a odosielanie e-mailov prostredníctvom registrácie e-mailového konta Google v zariadení.

### **Google**

Použitie funkcie vyhľadávania spoločnosti Google na vyhľadávanie webových lokalít a súborov uložených v zariadení zadaním kľúčových slov alebo prostredníctvom hlasu.

#### **Hangouts**

 Vedenie konverzácie prostredníctvom správ. Videohovor s jednou osobou alebo celou skupinou.

### **Mapy**

 Vyhľadanie aktuálnej lokality alebo vyhľadanie miesta na mape. Zobrazenie geografických informácií.

#### **Filmy a TV Play**

 Možnosť prenajatia alebo zakúpenia filmov prostredníctvom konta Google. Po zakúpení je obsah možné prehrávať na ľubovolnom zariadení.

### **Fotky**

 Zobrazovanie alebo zdieľanie fotografií alebo albumov uložených v zariadení.

### **Hudba Play**

 Možnosť zakúpenia hudobných súborov z obchodu **Obchod Play**. Prehrávanie hudobných súborov uložených v zariadení.

### **Tabuľky**

 Vytváranie tabuľkových hárkov alebo upravovanie tabuľkových hárkov vytvorených online alebo prostredníctvom iného zariadenia. Zdieľanie a upravovanie tabuľkových hárkov spoločne s ďalšími osobami.

#### **Prezentácie**

 Vytváranie prezentačných materiálov alebo upravovanie prezentačných materiálov vytvorených online či prostredníctvom iného zariadenia. Zdieľanie a upravovanie prezentačných materiálov spoločne s ďalšími osobami.

#### **Hlasové vyhľadávanie**

 Vyhľadávanie informácií prostredníctvom vyhľadávača Google vyslovením kľúčového slova namiesto jeho zadania z klávesnice.

#### **YouTube**

 Vyhľadávanie a prehrávanie videí. Možnosť nahrávania videí na portál YouTube umožňujúci podeliť sa o ne s ľuďmi po celom svete.

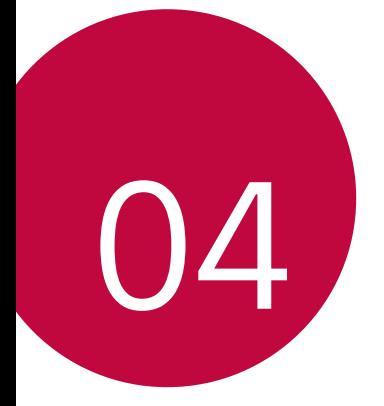

# **Nastavenia telefónu**

## **Nastavenia**

 Nastavenia zariadenia si môžete prispôsobiť podľa svojich preferencií. Ťuknite na položky **Nastavenia**.

- 冃
- Ťuknite na položku $\overline{Q}$  a zadaním kľúčového slova do poľa vyhľadávania zobrazte položku nastavenia.
- Ťuknutím na položku prepnite režim zobrazenia. Táto používateľská príručka predpokladá, že používate **Zobraz. kariet**.

## **Siete**

## **Wi-Fi**

Môžete sa pripojiť k zariadeniam v blízkosti prostredníctvom siete Wi-Fi.

#### **Pripojenie k sieti Wi-Fi**

- 1 Na obrazovke nastavení ťuknite na položky **Siete Wi-Fi**.
- 2 Potiahnutím aktivujte položku
	- Automaticky sa zobrazia dostupné siete Wi-Fi.
- 3 Vyberte sieť.
	- Môže byť potrebné zadať heslo danej siete Wi-Fi.
	- Pri sieťach, ku ktorým zariadenie už bolo pripojené, sa tento proces preskočí. Ak sa k určitej sieti Wi-Fi nechcete pripájať automaticky, ťuknite na danú sieť, podržte ju a následne ťuknite na položku **Zabudnúť sieť**.

#### **Nastavenia siete Wi-Fi**

Na obrazovke nastavení ťuknite na položky **Siete Wi-Fi**.

- **Prepnúť na mobilné údaje**: Ak je aktivovaná funkcia pripojenia prostredníctvom mobilných dát, ale zariadenie sa nemôže pripojiť k internetu prostredníctvom pripojenia Wi-Fi, zariadenie sa pripojí k internetu automaticky prostredníctvom mobilných dát.
- : Prispôsobenie nastavení siete Wi-Fi.

## **Wi-Fi Direct**

 Zariadenie môžete prepojiť s inými zariadeniami, ktoré podporujú technológiu Wi-Fi Direct, a zdieľať údaje priamo s nimi. Nie je potrebný prístupový bod. Pomocou technológie Wi-Fi Direct sa môžete prepojiť s viac než dvoma zariadeniami.

- 1 Na obrazovke nastavení ťuknite na položky **Siete Wi-Fi Pokročilé Wi-Fi Wi-Fi Direct**.
	- Automaticky sa zobrazia zariadenia v okolí, ktoré podporujú technológiu Wi-Fi Direct.
- 2 Vyberte zariadenie.
	- Keď zariadenie prijme požiadavku o pripojenie, pripojenie sa nadviaže.
	- 冃 • Pri používaní technológie Wi-Fi Direct sa môže batéria rýchlejšie vybíjať.

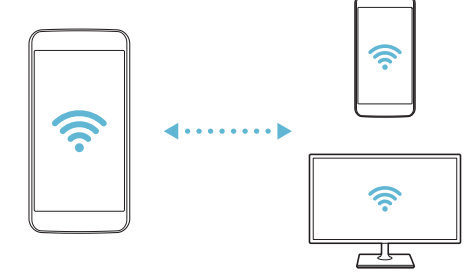

### **Bluetooth**

 Zariadenia môžete prepojiť so zariadeniami v okolí, ktoré podporujú technológiu Bluetooth, a vzájomne si s nimi vymieňať údaje. Prepojte zariadenie s náhlavnou súpravou a klávesnicou s technológiou Bluetooth. Zariadenie sa tak ľahšie ovláda.

#### **Spárovanie s iným zariadením**

- 1 Na obrazovke nastavení ťuknite na položky **Siete Bluetooth**.
- 2 Potiahnutím aktivujte položku
	- Automaticky sa zobrazia dostupné zariadenia.
	- Zoznam zariadení obnovíte ťuknutím na položku **HĽADAŤ**.

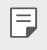

• V zozname sa zobrazujú iba zariadenia s povolenou funkciou vyhľadávania.

- 3 Vyberte zariadenie zo zoznamu.
- 4 Vykonajte overenie podľa pokynov na obrazovke.

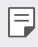

• Pri zariadeniach, s ktorými už pripojenie bolo nadviazané, sa tento krok preskakuje.

#### **Odosielanie údajov prostredníctvom rozhrania Bluetooth**

- 1 Vyberte súbor.
	- Môžete odosielať multimediálne súbory alebo kontakty.
- 2 Ťuknite na položky «> **Bluetooth**.
- 3 Vyberte cieľové zariadenie pre daný súbor.
	- Súbor sa odošle ihneď, keď ho cieľové zariadenie prijme.

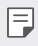

• Proces zdieľania súborov sa môže pri jednotlivých súboroch líšiť.

## **Mobilné údaje**

Môžete zapnúť alebo vypnúť mobilné dáta. Taktiež môžete spravovať používanie mobilných dát.

### **Zapnutie mobilných dát**

- 1 Na obrazovke nastavení ťuknite na položky **Siete Mobilné údaje**.
- 2 Potiahnutím aktivujte položku

#### **Prispôsobenie nastavení mobilných dát**

- 1 Na obrazovke nastavení ťuknite na položky **Siete Mobilné údaje**.
- 2 Prispôsobte nasledujúce nastavenia:
	- **Mobilné údaje**: Nastavenie používania dátového pripojenia v mobilných sieťach.
	- **Obmedzenie používania mobilných dát**: Nastavenie limitu používania mobilných dát, pri dosiahnutí ktorého sa používanie mobilných dát zablokuje.
	- : Prispôsobenie nastavení mobilných dát.

#### **Nastavenia hovorov**

Môžete prispôsobiť nastavenia hovorov, napríklad možnosti hlasových hovorov a medzinárodných hovorov.

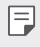

- Niektoré funkcie nemusia byť podporované v závislosti od oblasti alebo poskytovateľa služieb.
- 1 Na obrazovke nastavení ťuknite na položky **Siete Nastavenia hovorov**.
- 2 Prispôsobte nastavenia.

## **NFC**

Zariadenie môžete používať ako dopravnú kartu alebo kreditnú kartu. Môžete tiež zdieľať údaje s iným zariadením.

- 1 Na obrazovke nastavení ťuknite na položky **Siete Zdieľanie a pripojenie NFC**.
- 2 Potiahnutím aktivujte položku
	- Priložením vášho zariadenia k inému zariadeniu, ktoré podporuje funkciu NFC, umožníte zdieľanie dát.
	- F
- Anténa NFC sa môže nachádzať na rôznych miestach v závislosti od typu zariadenia.

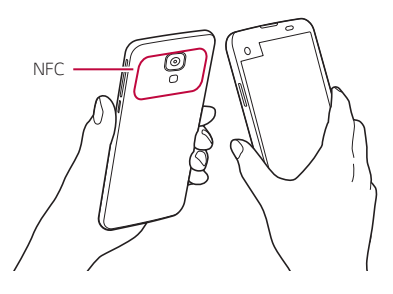

## **Android Beam**

Priložením zadnej časti zariadenia k inému zariadeniu môžete zdieľať súbory. Môžete tiež zdieľať súbory vrátane hudby, videí alebo kontaktov a otvoriť webovú lokalitu alebo spustiť aplikáciu z iného zariadenia.

- 1 Na obrazovke nastavení ťuknite na položky **Siete Zdieľanie a pripojenie Android Beam**.
- 2 Priložte zadnú stranu zariadenia k inému zariadeniu.
	- Anténa NFC sa môže nachádzať na rôznych miestach v závislosti od F typu zariadenia.
#### **Zdieľanie súboru**

 Môžete odosielať a prijímať súbory medzi vaším zariadením a inými zariadeniami či tabletmi LG.

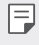

• Podrobné informácie nájdete v časti [Odosielanie alebo prijímanie](#page-142-0)  [súborov](#page-142-0).

- 1 Na obrazovke nastavení ťuknite na položky **Siete Zdieľanie a pripojenie Zdieľanie súboru**.
- 2 Prispôsobte nasledujúce nastavenia:
	- **My LG Mobile**: Zmena názvu zariadenia.
	- **Uložiť do**: Nastavenie cieľového priečinka na ukladanie súborov odoslaných z iných zariadení.
	- **Zdieľanie súboru**: Povolenie prijímania súborov odoslaných z iných zariadení.
	- **SmartShare Beam**: Zdieľanie súborov s inými zariadeniami prostredníctvom funkcie SmartShare Beam.

#### **Server médií**

 Môžete zdieľať mediálny obsah zo zariadenia s ostatnými zariadeniami v okolí, ktoré podporujú technológiu DLNA.

- 1 Na obrazovke nastavení ťuknite na položky **Siete Zdieľanie a pripojenie Server médií**.
- 2 Prispôsobte nasledujúce nastavenia:
	- **Zdieľanie obsahu**: Zdieľanie obsahu vo vašom zariadení so zariadeniami v okolí.
	- **My LG Mobile**: Nastavenie názvu zariadenia.
	- **Môj zdieľaný obsah**: Výber typu mediálneho obsahu, ktorý chcete zdieľať s inými zariadeniami.
	- **Povolené zariadenia**: Zobrazenie zoznamu zariadení, ktoré majú povolený prístup k obsahu vášho zariadenia.
	- **Nepovolené zariadenia**: Zobrazenie zoznamu zariadení, ktoré nemajú povolený prístup k obsahu vášho zariadenia.

Nastavenia telefónu 96

#### **LG AirDrive**

 Pomocou svojho konta LG môžete prostredníctvom počítača spravovať súbory uložené v zariadení. Nepotrebujete pripojenie cez rozhranie USB.

- 1 Na obrazovke nastavení ťuknite na položky **Siete Zdieľanie a pripojenie LG AirDrive**.
- 2 Prihláste sa pomocou toho istého konta LG v softvéri LG Bridge na počítači a v aplikácii **LG AirDrive** na zariadení.
	- Softvér LG Bridge je možné prevziať z lokality www.lg.com.
- 3 Spravujte súbory v zariadení prostredníctvom počítača.

#### **Tlač**

Môžete tlačiť obsah niektorých obrazoviek (ako napr. webové stránky v prehliadači Chrome) z tlačiarne pripojenej k rovnakej sieti Wi-Fi ako vaše zariadenie so systémom Android.

- 1 Vyberte obsah, ako napríklad obrázky alebo dokumenty.
- 2 Poklepte na položky **Viac Vytlačiť Všetky tlačiarne...** a potom vyberte tlačiarne.

#### **Tethering USB**

Zariadenie môžete prepojiť s iným zariadením prostredníctvom rozhrania USB a zdieľať mobilné dáta.

- 1 Prepojte zariadenie s inými zariadeniami prostredníctvom kábla USB.
- 2 Na obrazovke nastavení ťuknite na položky **Siete Tethering Tethering USB** a potom aktivujte funkciu potiahnutím položky
	- Táto možnosť využíva mobilné dáta a v závislosti od používaného 冃 paušálu sa môžu účtovať poplatky za ich využitie. Ďalšie informácie vám poskytne váš poskytovateľ služieb.
		- Pri pripojení k počítaču si prevezmite ovládač USB z lokality www.lg.com a nainštalujte ho do počítača.
		- Keď je zapnuté zdieľanie pripojenia cez rozhranie USB, medzi zariadením a počítačom nie je možné odosielať ani prijímať súbory. Aby ste mohli odosielať a prijímať súbory, vypnite zdieľanie pripojenia prostredníctvom rozhrania USB.
		- Zdieľanie pripojenia podporujú operačné systémy Window XP a novšie, ako aj systém Linux.

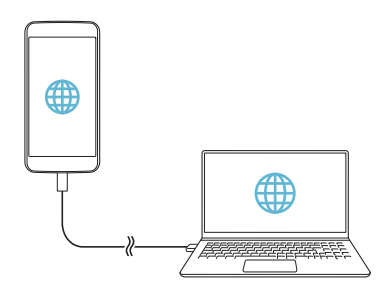

#### **Wi-Fi Prístupový bod**

Zariadenie môžete nastaviť ako bezdrôtový smerovač tak, aby sa iné zariadenia mohli pripojiť k internetu pomocou mobilných dát tohto zariadenia.

- 1 Na obrazovke nastavení ťuknite na položky **Siete Tethering Wi-Fi Prístupový bod** a potom aktivujte funkciu potiahnutím položky ...
- 2 Ťuknite na položku **Nastavenie pre Wi-Fi prístupový bod** a zadajte identifikátor siete Wi-Fi (SSID) a heslo.
- 3 Zapnite rozhranie Wi-Fi na druhom zariadení a zo zoznamu sietí Wi-Fi vyberte názov siete zariadenia.
- 4 Zadajte heslo siete.
	- Táto možnosť využíva mobilné dáta a v závislosti od používaného 冃 paušálu sa môžu účtovať poplatky za ich využitie. Ďalšie informácie vám poskytne váš poskytovateľ služieb.
		- Ďalšie informácie sú k dispozícii na tejto webovej lokalite: http://www.android.com/tether#wifi

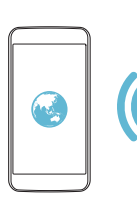

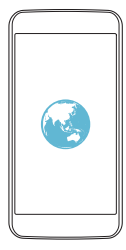

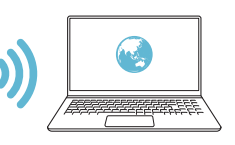

#### **Spojenie pomocou Bluetooth**

Zariadenie pripojené pomocou rozhrania Bluetooth sa môže pripojiť k internetu prostredníctvom mobilných dát tohto zariadenia.

- 1 Na obrazovke nastavení ťuknite na položky **Siete Tethering Spojenie pomocou Bluetooth** a potom aktivujte funkciu potiahnutím položky ...
- 2 Na obidvoch zariadeniach zapnite rozhranie Bluetooth a spárujte ich.
	- Táto možnosť využíva mobilné dáta a v závislosti od používaného 冃 paušálu sa môžu účtovať poplatky za ich využitie. Ďalšie informácie vám poskytne váš poskytovateľ služieb.
		- Ďalšie informácie sú k dispozícii na tejto webovej lokalite: http://www.android.com/tether#Bluetooth\_tethering

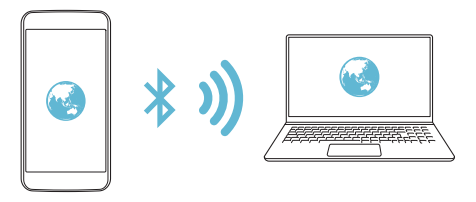

#### **Pomoc**

Môžete si pozrieť pomocníka s informáciami o používaní zdieľania pripojenia a prístupových bodov.

Na obrazovke nastavení ťuknite na položky **Siete Tethering Pomoc**.

#### **Režim za letu**

 Môžete vypnúť funkcie hovorov a mobilných dát. Keď je tento režim zapnutý, zostávajú naďalej dostupné funkcie, pri ktorých sa neprenášajú dáta, ako napríklad hry či prehrávanie hudby.

1 Na obrazovke nastavení ťuknite na položky **Siete Viac Režim za letu**.

2 Ťuknite na položku **ZAPNÚŤ** na obrazovke potvrdenia.

#### **Mobilné siete**

Môžete prispôsobiť nastavenia mobilných dát.

- 1 Na obrazovke nastavení ťuknite na položky **Siete Viac Mobilné siete**.
- 2 Prispôsobte nasledujúce nastavenia:
	- **Mobilné údaje**: Zapnutie alebo vypnutie mobilných dát.
	- **Prenos dát v roamingu**: Prehľadávanie internetu, používanie e-mailov, multimediálnych správ a iných dátových služieb v zahraničí.
	- **Režim siete**: Výber typu siete.
	- **Názvy prístupových bodov**: Zobrazenie alebo zmena prístupového bodu na používanie mobilných dátových služieb. Ak chcete zmeniť prístupový bod, vyberte si niektorý zo zoznamu prístupových bodov.
	- **Sieťoví operátori**: Vyhľadávanie sieťových operátorov a automatické pripojenie ku konkrétnej sieti.

#### **VPN**

Môžete sa pripojiť do bezpečnej virtuálnej siete, napríklad do intranetu. Taktiež môžete spravovať pripojené virtuálne súkromné siete.

#### **Pridanie siete VPN**

1 Na obrazovke nastavení ťuknite na položky **Siete Viac VPN**.

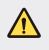

• Zachovajte opatrnosť, pretože ak sa odomkne uzamknutie obrazovky, všetky informácie siete VPN uložené v zariadení sa vymažú.

2 Ťuknite na položku **Pridať sieť VPN**.

- Táto funkcia je k dispozícii, len keď je aktivované uzamknutie obrazovky. 冃 Ak je uzamknutie obrazovky deaktivované, zobrazí sa obrazovka s oznámením. Ťuknite na položku **NASTAV.** na obrazovke s oznámením a aktivujte uzamknutie obrazovky. Podrobné informácie nájdete v časti [Konfigurácia nastavení uzamknutia obrazovky](#page-165-0).
- 3 Zadajte podrobnosti siete VPN a ťuknite na položku **ULOŽIŤ**.

#### **Konfigurácia nastavení siete VPN**

- 1 Ťuknite na sieť VPN zo zoznamu **VPNS**.
- 2 Zadajte podrobnosti používateľského konta siete VPN a ťuknite na položku **PRIPOJIŤ**.
	- Ak chcete uložiť podrobnosti konta, označte začiarkavacie políčko **Uložiť informácie o účte**.

## **Zvuk a Notifikácia**

Môžete si prispôsobiť nastavenia zvuku, vibrovania a oznámení.

 Na obrazovke nastavení ťuknite na položku **Zvuk a Notifikácia** a prispôsobte nasledujúce nastavenia:

- **Zvukové profily**: Prepínanie režimu zvuku medzi zvukom, tichým nastavením alebo len vibráciami.
- **Hlasitosť**: Upravenie hlasitosti zvuku pre rozličné položky.
- **Vyzváňanie**: Nastavenie zvonenia pri prichádzajúcich hovoroch. Pridanie alebo odstránenie zvonení.
- **Ringtone ID**: Vytvorenie zvonenia pri prichádzajúcom hovore od konkrétneho kontaktu. Podrobné informácie nájdete v časti [Ringtone](#page-144-0)  [ID](#page-144-0).
- **Zvuk s vibráciami**: Nastavenie zariadenia na súčasné vibrovanie a prehrávanie tónu vyzváňania.
- **Typ vibrácie**: Môžete vybrať typ vibrovania alebo vytvoriť vlastný vzor vibrovania.
- **Nevyrušovať**: Nastavenie času, rozsahu a typu aplikácií na prijímanie správ s oznámeniami. Možnosť prijímania správ s oznámeniami iba v konkrétne dni v týždni. Podrobné informácie nájdete v časti [Nevyrušova](#page-143-0)ť.
- **Uzamknutá obrazovka**: Zobrazenie alebo skrytie správy s oznámením na obrazovke uzamknutia. Môžete tiež skryť súkromné informácie.
- **Aplikácie**: Výber aplikácií, ktoré môžu zobrazovať správy s oznámeniami na obrazovke, a nastavenie priority týchto aplikácií v súvislosti so správami s oznámeniami.
- **Viac Zvuky oznámení**: Výber tónu oznámení. Možnosť nastavenia hudby uloženej v zariadení ako tónu oznámení.
- **Viac Vibrácie pri ťuknutí**: Nastavenie vibrovania zariadenia pri ťuknutí na určité položky na obrazovke.
- **Viac Zvukové efekty**: Výber zvukového efektu, ktorý sa prehrá pri ťuknutí na číselnú klávesnicu, výbere niektorej možnosti či uzamknutí alebo odomknutí obrazovky.
- **Viac Oznámenia pre správy/hlasové volania**: Nastavenie zariadenia na čítanie informácií o volajúcom alebo obsahu správ pomocou hlasu.

# **Displej**

 Môžete prispôsobiť podrobné nastavenia pre jednotlivé typy obrazovky. Na obrazovke nastavení ťuknite na položku **Displej** a prispôsobte nasledujúce nastavenia:

- **Second screen:** Upravenie nastavení pre funkciu Second screen. Podrobnosti nájdete v časti [Second screen](#page-136-0).
- **Základná obrazovka**: Prispôsobenie nastavení pre domovskú obrazovku. Podrobnosti nájdete v časti [Základná obrazovka](#page-158-0).
- **Zablokovať obrazovku**: Prispôsobenie nastavení obrazovky uzamknutia. Podrobnosti nájdete v časti [Uzamknutie obrazovky](#page-165-0)
- **Úvodné dotykové tlačidlá**: Zmena usporiadania dotykových tlačidiel domovskej obrazovky alebo zmena farieb ich pozadia. Skrytie dotykových tlačidiel na domovskej obrazovke.
- **Typ písma**: Zmena vzhľadu písma.
- **Veľkosť písma**: Zmena veľkosti písma.
- **Text tučným písmom**: Hrubé zobrazenie textu na obrazovke.
- **Jas**: Zmena jasu obrazovky zariadenia pomocou posuvnej lišty.
- **AUTO**: Nastavenie zariadenia, aby sa jas obrazovky automaticky prispôsoboval podľa intenzity svetla v okolí.
- **Automatická rotácia**: Automatické otočenie obrazovky podľa orientácie zariadenia.
- **Časový limit obrazovky**: Automatické vypnutie obrazovky pri ponechaní zariadenia po stanovený časový interval bez aktivity.
- **Viac Šetrič obrazovky**: Zobrazenie šetriča obrazovky, keď je zariadenie pripojené k stojanu alebo sa nabíja. Výber typu zobrazovaného šetriča obrazovky.
- **Viac Kalibrácia snímača pohybu**: Opravenie uhla a rýchlosti snímača pohybu na zlepšenie presnosti sledovania náklonu a rýchlosti snímača.
- Pri korekcii snímača pohybu dbajte, aby bolo zariadenie položené na 冃 vodorovnom povrchu. V opačnom prípade môže dochádzať k chybám, ktoré súvisia s funkciami snímača pohybu, napríklad pri automatickom otáčaní obrazovky.

## **Všeobecné**

#### **Jazyk a klávesnica**

Môžete prispôsobiť nastavenia jazyka a klávesnice zariadenia.

- 1 Na obrazovke nastavení ťuknite na položky **Všeobecné Jazyk a klávesnica**.
- 2 Prispôsobte nasledujúce nastavenia:
	- **Jazyk**: Výber jazyka používaného v zariadení.
- **Aktuálna klávesnica**: Zobrazenie aktuálne používaného typu klávesnice. Výber klávesnice používanej počas zadávania textu.
- **Klávesnica LG**: Prispôsobenie nastavení klávesnice LG.
- **Hlasové zadávanie Google**: Konfigurácia možností funkcie diktovania textu Google.
- **Výstup text-na-reč**: Konfigurácia nastavení výstupu s prevodom textu na reč.
- **Rýchlosť kurzora**: Upravenie rýchlosti ukazovateľa myši alebo dotykovej plochy.
- **Výmena tlačidiel**: Prepnutie pravého tlačidla myši na vykonávanie primárnych úkonov pri priamej manipulácii.

#### **Umiestnenie**

 Môžete upraviť spôsob, akým konkrétne aplikácie využívajú informácie o vašej polohe.

- 1 Na obrazovke nastavení ťuknite na položky **Všeobecné Umiestnenie**.
- 2 Prispôsobte nasledujúce nastavenia:
	- **Režim**: Výber metódy poskytovania informácií o polohe.
	- **NEDÁVNA POŽIADAVKA NA INFORMÁCIE O POLOHE**: Zobrazenie aplikácií, ktoré si v poslednom čase vyžiadali informácie o polohe.
	- **Fotoaparát**: Uloženie informácií o polohe pri snímaní fotografií a zaznamenávaní videí.
	- **História polohy Google**: Konfigurácia nastavení histórie polohy Google.

### **Účty a synchronizácia**

Môžete pridať alebo spravovať kontá vrátane konta Google. Taktiež môžete automaticky synchronizovať určité aplikácie či používateľské údaje.

- 1 Na obrazovke nastavení ťuknite na položky **Všeobecné Účty a synchronizácia**.
- 2 Prispôsobte nasledujúce nastavenia:
	- **Automaticky synchronizovať údaje**: Automatická synchronizácia všetkých zaregistrovaných kont.
	- **KONTÁ**: Zobrazenie zoznamu zaregistrovaných kont. Ak chcete zobraziť alebo upraviť podrobnosti niektorého konta, ťuknite na toto konto.
	- **PRIDAŤ KONTO**: Pridanie kont.

#### **Uľahčenie**

 Môžete spravovať doplnky na zjednodušenie ovládania, ktoré sú v zariadení nainštalované.

- 1 Na obrazovke nastavení ťuknite na položky **Všeobecné Uľahčenie**.
- 2 Prispôsobte nasledujúce nastavenia:
	- **Slabý zrak TalkBack**: Nastavenie zariadenia na oznamovanie stavu obrazovky alebo úkonov hlasom.
	- **Slabý zrak Oznámenia pre správy/hlasové volania**: Nastavenie zariadenia na čítanie informácií o volajúcom alebo obsahu správ pomocou hlasu.
	- **Slabý zrak Veľkosť písma**: Zmena veľkosti písma.
	- **Slabý zrak Text tučným písmom**: Hrubé zobrazenie textu na obrazovke.
	- **Slabý zrak Priblíženie dotykom**: Priblíženie či oddialenie zobrazenia troma ťuknutiami na obrazovku.
	- **Slabý zrak Obrátenie farieb obrazovky**: Zvýšenie farebného kontrastu displeja pre osoby so slabým zrakom.
- **Slabý zrak Úprava farieb obrazovky**: Upravenie farby displeja.
- **Slabý zrak Odtiene sivej**: Prepnutie obrazovky do režimu zobrazovania v odtieňoch sivej.
- **Slabý zrak Skončenie hovorov hlavným vypínačom**: Ukončenie hovoru stlačením tlačidla napájania/uzamknutia.
- **Zhoršený sluch Titulok**: Zapnutie zobrazovania titulkov počas prehrávania videí pre osoby so sluchovým postihnutím.
- **Zhoršený sluch Upozornenia bleskom**: Nastavenie, aby zariadenie blikaním svetla oznamovalo prichádzajúce hovory a oznámenia.
- **Zhoršený sluch Vypnutie všetkých zvukov**: Stlmenie všetkých zvukov a zníženie hlasitosti slúchadla.
- **Zhoršený sluch Typ zvuku**: Výber typu zvuku.
- **Zhoršený sluch Vyváženie zvuku**: Upravenie vyváženia zvukového výstupu. Vyváženie zmeníte pomocou posuvnej lišty.
- **Motorika a rozpoznávanie Touch assistant**: Zapnutie dotykovej plochy umožňujúcej jednoduchšie používanie tlačidiel a gest.
- **Motorika a rozpoznávanie Časový posun pre dotyk a podržanie**: Upravenie času dotykového vstupu.
- **Motorika a rozpoznávanie Kvôli volaniam stlačte a podržte**: Prijímanie a odmietanie hovorov ťuknutím a podržaním tlačidla hovoru namiesto jeho potiahnutia.
- **Motorika a rozpoznávanie Časový limit obrazovky**: Automatické vypnutie obrazovky pri ponechaní zariadenia po stanovený časový interval bez aktivity.
- **Motorika a rozpoznávanie Oblasti dotykového vládania**: Obmedzenie dotykovej plochy tak, aby bolo iba konkrétnu časť obrazovky možné ovládať dotykom.
- **Skratka funkcie jednoduchšieho prístupu**: Rýchly prístup k často používanej funkcii troma ťuknutiami na položku  $\bigcap$ .
- **Automatická rotácia**: Automatická zmena orientácie obrazovky podľa skutočnej polohy zariadenia.

• **Prístup s prepínačmi**: Vytvorenie kombinácií klávesov na ovládanie zariadenia.

#### **Klávesová skratka**

Pomocou tlačidiel hlasitosti môžete pri vypnutej alebo uzamknutej obrazovke priamo spúšťať aplikácie.

- 1 Na obrazovke nastavení ťuknite na položky **Všeobecné Klávesová skratka**.
- 2 Potiahnutím aktivujte položku
	- Dvojitým stlačením tlačidla zníženia hlasitosti (-) spustíte aplikáciu **Fotoaparát** pri uzamknutej alebo vypnutej obrazovke. Dvojitým stlačením tlačidla zvýšenia hlasitosti (+) spustíte aplikáciu **Capture+**.

#### **Služby siete Google**

Môžete využívať nastavenia Google na spravovanie svojich aplikácií Google a nastavení konta.

Na obrazovke nastavení ťuknite na položky **Všeobecné Služby siete Google**.

#### **Bezpečnosť**

- 1 Na obrazovke nastavení ťuknite na položky **Všeobecné Bezpečnosť**.
- 2 Prispôsobte nasledujúce nastavenia:
	- **Zablokovanie obsahu**: Nastavenie metódy uzamykania súborov v aplikáciách **Galéria** alebo **QuickMemo+**.
	- **Šifrovať telefón**: Nastavenie hesla zariadenia na ochranu osobných údajov. Vytvorenie kódu PIN alebo hesla, ktoré bude potrebné zadať vždy pri zapnutí zariadenia. Podrobné informácie nájdete v časti [Zašifrovanie zariadenia](#page-169-0).
- **Šifrovať pamäť karty SD**: Zašifrovanie pamäťovej karty, aby ju nebolo možné používať v iných zariadeniach. Podrobné informácie nájdete v časti [Šifrovanie pamä](#page-169-0)<sup>ť</sup>ovej karty.
- **Nastaviť uzamknutie karty SIM**: Uzamknutie alebo odomknutie karty USIM alebo zmena hesla (PIN).
- **Zadávanie hesla je zobrazené**: Zobrazenie hesla pri zadávaní.
- **Správcovia zariadení**: Udelenie oprávnení na obmedzenie ovládania alebo používania zariadenia určitými aplikáciami.
- **Neznáme zdroje**: Povolenie inštalácie aplikácií z iného prostredia ako obchodu Play Store.
- **Overenie aplikácií**: Zablokovanie inštalácie škodlivých aplikácií. Zobrazenie výstražnej správy pri inštalácii škodlivej aplikácie.
- **Typ ukladac. priestoru**: Zobrazenie typu pamäte, do ktorej sa budú ukladať bezpečnostné certifikáty.
- **Správa certifikátov**: Správa bezpečnostných certifikátov uložených v zariadení.
- **Trust agents**: Zobrazenie a používanie dôveryhodných agentov nainštalovaných v zariadení.
- **Pripnutie obrazovky**: Zablokovanie obrazovky tak, aby bolo možné používať iba práve aktívnu aplikáciu.
- **Prístup k používaniu pre aplikácie**: Zobrazenie podrobností o používaní aplikácií v zariadení.

#### **Dátum a čas**

Môžete prispôsobiť nastavenia dátumu a času zariadenia.

- 1 Na obrazovke nastavení ťuknite na položky **Všeobecné Dátum a čas**.
- 2 Prispôsobte nastavenia.

#### **Ukladací priestor a USB**

 Môžete prehliadať a spravovať vstavanú pamäť zariadenia alebo úložný priestor pamäťovej karty.

- 1 Na obrazovke nastavení ťuknite na položky **Všeobecné Ukladací priestor a USB**.
- 2 Prispôsobte nasledujúce nastavenia:
	- **ÚLOŽISKO ZARIADENIA**: Zobrazenie celkového úložného priestoru a voľného úložného priestoru vo vstavanej pamäti zariadenia. Zobrazenie zoznamu používaných aplikácií a kapacity pamäte pre jednotlivé aplikácie.
	- **PRENOSNÉ ÚLOŽISKO**: Zobrazenie celkového úložného priestoru a voľného úložného priestoru na pamäťovej karte. Táto možnosť sa zobrazuje iba vtedy, keď je vložená pamäťová karta. Ak chcete pamäťovú kartu odpojiť, ťuknite na položku .

### **Šetrenie batérie a energie**

 Môžete prezerať aktuálne informácie o batérii alebo zapnúť režim úspory energie.

- 1 Na obrazovke nastavení ťuknite na položky **Všeobecné Šetrenie batérie a energie**.
- 2 Prispôsobte nasledujúce nastavenia:
	- **Využitie batérie**: Zobrazenie podrobností o používaní batérie. Výberom konkrétnej položky zobrazíte jej ďalšie podrobnosti.
	- **Percentuálne nabitie batérie v stavovom riadku**: Zobrazenie zostávajúcej úrovne nabitia batérie vo forme percentuálnej hodnoty na stavovom riadku.
	- **Úsporný režim**: Zníženie spotreby energie batérie zmiernením niektorých nastavení zariadenia, napríklad jasu displeja, rýchlosti a intenzity vibrovania. Keď je zapnutý režim úspory energie, na stavovom riadku sa zobrazuje symbol .

#### **Pamäť**

 Môžete zobraziť priemernú mieru využitia pamäte za určitý čas a pamäť, ktorú zaberá konkrétna aplikácia.

- 1 Na obrazovke nastavení ťuknite na položky **Všeobecné Pamäť**.
- 2 Ťuknutím na položku v nastavíte časový interval na získanie údajov.

#### **Aplikácie**

 Môžete zobraziť zoznam nainštalovaných aplikácií. Aplikácie v prípade potreby vypnite alebo odstráňte.

- 1 Na obrazovke nastavení ťuknite na položky **Všeobecné Aplikácie**.
- 2 Vyberte aplikáciu a vykonajte príslušné úkony.

#### **Ťuknúť a zaplatiť**

Môžete vykonávať platby prostredníctvom zariadenia namiesto kreditnej karty.

Na obrazovke nastavení ťuknite na položky **Všeobecné Ťuknúť a zaplatiť**.

#### **Zálohovať a vynulovať**

 Údaje uložené v zariadení môžete zálohovať do iného zariadenia alebo konta. V prípade potreby obnovte zariadenie.

- 1 Na obrazovke nastavení ťuknite na položky **Všeobecné Zálohovať a vynulovať**.
- 2 Prispôsobte nasledujúce nastavenia:
	- **LG Backup**: Zálohovanie a obnovenie všetkých údajov uložených v zariadení. Podrobné informácie nájdete v časti [LG Backup](#page-205-0).
	- **Zálohovať moje údaje**: Zálohovanie údajov aplikácií, hesla Wi-Fi a ďalších nastavení na server Google.
	- **Zálohovať konto**: Zobrazenie aktuálne používaného konta zálohovania.
- **Automaticky obnoviť**: Automatické obnovenie nastavení zálohovania a údajov pri preinštalovaní aplikácie.
- **Obnovenie nastavení siete**: Obnovenie nastavení rozhraní Wi-Fi, Bluetooth a ďalších sieťových nastavení.
- **Obnovenie nastavení z výroby**: Obnovenie všetkých nastavení zariadenia a odstránenie údajov.
- Pri obnovení zariadenia sa odstránia všetky údaje, ktoré sú v ňom 同 uložené. Znova zadajte názov zariadenia, konto Google a ďalšie základné informácie.

#### **Informácie o telefóne**

 Môžete zobraziť informácie o zariadení, napríklad jeho názov, stav, podrobnosti o softvéri a právne informácie.

 Na obrazovke nastavení ťuknite na položku **Všeobecné Informácie o telefóne** a zobrazte informácie.

#### **Zákonné predpisy a bezpečnosť**

Môžete si pozrieť regulačné označenia a súvisiace informácie na vašom zariadení.

Na obrazovke nastavení ťuknite na položky **Všeobecné Zákonné predpisy a bezpečnosť**.

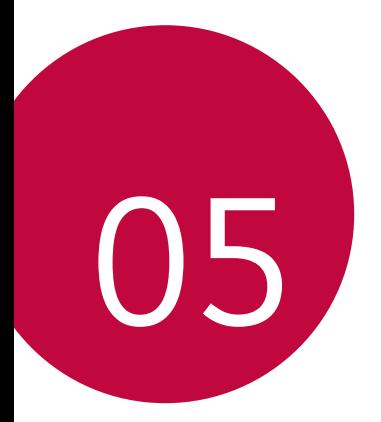

# **Príloha**

### **Nastavenia jazyka zariadenia LG**

Vyberte jazyk, ktorý sa má používať vo vašom zariadení.

• Ťuknite na položky **Nastavenia Všeobecné Jazyk a klávesnica Jazyk** a vyberte jazyk.

## **LG Bridge**

冃

#### **Prehľad aplikácie LG Bridge**

Pomocou aplikácie LG Bridge môžete z vášho počítača pohodlne spravovať fotografie, skladby, videá a dokumenty uložené vo vašom smartfóne LG. Pomocou počítača môžete zálohovať kontakty, fotografie a ďalší obsah alebo môžete aktualizovať softvér zariadenia.

- Podrobné informácie nájdete v pomocníkovi v časti Aplikácia LG Bridge.
	- Podporované funkcie sa môžu líšiť v závislosti od zariadenia.
	- Ovládač USB zariadenia LG je nevyhnutný program, ktorý umožňuje pripojenie vášho smartfónu LG k počítaču a nainštaluje sa pri inštalácii aplikácie LG Bridge.

#### **Funkcie aplikácie LG Bridge**

- Spravovanie súborov v zariadení z počítača prostredníctvom pripojenia Wi-Fi alebo pripojenia prostredníctvom mobilných dát.
- Zálohovanie dát zo zariadenia do počítača alebo obnovenie dát z počítača do zariadenia prostredníctvom pripojenia káblom USB.
- Aktualizácia softvéru zariadenia z počítača prostredníctvom pripojenia káblom USB.

#### **Inštalácia aplikácie LG Bridge do počítača**

- 1 V počítači prejdite na lokalitu www.lg.com.
- 2 Na paneli vyhľadávania zadajte názov vášho zariadenia.
- 3 Kliknite na položky **Download Centre LG Bridge** a prevezmite inštalačný súbor.
	- Kliknutím na položku **Detaily** sa zobrazia minimálne požiadavky na inštaláciu aplikácie LG Bridge.

## **Aktualizácia softvéru telefónu**

#### **Aktualizácia softvéru mobilného telefónu LG z internetu**

Ďalšie informácie o používaní tejto funkcie nájdete na adrese http://www.lg.com/common/index.jsp, kde vyberte svoju krajinu a jazyk.

 Táto funkcia vám umožňuje pohodlne z internetu aktualizovať firmvér telefónu na novšiu verziu bez toho, aby ste museli navštíviť servisné stredisko. Táto funkcia bude k dispozícii iba vtedy, keď spoločnosť LG sprístupní novšiu verziu firmvéru pre dané zariadenie.

 Keďže aktualizácia firmvéru mobilného telefónu vyžaduje plnú pozornosť používateľa počas celej doby trvania procesu aktualizácie, sledujte všetky pokyny a poznámky zobrazené pri jednotlivých krokoch, skôr než budete pokračovať. Upozorňujeme, že pri odpojení kábla USB počas aktualizácie môže prísť k závažnému poškodeniu mobilného telefónu.

• Spoločnosť LG si vyhradzuje právo sprístupňovať aktualizácie firmvéru 冃 iba pre vybrané modely podľa vlastného uváženia, pričom nezaručuje dostupnosť novších verzií firmvéru pre všetky modely mobilných zariadení.

#### **Aktualizácia softvéru mobilného telefónu LG prostredníctvom technológie Over-the-Air (OTA)**

 Táto funkcia umožňuje pohodlne aktualizovať softvér mobilného telefónu na novú verziu prostredníctvom technológie OTA bez prepojenia pomocou kábla USB. Táto funkcia bude k dispozícii iba vtedy, keď spoločnosť LG sprístupní novšiu verziu firmvéru pre dané zariadenie. Najprv skontrolujte verziu softvéru v mobilnom telefóne:

**Nastavenia Všeobecné Informácie o telefóne Centrum aktualizácií Aktualizácia softvéru Skontrolovať dostupnosť aktualizácie**.

- Počas procesu aktualizácie softvéru telefónu môže prísť k strate vašich 冃 osobných údajov uložených vo vstavanej pamäti telefónu vrátane údajov o vašom konte Google a iných kontách, údajov a nastavení systému a aplikácií, akýchkoľvek prevzatých aplikácií a licencie DRM. Spoločnosť LG preto odporúča zálohovať osobné údaje pred aktualizáciou softvéru telefónu. Spoločnosť LG nepreberá žiadnu zodpovednosť za stratu akýchkoľvek osobných údajov.
	- Táto funkcia závisí od oblasti alebo poskytovateľa služieb.

# **Často kladené otázky**

 V tejto kapitole sú uvedené niektoré problémy, s ktorými by ste sa pri používaní tohto telefónu mohli stretnúť. Pri niektorých problémoch je potrebné, aby ste sa obrátili na svojho poskytovateľa služieb, no väčšinu jednoducho vyriešite sami.

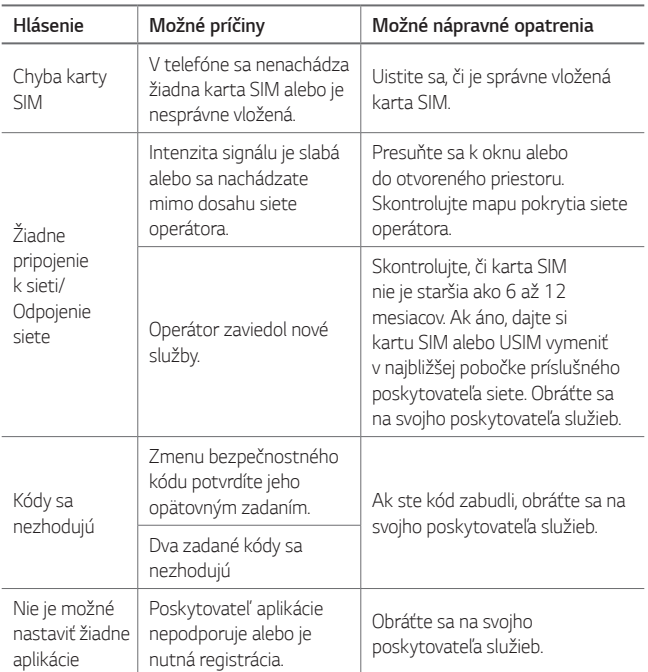

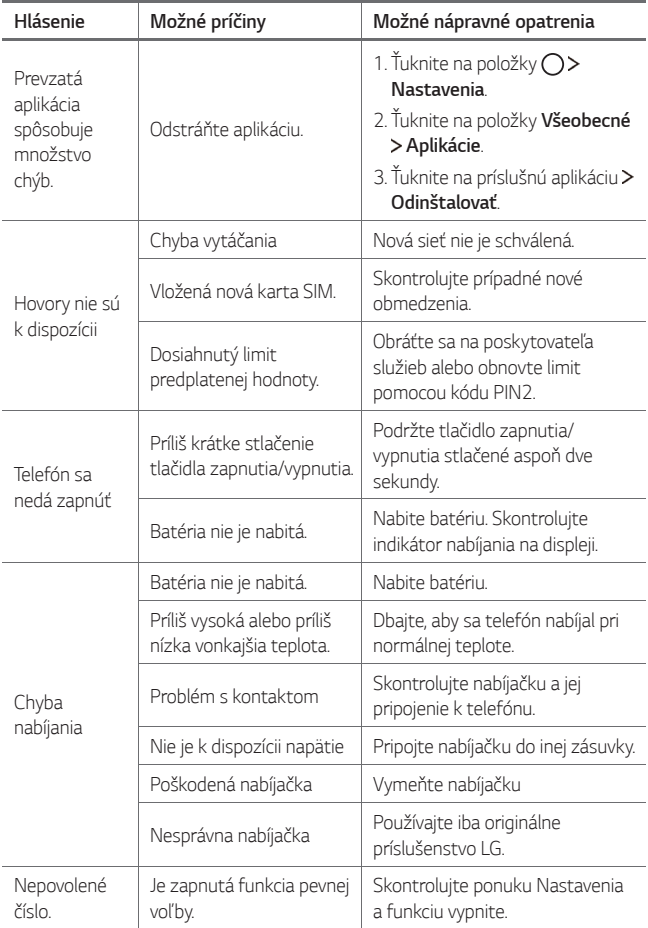

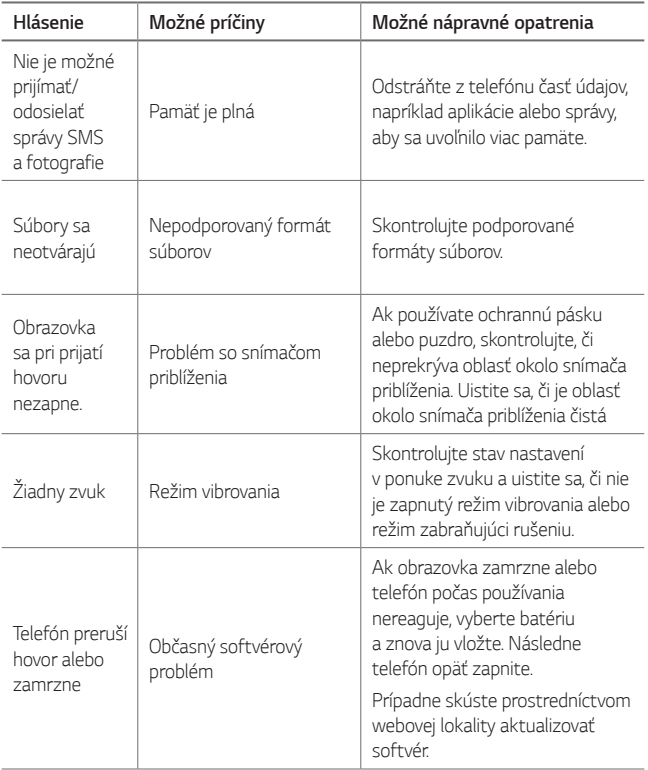

## **Ochrana proti krádeži**

Nastavte zariadenie tak, aby ho iné osoby nemohli používať, ak prišlo k jeho obnoveniu na výrobné nastavenia bez vášho povolenia. Ak príde napríklad k strate zariadenia, jeho odcudzeniu či úplnému vymazaniu, môže ho používať iba osoba s informáciami o vašom konte Google alebo obrazovke uzamknutia.

Na zabezpečenie ochrany vášho zariadenia stačí:

- Nastaviť uzamknutie obrazovky: Ak príde k strate alebo odcudzeniu zariadenia, pričom však máte nastavené uzamknutie obrazovky, zariadenie nie je možné vymazať prostredníctvom ponuky Nastavenia, kým obrazovku neodomknete.
- Zadať konto Google do zariadenia: Ak príde k vymazaniu vášho zariadenia, no máte na ňom nastavené konto Google, zariadenie nedokáže dokončiť proces inštalácie, kým opäť nezadáte údaje príslušného konta Google.

 Keď je na zariadení nastavená ochrana, v prípade, že je nutné obnoviť jeho výrobné nastavenia, budete musieť buď odomknúť obrazovku, alebo zadať heslo príslušného konta Google. Tým je zaručené, aby ste obnovenie mohli vykonať iba vy alebo niekto, komu dôverujete.

• Než pristúpite k obnoveniu výrobných nastavení, nezabudnite na 冃 konto Google a heslo, ktoré ste do zariadenia zadali. Ak počas procesu inštalácie nezadáte údaje príslušného konta, po obnovení na výrobné nastavenia nebudete môcť zariadenie vôbec používať.

# **Ďalšie informácie**

#### **Informácie o softvéri typu Open Source**

Ak chcete získať zdrojový kód, ktorý sa poskytuje na základe licencie GPL, LGPL, MPL a ďalších licencií typu Open Source (s otvoreným zdrojovým kódom) a ktorý je obsiahnutý v tomto produkte, navštívte webovú lokalitu <http://opensource.lge.com>.

Okrem zdrojového kódu si taktiež môžete prevziať všetky uvedené licenčné podmienky, upozornenia týkajúce sa zrieknutia záruky a autorských práv.

Po zaslaní žiadosti na e-mailovú adresu *opensource@lge.com* vám spoločnosť LG Electronics tiež poskytne otvorený zdrojový kód na disku CD-ROM za poplatok, ktorý pokrýva náklady spojené s jeho dodaním (ako je cena média, poštovné a balné). Táto ponuka platí tri (3) roky od dátumu zakúpenia daného produktu.

#### **Informácie o platných predpisoch**

Podrobné zákonné predpisy nájdete v časti **Nastavenia Všeobecné Zákonné predpisy a bezpečnosť** vo vašom telefóne.

#### **Obchodné značky**

- Autorské práva© 2016 LG Electronics, Inc. Všetky práva vyhradené. LG a logo LG sú registrované obchodné značky spoločnosti LG Group a jej príslušných spoločností.
- Google™, Google Maps™, Gmail™, YouTube™, Hangouts™ a Play Store™ sú ochranné známky spoločnosti Google, Inc.
- Bluetooth® je registrovaná ochranná známka spoločnosti Bluetooth SIG, Inc. na celom svete.
- Wi-Fi® a logo Wi-Fi sú registrované ochranné známky spoločnosti Wi-Fi Alliance.
- Všetky ostatné obchodné značky a autorské práva sú majetkom príslušných vlastníkov.

### **VYHLÁSENIE O ZHODE**

Spoločnosť **LG Electronics** týmto vyhlasuje, že zariadenie **LG-K500n** spĺňa základné požiadavky a iné relevantné ustanovenia smernice **1999/5/EC**.

Kópiu Vyhlásenia o zhode nájdete na stránket http://www.lg.com/global/declaration

#### **Kontaktná kancelária pre súlad tohto zariadenia s predpismi:**

LG Electronics European Shared Service Center B.V. Krijgsman 1, 1186 DM Amstelveen, The Netherlands

"Práca na vývoji tohto telefónu, ktorú motivovala snaha o zlepšenie jeho funkcií, ovládateľnosti a použiteľnosti, mohla spôsobiť rozdiely medzi spôsobom jeho ovládania a pokynmi pre užívateľa uvedenými v tomto návode. Tieto prípadné rozdiely spôsobené zmenami softvéru, ktoré mohli byť vykonané aj na prianie vášho operátora, vám ochotne vysvetlí náš predajca či servisné stredisko.

Tieto prípadné rozdiely spôsobené vývojovými zmenami softvéru mobilného telefónu, ktoré vykonal výrobca, nie sú nedostatkami výrobku v zmysle uplatnenia práv zodpovednosti za poruchy a nevzťahuje sa na ne poskytnutá záruka."

#### **Zneškodnenie starého spotrebiča**

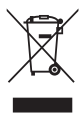

- Tento symbol prečiarknutého odpadkového koša na kolieskach znamená, že odpad z elektrických a elektronických zariadení (WEEE) musí byť zneškodnený samostatne od komunálneho odpadu.
- 2 Staré elektrické produkty môžu obsahovať nebezpečné latky, preto správne zneškodnenie vášho starého spotrebiča pomôže zabrániť potenciálnym negatívnym dopadom na prostredie a ľudské zdravie. Váš starý spotrebič môže obsahovať diely, ktoré možno opätovne použiť na opravu iných produktov, a iné cenné materiály, ktoré možno recyklovať s cieľom chrániť obmedzené zdroje.
- 3 Svoj spotrebič môžete zaniesť do predajne, kde ste produkt zakúpili, alebo sa môžete obrátiť na oddelenie odpadov miestnej samosprávy a požiadať o informácie o najbližšom zbernom mieste odpadu z elektrických a elektronických zariadení (WEEE). Najnovšie informácie platné pre vašu krajinu nájdete na stránke <www.lg.com/global/recycling>

#### **Likvidácia použitých batérií/akumulátorov**

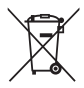

- Tento symbol môže byť kombinovaný so symbolmi chemických značiek ortuti (Hg), kadmia (Cd) alebo olova (Pb), ak batéria obsahuje viac ako 0,0005 % ortuti, 0,002 % kadmia alebo 0,004 % olova.
- 2 Všetky batérie/akumulátory je potrebné likvidovať oddelene od komunálneho odpadu prostredníctvom zberných stredísk ustanovených na tento účel príslušnými štátnymi alebo miestnymi orgánmi.
- 3 Správnou likvidáciou starých batérií/akumulátorov pomôžete zabrániť prípadným negatívnym dopadom na životné prostredie a zdravie zvierat aj ľudí.
- 4 Podrobnejšie informácie o likvidácií starých batérií alebo akumulátorov získate na miestnom úrade, v spoločnosti, ktorá spravuje likvidáciu odpadu, alebo v obchode, kde ste produkt kúpili.

Predpokladaná doba životnosti batérie je 6 mesiacov. Postupné znižovanie kapacity batérie je prejavom jej prirodzeného opotrebovania a nemožno to považovať za vadu v zmysle Občianskeho zákonníka.

### **About this user guide**

 Thank you for choosing this LG product. Please carefully read this user guide before using the device for the first time to ensure safe and proper use.

- Always use genuine LG accessories. The supplied items are designed only for this device and may not be compatible with other devices.
- This device is not suitable for people who have a visual impairment due to the touchscreen keyboard.
- Descriptions are based on the device default settings.
- Default apps on the device are subject to updates, and support for these apps may be withdrawn without prior notice. If you have any questions about an app provided with the device, please contact a LG Service Centre. For user-installed apps, please contact the relevant service provider.
- Modifying the device's operating system or installing software from unofficial sources may damage the device and lead to data corruption or data loss. Such actions will violate your LG licence agreement and void your warranty.
- Some content and illustrations may differ from your device, depending on the region, service provider, software version, or OS version, and are subject to change without prior notice.
- Software, audio, wallpaper, images, and other media supplied with your device are licenced for limited use. If you extract and use these materials for commercial or other purposes, you may be infringing copyright laws. As a user, you are fully responsible for the illegal use of media.
- Additional charges may incur for data services, such as messaging, uploading,downloading, auto-syncing and location services. To void additional charges, select a data plan suitable to your needs. Contact your service provider to obtain additional details.

#### **Instructional notices**

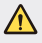

**WARNING**: Situations that could cause injury to the user and third parties.

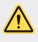

**CAUTION**: Situations that may cause minor injury or damage to the device.

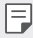

**NOTE**: Notices or additional information.

# **Table of contents**

[5 Guidelines for safe and efficient use](#page-249-0)

# [01](#page-258-0)

#### **[Custom-designed](#page-258-0)  [Features](#page-258-0)**

- [15 Second screen](#page-259-0)
- 16 Ouick Share
- [17 QuickMemo+](#page-261-0)
- [19 QSlide](#page-263-0)
- [19 Content sharing](#page-263-0)
- [21 Do not disturb](#page-265-0)
- [21 Ringtone ID](#page-265-0)

# [02](#page-266-0)

#### **[Basic Functions](#page-266-0)**

- [23 Product components and](#page-267-0)  [accessories](#page-267-0)
- [24 Parts overview](#page-268-0)
- [26 Turning on or off the power](#page-270-0)
- [27 Installing the SIM card](#page-271-0)
- [28 Inserting the memory card](#page-272-0)
- [30 Charging the battery](#page-274-0)
- [31 Using the battery efficiently](#page-275-0)
- [32 Touch screen](#page-276-0)
- [35 Home screen](#page-279-0)
- [42 Screen lock](#page-286-0)
- [46 Device encryption](#page-290-0)
- [47 Memory card encryption](#page-291-0)
- [48 Taking screenshots](#page-292-0)
- [48 Entering text](#page-292-0)

# [03](#page-299-0)

#### **[Useful Apps](#page-299-0)**

- [56 Installing and uninstalling](#page-300-0)  [apps](#page-300-0)
- [57 Recently uninstalled apps](#page-301-0)
- [57 Phone](#page-301-0)
- [61 Messaging](#page-305-0)
- [62 Camera](#page-306-0)
- [68 Gallery](#page-312-0)
- [70 Calculator](#page-314-0)
- [71 Weather](#page-315-0)
- [71 Downloads](#page-315-0)
- [71 Clock](#page-315-0)
- [73 Voice Recorder](#page-317-0)
- [74 Music](#page-318-0)
- [75 E-mail](#page-319-0)
- [76 Contacts](#page-320-0)
- [78 Calendar](#page-322-0)
- [79 File Manager](#page-323-0)
- [80 Tasks](#page-324-0)
- [80 Evernote](#page-324-0)
- [80 Cell Broadcast](#page-324-0)
- [80 FM Radio](#page-324-0)
- [81 LG Backup](#page-325-0)
- [82 RemoteCall Service](#page-326-0)
- 82 SmartWorld
- 83 Google apps

# 04

#### **Phone Settings**

- 86 Settings
- 86 Networks
- 98 Sound & notification
- 99 Display
- 100 General

# 05

#### **Appendix**

- 109 LG Language Settings
- 109 LG Bridge
- 110 Phone software update
- 112 FAQ
- 115 Anti-Theft Guide
- 116 More information

## <span id="page-249-0"></span> **Guidelines for safe and efficient use**

Please read these simple guidelines. Not following these guidelines may be dangerous or illegal.

Should a fault occur, a software tool is built into your device that will gather a fault log. This tool gathers only data specific to the fault, such as signal strength, cell ID position in sudden call drop and applications loaded. The log is used only to help determine the cause of the fault. These logs are encrypted and can only be accessed by an authorized LG Repair centre should you need to return your device for repair.

#### **Important information about the device**

- Device apps and services are subject to change or cancellation without notice, depending on the provider's situation and the software version.
- When the device is turned on for the first time, an initial configuration takes place. The first booting time may be longer than usual.

#### **Read before use**

- To purchase optional items, contact the LG Customer Information Centre for available dealers.
- The appearance and specifications of the device are subject to change without notice.
- Do not use LG products for other purposes than those originally intended. Using non-certified apps or software may damage the device and this is not covered by warranty.

#### **Exposure to radio frequency energy**

THIS DEVICE MEETS INTERNATIONAL GUIDELINES FOR EXPOSURE TO RADIO WAVES

Your mobile device is a radio transmitter and receiver. It is designed and manufactured not to exceed the limits for exposure to radio frequency (RF) recommended by international guidelines (ICNIRP). These limits are part of comprehensive guidelines and establish permitted levels of RF energy for the general population.

The guidelines were developed by independent scientific organisations through periodic and thorough evaluation of scientific studies. The guidelines include a substantial safety margin designed to assure the safety of all persons, regardless of age or health.

The exposure standard for mobile devices employs a unit of measurement known as the Specific Absorption Rate, or SAR. The SAR limit stated in the international guidelines is 2.0 W/kg\*. Tests for SAR are conducted using standard operating positions with the device transmitting at its highest certified power level in all tested frequency bands. Although the SAR is determined at the highest certified power level, the actual SAR of the device while operating can be well below the maximum value. This is because the device is designed to operate at multiple power levels so as to use only the power required to reach the network. In general, the closer you are to a base station, the lower the power output of the device.

Before a phone model is available for sale to the public, compliance with the European R&TTE directive must be shown. This directive includes as one essential requirement the protection of the health and the safety for the user and any other person.

The highest SAR value for this device when tested for use at the ear is 0.552 W/kg.

This device meets RF exposure guidelines when used either in the normal use position against the ear or when positioned at least 5 mm away from the body. When a carry case, belt clip or holder is used for body-worn operation, it should not contain metal and should position the product at least 5 m away from your body. In order to transmit data files or messages, this device requires a quality connection to the network.

In some cases, transmission of data files or messages may be delayed until such a connection is available. Ensure the above separation distance instructions are followed until the transmission is completed.

The highest SAR value for this device when tested for use at the body is 1.500 W/kg.

\* The SAR limit for mobile devices used by the public is 2.0 watts/ kilogram (W/kg) averaged over ten grams of body tissue. The guidelines incorporate a substantial margin of safety to give additional protection for the public and to account for any variations in measurements.

SAR values may vary depending on national reporting requirements and the network band.

#### **FCC SAR information**

Your mobile device is also designed to meet the requirements for exposure to radio waves established by the Federal Communications Commission (USA) and Industry Canada.

These requirements set a SAR limit of 1.6 W/kg averaged over 1 gram of tissue. The highest SAR value reported under this standard during product certification for use at the ear is 0.90 W/kg and when properly worn on the body is 0.98 W/kg.

Additionally, this device was tested for typical body-worn operations with the back of the phone kept 1 cm (0.39 inches) between the users body and the back of the phone.

To comply with FCC RF exposure requirements, a minimum separation distance of 1 cm (0.39 inches) must be maintained between the user's body and the back of the phone.

#### **\* FCC Notice & Caution**

#### **Notice!**

This device complies with part 15 of the FCC Rules. Operation is subject to the following two conditions:

- (1) This device may not cause harmful interference, and
- (2) this device must accept any interference received, including interference that may cause undesired operation.

#### **Caution!**

Change or Modifications that are not specifically approved by the manufacturer could void the user's authority to operate the equipment.
#### **Product care and maintenance**

- Always use genuine LG batteries, chargers and accessories approved for use with this particular device model. The use of any other types may void any approval or warranty applying to the device and may be dangerous.
- Some contents and illustrations may differ from your device without prior notice.
- Do not disassemble this unit. Take it to a qualified service technician when repair work is required.
- Repairs under warranty, at LG's discretion, may include replacement parts or boards that are either new or reconditioned, provided that they have functionality equal to that of the parts being replaced.
- Keep away from electrical appliances such as TVs, radios and personal computers.
- The unit should be kept away from heat sources such as radiators or cookers.
- Do not drop.
- Do not subject this unit to mechanical vibration or shock.
- Switch off the phone in any area where you are required to by special regulations. For example, do not use your phone in hospitals as it may affect sensitive medical equipment.
- Do not handle the phone with wet hands while it is being charged. It may cause an electric shock and can seriously damage your phone.
- Do not charge a handset near flammable material as the handset can become hot and create a fire hazard.
- Use a dry cloth to clean the exterior of the unit (do not use solvents such as benzene, thinner or alcohol).
- Do not charge the phone when it is on soft furnishings.
- The phone should be charged in a well ventilated area.
- Do not subject this unit to excessive smoke or dust.
- Do not keep the phone next to credit cards or transport tickets; it can affect the information on the magnetic strips.
- Do not tap the screen with a sharp object as it may damage the phone.
- Do not expose the phone to liquid or moisture.
- Use accessories like earphones cautiously. Do not touch the antenna unnecessarily.
- Do not use, touch or attempt to remove or fix broken, chipped or cracked glass. Damage to the glass display due to abuse or misuse is not covered under the warranty.
- Your phone is an electronic device that generates heat during normal operation. Extremely prolonged, direct skin contact in the absence of adequate ventilation may result in discomfort or minor burns. Therefore, use care when handling your phone during or immediately after operation.
- If your phone gets wet, immediately unplug it to dry off completely. Do not attempt to accelerate the drying process with an external heating source, such as an oven, microwave or hair dryer.
- The liquid in your wet phone, changes the color of the product label inside your phone. Damage to your device as a result of exposure to liquid is not covered under your warranty.

#### **Efficient phone operation**

#### **Electronics devices**

All mobile phones may receive interference, which could affect performance.

- Do not use your mobile phone near medical equipment without requesting permission. Please consult your doctor to determine if operation of your phone may interfere with the operation of your medical device.
- Some hearing aids might be disturbed by mobile phones.
- Minor interference may affect TVs, radios, PCs etc.
- Use your phone in temperatures between 0 ºC and 40 ºC, if possible. Exposing your phone to extremely low or high temperatures may result in damage, malfunction, or even explosion.

#### **Pacemakers**

Pacemaker manufacturers recommend that a minimum separation of 15 cm be maintained between a mobile phone and a pacemaker to avoid potential interference with the pacemaker. To achieve this use the phone on the opposite ear to your pacemaker and do not carry it in a breast pocket.

#### **Hospitals**

Switch off your wireless device when requested to do so in hospitals, clinics or health care facilities. These requests are designed to prevent possible interference with sensitive medical equipment.

#### **Road safety**

Check the laws and regulations on the use of mobile phones in the area when you drive.

- Do not use a hand-held phone while driving.
- Give full attention to driving.
- Pull off the road and park before making or answering a call if driving conditions require you to do so.
- RF energy may affect some electronic systems in your vehicle such as car stereos and safety equipment.
- If your vehicle is equipped with an air bag, do not obstruct with installed or portable wireless equipment. It can cause the air bag to fail or cause serious injury due to improper performance.
- If you are listening to music while out and about, please ensure that the volume is at a reasonable level so that you are aware of your surroundings. This is of particular importance when near roads.

#### **Avoid damage to your hearing**

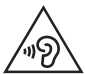

 To prevent possible hearing damage, do not listen at high volume levels for long periods.

Damage to your hearing can occur if you are exposed to loud sound for long periods of time. We therefore recommend that you do not turn on or off the handset close to your ear. We also recommend that music and call volumes are set to a reasonable level.

• When using headphones, turn the volume down if you cannot hear the people speaking near you, or if the person sitting next to you can hear what you are listening to.

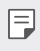

• Excessive sound pressure from earphones and headphones can cause hearing loss.

#### **Glass Parts**

Some parts of your mobile device are made of glass. This glass could break if your mobile device is dropped on a hard surface or receives a substantial impact. If the glass breaks, do not touch or attempt to remove it. Stop using your mobile device until the glass is replaced by an authorised service provider.

#### **Blasting area**

Do not use the phone where blasting is in progress. Observe restrictions and follow any regulations or rules.

#### **Potentially explosive atmospheres**

- Do not use your phone at a refueling point.
- Do not use near fuel or chemicals.
- Do not transport or store flammable gas, liquid or explosives in the same compartment of your vehicle as your mobile phone or accessories.

#### **In aircraft**

Wireless devices can cause interference in aircraft.

- Turn your mobile phone off before boarding any aircraft.
- Do not use it on the ground without permission from the crew.

#### **Children**

Keep the phone in a safe place out of the reach of small children. It includes small parts which may cause a choking hazard if detached.

#### **Emergency calls**

Emergency calls may not be available on all mobile networks. Therefore you should never depend solely on your phone for emergency calls. Check with your local service provider.

#### **Battery information and care**

- You do not need to completely discharge the battery before recharging. Unlike other battery systems, there is no memory effect that could compromise the battery's performance.
- Use only LG batteries and chargers. LG chargers are designed to maximise the battery life.
- Do not disassemble or short-circuit the battery.
- Replace the battery when it no longer provides acceptable performance. The battery pack may be recharged hundreds of times before it needs replacing.
- Recharge the battery if it has not been used for a long time to maximise usability.
- Do not expose the battery charger to direct sunlight or use it in high humidity, such as in the bathroom.
- Do not leave the device in hot or cold places, as this may deteriorate battery performance.
- Risk of explosion if battery is replaced by an incorrect type. Dispose of used batteries according to the instructions.
- Always unplug the charger from the wall socket after the phone is fully charged to save unnecessary power consumption of the charger.
- Actual battery life will depend on network configuration, product settings, usage patterns, battery and environmental conditions.
- Make sure that no sharp-edged items such as animal's teeth or nails, come into contact with the battery. This could cause a fire.

#### **Precautions when using SIM cards**

- Do not insert the SIM card into the device with the label or seal attached. This may cause damage.
- Do not remove the SIM card while using the device. This may damage the SIM card or the system.
- Take extra care to ensure that the SIM card is not scratched, bent, or damaged by magnet. This may delete files saved on the SIM card or cause device malfunctions.

#### **Precautions when using memory cards**

• Make sure that the orientation is correct when inserting the memory card. Inserting using the wrong orientation may damage the card.

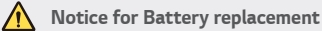

- Li-Ion Battery is a hazardous component which can cause injury.
- Battery replacement by non-qualified professional can cause damage to your device.
- Do not replace the battery by yourself. The battery can be damaged, which can cause overheat and injury. The battery must be replaced by the authorized service provider. The battery should be recycled or disposed separately from household waste.
- In case this product contains a battery incorporated within the product which cannot be readily removed by end-users, LG recommends that only qualified professionals remove the battery, either for replacement or for recycling at the end of this product's working life. To prevent damage to the product, and for their own safety, users should not attempt to remove the battery and should contact LG Service Helpline, or other independent service providers for advice.
- Removal of the battery will involve dismantling of the product case, disconnection of the electrical cables/contacts, and careful extraction of the battery cell using specialized tools. If you need the instructions for qualified professionals on how to remove the battery safely, please visit htt[p](http://www.lge.com/global/sustainability/environment/take-back-recycling)://www.l[g](http://www.lge.com/global/sustainability/environment/take-back-recycling)e.com/[g](http://www.lge.com/global/sustainability/environment/take-back-recycling)lobal/sustainabilit[y](http://www.lge.com/global/sustainability/environment/take-back-recycling)/environment[/](http://www.lge.com/global/sustainability/environment/take-back-recycling) take-back-recycling.

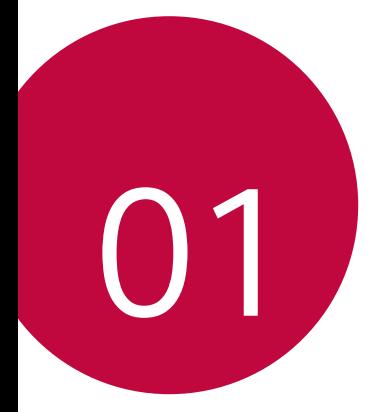

# **Custom-designed Features**

## **Second screen**

When the home main is turned off, you can see the useful information such as date, time, battery status and notifications.

#### **Feature of Second screen**

- You can set the function on the second screen when main screen is turned on. (Recent apps, Quick Tools, App shortcuts, Music Player, Quick contacts, Upcoming plans and Signature)
- You can see notifications and use the function via second screen while you are use the entire screen apps.
- You can use the control panel during take a picture or recording.
- To turn on/off the second screen, filp over the device.

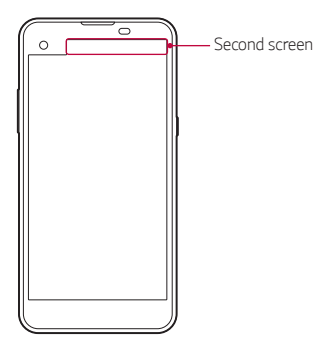

#### **Turning on and off Second screen feature**

You can turn on and off the Second screen feature and select what to display.

Tap **Settings Display Second screen**.

- **Show when main screen on**: Provide the useful function for multi tasking.
- **Show when main screen off**: Always show the useful information and provide quick launch of frequently used functions.

Custom-designed Features 15

• **More Show time while content is shown**: Show the time and phone status while media content such as images and videos is shown.

## **Quick Share**

 You can share a photo or video to the app you want immediately after taking them.

1 Tap  $\bigcirc$  >  $\bigcirc$ , then take a photo or record a video.

2 Drag the Quick Share icon that appears after taking a picture or recording a video, and select an app to share it. Alternatively, tap and hold the Preview icon that appears after taking a picture or recording a video, and drag it to the Quick Share icon.

- The app displayed by the Quick Share icon may vary, depending on the 冃 type and frequency of access of the apps installed on the device.
	- You can use this feature only when you take a picture or record a video in the auto mode. See [Auto mode](#page-307-0) for details.

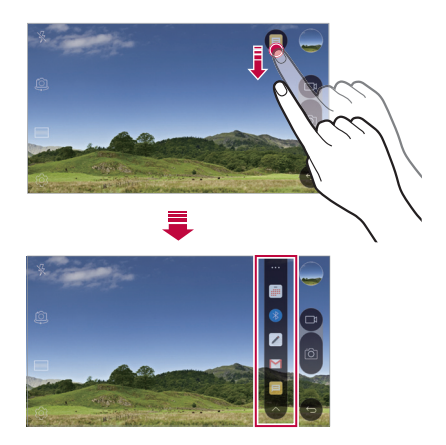

## **QuickMemo+**

#### **QuickMemo+ overview**

You can make creative notes by using a variety options on this advanced feature of notepad, such as image management and screenshots, which are not supported by the conventional notepad.

#### **Creating a note**

- 1 Tap **QuickMemo+**.
- $2$  Tap  $\pm$  to create a note.
	- $\cdot \cdot \cdot$  Save a note.
	- $\cdot \leq$ : Undo the last action.
	- $\rightarrow$  : Redo the last action you undid.
	- $\cdot$   $\top$ : Enter a note by using the keypad.
	- $\cdot$   $\mathscr{D}$  : Write notes by hand.
	- $\cdot \diamondsuit$ : Erase handwritten notes.
	- (  $\cap$ : Zoom in or out, rotate or erase the parts of a handwritten note.
	- $\cdot$ : Access additional options, including sharing and locking notes, changing the note pad style and inserting content.
- $3$  Tap  $\checkmark$  to save the note.

#### **Writing notes on a photo**

- 1 Tap **QuickMemo+**.
- 2 Tap to take a photo, then tap **OK**.
	- The photo is automatically attached into the notepad.
- 3 Freely write notes on the photo.
- $4$  Tap  $\times$  to save the note.

#### **Writing notes on a screenshot**

- 1 While viewing the screen you want to capture, drag the status bar downwards and then tap **Capture+**.
	- The screenshot appears as the notepad background theme. Memo tools appear at the top of the screen.
- 2 Take notes on the captured screen.
	- To crop and save a portion of the screen, tap  $\div$  > **Slice** and specify a portion with the crop tool.
	- $\cdot$  To attach a screenshot to the notepad, tap  $\cdot$  > **Text**.
- $3$  Tap  $\swarrow$  and save the notes to the location you want.
	- Saved notes can be viewed in either **QuickMemo+** or **Gallery**.
	- To save notes in the same location all the time, select the **Use as default app** checkbox and select an app.

#### **Managing folders**

You can view notes grouped by the type of the notes.

- 1 Tap **QuickMemo+**.
- 2 At the top of the screen,  $tan =$ and select a menu item:
	- **All memos**: View all notes saved in **QuickMemo+**.
	- **My memos**: View notes created by **QuickMemo+**.
	- **Photo memos**: View notes created by  $\lceil \bigcirc \rceil$ .
	- **Capture+**: View notes created by **Capture+**.
	- **New category**: Add categories.
	- : Rearrange, add or delete categories. To change the name of a category, tap the category.
	- 冃
- Some folders do not appear when launching QuickMemo+ for the first time. Disabled folders are enabled and appear when they contain at least one related note.

# **QSlide**

You can display several apps simultaneously on the same screen and switch between them. For example, use the calculator or calendar when a video is playing.

When an app is running,  $\tan \frac{1}{2}$  > QSlide.

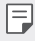

This feature may not be supported by some apps.

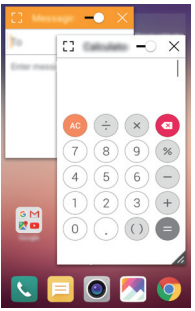

- [7]: Turn off the QSlide mode to switch to full-screen mode.
- $\bullet$   $\Box$  Adjust the opacity of the QSlide window. If the QSlide window is transparent, it will not respond to touch inputs.
- $\cdot$   $\times$  : Close the QSlide window.
- **A:** Adjust the size of the QSlide window.

### **Content sharing**

#### **Playing content**

You can play content from your device on TV. Play saved content such as photos, music, and videos.

1 Connect your device and TV to the same Wi-Fi network.

Custom-designed Features 19

- 2 Select a file from the Gallery or Music app and tap  $\frac{1}{2}$  > Play on other **device**.
- 3 Select the TV you want to connect to.
- 

 $\boxed{\equiv}$   $\cdot$  To use Chromecast, update Google Play to the latest version.

#### **Sending or receiving files**

 You can send or receive files saved on your device to another LG device or tablet.

To receive files, drag the status bar downwards and then tap **File sharing**.

For devices that do not support File sharing,  $\tan \bigcirc$  > Settings > **Networks Share & connect File sharing SmartShare Beam** and  $draq$  to activate it.

- 冃
- You can send files faster when both devices are connected to the same Wi-Fi network.
- You can send files to DLNA-compatible phones and tablets regardless if it is a LG device.

#### **Sending files to another device**

- 1 Select a file and tap  $\lll$  > **SmartShare Beam**. Alternatively, tap  $\leq$  from the file list and select files then tap **SHARE SmartShare Beam**.
- 2 Select a device from the list of nearby devices that support SmartShare Beam.
	- The file is sent to the device.

#### **Using nearby devices**

 You can view and play multimedia files saved on devices that are located near your device.

- 1 From the Gallery or Music app, select  $\equiv$  > Nearby devices.
- 2 Select a device from the device list.

Custom-designed Features 20

- If the desired device is not seen on the device list, check that DLNA is turned on, then tap **Search nearby devices**.
- 3 Play content saved on the selected device.

### **Do not disturb**

You can limit or mute notifications to avoid disturbances for a specific period of time.

- 1 Tap **Settings Sound & notification Do not disturb** and then  $drag \frown$  to activate it.
- 2 Tap **Sounds and vibrations** and select the mode you want:
	- **Priority only**: Receive sound or vibrate notifications for the selected apps. Even when **Priority only** is turned on, alarms still sound.
	- **Total silence**: Disable both the sound and vibration.

## **Ringtone ID**

You can set the device so that it plays an automatically composed ringtone for each incoming call from the selected contacts. This function is useful because you can know who are calling you by only hearing the ringtone.

- 1 Tap **Settings Sound & notification Ringtone ID** and then  $drag \frown$  to activate it.
- 2 Tap **Compose ringtones for** and select the desired option.

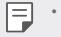

The default ringtone plays for incoming calls from contacts except for the selected contact.

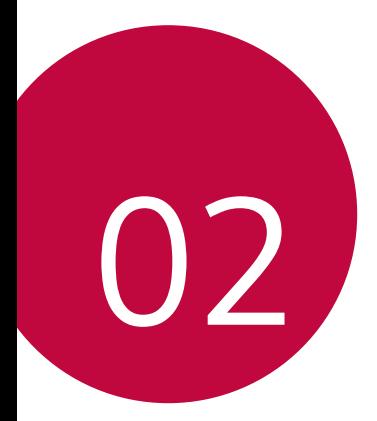

# **Basic Functions**

### **Product components and accessories**

Make sure that none of the following items are missing:

- Device
- Ejection pin
- Stereo headset
- USB cable
- Charger
- Quick Start Guide
- The items described above may be optional. ∧
	- The items supplied with the device and any available accessories may vary depending on the region or service provider.
	- Always use genuine LG Electronics accessories. Using accessories made by other manufacturers may affect your device's call performance or cause malfunctions. This may not be covered by LG's repair service.
- 冃 • If any of these basic items are missing, contact the dealer from which you purchased your device.
	- To purchase additional basic items, contact the LG Customer Service Centre.
	- To purchase optional items, contact the LG Customer Service Centre for available dealers.
	- Some items in the product box are subject to change without notice.
	- The appearance and specifications of your device are subject to change without notice

### **Parts overview**

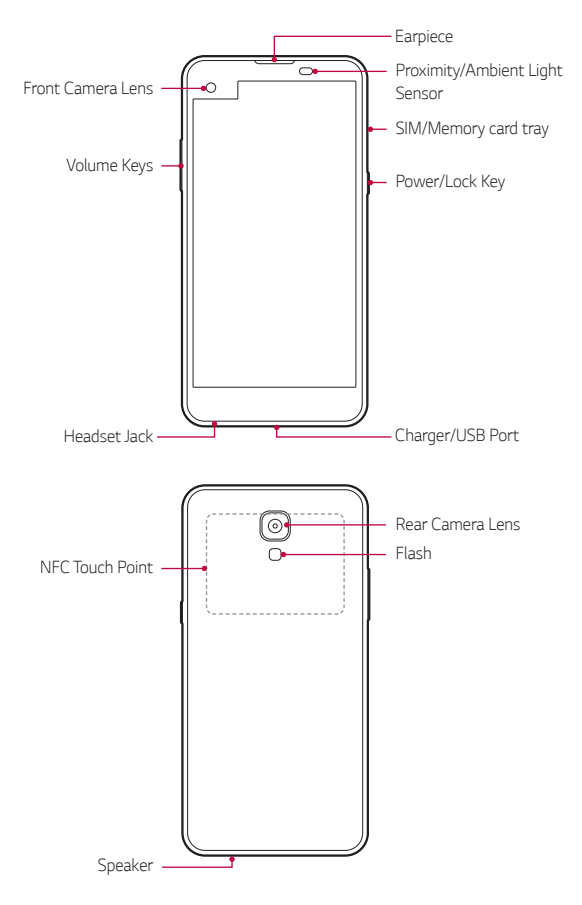

- Proximity/Ambient Light Sensor
	- Proximity sensor: The proximity light sensor turns off the screen and disables touch functionality when the device is in close proximity to the human body. It turns the screen back on and enables touch functionality when the device is outside a specific range.
	- Ambient light sensor: The ambient light sensor analyses the ambient light intensity when the auto-brightness control mode is turned on.
- Volume Keys
	- Adjust the Volume for ringtones, calls or notifications.
	- Gently press a Volume key to take a photo. To take continuous shots of photos, press and hold the Volume key.
	- Press the Volume Down (-) key twice to launch the **Camera** app when the screen is locked or turned off. Press the Volume Up (+) key twice to launch **Capture+**.
- Power/Lock Key
	- Briefly press the key when you want to turn on or off the screen.
	- Press and hold the key when you want to select a power control option.
- Some functions may be restricted for access, depending on the device 冃 specifications.
	- An NFC antenna is built into the back of the device. Do not damage the NFC antenna.
	- Do not put heavy objects on the device or sit on it. Failure to do so may damage the touch screen feature.
	- Screen-protective film or accessories may interfere with the proximity sensor.
	- If your device is wet or is being used in a humid place, the touch sensor or buttons may not function properly.

# **Turning on or off the power**

#### **Turning on the power**

When the power is turned off, press and hold the Power/Lock key.

- 冃
- When the device is turned on for the first time, initial configuration takes place. The first booting time for the smart phone may be longer than usual.

#### **Turning off the power**

Press and hold the Power/Lock key, then select **Power off**.

#### **Power control options**

Tap and hold the Power/Lock key, then select an option.

- **Power off**: Turn off the device.
- **Power off and restart**: Restart the device.
- **Turn on Airplane mode**: Block telecommunication-related functions, including making phone calls, messaging and browsing the Internet. Other functions remain available.
- 冃
- If the screen freezes or the device does not respond when you try to operate it, press and hold the Power/Lock key and Volume Down (-) key for about 10 seconds to restart your device.

## **Installing the SIM card**

Properly use the SIM card provided by your mobile service provider.

1 Insert the ejection pin into the hole on the card tray.

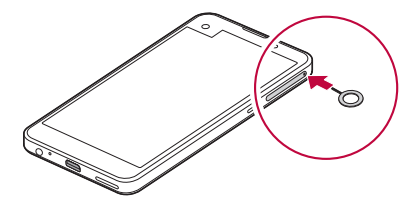

2 Pull out the card tray.

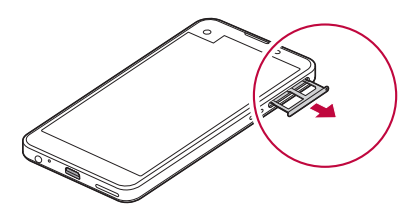

3 Put the SIM card on the card tray with the gold-coloured contacts facing downwards.

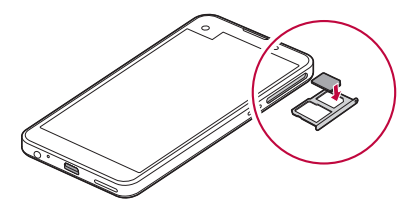

4 Insert the card tray back into the slot.

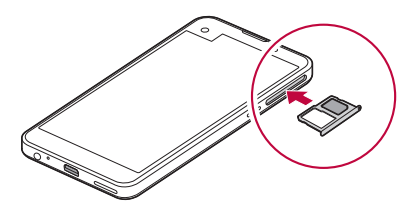

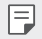

- Only Nano-SIM(Subscriber Identity Module) cards work with the device.
- For problem-free performance, it is recommended to use the phone with the correct type of SIM card. Always use a factory-made SIM card supplied by the operator.

#### **Precautions when using the SIM card**

- Do not lose your SIM card. LG is not responsible for damage and other issues caused by loss or transfer of a SIM card.
- Be careful not to damage the SIM card when you insert or remove it.

### **Inserting the memory card**

The device supports up to a 2 TB microSD. Some memory cards may not be compatible with your device, depending on the memory card manufacturer and type.

• Some memory cards may not be fully compatible with the device. If you use an incompatible card, it may damage the device or the memory card, or corrupt the data stored in it.

- 1 Insert the ejection pin into the hole on the card tray.
- 2 Pull out the card tray.
- 3 Put the memory card on the card tray with the gold-coloured contacts facing downwards.

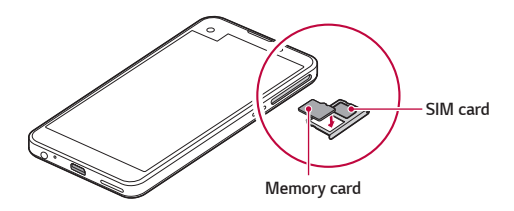

- 4 Insert the card tray back into the slot.
	- Memory card is an optional item. ⊫
		- Frequent writing and erasing data may shorten the lifespan of memory cards.

#### **Removing the memory card**

Unmount the memory card before removing it for safety.

- $Tap \cap$  > Settings > General > Storage & USB >  $\triangle$ .
- 2 Insert the ejection pin into the hole on the card tray.
- 3 Pull out the card tray and remove the memory card.
	- Do not remove the memory card while the device is transferring or ∧ accessing information. This may cause data to be lost or corrupted, or may damage the memory card or the device. LG is not responsible for losses that result from the abuse or improper use of memory cards, including the loss of data.

# **Charging the battery**

Before using the device, fully charge the battery.

 Connect one end of the charging cable to the charger, insert the other end of the cable into the cable port, and then plug the charger into a power socket.

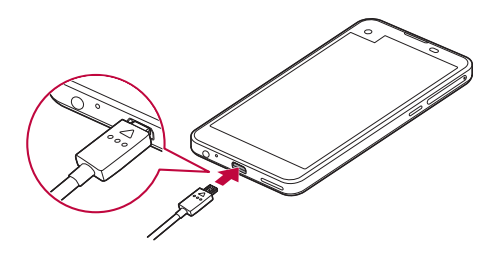

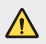

- Make sure to use the USB cable provided as a basic accessory.
- When connecting a USB cable, make sure that the icon on the cable faces up. Connecting the cable in the wrong way may damage the device.
- Make sure to use an LG-approved charger, battery and charging cable. Charging the battery with a third-party charger may cause the battery to explode or may damage the device.
- Using the device when it is charging may cause electric shock. To use the device, stop charging.
- 冃 Remove the charger from the power socket after the device is fully charged. This prevents unnecessary power consumption.
	- Another way to charge the battery is by connecting a USB cable between the device and a desktop or laptop computer. This may take a longer time than charging the battery in the common way.
	- Do not charge the battery by using a USB hub that is unable to maintain the rated voltage. Charging may fail or unintentionally stop.

# **Using the battery efficiently**

Battery lifespan may decrease if you keep many apps and functions running simultaneously and continuously.

Cancel background operations to increase battery life.

To minimise battery consumption, follow these tips:

- Turn off the Bluetooth® or Wi-Fi network function when not using them.
- Set the screen timeout to as short a time a possible.
- Minimise the screen brightness.
- Set a screen lock when the device is not used.
- To use a downloaded app, check the battery level.

## **Touch screen**

You can familiarise yourself with how to control your device by using touch screen gestures.

#### **Tapping**

Lightly tap with your fingertip to select or run an app or option.

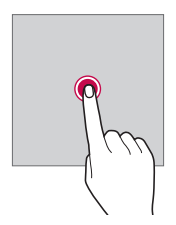

#### **Tapping and holding**

Tap and hold for several seconds to run a hidden function.

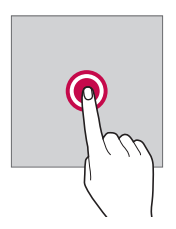

#### **Double-tapping**

Tap twice quickly to zoom in or out on a photo or map.

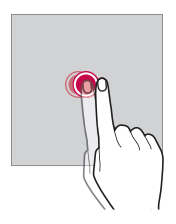

#### **Swiping**

 Tap and hold an item, such as an app or widget, then swipe it to another location. You can use this gesture to move an item.

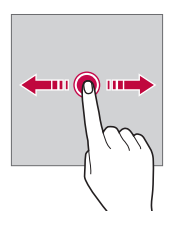

#### **Flicking**

 Gently tap and hold on the screen, then flick left or right to quickly move to another panel.

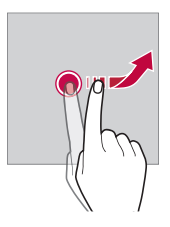

#### **Pinching and spreading**

 Pinch two fingers to zoom out such as on a photo or map. To zoom in, spread your fingers apart.

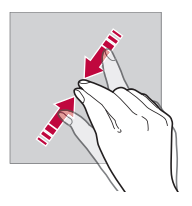

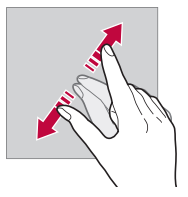

- Do not expose the touch screen to excessive physical shock. You might damage the touch sensor.
- A touch screen failure may occur if you use the device near a magnetic, metallic or conductive material.
	- If you use the device under bright lights, such as direct sunlight, the screen may not be visible, depending on your position. Use the device in a shady location or a location with an ambient light that is not too bright and bright enough to read books.
	- Do not press the screen with excessive force.
	- Gently tap with your fingertip on the option you want.
	- Touch control may not work properly if you tap while wearing a glove on or by using the tip of your fingernail.
	- Touch control may not work properly if the screen is moist or wet.
	- The touch screen may not function properly if a screen-protective film or accessory purchased from a common online or offline store is attached to the device.

同

### **Home screen**

#### **Home screen overview**

 The Home screen is the starting point for accessing various functions and apps on your device. Tap  $\bigcap$  on any screen to directly go to the Home screen.

You can manage all apps and widgets on the Home screen. Swipe the screen left or right to view all installed apps at a glance.

To search for an app, use Google search.

#### **Home screen layout**

View all apps and organise widgets and folders on the Home screen.

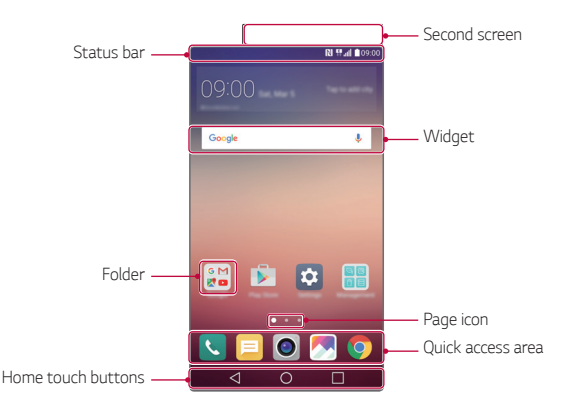

冃

• The Home screen may vary, depending on the service provider or software version.

- Second screen: Second screen at the top of the screen the user can configure the desired app. Try to quickly and easily run your favorite app by setting the second screen.
- Status bar: View status icons, the time and the battery level.

Basic Functions 35

- Widget: Add widgets to the Home screen to quickly access necessary information without bothering to run apps one by one.
- Folder: Create folders to group apps by your preferences.
- Page icon: View the total number of Home screen canvases and the currently displayed canvas which is highlighted.
- Quick access area: Fix main apps at the bottom of the screen so that they can be accessed from any Home screen canvas.
- Home touch buttons
	- $\sim$   $\sim$  : Return to the previous screen. Close the keypad or pop-up windows.
	- $\bigcap$ : Tap to go to the Home screen. To launch **Google**, tap and hold.
	- $\lceil \cdot \rceil$ : View a list of recently used apps or run an app from the list. Use the **Clear all** option to delete all recently used apps. In some apps, tapping and holding the button will access additional options.

#### **Editing Home touch buttons**

You can rearrange Home touch buttons or add frequently used functions to Home touch buttons.

Tap  $\bigcap$  > Settings > Display > Home touch buttons > Button **combination** and customise settings.

• Several functions, including QSlide, Notification or Capture+, are provided. A maximum of five items can be added.

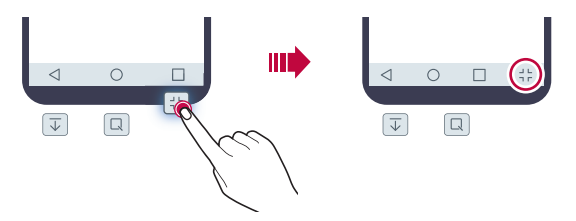

#### **Status icons**

 When there is a notification for an unread message, calendar event or alarm, the status bar displays the corresponding notification icon. Check your device's status by viewing notification icons displayed on the status bar.

- \* Il: No signal
- $\mathbb{H}$ : Data is being transmitted over the network
- 个: Alarm is set
- In: Vibrate mode is on
- **8**: Bluetooth is on
- $\mathbf{\hat{\Psi}}$  : Connected to a computer via USB
- **C**: Battery level
- $\cdot$   $\blacktriangle$  : Flight mode is on
- $\mathbf{\times}$ : Missed calls
- $\cdot \bullet :$  Wi-Fi is on
- $\mathbb{N}$  : Mute mode is on
- $\cdot \bullet$ : GPS is on
- $\cdot$  ( $\cdot$   $\cdot$   $\cdot$  Hotspot is on
- **B**: No SIM card
- Some of these icons may appear differently or may not appear at all, 冃 depending on the device's status. Refer to the icons according to the actual environment in which you are using the device.
	- Displayed icons may vary, depending on the area or service providers.

#### **Notifications panel**

 You can open the notifications panel by dragging the status bar downwards.

 Use quick access icons in the notifications panel to easily and quickly turn a function on or off.

 Drag left or right on the list of quick access icons to select the function icon you want.

• If you tap and hold the icon, the settings screen for the corresponding function appears.

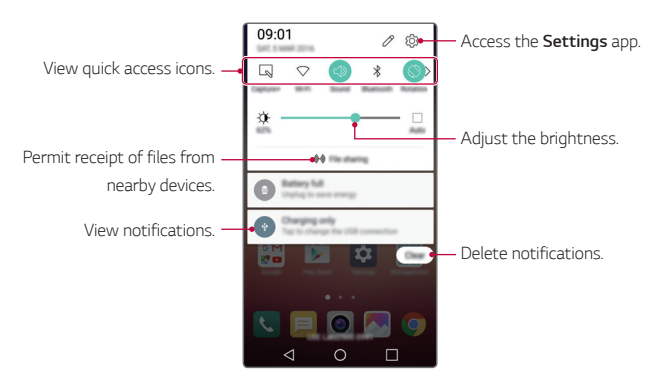

#### **Notification panel settings**

You can select items to display on the notification panel.

Tap  $\gg$  on the notification panel.

- To rearrange quick access icons, tap and hold an icon, then drag it to another position.
- Select icons you want to display on the list.

#### **Switching the screen orientation**

You can set the screen orientation to automatically switch, according to the device's orientation.

On the notification panel, tap **Rotation** from the quick access icon list.

Alternatively, tap  $\bigcap$  > Settings > Display and activate Auto-rotate **screen**.

#### **Editing the Home screen**

 On the Home screen, tap and hold on an empty space, then start the desired function.

- To rearrange the Home screen canvases, tap and hold on a canvas, then drag it to another location.
- To add widgets to the Home screen, tap **Widgets** and drag a widget to the Home screen.
- To change Home screen settings, tap **Home screen settings** and customise options. See [Home screen settings](#page-285-0) for details.
- To reinstall apps that have been uninstalled in the past 24 hours, tap **Uninstalled apps** and select an app from the list. See [Recently](#page-301-0)  [uninstalled apps](#page-301-0) for details.

#### **Viewing the background theme**

 You can view only the background image by hiding apps and widgets on the Home screen.

Spread two fingers apart while holding down on the Home screen.

• To return to the original screen which displays apps and widgets, pinch your fingers on the Home screen or  $tan < 1$ .

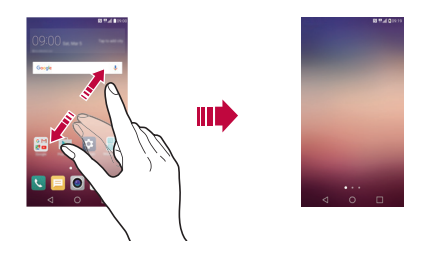

#### **Moving apps on the Home screen**

 On the Home screen, tap and hold an app, then drag it to another location.

- To keep frequently used apps at the bottom of the Home screen, tap and hold an app, then drag it to the quick access area at the bottom.
- To remove an icon from the quick access area, drag the icon to the Home screen.

#### **Using folders from the Home screen**

#### **Creating folders**

On the Home screen, tap and hold an app, then drag it over another app.

• A new folder is created and the apps are added to the folder.

#### <span id="page-285-0"></span> **Editing folders**

On the Home screen, tap a folder and then run the desired function.

- To edit the folder name and colour, tap the folder name.
- To remove an app from the folder, tap and hold the app and drag it to outside the folder. If only one app is left in the folder, the folder disappears automatically.

#### **Home screen settings**

You can customise Home screen settings.

- 1 Tap **Settings Display Home screen**.
- 2 Customise settings:
	- **Select Home**: Select a Home screen mode.
	- **Wallpaper**: Change the Home screen background theme.
	- **Screen swipe effect**: Select an effect to apply when the Home screen canvas switches.
	- **Theme**: Set the screen theme. Download themes from SmartWorld.
	- **Sort apps by**: Sort apps by names or download date on the Home screen.
	- **Grid**: Change the app arrangement mode for the Home screen.
	- **Hide apps**: Select or deselect apps to hide from the Home screen.

## **Screen lock**

#### **Screen lock overview**

Your device's screen turns off and locks itself if you press the Power/Lock key. This also happens after the device is left idle for a specified period of time.

If you press the Power/Lock key when a screen lock is not set, the Home screen appears immediately.

To ensure security and prevent unwanted access to your device, set a screen lock.

• Screen lock prevents unnecessary touch input on the device screen and reduces battery consumption. We recommend that you activate the screen lock while not using the device.

#### **Configuring screen lock settings**

 There are several options available for configuring the screen lock settings.

- 1 Tap **Settings Display Lock screen Select screen lock** and then select the method you prefer.
- 2 Customise lock settings:
	- **None**: Deactivate the screen lock function.
	- **Swipe**: Slide on the screen to unlock the screen.
	- **Knock Code**: Tap the spaces of the screen in accordance with a pattern to unlock the screen.
	- **Pattern**: Draw a pattern to unlock the screen.
- **PIN**: Enter a numeric password to unlock the screen.
- **Password**: Enter an alphanumeric password to unlock the screen.
- 冃
- To set screen lock using a pattern, first create a Google account or backup PIN. If you enter an incorrect pattern more than a specified number of times consecutively, you can unlock the screen by using your backup PIN or Google account.
- If a screen lock is set using a Knock Code, Pattern, PIN or password and you enter an incorrect PIN or password more than a specified number of times, password entry is blocked for 30 seconds.

#### **Lock screen settings**

You can customise the following lock screen settings.

- 1 Tap **Settings Display Lock screen**.
- 2 Customise settings:
	- **Select screen lock**: Select a screen lock method.
	- **Smart Lock**: Select trusted items so that if one of them occurs, the device is automatically unlocked.
	- **Screen swipe effect**: Set screen transition effects to apply when the screen is unlocked. This option appears when the screen lock method is set to Swipe.
	- **Wallpaper**: Change the lock screen background theme.
	- **Shortcuts**: Add an app shortcut and directly access the app from the lock screen by dragging the app outside the large circle. This option appears if the screen lock method is set to Swipe.
	- **Weather animation**: Display weather animations for the current location on the lock screen.
	- **Contact info for lost phone**: Display emergency contact information on the lock screen.
- **Lock timer**: Set the amount of idle time after which the device automatically locks.
- **Power key instantly locks**: Instantly lock the screen when the Power/Lock key is pressed.

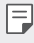

• Available setting items may vary, depending on the selected screen lock method.

# **KnockON**

You can turn on or off the screen by double-tapping the screen.

- This option is available only on the Home screen provided by LG. It may 冃 not function properly on a custom launcher or on the Home screen installed by the user.
	- When tapping the screen, use your fingertip. Do not use a fingernail.
	- To use the KnockON feature, make sure that the proximity/light sensor is not blocked by a sticker or any other foreign substance.

#### **Turning on the screen**

Double-tap the middle of the screen.

• Tapping the top or bottom of the screen may decrease the recognition rate.

#### **Turning off the screen**

Double-tap on an empty space on the Home screen or Lock screen.

Alternatively, double-tap an empty space on the status bar.

### **Knock Code**

You can unlock the screen by creating your own Knock Code. When the screen is locked, you can directly access the Home screen by tapping the screen in a specified sequence.

- You can use your Knock Code, together with the KnockOn feature.
	- If you enter an incorrect Knock Code more than a specified number of times consecutively, unlock by using your backup PIN or Google account.
	- Make sure to use your fingertip when tapping the screen.

#### **Creating a Knock Code**

- 1 Tap **Settings Display Lock screen Select screen lock Knock Code**.
- 2 Tap the squares in a pattern of your choice to create a Knock Code and tap **NEXT**.
- 3 Input the created Knock Code again for verification, then tap **CONFIRM**.
- 4 Set a backup PIN to use when the Knock Code is forgotten.

#### **Unlocking the screen with a Knock Code**

 Unlock the screen by inputting the Knock Code you have created. Input your knock Code on the touch screen when the screen is turned off.

• It is also possible to enter a Knock Code when the screen is turned on.

# **Device encryption**

#### **Encrypting your device**

It is possible to read, write and copy data even when device encryption is set. You can set the device with the lock settings so that it displays a user identification prompt when it is turned on.

#### **Precautions for device encryption**

You can use the mobile phone lock on the lock screen to increase your device's protection level.

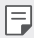

- If the mobile phone lock is turned on and an incorrect password is entered more than a specified number of times, the device will automatically initialise.
- If you forget your decryption password, initialise the device. Initialisation will delete all data saved before initialisation.
- Stopping encryption before it is complete may damage data.

# **Memory card encryption**

 You can encrypt and protect data saved on the memory card. The encrypted data in the memory card cannot be accessed from another device.

- 1 Tap **Settings General Security Encrypt SD card storage**.
- 2 Read the on-screen overview of memory card encryption and then tap **CONTINUE** to continue.
- 3 Select an option and tap **ENCRYPT NOW**:
	- **New data encryption**: Encrypt only data that is saved on the memory card after encryption.
	- **Full encryption**: Encrypt all the data currently saved on the memory card.
	- **Exclude media files**: Encrypt all files, except for media files such as music, photos and videos.
	- To encrypt the memory card, make sure that a screen lock is set using 冃 a PIN or password.
		- Once memory card encryption starts, some functions are not available.
		- If the device is turned off while encryption is underway, the encryption process will fail, and some data may be damaged. Therefore, be sure to check whether the battery level is sufficient before starting encryption.
		- Encrypted files are accessible only from the device where the files were encrypted.
		- The encrypted memory card cannot be used on another LG device. To use the encrypted memory card on another mobile device, initialise the card.
		- You can activate memory card encryption even when no memory card is installed into the device. Any memory card that is installed after encryption will automatically be encrypted.

# **Taking screenshots**

You can take screenshots of the current screen you are viewing.

#### **Via a shortcut**

 Press and hold the Power/Lock key and the Volume Down (-) key at the same time for at least two seconds.

• Screenshots can be viewed from the **Screenshots** folder in the **Gallery**.

#### **Via Capture+**

 On the screen where you want to take a screenshot, drag the status bar downwards, then tap **Capture+**.

- When the screen is turned off or locked, you can access **Capture+** 冃 by pressing the Volume Up (+) key twice. First tap  $\bigcirc$  > Settings > **General** and then turn on **Shortcut key**.
	- See [Writing notes on a screenshot](#page-262-0) for details.

# **Entering text**

# **Using Smart keyboard**

You can use Smart keyboard to enter and edit text.

With Smart keyboard, you can view text as you type without bothering to alternate between the screen and a conventional keyboard. This allows you to easily find and correct errors when typing.

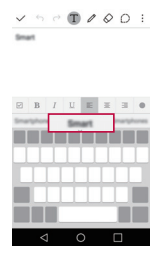

#### **Moving the cursor**

 With Smart keyboard, you can move the cursor to the exact position you want. When typing text, tap and hold on the space bar and then drag left or right until the cursor moves to the position you want in the text.

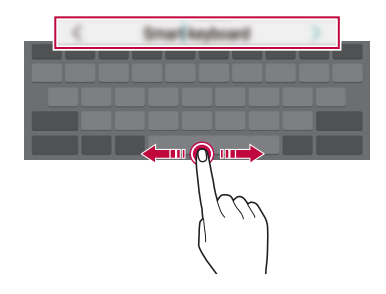

冃 • This option is available only on the QWERTY keyboard.

#### **Suggesting words**

Smart keyboard automatically analyses your usage patterns to suggest frequently used words as you type. The longer you use your device, the more precise the suggestions are.

 Enter text, then tap a suggested word or gently drag the left or right side of the space bar upwards.

• The selected word is automatically entered. You do not need to manually type every letter of the word.

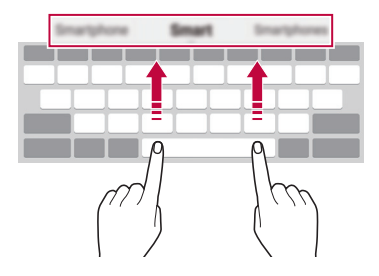

# **Changing the QWERTY keyboard layout**

You can add, delete or rearrange keys on the bottom row of the keyboard.

- 1 Tap **Settings General Language & keyboard LG Keyboard Keyboard height and layout QWERTY keyboard layout**. Alternatively, tap  $\bullet$  on the keyboard and tap **Keyboard height and layout QWERTY keyboard layout**.
- 2 Tap a key on the bottom row, then drag it to another position.

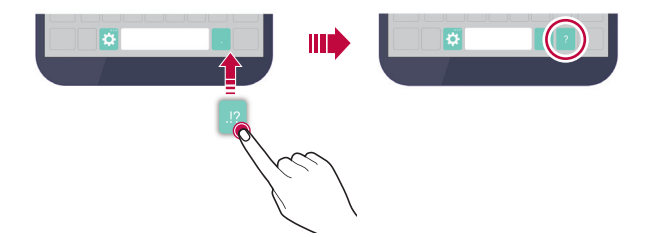

- This option is available on the QWERTY, QWERTZ and AZERTY 冃 keyboards.
	- This function may not be supported for some languages.

### **Customising the keyboard height**

 You can customise the keyboard height to maximise hand comfort when typing.

- 1 Tap **Settings General Language & keyboard LG Keyboard Keyboard height and layout Keyboard height**. Alternatively, tap  $\bullet$  on the keyboard and tap **Keyboard height and layout Keyboard height**.
- 2 Adjust the keyboard height.

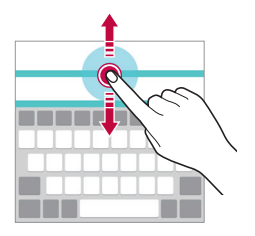

#### **Selecting a landscape keyboard mode**

You can select a landscape keyboard mode from several choices.

- 1 Tap **Settings General Language & keyboard LG Keyboard Keyboard height and layout Keyboard type in landscape**. Alternatively, tap  $\bullet$  on the keyboard and tap **Keyboard height and layout Keyboard type in landscape**.
- 2 Select a keyboard mode.

### **Splitting the keyboard**

You can split the keyboard in half and place each piece on either side of the screen when the screen is in landscape mode.

#### Tap **Settings General Language & keyboard LG Keyboard Keyboard height and layout Split keyboard**.

Alternatively, tap  $\bullet$  on the keyboard and tap **Keyboard height and layout Split keyboard**.

冃

• Rotate the device to landscape mode to split the keyboard to both sides. To merge or split the keyboard, pinch together or spread apart your fingers on the keyboard.

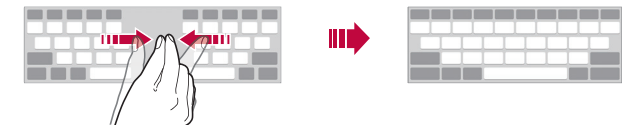

#### **One-handed operation mode**

 You can move the keyboard to one side of the screen so that you can use the keyboard with one hand.

- 1 Tap **Settings General Language & keyboard LG Keyboard Keyboard height and layout One-handed operation**. Alternatively, tap  $\bullet$  on the keyboard and tap **Keyboard height and layout One-handed operation**.
- 2 Press the arrow displayed next to the keyboard to move the keyboard in the direction you want.

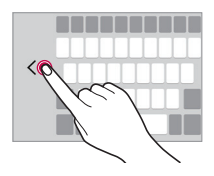

### **Entering text by using voice**

On the keyboard, tap and hold  $\bigcirc$  and then select  $\mathbb J$ .

- 冃
- To maximise the voice command recognition, speak clearly with the correct pronunciation and accent.
- To enter text with your voice, make sure that your device is connected to a network.
- To select the language for voice recognition, tap  $\bigoplus$  > Settings > **Language** on the voice recognition screen.
- This function may be not supported, or the supported languages may differ depending on the service area.

# **Changing the keyboard**

You can change the input language and the keyboard type for each language.

- 1 Tap **Settings General Language & keyboard LG Keyboard Select languages**.
- 2 Select a language and customise the keyboard type.

### **Copy and Paste**

You can cut or copy text from an app, and then paste the text into the same app. Or, you can run other apps and paste the text into them.

- 1 Tap and hold around the text you want to copy or cut.
- 2 Drag  $\frac{1}{2}$  to specify the area to copy or cut.
- 3 Select either **CUT** or **COPY**.
	- Cut or copied text is automatically added to the Clip Tray.
- 4 Tap and hold the text input window, then select **PASTE**.

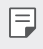

• If there is no item that has been copied or cut, the **PASTE** option will not appear.

# **Clip Tray**

 If you copy or cut an image or text, it is automatically saved to the Clip Tray and can be pasted to any space at any time.

- 1 On the keyboard, tap and hold  $\bigcirc$  and select  $\blacksquare$  Alternatively, tap and hold the text input window, then select **CLIP TRAY**.
- 2 Select and paste an item from the Clip Tray.
	- A maximum of 20 items can be saved to the Clip Tray.
	- Tap 4 to lock saved items in order to not delete them; even when the maximum quantity is exceeded. A maximum of ten items can be locked. To delete locked items, unlock them first.
	- Tap  $\overline{\mathsf{in}}$  to delete the items saved to the Clip Tray.
	- The Clip Tray may not be supported by some apps downloaded by the 冃 user.

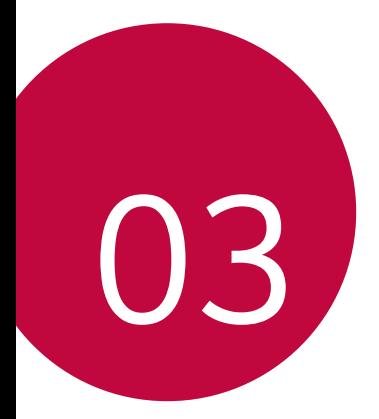

# **Useful Apps**

# **Installing and uninstalling apps**

### **Installing apps**

Access an app store to search and download apps.

- You can use **SmartWorld**, **Play Store** or the app store provided by your mobile service provider.
- Some app stores may require you to create an account and sign in.
	- Some apps may charge fees.
	- If you use mobile data, you may be charged for data usage, depending on your pricing plan.
	- **SmartWorld** may not be supported depending on the service provider or service area.

### **Uninstalling apps**

Uninstall apps that you no longer use from your device.

• Some apps cannot be uninstalled by users.

#### **Uninstalling with the tap and hold gesture**

 On the Home screen, tap and hold the app to uninstall, then drag it over **Uninstall** at the top of the screen.

• If apps were uninstalled within 24 hours from now, you can reinstall them. See [Recently uninstalled apps](#page-301-0) for details.

#### **Uninstalling by using the settings menu**

Tap **Settings General Apps**, select an app, then tap **Uninstall**.

#### **Uninstalling apps from the app store**

To uninstall an app, access the app store from which you download the app and uninstall it.

# <span id="page-301-0"></span> **Recently uninstalled apps**

You can view the uninstalled apps on the Home screen. You can also reinstall apps which were uninstalled within 24 hours from now.

- 1 Tap **Recently uninstalled apps**.
- 2 Activate the desired function:
	- **Reinstall**: Reinstall the selected app.
	- $\cdot$   $\overline{m}$ : Remove the uninstalled apps permanently from the device.
	- Uninstalled apps are automatically removed from the device 24 hours after it was uninstalled. If you want to reinstall the uninstalled apps, you must download them again from the app store.
		- This feature is activated on the default Home screen only. If you uninstall apps while using the EasyHome screen or other launcher, they are immediately and permanently removed from the device.

# **Phone**

# **Voice call**

 Make a phone call by using one of the available methods, such as manually entering a phone number or making a call from the contact list or the list of recent calls.

#### **Making a call from the keypad**

- 1 Tap  $\bigcap$  >  $\blacksquare$  > Dial.
- 2 Make a call by using a method of your choice:
	- $\cdot$  Enter a phone number and tap  $\odot$ .
	- Tap and hold a speed-dial number.
	- Search for a contact by tapping the initial letter of a contact name in the contact list, and then tap  $\heartsuit$ .
- To enter "+" when making an international call, tap and hold number 0. 冃
	- See [Adding contacts to the speed dial list](#page-321-0) for details on how to add phone numbers to the speed dial list.

#### **Making a call from the contact list**

- 1 Tap  $\bigcap$  > **C** > Contacts.
- 2 From the contact list, select a contact and tap  $\&\sim$ .

### **Answering a call**

To answer a call, drag  $\bigcirc$  to the outside of the circle on the incoming call screen.

- When the stereo headset is connected, you can make calls by using the call/end button on the headset.
- $\cdot$  To end a call simply by pressing the Power/Lock key, tap  $\bigcap$  > **Settings Networks Call Answer and end calls**, then turn on **End calls with the Power key**.

# **Rejecting a call**

To reject an incoming call, drag  $\bullet$  to the outside of the circle on the incoming call screen.

- To send a rejection message, drag the rejection message to the outside of the circle.
- To add or edit a rejection message, tap  $\bigcap$  > **Settings** > **Networks** > **Call Decline and reject calls Decline with message**.
- When a call is coming in, press the Volume key or Power/Lock key to mute ringtone or vibration.

# **Viewing missed calls**

 If there is a missed call, the status bar at the top of the screen displays  $\mathbb{\times}$ .

 To view missed call details, drag the status bar downwards. Alternatively,  $tan( ) >$  **Call logs.** 

#### **Functions accessible during a call**

 During a call, you can access a variety of functions by tapping on-screen buttons:

- **Contacts**: Move directly to the contact list from the call screen. It is possible to view the contact list during a call.
- **End**: End a call.
- **Dialpad**: Display or hide the dial pad.
- **Speaker**: Turn on the speakerphone function.
- **Mute**: Mute your voice so that your voice cannot be heard by the other party.
- **Bluetooth**: Use a Bluetooth device to make calls. Make sure that a Bluetooth device is connected.
- : Access many call options.
- 冃
- Available setting items may vary, depending on the area and service provider.

#### **Making a three-way calling**

You can make a call to another contact during a call.

- 1 During a call,  $tan \div >$  **Add call**.
- 2 Enter a phone number and tap  $\bullet$ .
	- The two calls are displayed on the screen at the same time, and the first call is put on hold.
- 3 To switch to another call, tap another number on the screen. To start a conference call, tap  $\uparrow$ .

• You may be charged a fee for each call. Consult your mobile service provider for more information.

### **Viewing call records**

To view recent call records,  $\tan \bigcirc$  >  $\bullet$  > Call logs. Then, you can use the following functions:

- To view detailed call records, select a contact. To make a call to the selected contact,  $tan \,$ %.
- $\cdot$  To delete call records, tap  $\cdot$  > Delete.
- The displayed call duration may differ from the call charge. Contact 冃 your mobile service provider for details.

# **Configuring call options**

You can configure various call options.

- 1 Tap  $\bigcap$  >  $\bigcup$  > **Dial** or **Call logs**.
- 2 Tap  $\cdot$  > Call settings and then configure the options to suit your preferences.

冃

# **Messaging**

#### **Sending a message**

You can create and send messages to your selected contacts or all of your contacts using the Messaging app.

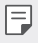

• Sending messages abroad may incur additional charges. Consult with your mobile service provide for more information.

- 1 Tap  $\bigcap$   $\geq$   $\Box$
- 2 Tap $\bigoplus$ .
- 3 Specify a recipient and create a message.
	- To attach files, tap  $\mathcal{D}$ .
	- To access optional menu items,  $\tan$  :
- 4 Tap **Send** to send the message.

#### **Reading a message**

You can view exchanged messages organised by contact.

- 1 Tap $\bigcap$   $\sup$
- 2 Select a contact from the message list.

# **Configuring messaging settings**

You can change messaging settings to suit your preferences.

- 1 Tap  $\bigcap$   $\geq$   $\Box$
- 2 Tap  $\mathbf{S} > \mathbf{Setting}$  from the message list.

# **Camera**

#### **Starting the camera**

You can take a photo or record a video to keep the memorable moments.

 $Tap \cap > 0$ .

- Before taking a photo, wipe the camera lens with a microfibre cloth. If 冃 your finger touches the camera lens, you may get blurry photos.
	- If the battery level is lower than 5%, charge the battery before using the camera.
	- Images included in this user guide may be different from the actual device.
	- Photos and videos can be viewed or edited from **Gallery**. See [Gallery](#page-312-0)  [overview](#page-312-0) for details.

#### **Switching between cameras**

You can switch between the front and rear cameras to suit your shooting environment.

On the camera screen, tap @ or drag the screen either up or down or left or right to switch between the front and rear camera.

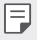

• Use the front camera to take selfies. See [Taking selfies](#page-310-0) for details.

#### **Simple mode**

You can take photos by simply tapping the screen.

- 1 On the camera screen,  $\tan \Box$  (in the second screen).
- 2 Frame your subject and then tap on the screen.

#### **Auto mode**

 You can take photos or record videos by selecting a variety of shooting modes and options.

- 1 On the camera screen, tap  $\bigcirc$  (in the second screen).
- $\overline{2}$  To take a photo, tap  $\overline{6}$ . Or to record a video, tap  $\overline{a}$ .

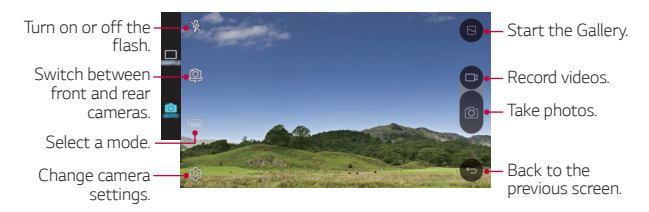

#### **Taking a photo**

- 1 Select a shooting mode, and tap the subject to focus the camera on.
- 2 Tap rot to take a photo. Alternatively, press a volume key.
	- When the screen is turned off or locked, start the camera by pressing the Volume Down (-) key twice. To activate this function,  $\tan \bigcirc$ **Settings General** and turn on **Shortcut key**.

冃

#### **Recording a video**

- 1 Select a shooting mode, and tap the subject to focus the camera on.
- $2$  Tap  $n$ 
	- To take a photo while recording a video, tap  $\sqrt{3}$ .
	- To pause the video recording, tap | |. To resume the video recording, tap **.**
- $3$  Tap  $\Box$  to end the video recording.

#### **Panorama**

You can create a panoramic photo by moving the camera in one direction to photograph and stitch continuous shots of for a wide view.

- 1 On the Auto mode screen, tap **MODE** >  $\overline{M}$ .
- $2$  Tap  $\overline{6}$  and then slowly move the camera in one direction.
	- Move the device by following the direction of the arrow in the guideline.
- $3$  Tap  $\Box$  to end shooting.

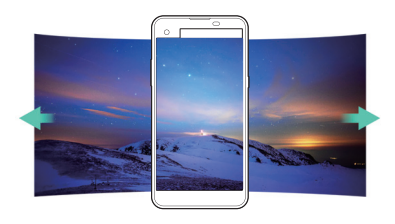

#### **Burst shot**

You can take continuous shots of photos to create moving pictures.

On the Auto mode screen, tap and hold [6].

• Continuous shots are taken at a fast speed while [6] is held down.

• Up to thirty (30) continuous photos can be taken.

#### <span id="page-309-0"></span> **Customising camera options**

 You can customise a variety of camera options to suit your preferences. On the Auto mode screen, tap ...

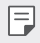

• Available options vary depending on the selected camera mode.

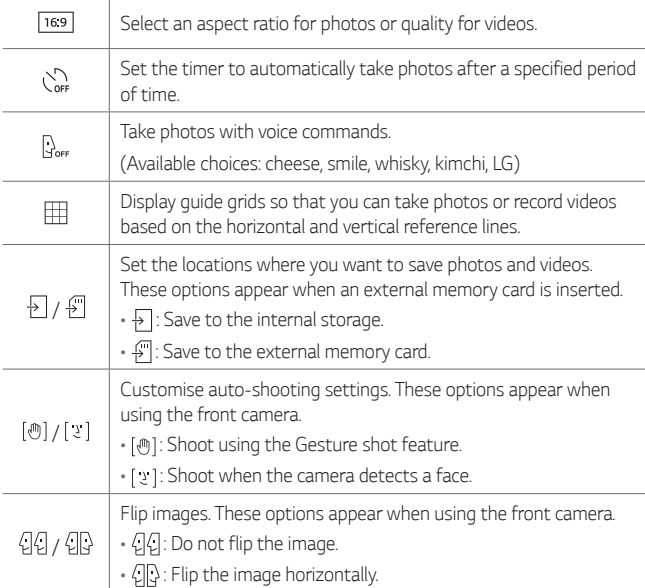

# <span id="page-310-0"></span> **Taking selfies**

 You can use the front camera to view your face on the screen and take selfies.

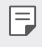

• When using the front camera, you can change in camera options how selfies are taken. See [Customising camera options](#page-309-0) for details.

#### **Gesture shot**

You can take selfies by using gestures.

Show your palm to the front camera and then clench your fist.

• In three seconds, a photo is taken.

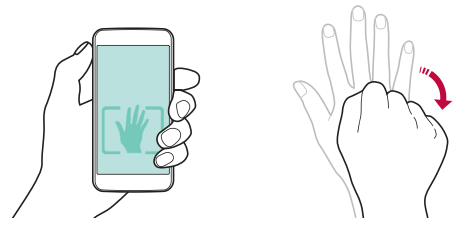

- 
- $\boxed{=}$  To use this function, make sure that  $\boxed{\circledast}$  is selected in camera options.
	- An alternative way to take gesture shots is to clench your fist and then open it towards the front camera.
	- Make sure that your palm and fist are within the reference line so that the camera can detect them.

#### **Interval shot**

You can take continuous selfies.

While using the front camera, tap and hold [6]. Alternatively, show your palm to the camera, then clench your fist twice quickly.

• Four photos are taken at three second interval.

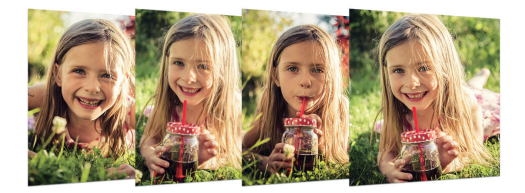

#### **Taking auto-selfies**

You can use the face detection feature to take selfies easily and conveniently. You can set the device so that, when you look at the screen, the front camera detects your face and takes a selfie automatically.

- When the front camera detects your face, the frame turns white. Then if you stop moving, the frame turns blue and the front camera takes a photo.
- 冃

Tap  $\bullet$ , then tap  $\left[\begin{smallmatrix}\cdot\end{smallmatrix}\right]$  until  $\left[\begin{smallmatrix}\cdot\end{smallmatrix}\right]$  appears to activate the auto-selfie function.

# <span id="page-312-0"></span> **Gallery**

### **Gallery overview**

You can view and manage photos and videos saved on your device.

- 1 Tap  $\bigcirc$  >  $\blacksquare$ 
	- Saved photos and videos are displayed by the folder.
- 2 Tap a folder and select a file.
	- View the selected file in full-screen mode.
	- Swipe left or right on the displayed photo or video screen to view the previous or next file.
	- $\epsilon = \cdot$  Some file formats may not be supported, depending on the installed software.
		- Some files may not be opened due to encoding.
		- Files that exceed the size limit may cause an error.

# **Viewing photos**

Back to the previous screen.

favorites.

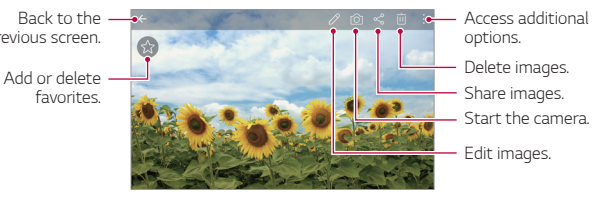

#### **Editing photos**

- 1 While viewing a photo, tap  $\mathscr{P}$ .
- 2 Use a variety of effects and tools to edit the photo.
- $3$  Tap  $\checkmark$  to apply changes.
- 4 Tap **SAVE** to save changes.
	- The changes are overwritten to the original file.
	- $\cdot$  To save the edited photo as another file, tap  $\frac{1}{2}$  > **Save copy**.

### **Playing a video**

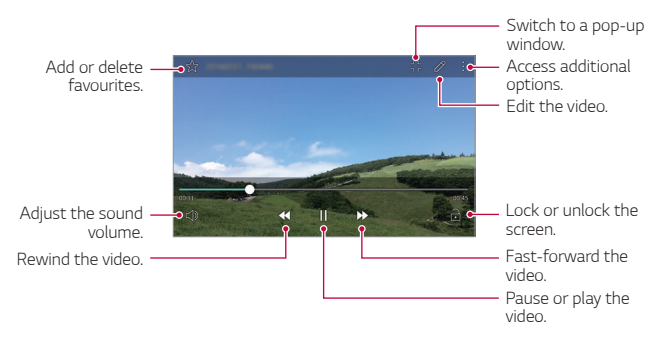

- To adjust the sound volume, drag the right side of the video screen up 冃 or down.
	- To adjust the screen brightness, drag the left side of the video screen up or down.

# **Deleting files**

You can delete files by using one of the following options:

- Tap and hold a file from the file list, then tap **Delete**.
- Tap  $\overline{\mathfrak{m}}$  from the file list, then select files.

### **Sharing files**

You can share files by using one of the following options:

- While viewing a photo or video, tap  $\ll$  to share the file by using the method you want.
- Tap  $\leq$  from the file list to select files and share them using the method you want.

# **Calculator**

 You can use two types of calculators: the simple calculator and the scientific calculator.

- 1 Tap **Tools Calculator**.
- 2 Use the keypad to make a calculation.
	- To use the scientific calculator, tap  $\frac{1}{2}$  > Scientific calculator.
	- To view calculation history tap  $\frac{1}{2}$  > Calculation history.

# **Weather**

You can view the weather information for a particular area.

- 1 Tap **Tools Weather**.
- 2 Tap  $+$  and add the city you want.
	- On the detailed weather screen, tap  $\langle / \rangle$  or swipe the screen left or right to view the weather for other cities.

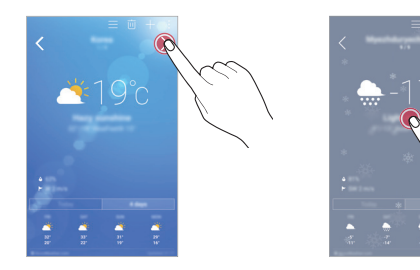

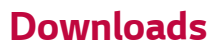

 You can view, delete or share files downloaded via the Internet or apps. Tap **Tools Downloads**.

# **Clock**

#### **Alarm**

You can set an alarm to trigger it at a specified time.

- 1 Tap **Clock Alarm**.
- $2$  Tap  $\bullet$  to add a new alarm.
- 3 Configure the alarm settings and tap **SAVE**.
- If you select a previously set alarm, you can edit the alarm. 冃
	- To delete an alarm, tap  $\overline{||u|}$  at the top of the screen. Alternatively, tap and hold the alarm.

### **World clock**

You can view the current time in cities around the world.

- 1 Tap **Clock World clock**.
- 2 Tap  $\leftrightarrow$  and add a city.

# **Timer**

You can set the timer to trigger an alarm after a specified period of time.

- 1 Tap **Clock Timer**.
- 2 Set the time and tap **Start**.
	- To suspend the timer, tap **Stop**. To resume the timer, tap **Resume**.
	- To stop the timer settings, tap **Reset**.
- 3 Tap **Stop** to stop the timer alarm.

# **Stopwatch**

You can use the stopwatch to record a lap time.

- 1 Tap **Clock Stopwatch**.
- 2 Tap **Start** to initiate the stopwatch.
	- To record a lap time, tap **Lap**.
- 3 Tap **Stop** to suspend the stopwatch.
	- To resume the stopwatch, tap **Resume**.
	- To delete all the stopwatch records, tap **Reset**.

# **Voice Recorder**

 You can record and save your voice or others' voices from important events. Recorded voice files can be played back or shared.

- 1 Tap **Tools Voice Recorder**.
- 2 Tap  $\odot$ .
	- To add an event, tap **Event** and add an event to the date you want.
- 3 Tap  $\circ$  to end recording.
	- The file is saved automatically and the pre-listen screen appears.
- 4 Tap  $\circ$  to play the recorded voice.
	- $\boxed{\equiv}$  To pause recording, tap  $\boxed{\oplus}$ .
		- To save the location details of recording, tap **Location**.
		- If you tap  $\circledast$ , recorded voice files appear. You can play a recorded voice file from the list

# **Music**

You can play and manage music files saved on your device.

- 1 Tap () > Music.
- 2 Select a category.
- 3 Select a music file.

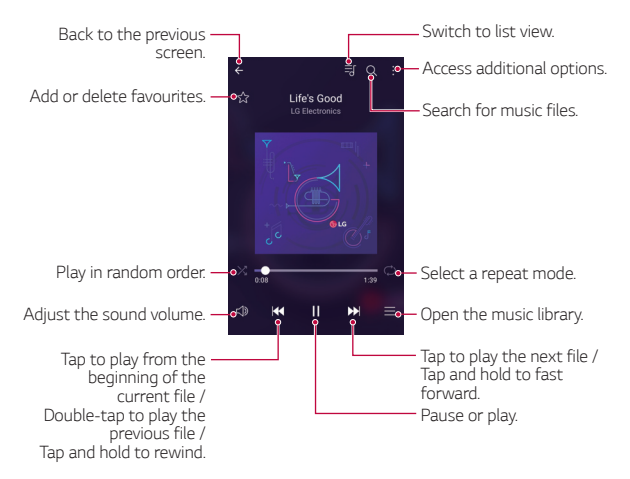

- Some file formats may not be supported, depending on the installed software.
	- Files that exceed the size limit may cause an error.
	- Music files may be protected by international copyright owners or copyright laws. You may have to obtain legal permission before copying a music file. To download or copy a music file, first check the copyright law for the relevant country.

冃

# **E-mail**

#### **E-mail overview**

You can register an email account to your device and then you can check and send emails from your device.

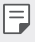

• If you use mobile data, you may be charged for data usage fee depending on your pricing plan. Check with your mobile service provider for more information.

### **Registering email accounts**

 When you use the email app for the first time, register your email account.

- 1 Tap  $\bigcap$  > E-mail.
- 2 Select an email service provider.
- 3 Enter your email address and password and then tap **NEXT** to register your account
	- To manually register an email account or to register email accounts not found in the list, tap **MANUAL SETUP**.

#### **Managing email accounts**

To view or edit your email account settings,  $\tan$   $\cdot$  > Settings.

- To add an account, tap **Add account**.
- $\cdot$  To delete an account, tap  $\cdot$  > **Remove account**.

#### **Opening another email account**

 If several email accounts are registered and you want to view another  $account, tap \equiv and select another one from the account list.$ 

### **Checking email**

- 1 Tap $=$  and select a mail box.
- 2 Select an email from the email list.
	- The email message appears.

# **Sending email**

- 1 Tap  $\bigoplus$ .
- 2 Enter the email address of a recipient.
- 3 Enter a subject and message.
	- To attach files, tap  $\implies$
	- $\cdot$  To access optional menu items, tap  $\cdot$ .
- $4$  Tap  $\triangleright$  to send the email.

# **Contacts**

#### **Contacts overview**

 You can save and manage contacts. Tap (  $>$  Contacts.

# **Adding contacts**

#### **Adding new contacts**

- 1 On the contact list screen, tap  $+$ .
- 2 Enter contact details and tap **SAVE**.

#### <span id="page-321-0"></span> **Importing contacts**

You can import contacts from another storage device.

- 1 On the contact list screen, tap  $\frac{1}{2}$  > More > Manage contacts > **Import**.
- 2 Select the source and target locations of the contact you want to import, and then tap **OK**.
- 3 Select contacts and tap **IMPORT**.

#### **Adding contacts to the speed dial list**

- 1 On the contact list screen, tap  $\cdot$  > Speed dial.
- 2 Tap **Add contact** from a speed-dial number.
- 3 Select a contact.

# **Searching for contacts**

You can search for contacts by using one of the following options:

- On the contact list screen, enter a contact name in the search box.
- Scroll the contact list up or down.
- From the index of the contact list screen, tap the initial letter of a contact.

# **Contacts list**

#### **Editing contacts**

- 1 On the contact list screen, select a contact.
- 2 On the contact detail screen, tap  $\oslash$  and edit details.
- 3 Tap **SAVE** to save changes.

#### **Deleting contacts**

- 1 On the contact list screen, tap and hold a contact.
- 2 Tap **Delete contact**.

#### **Adding favourites**

You can register frequently used contacts as favourites.

- 1 On the contact list screen, select a contact.
- 2 On the contact detail screen, tap  $\frac{1}{2}$ .

#### **Creating groups**

- 1 On the contact list screen, tap  $Groups \geq \frac{1}{2}$  New group.
- 2 Enter a new group name.
- 3 Tap **Add members**, select contacts, then tap **ADD**.
- 4 Tap **SAVE** to save the new group.

# **Calendar**

#### **Calendar overview**

You can use the calendar to manage events and tasks.

### **Adding events**

- 1 Tap **Calendar**.
- 2 Select a date and then tap  $\bigoplus$ .
- 3 Enter event details and tap **SAVE**.
	- If you tap a date from the calendar and the date contains events, a pop-up window appears showing a list of the events. Tap an event from the pop-up window to view the event details.

### **Syncing events**

Tap  $\frac{1}{2}$  > Calendars to display >  $\frac{1}{2}$  > Calendars to sync, and select a calendar to sync.

• When your events are saved from the device to your Google account, 冃 they are automatically synced with the Google calendar, too. Then, you can sync other devices with the Google calendar in order to make those devices have the same events that your device has and to manage your events on those devices.

# **Event pocket**

You can use the event pocket to create events.

Tap  $\boxdot$  to open the event pocket and then drag content to a date in the calendar.

- $\cdot$   $\circ$ : Manage images, text, notes and temporarily saved events. You can also share text, images and notes from another app and save them to the event box. If you tap **POCKET** when creating an event, the event is temporarily saved to the event pocket.
- $\cdot$   $\circ$ : Manage tasks that have no deadline, such as events.

# **File Manager**

You can view and manage files saved on your device or cloud.

- 1 Tap **Tools File Manager**.
- $2$  Tap  $=$  and select the desired storage location.
# **Tasks**

You can register tasks to your device to easily manage schedules.

- 1 Tap  $\bigcap$  > Tasks.
- 2 Tap  $\bigoplus$  to add a task.
- 3 Enter task details and then tap **SAVE**.

# **Evernote**

 You can write and collect important information and then share them with other devices that support **Evernote**.

Tap **Evernote**.

# **Cell Broadcast**

You can view real-time text broadcasts on emergency situations, such as typhoons, floods and earthquakes.

Tap **Cell Broadcast**.

# **FM Radio**

You can listen to FM radio.

#### Tap **Tools FM Radio**.

- 
- To use this app, first connect a headset to the device. The headset becomes the radio antenna.
	- This function may not be supported depending on the area.

# <span id="page-325-0"></span> **LG Backup**

You can back up, restore and move the data saved on your device.

- 1 Tap  $\bigcap$  > Management > LG Backup. Alternatively, tap **Settings General Backup & reset LG Backup**.
- 2 Follow the on-screen instructions to select whether to back up data in the preset backup folder on the device or to copy data to other devices.

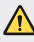

- Initialising your device may delete backup files saved in internal storage. To minimise data loss, copy important backup files from the LG Backup folder in the internal storage to a computer or external storage.
- Data in a Google account will not be backed up. When you synchronise 冃 your Google account, Google apps, Google contacts, Google calendar, Google memo app data and apps downloaded from Play store are stored on the Drive app automatically.
	- Backup files are saved with the file extension \*.lbf under the LG Backup folder on the memory card or internal storage.
	- Fully charge the battery before backing up or restoring data to avoid unintentional powering off during the process.

# **RemoteCall Service**

 Your device can be remotely diagnosed for resolving issues. First, make a phone call to the LG Customer Service Centre as follows:

- 冃
- To use this function, first you must agree to usage of the function.
- If you use mobile data, you may be charged for data usage depending on your pricing plan.
- 1 Tap **Management RemoteCall Service**.
- 2 Connect a call to LG Customer Service Centre.
- 3 After the call connects, follow the service associate's instructions to enter a six-digit access number.
	- Your device is remotely connected and remote support service starts.

# **SmartWorld**

 You can download a variety of games, audio content, apps and fonts provided by LG Electronics. Customise your device to suit your preferences by using Home themes, keyboard themes and fonts.

- **ED** If you use mobile data, you may be charged for data usage fee depending on your pricing plan.
	- This feature may not be supported depending on the device manufacturer, the service provider or the area.
- 1 Tap **SmartWorld**.
- 2 Enter your ID and password, then sign in.
- 3 Select and download content items.

#### **Downloading SmartWorld app**

If **SmartWorld** app is not installed, follow these steps to download it.

- 1 Tap **Settings General About phone Update Center App Updates**.
- 2 From the list, select **SmartWorld** and tap **Download**.

# **Google apps**

 You can use Google apps by setting a Google account. The Google account registration window appears automatically when you use a Google app for the first time. If you do not have a Google account, create one from your device. For details on how to use an app, see the Help in the app.

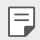

 $\boxed{=}$  • Some apps may not work, depending on the area and service provider.

#### **Chrome**

 Sign in to Chrome and import opened tabs, bookmarks and address bar data from a computer to your device.

#### **Docs**

 Create documents or edit documents created online or from another device. Share and edit documents together with others.

#### **Drive**

 Upload, save, open, share and organise files from your device. Files accessible from apps can be accessed from anywhere, including online and offline environments.

#### **Gmail**

Register your Google email account to your device to check or send email.

#### **Google**

Use search function provided by Google to search web sites and files stored on your device by entering keywords or via voice.

Useful Apps 83

#### **Hangouts**

Exchange messages. Make a video call with an individual or a group.

### **Maps**

 Find your location or the location of a place on the map. View geographical information.

#### **Play Movies & TV**

 Use your Google account to rent or purchase movies. Purchase content and play it anywhere.

#### **Photos**

View or share photos or albums saved on your device.

#### **Play Music**

 Purchase music files from **Play Store**. Play music files saved on your device.

#### **Sheets**

 Create spreadsheets or edit spreadsheets created online or from another device. Share and edit spreadsheets together with others.

#### **Slides**

 Create presentation material or edit presentation material created online or from another device. Share and edit presentation material together with others.

#### **Voice Search**

 Search information on Google by saying a keyword, instead of typing a keyword.

#### **YouTube**

 Search and play videos. Upload videos on YouTube to share them with people around the world.

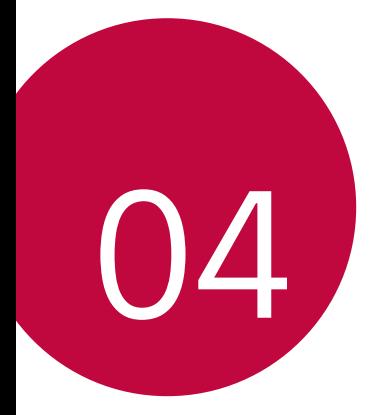

# **Phone Settings**

# **Settings**

 You can customise the device settings in accordance with your preferences.

#### Tap (  $\bigcirc$  > Settings.

- 
- $\Box$  Tap Q and enter a keyword in the search box to access a setting item.
	- $\cdot$  Tap  $\cdot$  to change the view mode. This user guide assumes that you are using the **Tab view**.

# **Networks**

### **Wi-Fi**

You can connect to nearby devices over a Wi-Fi network.

#### **Connecting to a Wi-Fi network**

- 1 On the settings screen, tap **Networks Wi-Fi**.
- 2 Drag  $\bigcirc$  to activate it.
	- Available Wi-Fi networks appear automatically.
- 3 Select a network.
	- You may need to enter the network's Wi-Fi password.
	- The device skips this process for previously accessed Wi-Fi networks. If you do not want to automatically connect to a certain Wi-Fi network, tap and hold the network and then tap **Forget network**.

#### **Wi-Fi network settings**

On the settings screen, tap **Networks Wi-Fi**.

- **Switch to mobile data**: If the mobile data connection function is activated but the device cannot connect to the Internet via Wi-Fi connection, the device automatically connects to the Internet via the mobile data connection.
- : Customise Wi-Fi network settings.

### **Wi-Fi Direct**

 You can connect your device to other devices that support Wi-Fi Direct to share data directly with them. You do not need an access point. You can connect with more than two devices by using Wi-Fi Direct.

- 1 On the settings screen, tap **Networks** > Wi-Fi >  $\cdot$  > Advanced Wi-Fi **Wi-Fi Direct**.
	- Nearby devices that support Wi-Fi Direct automatically appear.
- 2 Select a device.
	- Connection occurs when the device accepts the connection request.
	- 冃 • The battery may drain faster when using Wi-Fi Direct.

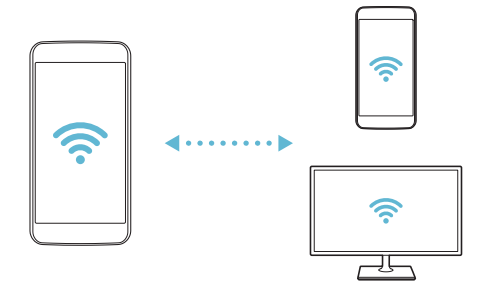

### **Bluetooth**

 You can connect your device to nearby devices that support Bluetooth to exchange data with them. Connect your device to a Bluetooth headset and a keyboard. This makes it easier to control the device.

#### **Pairing with another device**

- 1 On the settings screen, tap **Networks Bluetooth**.
- 2 Drag  $\bigcirc$  to activate it.
	- Available devices appear automatically.
	- To refresh the device list, tap **SEARCH**.

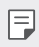

 $\equiv\; \cdot \;$  Only devices with the searching option enabled are displayed on the list.

- 3 Select a device from the list.
- 4 Follow the on-screen instructions to perform authentication.
	- $\left| \right|$  This step is skipped for previously accessed devices.

#### **Sending data via Bluetooth**

- 1 Select a file.
	- You can send multimedia files or contacts.
- 2 Tap  $\ll$  > Bluetooth.
- 3 Select a target device for the file.
	- The file is sent as soon as the target device accepts it.

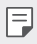

 $\left| \exists \right|$  • File sharing processes may differ, depending on the file.

### **Mobile data**

You can turn on or off mobile data. You can also manage mobile data usage.

#### **Turning on mobile data**

- 1 On the settings screen, tap **Networks Mobile data**.
- 2 Drag  $\bigcirc$  to activate it.

#### **Customising mobile data settings**

- 1 On the settings screen, tap **Networks Mobile data**.
- 2 Customise the following settings:
	- **Mobile data**: Set to use data connections on mobile networks.
	- **Limit mobile data usage**: Set a limit for mobile data usage to block mobile data if the limit is reached.
	- : Customise mobile data settings.

## **Call**

You can customise call settings, such as voice call and international call options.

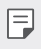

• Some features may not be supported, depending on the device manufacturer or service provider.

- 1 On the settings screen, tap **Networks Call**.
- 2 Customise the settings.

# **NFC**

You can use the device as a transportation card or credit card. You can also share data with other device.

- 1 On the setting screen, tap **Networks Share & connect NFC**.
- 2 Drag  $\bigcirc$  to activate it.
	- Touch your device with other device that supports NFC to allow sharing data.
	- 冃 • NFC antenna may be located differently depending on the device type.

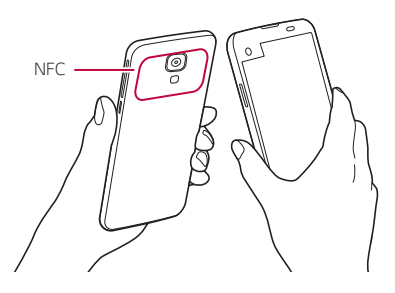

#### **Android Beam**

You can share files by touching the back of the device to other device. You can also share files including musics, videos or contacts and open a web page or launch an app from the other device.

- 1 On the settings screen, tap **Networks Share & connect Android Beam**.
- 2 Touch the back of the device with other device.

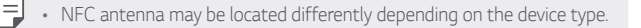

### **File sharing**

 You can send and receive files between your device and other LG devices or tablets.

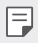

 $\boxed{\equiv}$  • See [Sending or receiving files](#page-264-0) for details.

- 1 On the settings screen, tap **Networks Share & connect File sharing**.
- 2 Customise the following settings:
	- **My LG Mobile**: Change the device name.
	- **Save to**: Set the destination folder to save files sent from other devices.
	- **File sharing**: Permit receipt of files sent from other devices.
	- **SmartShare Beam**: Share files with other devices via SmartShare Beam.

### **Media server**

 You can share media content on your device with nearby devices that support DLNA.

- 1 On the settings screen, tap **Networks Share & connect Media server**.
- 2 Customise the following settings:
	- **Content sharing**: Share content on your device with nearby devices.
	- **My LG Mobile**: Set your device's name.
	- **Content to share**: Select the type of media content to share with other devices.
	- **Allowed devices**: View a list of devices permitted to access content on your device.
	- **Not-allowed devices**: View a list of devices not permitted to access content on your device.

# **LG AirDrive**

 You can use your LG account from a computer to manage files saved on the device. You do not need a USB connection.

- 1 On the settings screen, tap **Networks Share & connect LG AirDrive**.
- 2 Use a single LG account to sign in to LG Bridge on the computer and **LG AirDrive** on the device.
	- LG Bridge software can be downloaded from www.lg.com.
- 3 Manage files on the device from the computer.

## **Printing**

You can print the content of certain screens (such as web pages displayed in Chrome) to a printer connected to the same Wi-Fi network as your Android device.

- 1 Select the content such as images or documents.
- 2 Tap  $\frac{1}{2}$  > More > Print >  $\blacktriangleright$  > All printers..., and then select a printer.

## **USB tethering**

You can connect the device to another device via USB and share mobile data.

- 1 Connect your device and other devices via USB cable.
- 2 On the settings screen, tap **Networks Tethering USB tethering** and then drag  $\bigcirc$  to activate it.
	- This option uses mobile data and may incur data usage fees, depending 冃 on your pricing plan. Consult with your mobile service provider for more information.
		- When you connect to your computer, download the USB driver from www.lg.com to the computer.
		- You cannot send of receive files between your device and a computer while USB tethering is turned on. Turn off USB tethering to share files.
		- Operating systems that support tethering are Window XP or higher, or Linux.

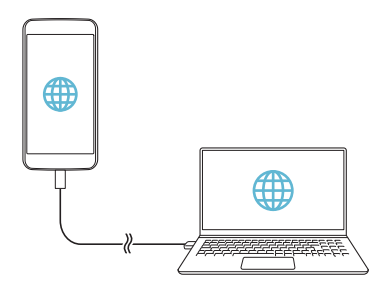

### **Wi-Fi hotspot**

You can set the device as a wireless router so that other devices can connect to the internet by using your device's mobile data.

- 1 On the settings screen, tap **Networks Tethering Wi-Fi hotspot** and then drag  $\bigcirc$  to activate it.
- 2 Tap **Set up Wi-Fi hotspot**, and enter the Wi-Fi ID (SSID) and password.
- 3 Turn on Wi-Fi on the other device, and select the name of the device network on the Wi-Fi list.
- 4 Enter the network password.
	- This option uses mobile data and may incur data usage fees, depending 冃 on your pricing plan. Consult with your mobile service provider for more information.
		- More information is available at this web site: http://www.android.com/tether#wifi

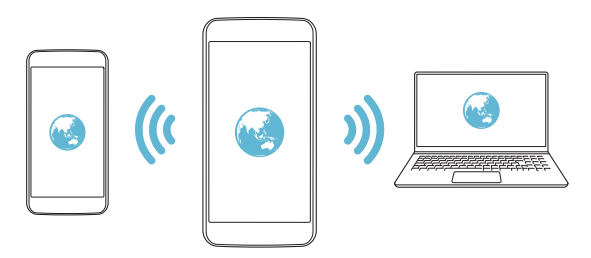

### **Bluetooth tethering**

A Bluetooth-connected device can connect to the internet by using your device's mobile data.

- 1 On the settings screen, tap **Networks Tethering Bluetooth tethering** and then drag  $\bigcirc$  to activate it.
- 2 Turn on Bluetooth on both devices, and pair them.
	- This option uses mobile data and may incur data usage fees, depending 冃 on your pricing plan. Consult with your mobile service provider for more information.
		- More informartion is available at this web site: http://www.android.com/tether#Bluetooth\_tethering

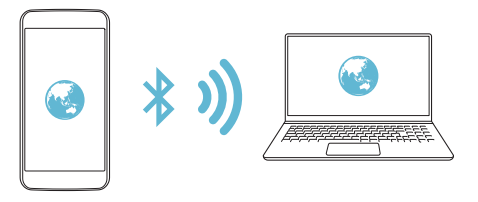

### **Help**

You can view help on using tethering and hotspots.

On the settings screen, tap **Networks Tethering Help**.

### **Airplane mode**

 You can turn off the call and mobile data functions. When this mode is on, functions that do not involve data, such as games and music playback, remain available.

- 1 On the settings screen, tap **Networks More Airplane mode**.
- 2 Tap **TURN ON** in the confirmation screen.

#### **Mobile networks**

You can customise mobile data settings.

- 1 On the settings screen, tap **Networks More Mobile networks**.
- 2 Customise the following settings:
	- **Mobile data**: Turn mobile data on or off.
	- **Data roaming**: Browse the web, use emails, multimedia messages and other data services overseas.
	- **Network mode**: Select a network type.
	- **Access point names**: View or change the access point for using mobile data services. To change the access point, select a choice from the access point list.
	- **Network operators**: Search for network operators and connect automatically to a network.

# **VPN**

You can connect to a safe virtual network, such as an IntraNet. You can also manage connected virtual private networks.

### **Adding VPN**

1 On the settings screen, tap **Networks More VPN**.

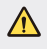

- Be cautious that if the screen lock is unlocked, all VPN information saved on the device are erased.
- 2 Tap **Add VPN network**.

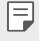

- If the screen is not locked, a notification screen appears. Tap **SETTINGS** from the notification screen and lock the screen. See [Configuring](#page-286-0)  [screen lock settings](#page-286-0) for details.
- 3 Enter VPN details and tap **SAVE**.

#### **Configuring VPN settings**

- 1 Tap a VPN from the **VPNS** list.
- 2 Enter the VPN user account details and tap **CONNECT**.
	- To save the account details, select the **Save account information** checkbox.

# **Sound & notification**

You can customise sound, vibrate and notification settings.

 On the settings screen, tap **Sound & notification** and customise the following settings:

- **Sound profile**: Change the sound mode to sound, silent, or vibrate only.
- **Volume**: Adjust the sound volume for various items.
- **Ringtone**: Select a ringtone for incoming calls. Add or delete ringtones.
- **Ringtone ID**: Create a ringtone for an incoming call from a particular contact. See [Ringtone ID](#page-265-0) for details.
- **Sound with vibration**: Set the device to vibrate and play a ringtone simultaneously.
- **Vibration type**: You can select a vibration type or make your own vibration pattern.
- **Do not disturb**: Set the time, range and app type to receive notification messages. Receive notification messages only on particular days of the week. See [Do not disturb](#page-265-0) for details.
- **Lock screen**: Display or hide a notification message on the lock screen. You can also hide private information.
- **Apps**: Select the apps that can show their notification messages on the screen, and set the priorities of those apps in regard to notification messages.
- **More Notification sound**: Select a notification ringtone. Set music saved on the device as a notification ringtone.
- **More Vibrate on tap**: Set the device to vibrate when you tap certain items on screen.
- **More Sound effects**: Select a sound effect to play when you tap the dial pad, select an option, or lock or unlock the screen.
- **More Message/call voice notifications**: Set the device to read the caller information or message content via voice.

# **Display**

You can customise detailed settings for each screen type.

On the settings screen, tap **Display** and customise the following settings:

- **Second screen:** Customise settings for Second screen. See [Second](#page-259-0)  [screen](#page-259-0) for details.
- **Home screen**: Customise settings for the Home screen. See [Home](#page-279-0)  [screen](#page-279-0) for details.
- **Lock screen**: Customise lock screen settings. See [Screen lock](#page-286-0) for details.
- **Home touch buttons**: Rearrange Home touch buttons or change their background colours. Hide Home touch buttons on the screen.
- **Font type**: Change the font face.
- **Font size**: Change the font size.
- **Bold text**: Bold the text on the screen.
- **Brightness**: Use the slide bar to change the device's screen brightness.
- **Auto**: Set the deivce so that the screen brightness is automatically adjusted in accordance with the surrounding light intensity.
- **Auto-rotate screen**: Automatically rotate the screen according to the device's orientation.
- **Screen timeout**: Automatically turn off the screen when the device is left idle for a specified period of time.
- **More Daydream**: Display a screen saver when the device is connected to the holder or charging. Select a screen saver type to display.
- **More Motion sensor calibration**: Correct the angle and speed of the motion sensor to improve the tilt accuracy and speed of the sensor.

• When correcting the motion sensor, make sure to place the device on 冃 a flat surface. Failure to do so may cause motion sensor related errors, such as automatic screen rotation.

# **General**

### **Language & keyboard**

You can customise language and keyboard settings for your device.

- 1 On the settings screen, tap **General Language & keyboard**.
- 2 Customise the following settings:
	- **Language**: Select a language to apply for the device.
	- **Current keyboard**: View the keyboard type currently in use. Select a keyboard to use when entering text.
	- **LG Keyboard**: Customise LG keyboard settings.
	- **Google voice typing**: Configure the options for text dictation by Google.
	- **Text-to-speech output**: Configure the settings for text-to-speech output.
	- **Pointer speed**: Adjust the pointer speed of a mouse or trackpad.
	- **Reverse buttons**: Reverse the right mouse button to perform primary direct-manipulation actions.

#### **Location**

 You can customise settings to access your location information from a particular app.

- 1 On the settings screen, tap **General Location**.
- 2 Customise the following settings:
	- **Mode**: Select a method to provide your location information.
	- **RECENT LOCATION REQUEST**: View apps that recently requested location information.
	- **Camera**: Save location information when taking photos or recording videos.
	- **Google Location History**: Configure the Google location history settings.

#### **Accounts & sync**

You can add or manage accounts, including a Google account. You can also sync particular apps or user information automatically.

- 1 On the settings screen, tap **General Accounts & sync**.
- 2 Customise the following settings:
	- **Auto-sync data**: Sync all the registered accounts automatically.
	- **ACCOUNTS**: View a list of registered accounts. To view or change details of an account, tap the account.
	- **ADD ACCOUNT**: Add accounts.

# **Accessibility**

You can manage accessibility plug-ins installed on your device.

- 1 On the settings screen tap **General Accessibility**.
- 2 Customise the following settings:
	- **Vision TalkBack**: Set the device to notify screen status or actions via voice.
	- **Vision Message/call voice notifications**: Set the device to read the caller information or message content via voice.
	- **Vision Font size**: Change the font size.
	- **Vision > Bold text**: Bold the text on the screen.
	- **Vision Touch zoom**: Zoom in or out by tapping the screen three times.
	- **Vision Screen colour inversion**: Increase the display colour contrast for people with low vision.
	- **Vision Screen colour adjustment**: Adjust the display colour.
	- **Vision Grayscale**: Switch the screen to greyscale mode.
	- **Vision End calls with the Power key**: End a call by pressing the Power/Lock key.
	- **Hearing Captions**: Turn on the subtitle service when playing videos for the hearing impaired.
	- **Hearing Flash alerts**: Set the device to notify you with a blinking light for incoming calls and notifications.
	- **Hearing Turn off all sounds**: Turn off all sounds and lower volume on receiver.
	- **Hearing Audio type**: Select the audio type.
	- **Hearing Sound balance**: Adjust the audio output balance. Use the slide bar to change the balance.
	- **Motor & cognition Touch assistant**: Turn on the touch board to make buttons and gestures easier to use.
- **Motor & cognition Touch and hold delay**: Adjust the touch input time.
- **Motor & cognition Touch and hold for calls**: Answer or decline calls by tapping and holding the call button instead of dragging it.
- **Motor & cognition Screen timeout**: Turn off the screen automatically when the device is left idle for a specified period of time.
- **Motor & cognition Touch control areas**: Limit the touch area so that only a particular portion of the screen can be controlled by touch input.
- **Accessibility features shortcut**: Quickly access a frequently used function by tapping  $\bigcap$  three times.
- **Auto-rotate screen**: Automatically change the screen orientation according to the physical position of the device.
- **Switch Access**: Create key combinations to control your device.

#### **Shortcut key**

You can use the volume keys to directly launch apps when the screen is turned off or locked.

- 1 On the settings screen, tap **General Shortcut key**.
- 2 Drag  $\bigcirc$  to activate it.
	- Press the Volume Down (-) key twice to launch the **Camera** app when the screen is locked or turned off. Press the Volume Up (+) key twice to launch **Capture+**.

#### **Google services**

You can use Google settings to manage your Google apps and account settings.

On the settings screen, tap **General Google services**.

# **Security**

- 1 On the settings screen, tap **General Security**.
- 2 Customise the following settings:
	- **Content lock**: Set the method to lock files in **Gallery** or **QuickMemo+**.
	- **Encrypt phone**: Set the device password for privacy. Create a PIN or password to enter each time the device is turned on. See [Encrypting your device](#page-290-0) for details.
	- **Encrypt SD card storage**: Encrypt the memory card to prevent use on another device. See [Memory card encryption](#page-291-0) for details.
	- **Set up SIM card lock**: Lock or unlock the USIM card, or change the password (PIN).
	- **Password typing visible**: Display a password as you enter it.
	- **Phone administrators**: Allow privileges to restrict the control or use of the device to particular apps.
	- **Unknown sources**: Allow the installation of apps from non-Play Store apps.
	- **Verify apps**: Block the installation of harmful apps. Display a warning message when a harmful app is installed.
	- **Storage type**: View the storage type where the security certificate will be saved.
	- **Certificate management**: Manage the security certificate saved on the device.
	- **Trust agents**: View and use trust agents installed on the device.
	- **Screen pin**: Fix the app screen so that only the currently active app can be used.
	- **Usage access for apps**: View details on usage of apps on the device.

### **Date & time**

You can customise date and time settings for your device.

- 1 On the settings screen, tap **General Date & time**.
- 2 Customise the settings.

### **Storage & USB**

 You can view and manage internal storage on the device or storage space of the memory card.

- 1 On the settings screen, tap **General Storage & USB**.
- 2 Customise the following settings:
	- **DEVICE STORAGE**: View the total storage space and free space in the device's internal storage. View a list of apps in use and the storage capacity for each app.
	- **PORTABLE STORAGE**: View the total storage space and free space in the memory card. This option appears only when a memory card is inserted. To unmount the memory card, tap  $\triangle$ .

## **Battery & power saving**

 You can view the current battery information or turn on power-saving mode.

- 1 On the settings screen, tap **General Battery & power saving**.
- 2 Customise the following settings:
	- **Battery usage**: View the battery usage details. To view more details, select a specific item.
	- **Battery percentage on status bar**: Display the remaining battery level as a percentage on the status bar.
	- **Battery saver**: Reduce battery consumption by cutting down some device settings, such as the display brightness, speed and vibration intensity. The status bar displays  $\blacktriangleright$  when power-saving mode is on.

### **Memory**

 You can view the average amount of memory usage over a certain period of time and the memory occupied by an app.

- 1 On the settings screen, tap **General Memory**.
- 2 Tap  $\bullet$  to set a time slot to retrieve data.

### **Apps**

 You can view a list of installed apps. Shut down or delete apps, if necessary.

- 1 On the settings screen, tap **General Apps**.
- 2 Select an app and perform actions.

### **Tap & pay**

You can make payments with your device instead of a credit card. On the settings screen, tap **General Tap & pay**.

### **Backup & reset**

 You can back up data saved on your device to another device or account. Reset the device, if necessary.

- 1 On the settings screen, tap **General Backup & reset**.
- 2 Customise the following settings:
	- **LG Backup**: Back up and restore all data saved on the device. See [LG Backup](#page-325-0) for details.
	- **Back up my data**: Back up your app data, Wi-Fi password and other settings to the Google server.
	- **Backup account**: View the current backup account in use.
	- **Automatic restore**: Automatically restore backup settings and data when reinstalling an app.
	- **Network settings reset**: Reset Wi-Fi, Bluetooth and other network settings.

• **Factory data reset**: Reset all settings for the device and delete data.

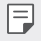

• Resetting your device deletes all data on it. Enter your device name, Google account and other initial information again.

### **About phone**

 You can view information about your device, such as the name, status, software details and legal information.

 On the settings screen, tap **General About phone** and view information.

## **Regulatory and safety**

You can view regulatory marks and related information on your device. On the settings screen, tap **General Regulatory and safety**.

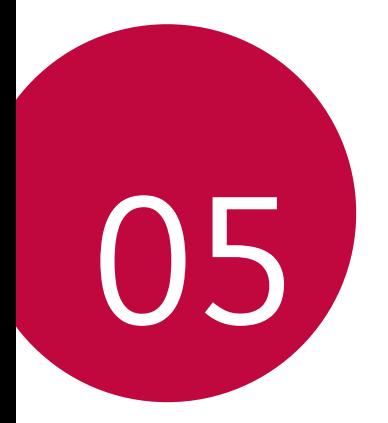

# **Appendix**

# **LG Language Settings**

Select a language to use on your device.

• Tap **Settings General Language & keyboard Language**, and select a language.

# **LG Bridge**

#### **LG Bridge overview**

LG Bridge is an app that helps you manage the photos, songs, videos and documents saved on your LG smartphone from your computer conveniently. You can back up contacts, photos and more to the computer or update the device software.

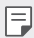

- See LG Bridge help for details.
- The supported features may vary depending on the device.
- LG USB driver is a necessary program to connect your LG smartphone with the computer and is installed when you install LG Bridge.

## **LG Bridge functions**

- Manage the files on the device from a computer via Wi-Fi connection or mobile data connection.
- Back up data from the device to a computer or restore data from a computer to the device via USB cable connection.
- Update the device software from a computer via USB cable connection.

#### **Installing LG Bridge on a computer**

- 1 Go to www.lg.com from your computer.
- 2 In the search bar, enter the name of your device.
- 3 Click **Download Centre LG Bridge**, and download the setup file.
	- Click **Details** to view the minimum requirements for installing LG Bridge.

# **Phone software update**

#### **LG Mobile phone software update from the Internet**

 For more information about using this function, please visit http://www.lg.com/common/index.jsp, select your country and language.

 This feature allows you to conveniently update the firmware on your phone to a newer version from the Internet without needing to visit a service centre. This feature will only be available if and when LG makes a newer firmware version available for your device.

 Because the mobile phone firmware update requires the user's full attention for the duration of the update process, please make sure you check all instructions and notes that appear at each step before proceeding. Please note that removing the USB cable during the upgrade may seriously damage your mobile phone.

 $\Box$   $\Box$   $\Box$  LG reserves the right to make firmware updates available only for selected models at its own discretion and does not guarantee the availability of the newer version of the firmware for all handset models.

# **LG Mobile Phone software update via Over-the-Air (OTA)**

 This feature allows you to conveniently update your phone's software to a newer version via OTA, without connecting using a USB cable. This feature will only be available if and when LG makes a newer firmware version available for your device.

First check the software version on your mobile phone:

#### **Settings General About phone Update Center Software Update Check now for update**.

- 冃 • Your personal data from internal phone storage—including information about your Google account and any other accounts, your system/ application data and settings, any downloaded applications and your DRM licence—might be lost in the process of updating your phone's software. Therefore, LG recommends that you backup your personal data before updating your phone's software. LG does not take responsibility for any loss of personal data.
	- This feature depends on your network service provider, region and country.

# **FAQ**

 This chapter lists some problems you might encounter when using your phone. Some problems require you to call your service provider, but most are easy to fix yourself.

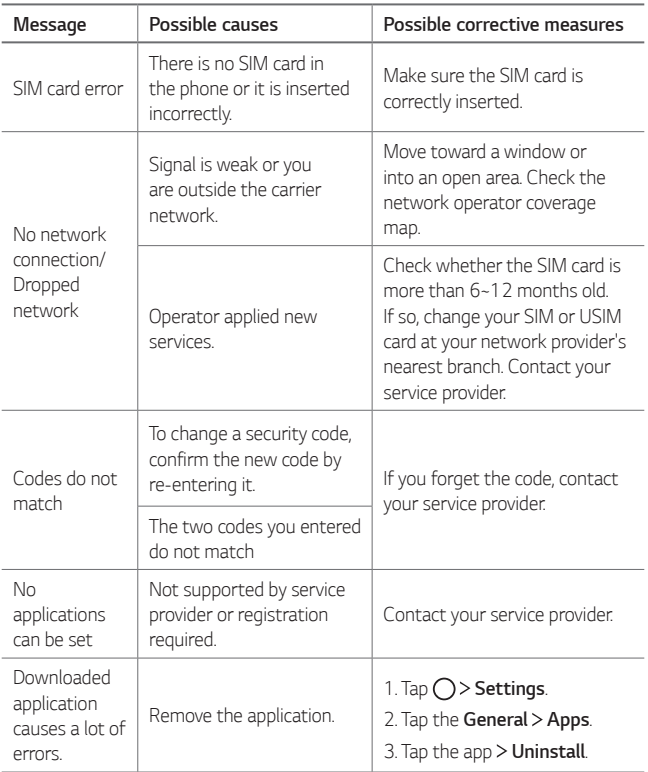

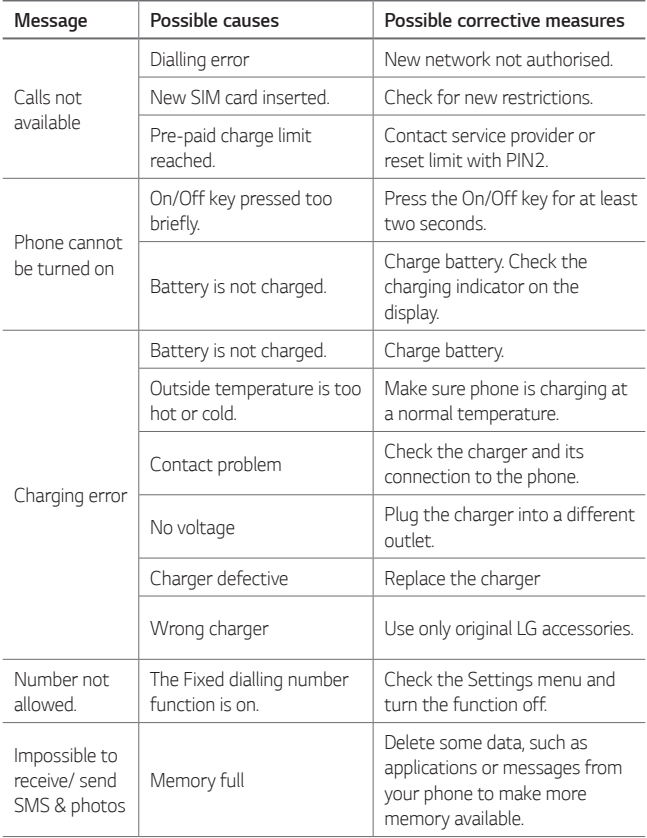

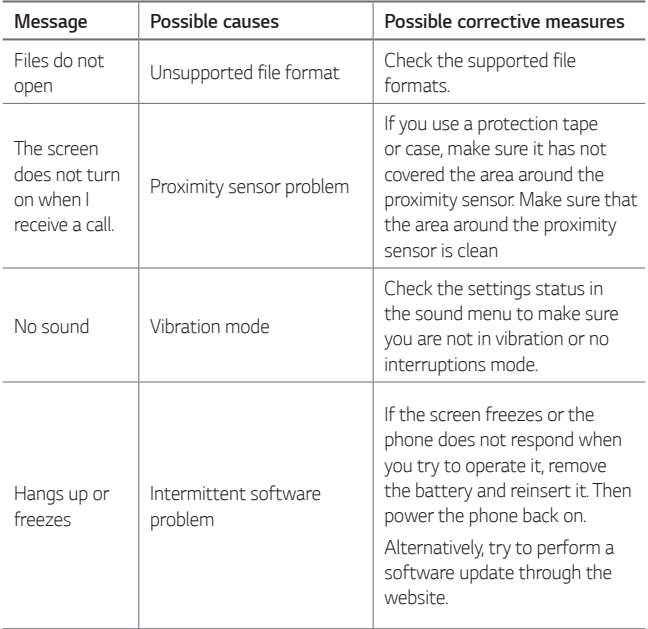

# **Anti-Theft Guide**

Set up your device to prevent other people from using it if it's been reset to factory settings without your permission. For example, if your device is lost, stolen, or wiped, only someone with your Google account or screen lock information can use the device.

All you need to make sure your device is protected is:

- Set a screen lock: If your device is lost or stolen but you have a screen lock set, the device can't be erased using the Settings menu unless your screen is unlocked.
- Add your Google account on your device: If your device is wiped but you have your Google account on it, the device can't finish the setup process until your Google account information is entered again.

 After your device is protected, you'll need to either unlock your screen or enter your Google account password if you need to do a factory reset. This ensures that you or someone you trust is doing the reset.

• Do not forget your Google account and password you had added to 冃 your device prior to performing a factory reset. If you can't provide the account information during the setup process, you won't be able to use the device at all after performing the factory reset.
## **More information**

#### **Open Source Software Notice Information**

To obtain the source code under GPL, LGPL, MPL, and other open source licenses, that is contained in this product, please visit <http://opensource.lge.com>.

In addition to the source code, all referred license terms, warranty disclaimers and copyright notices are available for download.

LG Electronics will also provide open source code to you on CD-ROM for a charge covering the cost of performing such distribution (such as the cost of media, shipping, and handling) upon email request to [opensource@lge.com](mailto:opensource@lge.com). This offer is valid for three (3) years from the date on which you purchased the product.

#### **Regulatory information**

For regulatory details, go to **Settings General Regulatory and safety** on your phone.

### **Trademarks**

- Copyright<sup>©</sup> 2016 LG Electronics, Inc. All rights reserved. LG and the LG logo are registered trademarks of LG Group and its related entities.
- Google™, Google Maps™, Gmail™, YouTube™, Hangouts™ and Play Store™ are trademarks of Google, Inc.
- Bluetooth® is a registered trademark of Bluetooth SIG, Inc. worldwide.
- Wi-Fi® and the Wi-Fi logo are registered trademarks of the Wi-Fi Alliance.
- All other trademarks and copyrights are the property of theirrespective owners.

### **Declaration of conformity**

 Hereby, **LG Electronics** declares that this **LG-K500n** product is in compliance with the essential requirements and other relevant provisions of Directive **1999/5/EC**.

 A copy of the Declaration of Conformity can be found at <http://www.lg.com/global/declaration>

#### **Contact office for compliance of this product**

LG Electronics European Shared Service Center B.V. Krijgsman 1, 1186 DM Amstelveen, The Netherlands

## **Disposal of your old appliance**

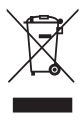

- This crossed-out wheeled bin symbol indicates that waste electrical and electronic products (WEEE) should be disposed of separately from the municipal waste stream.
- 2 Old electrical products can contain hazardous substances so correct disposal of your old appliance will help prevent potential negative consequences for the environment and human health. Your old appliance may contain reusable parts that could be used to repair other products, and other valuable materials that can be recycled to conserve limited resources.
- 3 You can take your appliance either to the shop where you purchased the product, or contact your local government waste office for details of your nearest authorised WEEE collection point. For the most up to date information for your country please see <www.lg.com/global/recycling>

### **Disposal of waste batteries/accumulators**

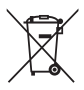

- This symbol may be combined with chemical symbols for mercury (Hg), cadmium (Cd) or lead (Pb) if the battery contains more than 0.0005% of mercury, 0.002% of cadmium or 0.004% of lead.
- 2 All batteries/accumulators should be disposed separately from the municipal waste stream via designated collection facilities appointed by the government or the local authorities.
- 3 The correct disposal of your old batteries/accumulators will help to prevent potential negative consequences for the environment, animal and human health.
- 4 For more detailed information about disposal of your old batteries/accumulators, please contact your city office, waste disposal service or the shop where you purchased the product.

Expected Battery Life is 6 months. Gradual reduction in battery capacity is a manifestation of natural wear and cannot be considered a fault within the meaning of the Civil Code.

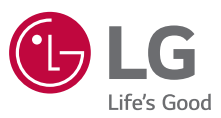

**Všeobecné dotazy**

<Informační centrum pro zákazníky společnosti LG>

#### **810 555 810**

\* Před voláním se ujistěte, že máte správné číslo.

**Všeobecné otázky**

<Stredisko informácií pre zákazníkov spoločnosti LG>

#### **0850 111 154**

\* Pred telefonátom sa uistite, že je telefónne číslo správne.

# **CE0168**